IBM® Security Access Manager for Enterprise Single Sign-On Version 8.2.1

# *AccessStudio Guide*

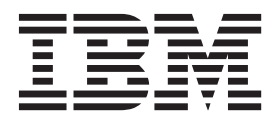

IBM® Security Access Manager for Enterprise Single Sign-On Version 8.2.1

# *AccessStudio Guide*

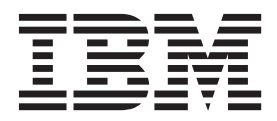

**Note**

Before using this information and the product it supports, read the information in ["Notices" on page 165.](#page-178-0)

**Edition notice**

**Note: This edition applies to version 8.2.1 of IBM Security Access Manager for Enterprise Single Sign-On, (product number 5724–V67) and to all subsequent releases and modifications until otherwise indicated in new editions.**

**© Copyright IBM Corporation 2002, 2014.**

US Government Users Restricted Rights – Use, duplication or disclosure restricted by GSA ADP Schedule Contract with IBM Corp.

# **Contents**

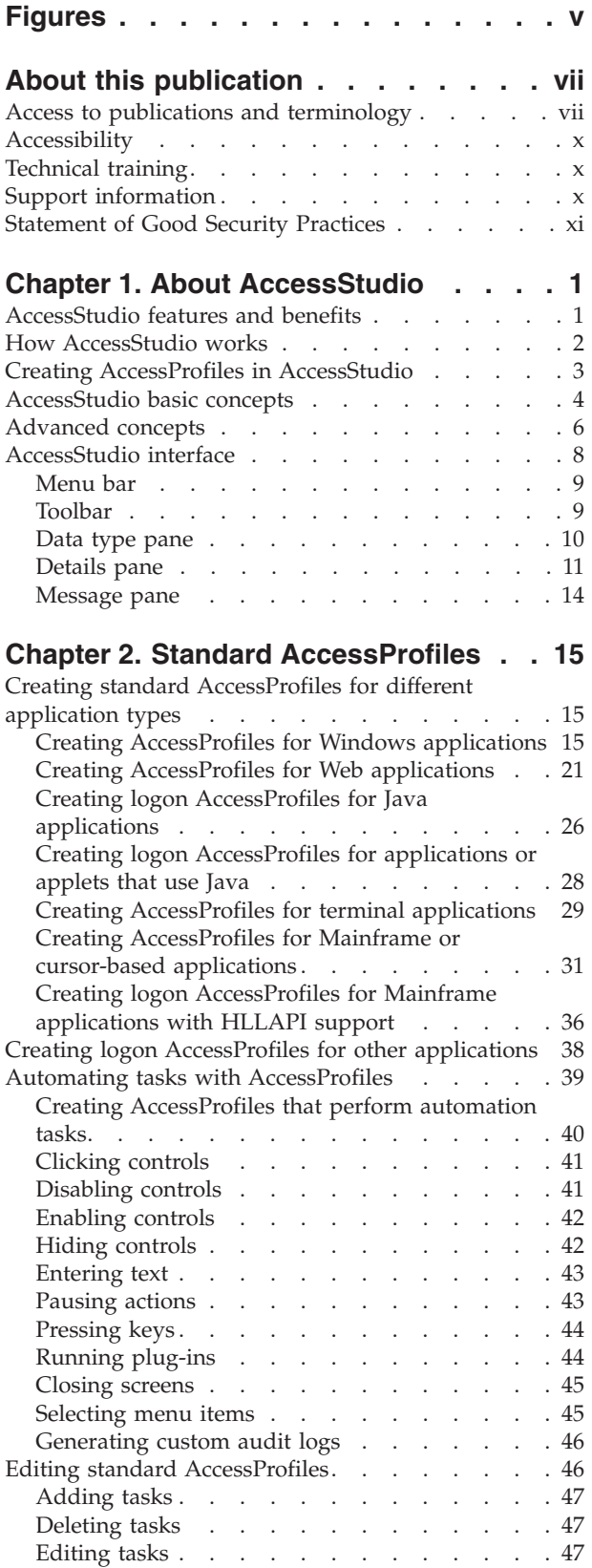

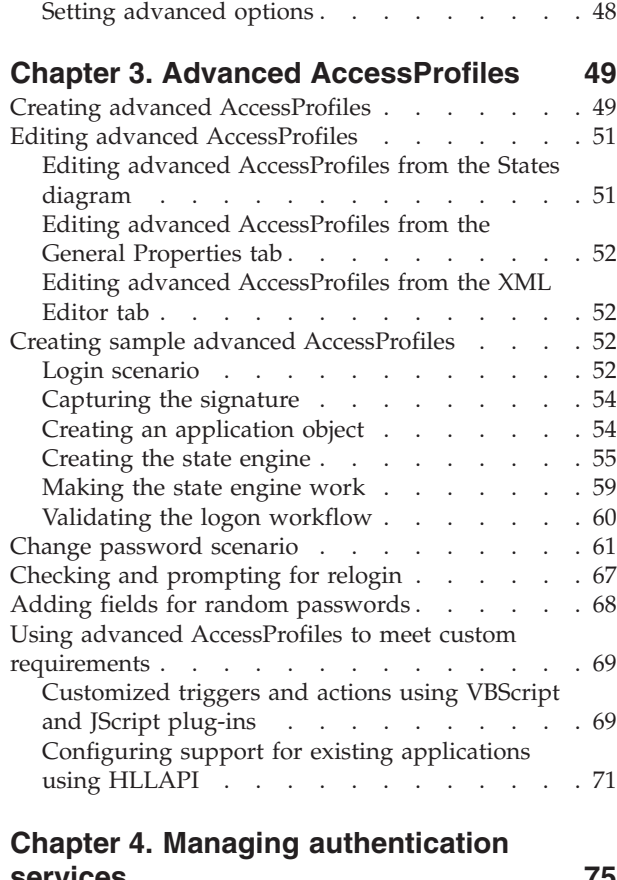

# **services [. . . . . . . . . . . . . . 75](#page-88-0)**

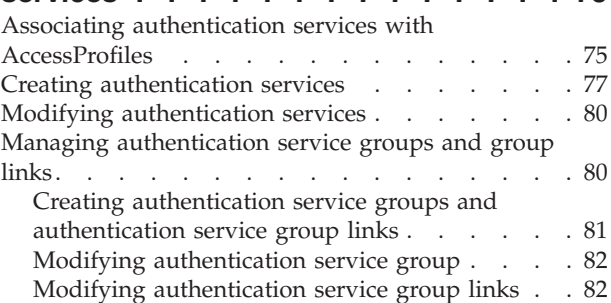

# **[Chapter 5. Managing application](#page-96-0)**

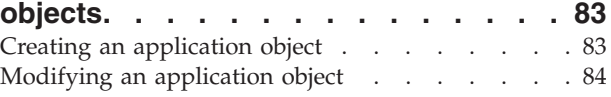

# **[Chapter 6. Account data items and](#page-100-0)**

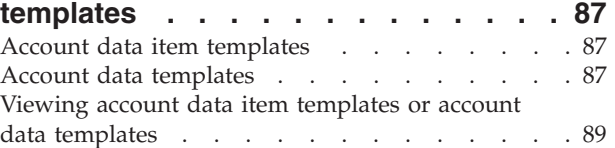

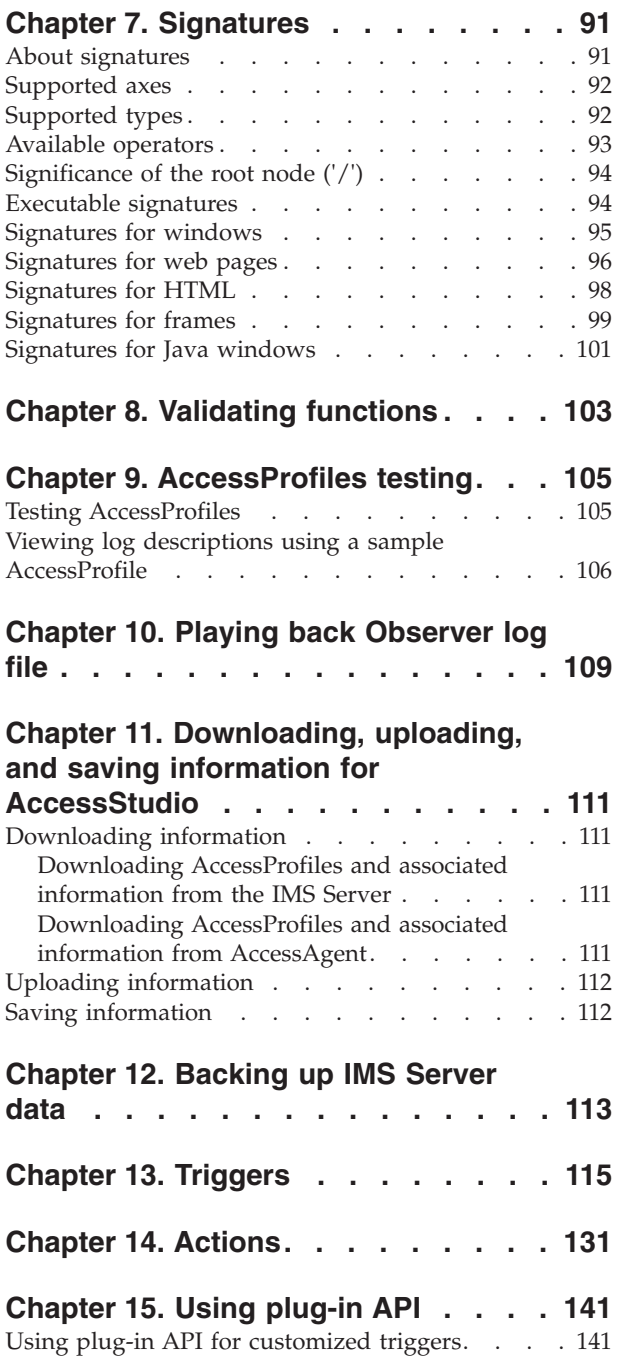

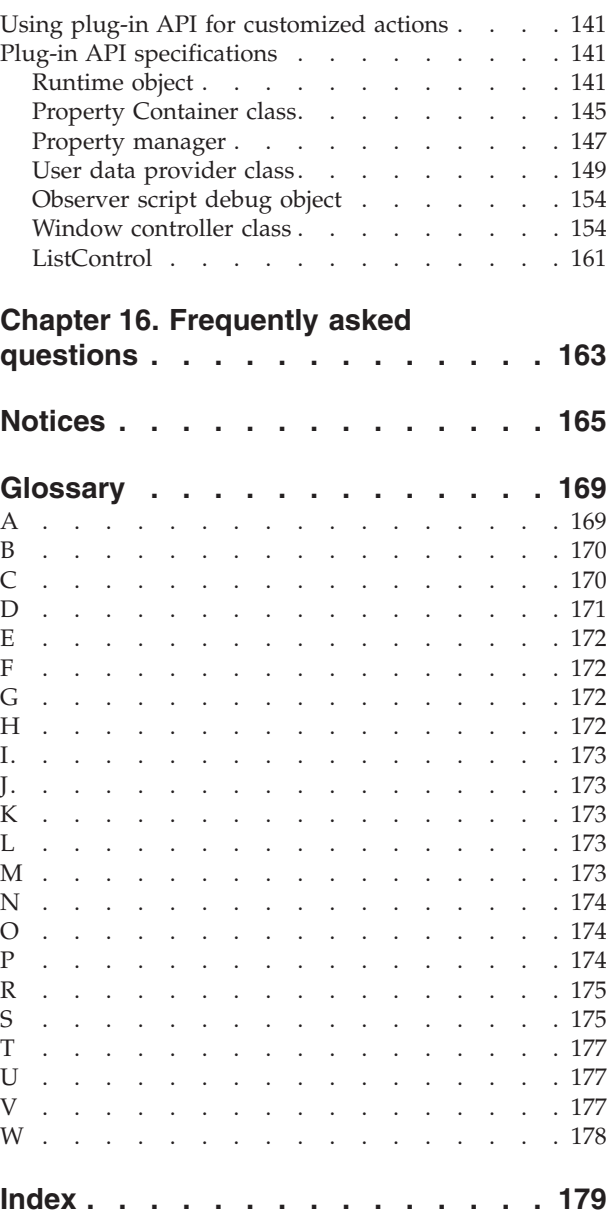

# <span id="page-6-0"></span>**Figures**

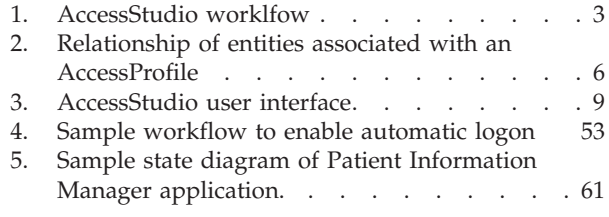

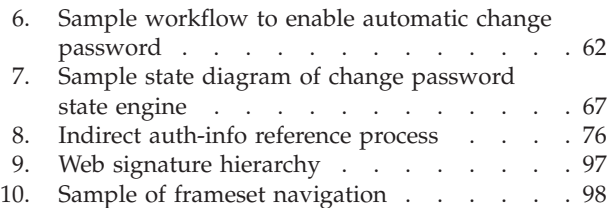

# <span id="page-8-0"></span>**About this publication**

*IBM Security Access Manager for Enterprise Single Sign-On AccessStudio Guide* provides information about creating and using AccessProfiles. This guide provides procedures for creating and editing standard and advanced AccessProfiles for different application types. It also covers information about managing authentication services and application objects, and information about other functions and features of AccessStudio.

# **Access to publications and terminology**

This section provides:

- A list of publications in the "IBM Security Access Manager for Enterprise Single Sign-On library."
- Links to ["Online publications" on page x.](#page-11-0)
- A link to the ["IBM Terminology website" on page x.](#page-11-0)

### **IBM® Security Access Manager for Enterprise Single Sign-On library**

The following documents are available in the IBM Security Access Manager for Enterprise Single Sign-On library:

v *IBM Security Access Manager for Enterprise Single Sign-On Quick Start Guide*, CF3T3ML

*IBM Security Access Manager for Enterprise Single Sign-On Quick Start Guide* provides a quick start on the main installation and configuration tasks to deploy and use IBM Security Access Manager for Enterprise Single Sign-On.

• *IBM Security Access Manager for Enterprise Single Sign-On Planning and Deployment Guide*, SC23995206

*IBM Security Access Manager for Enterprise Single Sign-On Planning and Deployment Guide* contains information about planning your deployment and preparing your environment. It provides an overview of the product features and components, the required installation and configuration, and the different deployment scenarios. It also describes how to achieve high availability and disaster recovery. Read this guide before you do any installation or configuration tasks.

*IBM Security Access Manager for Enterprise Single Sign-On Installation Guide,* GI11930904

*IBM Security Access Manager for Enterprise Single Sign-On Installation Guide* provides detailed procedures on installation, upgrade, or uninstallation of IBM Security Access Manager for Enterprise Single Sign-On.

This guide helps you to install the different product components and their required middleware. It also includes the initial configurations that are required to complete the product deployment. It covers procedures for using virtual appliance, WebSphere® Application Server Base editions, and Network Deployment.

v *IBM Security Access Manager for Enterprise Single Sign-On Configuration Guide*, GC23969204

*IBM Security Access Manager for Enterprise Single Sign-On Configuration Guide* provides information about configuring the IMS Server settings, the AccessAgent user interface, and its behavior.

• *IBM Security Access Manager for Enterprise Single Sign-On Administrator Guide*, SC23995105

This guide is intended for the Administrators. It covers the different Administrator tasks. *IBM Security Access Manager for Enterprise Single Sign-On Administrator Guide* provides procedures for creating and assigning policy templates, editing policy values, generating logs and reports, and backing up the IMS Server and its database. Use this guide together with the IBM Security Access Manager for Enterprise Single Sign-On Policies Definition Guide.

*IBM Security Access Manager for Enterprise Single Sign-On Policies Definition Guide,* SC23969404

*IBM Security Access Manager for Enterprise Single Sign-On Policies Definition Guide* provides detailed descriptions of the different user, machine, and system policies that Administrators can configure in AccessAdmin. Use this guide along with the IBM Security Access Manager for Enterprise Single Sign-On Administrator Guide.

v *IBM Security Access Manager for Enterprise Single Sign-On Help Desk Guide*, SC23995304

This guide is intended for Help desk officers. *IBM Security Access Manager for Enterprise Single Sign-On Help Desk Guide* provides Help desk officers information about managing queries and requests from users usually about their authentication factors. Use this guide together with the IBM Security Access Manager for Enterprise Single Sign-On Policies Definition Guide.

- v *IBM Security Access Manager for Enterprise Single Sign-On User Guide*, SC23995005 This guide is intended for the users. *IBM Security Access Manager for Enterprise Single Sign-On User Guide* provides instructions for using AccessAgent and Web Workplace.
- v *IBM Security Access Manager for Enterprise Single Sign-On Troubleshooting and Support Guide*, GC23969303

*IBM Security Access Manager for Enterprise Single Sign-On Troubleshooting and Support Guide* provides information about issues with regards to installation, upgrade, and product usage. This guide covers the known issues and limitations of the product. It helps you determine the symptoms and workaround for the problem. It also provides information about fixes, knowledge bases, and support.

*IBM Security Access Manager for Enterprise Single Sign-On Error Message Reference Guide*, GC14762402

*IBM Security Access Manager for Enterprise Single Sign-On Error Message Reference Guide* describes all the informational, warning, and error messages that are associated with IBM Security Access Manager for Enterprise Single Sign-On.

v *IBM Security Access Manager for Enterprise Single Sign-On AccessStudio Guide*, SC23995605

*IBM Security Access Manager for Enterprise Single Sign-On AccessStudio Guide* provides information about creating and using AccessProfiles. This guide provides procedures for creating and editing standard and advanced AccessProfiles for different application types. It also covers information about managing authentication services and application objects, and information about other functions and features of AccessStudio.

• *IBM Security Access Manager for Enterprise Single Sign-On AccessProfile Widgets Guide*, SC27444401

*IBM Security Access Manager for Enterprise Single Sign-On AccessProfile Widgets Guide* provides information about creating and using widgets.

v *IBM Security Access Manager for Enterprise Single Sign-On Tivoli® Endpoint Manager Integration Guide*, SC27562000

*IBM Security Access Manager for Enterprise Single Sign-On Tivoli Endpoint Manager Integration Guide* provides information about how to create and deploy Fixlets for AccessAgent installation, upgrade or patch management. It also includes topics about using and customizing the dashboard to view information about AccessAgent deployment on the endpoints.

**• IBM Security Access Manager for Enterprise Single Sign-On Provisioning Integration** *Guide*, SC23995704

*IBM Security Access Manager for Enterprise Single Sign-On Provisioning Integration Guide* provides information about the different Java™ and SOAP API for provisioning. It also covers procedures for installing and configuring the Provisioning Agent.

• *IBM Security Access Manager for Enterprise Single Sign-On Web API for Credential Management Guide*, SC14764601

*IBM Security Access Manager for Enterprise Single Sign-On Web API for Credential Management Guide* provides information about installing and configuring the Web API for credential management.

v *IBM Security Access Manager for Enterprise Single Sign-On Serial ID SPI Guide*, SC14762601

*IBM Security Access Manager for Enterprise Single Sign-On Serial ID SPI Guide* describes how to integrate any device with serial numbers and use it as a second authentication factor with AccessAgent.

• *IBM Security Access Manager for Enterprise Single Sign-On Epic Integration Guide*, SC27562300

*IBM Security Access Manager for Enterprise Single Sign-On Epic Integration Guide* provides information about the IBM Security Access Manager for Enterprise Single Sign-On and Epic integration, including supported workflows, configurations, and deployment.

v *IBM Security Access Manager for Enterprise Single Sign-On Context Management Integration Guide*, SC23995404

*IBM Security Access Manager for Enterprise Single Sign-On Context Management Integration Guide* provides information about installing, configuring, and testing the Context Management integrated solution in each client workstation.

• *IBM Security Access Manager for Enterprise Single Sign-On AccessAgent on Mobile Guide*, SC27562101

*IBM Security Access Manager for Enterprise Single Sign-On AccessAgent on Mobile Guide* provides information about the deployment and use of single sign-on on mobile devices.

• *IBM Security Access Manager for Enterprise Single Sign-On AccessAgent on Virtual Desktop Infrastructure Guide*, SC27562201

*IBM Security Access Manager for Enterprise Single Sign-On AccessAgent on Virtual Desktop Infrastructure Guide* provides information about setting up single sign-on support on a Virtual Desktop Infrastructure, and the different user workflows for accessing the virtual desktop.

• *IBM Security Access Manager for Enterprise Single Sign-On AccessAgent on Terminal Server and Citrix Server Guide*, SC27566801

*IBM Security Access Manager for Enterprise Single Sign-On AccessAgent on Terminal Server and Citrix Server Guide* provides information about the required configurations and supported workflows in the Terminal and Citrix Servers.

### <span id="page-11-0"></span>**Online publications**

IBM posts product publications when the product is released and when the publications are updated at the following locations:

#### **IBM Security Access Manager for Enterprise Single Sign-On library**

The product documentation site [\(http://pic.dhe.ibm.com/infocenter/](http://pic.dhe.ibm.com/infocenter/tivihelp/v2r1/index.jsp?topic=/com.ibm.itamesso.doc_8.2.1/kc-homepage.html) [tivihelp/v2r1/index.jsp?topic=/com.ibm.itamesso.doc\\_8.2.1/kc](http://pic.dhe.ibm.com/infocenter/tivihelp/v2r1/index.jsp?topic=/com.ibm.itamesso.doc_8.2.1/kc-homepage.html)[homepage.html\)](http://pic.dhe.ibm.com/infocenter/tivihelp/v2r1/index.jsp?topic=/com.ibm.itamesso.doc_8.2.1/kc-homepage.html) displays the welcome page and navigation for the library.

#### **IBM Security Systems Documentation Central**

[IBM Security Systems Documentation Central](https://www.ibm.com/developerworks/mydeveloperworks/wikis/home?lang=en#/wiki/IBM%20Security%20Systems%20Documentation%20Central/page/Welcome) provides an alphabetical list of all IBM Security Systems product libraries and links to the online documentation for specific versions of each product.

#### **IBM Publications Center**

[IBM Publications Center](http://www-05.ibm.com/e-business/linkweb/publications/servlet/pbi.wss) offers customized search functions to help you find all the IBM publications you need.

#### **IBM Terminology website**

The IBM Terminology website consolidates terminology for product libraries in one location. You can access the Terminology website at [http://www.ibm.com/](http://www.ibm.com/software/globalization/terminology) [software/globalization/terminology.](http://www.ibm.com/software/globalization/terminology)

### **Accessibility**

Accessibility features help users with a physical disability, such as restricted mobility or limited vision, to use software products successfully. With this product, you can use assistive technologies to hear and navigate the interface. You can also use the keyboard instead of the mouse to operate all features of the graphical user interface.

For additional information, see "Accessibility features" in the *IBM Security Access Manager for Enterprise Single Sign-On Planning and Deployment Guide*.

### **Technical training**

For technical training information, see the following IBM Education website at [http://www.ibm.com/software/tivoli/education.](http://www.ibm.com/software/tivoli/education)

### **Support information**

IBM Support provides assistance with code-related problems and routine, short duration installation or usage questions. You can directly access the IBM Software Support site at [http://www.ibm.com/software/support/probsub.html.](http://www.ibm.com/software/support/probsub.html)

*IBM Security Access Manager for Enterprise Single Sign-On Troubleshooting and Support Guide* provides details about:

- What information to collect before contacting IBM Support.
- The various methods for contacting IBM Support.
- How to use IBM Support Assistant.
- v Instructions and problem-determination resources to isolate and fix the problem yourself.

**Note:** The **Community and Support** tab on the product information center can provide additional support resources.

# <span id="page-12-0"></span>**Statement of Good Security Practices**

IT system security involves protecting systems and information through prevention, detection and response to improper access from within and outside your enterprise. Improper access can result in information being altered, destroyed, misappropriated or misused or can result in damage to or misuse of your systems, including for use in attacks on others. No IT system or product should be considered completely secure and no single product, service or security measure can be completely effective in preventing improper use or access. IBM systems, products and services are designed to be part of a comprehensive security approach, which will necessarily involve additional operational procedures, and may require other systems, products or services to be most effective. IBM DOES NOT WARRANT THAT ANY SYSTEMS, PRODUCTS OR SERVICES ARE IMMUNE FROM, OR WILL MAKE YOUR ENTERPRISE IMMUNE FROM, THE MALICIOUS OR ILLEGAL CONDUCT OF ANY PARTY.

# <span id="page-14-0"></span>**Chapter 1. About AccessStudio**

*AccessStudio* is an IBM Security Access Manager for Enterprise Single Sign-On component, which Administrators use to create and manage AccessProfiles.

Each application is represented by an *AccessProfile*, which is a set of instructions that define the automatic logon mechanism for that particular application. Administrators create AccessProfiles for these applications to configure support for more applications.

AccessAgent reads these AccessProfiles and automates the workflow, such as sign-on and sign-off.

The complete solution provides:

- Automatic application account provisioning
- v Centralized view of all application accounts
- Automatic sign-on and sign-off
- Authentication management
- v User-centric audit logs and report generation
- v Centralized de-provisioning for all accounts

See the following topics for more information about AccessStudio.

- v "AccessStudio features and benefits"
- ["How AccessStudio works" on page 2](#page-15-0)
- v ["Creating AccessProfiles in AccessStudio" on page 3](#page-16-0)
- ["AccessStudio basic concepts" on page 4](#page-17-0)
- ["Advanced concepts" on page 6](#page-19-0)
- ["AccessStudio interface" on page 8](#page-21-0)

# **AccessStudio features and benefits**

AccessStudio provides maximum control over configuring AccessProfiles and managing Authentication Services and their associated data. The associated data includes application objects, authentication services, authentication service groups, and authentication service group links.

You can set up AccessProfiles for the following types of applications:

• Windows applications

**Note:** Single sign-on support for Microsoft Windows Vista has the following limitations:

- Only auto-injection is supported for the Microsoft Windows Vista and Windows 7 Credential User Interface.
- Auto-capture is not supported for the Microsoft Windows Vista and Windows 7 Credential User Interface.
- The **Automatic Logon** option is not enabled for the Microsoft Windows Vista Credential User Interface. It has the same effect as **Always**.

**Important:** AccessStudio does not support Windows 120 DPI setting.

- <span id="page-15-0"></span>• Web applications
- Applications that use Java applets
- Terminal applications
- Mainframe applications
- Applications with owner-drawn window screens

AccessStudio offers the following features:

- v Standard and advanced modes of AccessProfiles that support requirements of varying complexity.
- Multiple editing with GUI-based and XML editors.
- v Flexibility in editing AccessProfiles stored in any location, including AccessProfiles that exists in the IMS Server.
- The ability to import existing AccessProfiles from a local installation of AccessAgent or from the IMS Server.
- Automatic validation of user-configured AccessProfile data to minimize errors.
- The ability to test and debug AccessProfiles.

### **How AccessStudio works**

You can create AccessProfile data and save it to a file in AccessStudio. You can also download and modify AccessProfiles and their associated data from either the IMS Server or the local installation of AccessAgent.

After you create or modify an AccessProfile and its associated data, use the **Upload to IMS** option to publish the data to the IMS Server. After the IMS Server receives the update, the data is downloaded by the AccessAgent associated with the IMS Server. Any changes or new AccessProfiles are applied to the applications in the user system.

The following figure illustrates this process:

<span id="page-16-0"></span>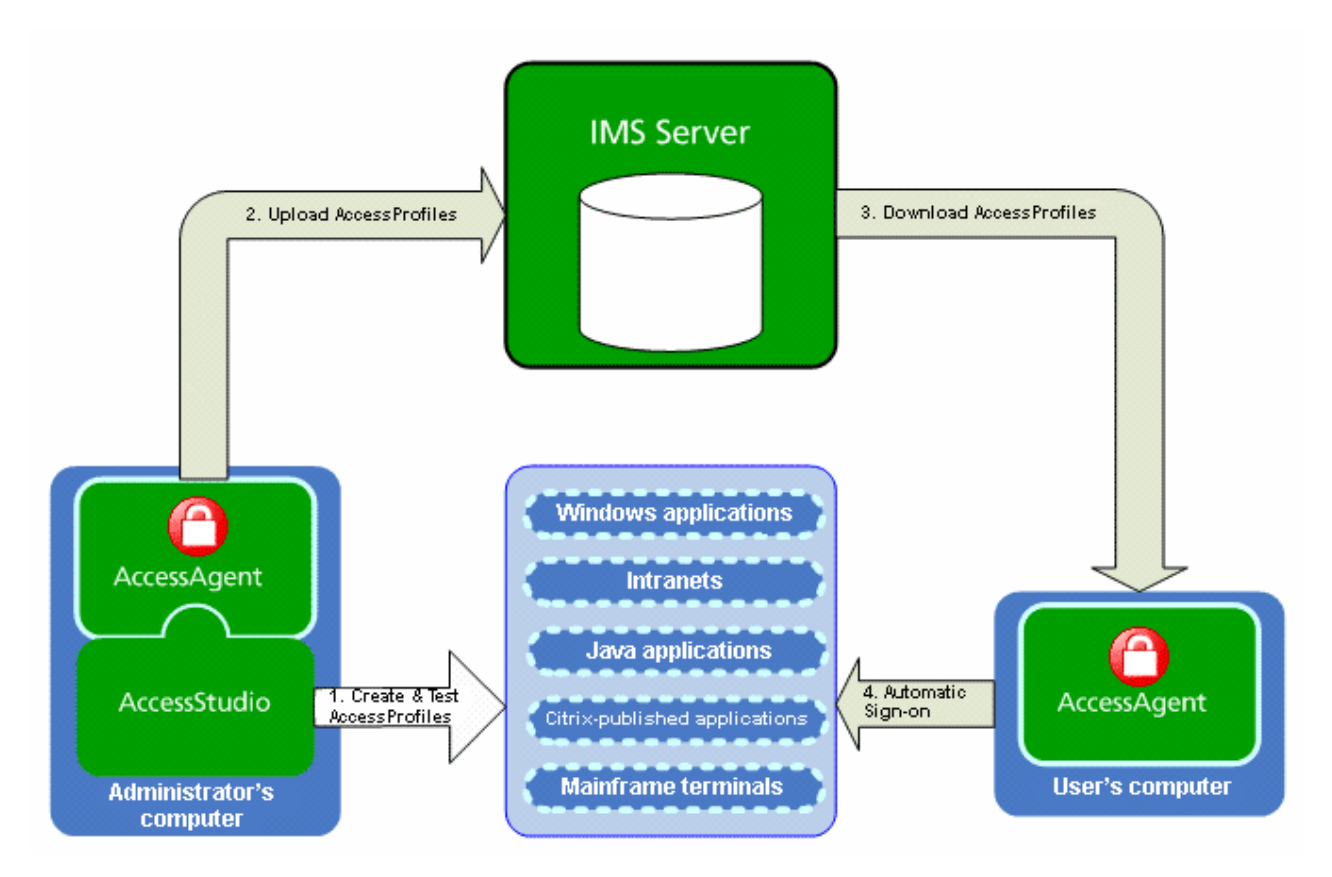

*Figure 1. AccessStudio worklfow*

# **Creating AccessProfiles in AccessStudio**

Create and maintain AccessProfiles for your applications with AccessStudio.

The major steps in creating or maintaining AccessProfiles in AccessStudio are as follows:

| Table 1. Procedure for creating or maintaining AccessProfiles                                                                         |  |
|----------------------------------------------------------------------------------------------------|--|
| Where to find information                                                                                                    |  |
| Chapter 2, "Standard AccessProfiles," on<br>page 15<br>• Chapter 3, "Advanced AccessProfiles," on<br>page 49                          |  |
| • "Automating tasks with AccessProfiles"<br>on page 39<br>• "Using advanced AccessProfiles to meet<br>custom requirements" on page 69 |  |
| Chapter 9, "AccessProfiles testing," on page<br>105                                                                                   |  |
| "Uploading information" on page 112                                                                                                   |  |
|                                                                                                    |  |

# <span id="page-17-0"></span>**AccessStudio basic concepts**

There are three basic concepts you must understand before you use AccessStudio.

The basic concepts are:

- "AccessProfile"
- "Authentication service"
- ["Application" on page 5](#page-18-0)

### **AccessProfile**

An AccessProfile contains instructions on handling automation for an application. An application can be an executable file (.EXE) or a web page. An AccessProfile includes:

- Information to identify the application.
- v Instructions for automatic operations, such as automatic logon or logoff for the application.
- v *Authentication service*, which is the reference to the entity that validates the logon information for the application.
- v *Application Object*, which is the reference to the entity that represents the group that is associated with AccessProfile.

There are two kinds of AccessProfiles:

• Standard AccessProfiles

Use AccessStudio AccessProfile Generator to create standard AccessProfiles through a series of wizard windows. Use standard AccessProfiles for automating most applications.

• Advanced AccessProfiles

For more complex applications, create advanced AccessProfiles. To understand concepts that are used in advanced AccessProfiles, see ["Advanced concepts" on](#page-19-0) [page 6.](#page-19-0) Since Advanced AccessProfiles consists of custom code, custom actions and triggers, IBM does not support Advanced AccessProfiles.

### **Authentication service**

Most applications validate logon information by using a verification entity that is known as an authentication service. All AccessProfiles are associated with an authentication service.

For example, you associate multiple AccessProfiles with a single authentication service. If you associate a group of applications with the same authentication service, AccessStudio applies any change that is made on the logon information in one application, to all applications that are associated with the same authentication service.

The Messaging Software, email Software, and Chat Software are different applications that are represented by different AccessProfiles. However, the same user name and password are used to access all three applications. The Company authentication service validates all logon information. Only one authentication service is created to represent all applications that are validated by the company authentication service.

<span id="page-18-0"></span>When you log on to Messaging Software, you do not have to log on again when you access Chat Software or email Software. Your logon information for Messaging Software is captured for all other Company applications, since they are all associated with the same authentication service.

The same concept applies for any changes that are made to your logon information. For example, if you change your password by using email Software, the new password is captured for all other Company applications.

### **Application**

An application object in AccessStudio is a logical representation of a set of executable files (.EXE) or Web pages. An application object can apply tighter control policies for a group of AccessProfiles.

In AccessStudio, you create one AccessProfile for an .EXE file or web page, and the software processes each .EXE file or web page as an application.

An application object handles the grouping of .EXE files and web pages as belonging to the same entity. Associate each AccessProfile with an application object.

The Company authentication service is used by websites mail.example.com, chat.example.com, and by Messaging Software version 5 and version 6. Each .EXE file or web page requires its own AccessProfile. You can create up to four application objects, depending on the preferred extent of control over the automatic logon policy of the four AccessProfiles.

To have different automatic sign-on mechanisms for mail.example.com and chat.example.com from the two Messaging Software, you can group them under two different application objects. If you also require the same automatic-sign on mechanism for all four, you can group them all under one application object.

**Note:** You can associate an AccessProfile with only one application object, while one application object can be associated with several AccessProfiles.

The following diagram illustrates the relationship between all entities that are associated with an AccessProfile.

<span id="page-19-0"></span>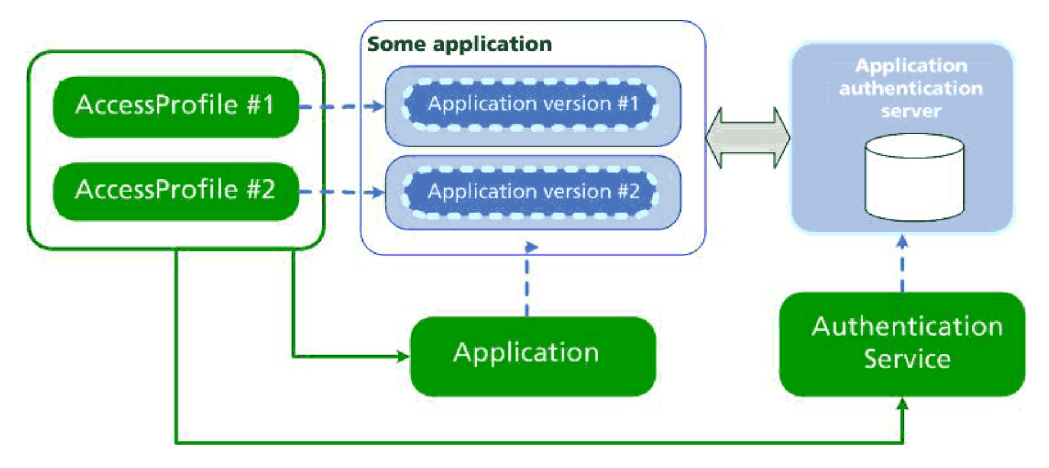

*Figure 2. Relationship of entities associated with an AccessProfile*

AccessProfiles #1 and #2 represent two different versions of the same application. These applications communicate with an application authentication server. Each AccessProfile representing each application in turn is associated with an application object and an authentication service. The authentication service has a reference to the actual authentication service of the application.

# **Advanced concepts**

You must understand the advanced AccessStudio concepts before you can work on advanced AccessProfiles.

**Note:** If your application supports the use of the AccessProfile Generator to create AccessProfiles, you can skip this section. Enterprise applications do not support the AccessProfile Generator.

The advanced concepts are:

- v "Standard AccessProfile"
- v "Advanced AccessProfile"
- ["State" on page 7](#page-20-0)
- ["Trigger" on page 7](#page-20-0)
- ["Action" on page 7](#page-20-0)
- ["Account data" on page 8](#page-21-0)

### **Standard AccessProfile**

*Standard AccessProfiles*, also known as Simple SSO Support, contain all logon, password, and logoff information within one or more screens. Examples are logon screens for applications such as Messaging Software and email Software. Standard AccessProfiles also support most applications in different deployment scenarios.

**Important:** All logon and password change information for each application must be under one AccessProfile.

### **Advanced AccessProfile**

*Advanced AccessProfiles*, also known as State Engine SSO Support, automates operations that are based on various conditions. Use advanced AccessProfiles for <span id="page-20-0"></span>complex logon situations. For example, for verification of conditions before automatic logon, greater control over what triggers an action, and the sequence of these actions.

Advanced AccessProfiles are based on a state engine, which includes states, triggers, and actions. The interaction between these components determines how automatic operations are managed for an AccessProfile. IBM does not support customized Advanced AccessProfiles.

For more information about these three components, see "State," "Trigger," and "Action."

### **State**

A *State* indicates the current condition or status of an application (for example, signed-on status or signed-off status). You can define multiple states and associate triggers that cause a transition from one state to another. It is also possible to provide triggers which point to the same state.

Each state is identified by a user-defined unique ID. You must define a start state to run the transitions of the state.

### **Trigger**

A *trigger* is an event that causes transitions between states in a state engine. For example, a window becomes active or a window is found can be an event which triggers an action. AccessStudio contains predefined triggers.

When a trigger fires, it runs a set of actions that are defined by the Administrator, and then causes transition to the next indicated state. See [Chapter 13, "Triggers,"](#page-128-0) [on page 115](#page-128-0) for a list of predefined AccessStudio triggers.

#### **Action**

An *action* is the process that is performed in response to a trigger. For example, when the software automatically inserts the user name and password details when the logon window is displayed. When a trigger fires, the actions that are specified for that particular trigger, run in a predefined sequence.

AccessStudio contains predefined actions that can be used to do a set of operations in the application.

The following example describes the interaction between states, triggers, and actions:

- 1. The *Messaging Software* launches in the Start state.
- 2. The opening of the logon window fires a trigger followed by the action that automatically inserts the logon information.
- 3. The messenger comes to the state that is defined in the engine (after the auto fill state).
- 4. When the user clicks **Sign in**, a trigger is activated. The action to capture the user name and password information occurs.
- 5. The messenger moves to the after-capture-state.
- 6. A trigger is activated when the logon window displays the contacts list, and an action to save this user name and password information occurs.

<span id="page-21-0"></span>7. The messenger returns to the Start state.

See [Chapter 14, "Actions," on page 131](#page-144-0) for a list of predefined AccessStudio actions.

#### **Account data**

*Account data* is the logon information that is required for verification against an authentication service. The account data is typically the user name, password, and the authentication service that stores the logon information.

AccessStudio stores the account data in a specific format that is known as Account Data Templates. Account data templates provide information about the captured data (for example, which fields are key fields, case-sensitive, and which fields must be hidden).

AccessStudio defines a set of account data template IDs. Each ID represents a particular type of account data.

A set of account data template IDs is defined in AccessStudio with each ID representing a particular type of account data. Account data templates are predefined and you cannot create an account data template. For example, the most commonly used ID (adt\_ciuser\_cspwd) can be specified for applications that have one not case-sensitive user name and one case-sensitive password. For more information, see [Chapter 6, "Account data items and templates," on page 87.](#page-100-0)

For Company applications, the account data contains the:

- v Authentication service ID (which is a user-specified name for the Company authentication service)
- User name
- Encrypted password
- Account data template ID

The account data template ID declares that the user name field is a key field, and that it is not case-sensitive and is not a secret. For the **Password** field, the account data template specifies that it is not a key field, that it is case-sensitive and it is a secret (and requires encryption).

A **key** field is a portion of a record that is used with other key fields to locate a data record in a key file.

### **AccessStudio interface**

The AccessStudio user interface has four main parts.

AccessStudio consists of the following parts:

- ["Menu bar" on page 9](#page-22-0)
- ["Data type pane" on page 10](#page-23-0)
- ["Details pane" on page 11](#page-24-0)
- ["Message pane" on page 14](#page-27-0)

<span id="page-22-0"></span>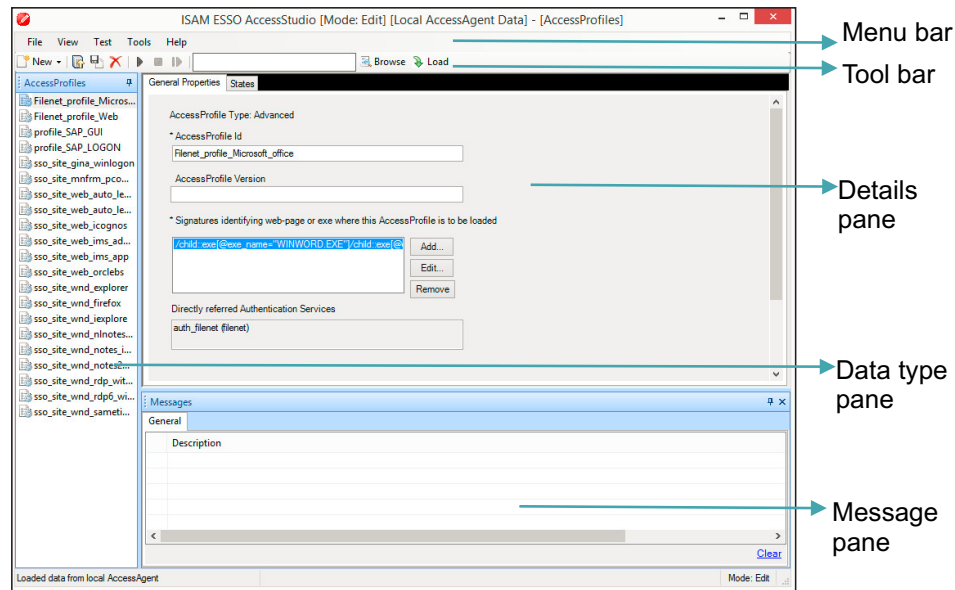

*Figure 3. AccessStudio user interface*

# **Menu bar**

The AccessStudio menu bar contains the following menus:

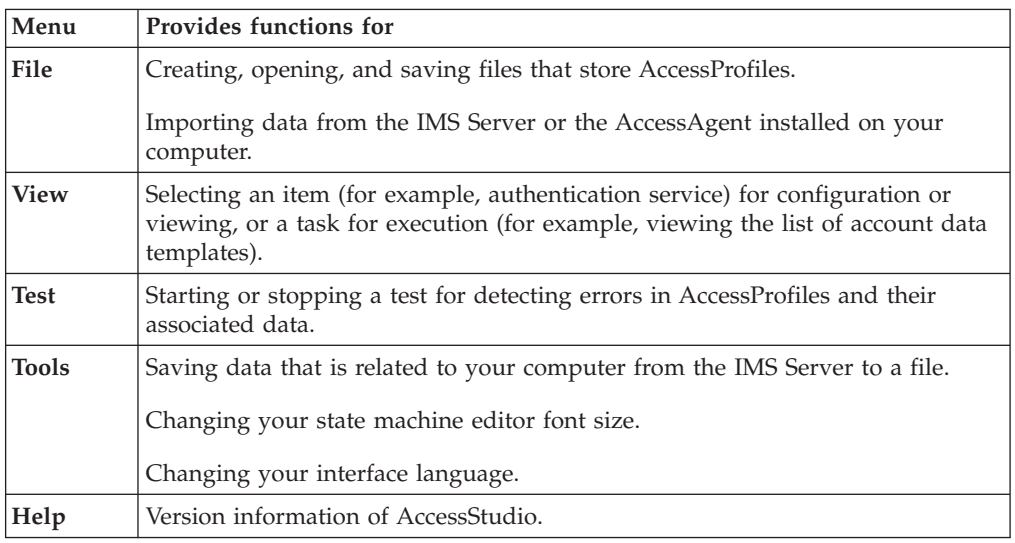

# **Toolbar**

The AccessStudio toolbar contains the following menus:

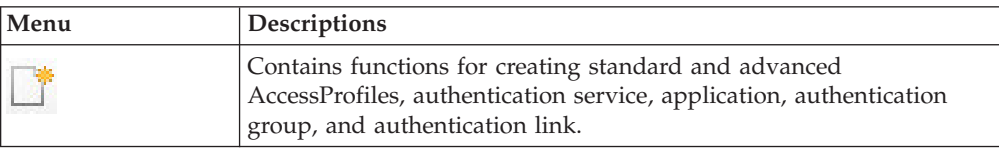

<span id="page-23-0"></span>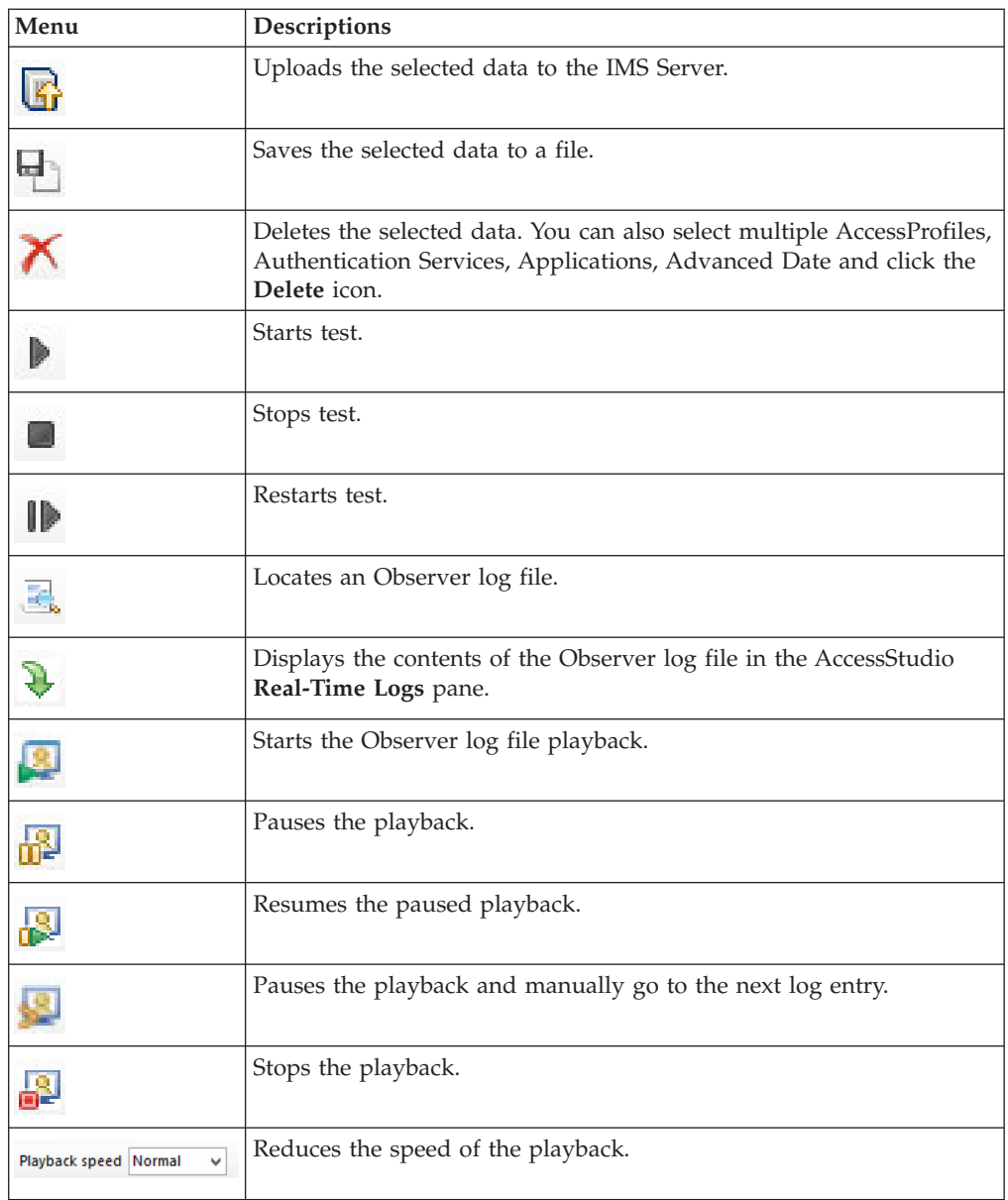

# **Data type pane**

The Data type pane displays AccessProfiles and their associated data. From the Data type pane, you can view all authentication services, application objects, authentication service groups, authentication service group links, account data templates, and account data item templates.

For example, when you access an AccessProfile through the **View** menu, the Data type pane displays a list of data items.

Right-click on a list item to complete either of the following actions: upload AccessProfiles to the IMS Server, save to a file, or delete an AccessProfile.

**Note:** The Data type pane displays AccessStudio data, such as AccessProfiles, Authentication Services, Application, Authentication Service Groups, Authentication Service Group Links, Account Data Templates, and Account Data Item Templates. Use the Details pane to edit existing list item information.

# <span id="page-24-0"></span>**Details pane**

You can create AccessProfiles and configure these profiles to suit your workflow requirements. The Details pane contains tabs that display different options for AccessProfiles, Authentication Services, Applications, and Account Data items and templates

# **General Properties tab**

Use the **General Properties** tab to view and edit the summary information about the AccessProfile that is selected from the Data type pane. You can also specify extra support information and advanced options in the **General Properties** tab.

#### **AccessProfile summary information**

Use the **General Properties** tab to edit the AccessProfile id and version. You can also add, edit, and delete signatures and tasks.

#### **Extra Support Information**

Use the **Extra Support Information** fields to enable screen scraping support for terminal and mainframe applications, HLLAPI support for mainframe applications, and Java™ applications.

#### **Advanced Options**

Use the **Advanced Options** to edit the following fields:

The value that you entered contains invalid character.

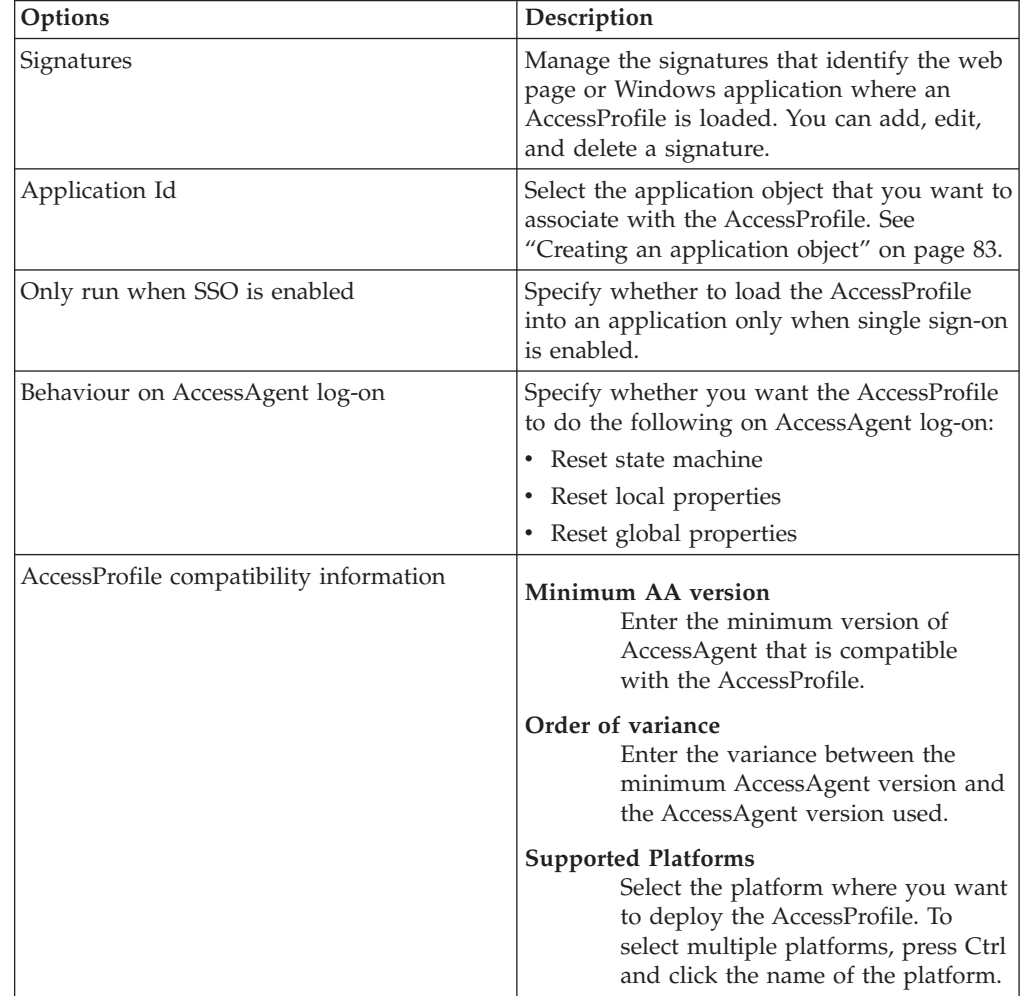

#### **Description**

Use the **Description** field to enter the details of the AccessProfile.

### **States tab**

Use the **States** tab to organize states, triggers, and actions to build a state-machine. The **States** tab also displays the **Properties** pane that contains the following AccessProfile properties: **Form Editor**, **XML editor**, and **XML viewer**.

#### **States diagram toolbar**

Use the states diagram toolbar to add, cut, copy, paste, or delete a state, trigger, or action.

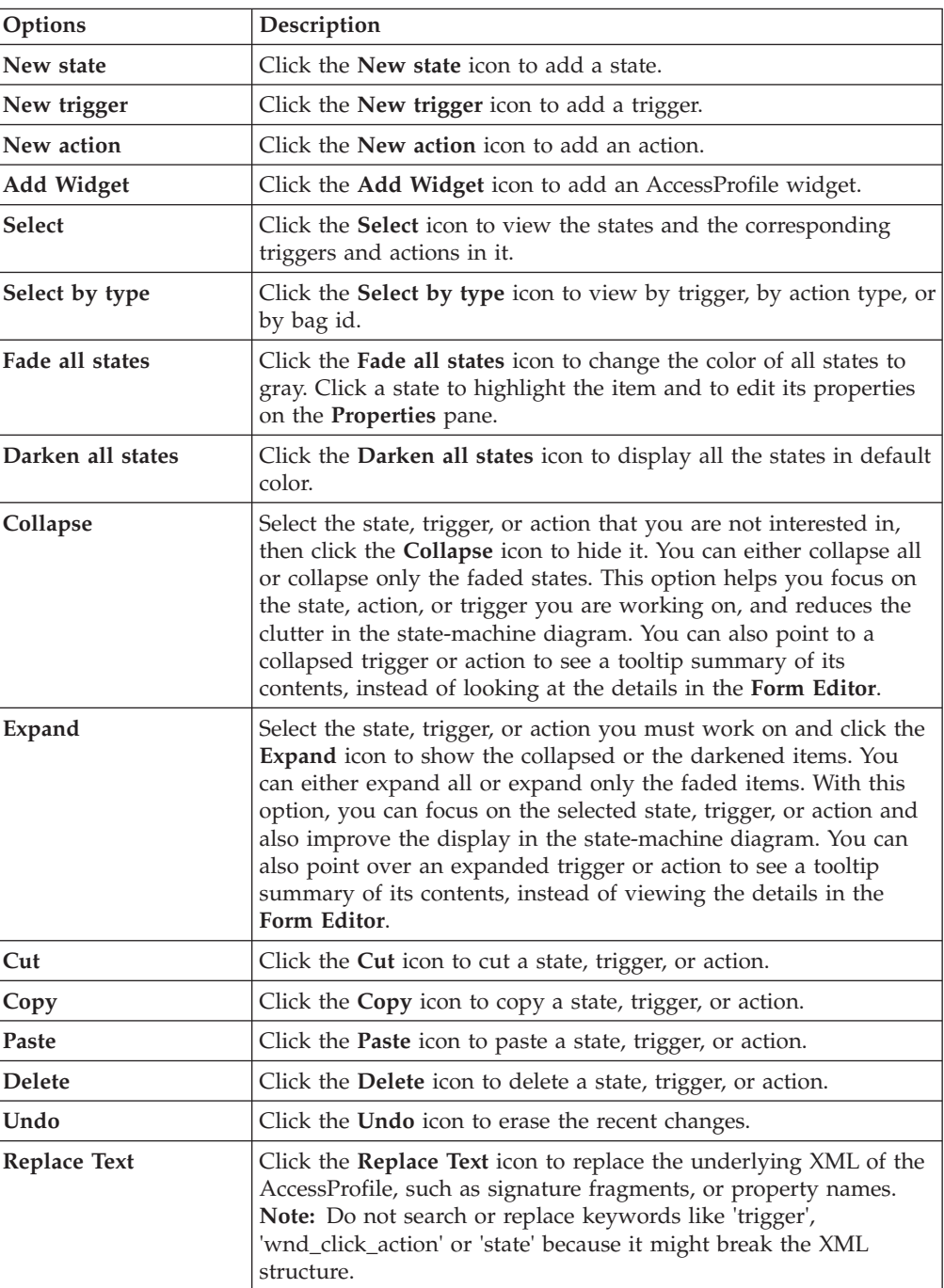

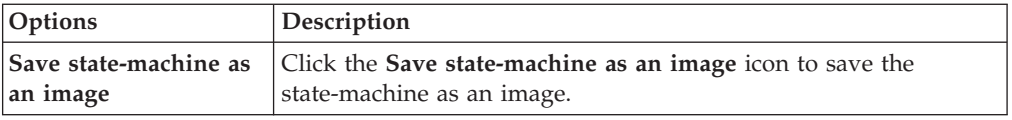

#### **Properties pane**

Use the **Properties** pane to edit the states, triggers, and actions.

#### v **Form Editor tab**

Use the **Form Editor** tab to add, edit, and view configuration information that is related to the list item selected from the Data type pane.

**Note:** The **Form Editor** tab contents in the **Properties** pane changes when you select a state, trigger, or action. Specify the information in the **General Properties** tab before you edit the fields in the **Form Editor** tab.

**Important:** In the AccessProfiles offered by IBM, the descriptions about the states, actions, and triggers are intended for Advanced AccessProfile users. These descriptions improve the usage and maintenance of the AccessProfile.

Regardless of the locale set on your machine, the descriptions in the user interface are displayed only in the English language. However, you can edit or modify the descriptions in the AccessProfile. Changes to the descriptions do not affect the behavior or performance of the AccessProfile.

v **Conditions**

Click the **Conditions** twistie to expand the category. Use the **Add Condition** field to add either **Check a script return value condition** or **Check a property value condition**.

v **Advanced Options**

Expand the **Advanced Options** twistie and use the fields to indicate whether to queue actions or use for sign-in.

v **Capture fields**

Expand the **Capture fields** twistie to add and capture signatures for Windows, Web, Windows combo box, Windows List-box, Windows List-view, and Java application controls.

**Note:** The **Windows control (Keyboard input)** and **Currently focused control** are deprecated.

v **Injection fields**

Expand the **Injection fields** twistie to inject credentials for Windows, Web, Windows combo box, Windows List-box, Windows List-view, and Java application controls.

v **Auth Info**

Expand the **Auth Info** twistie and use the fields to add indirect authentication information for Windows signatures, Web, keyboard input, Windows combo-box, Windows list-box, Mainframe screen output, Java window signature, and direct authentication group information.

v **Random password fields**

<span id="page-27-0"></span>Expand the **Random password fields** twistie to generate random password items during password change scenarios for Windows, Web, Windows combo box, Windows List-box, Windows List-view, and Java application controls.

v **Add search filter**

Expand the **Add search filter** twistie to add search filter items for Windows, Web, Windows combo box, Windows List-box, Windows List-view, and Java application controls.

v **Advanced Options**

Expand the **Advanced Options** twistie and use the fields to retrieve account data from the Wallet, empty account data bag, override injection policy, and use local bag. You can also capture the signature of the window under which injection happens.

• XML Editor tab

Use the **XML Editor** tab to modify the actual XML code of the AccessProfile or its associated data. Triggers or actions with erroneous XML structures are marked with a red exclamation point on the **Data type** pane.

**Important:** The **XML Editor** is used for advanced functions. Use this tab only if you are an AccessStudio expert and familiar with XML. Do not copy and paste data in the **XML** tab because each ID of a state, trigger, or action must be unique. Copying and pasting replicate IDs that cause schema and state-machine errors.

**Note:** AccessStudio experts can also click the **Replace Text** icon in the **States** tab toolbar to find and replace XML data in the XML Editor.

• XML Viewer tab

Use the **XML Viewer** tab to view the actual XML code of a list item.

### **Message pane**

Use the Messages pane to view real-time information about the currently active task. To view the **Messages** panes, click the **View menu** > **Messages**. The Message pane also hosts the variable values for every parameter that is associated with each line of the log file.

**Note:** Each pane has a **Push-pin** icon. Click the **Push-pin** icon on the toolbar of the pane you want to hide. When hidden, the pane name displays as a small tab. Click this tab to show the pane. You can also put the cursor over the collapsed edge to open up the hidden item until the cursor moves out of the window area.

# <span id="page-28-0"></span>**Chapter 2. Standard AccessProfiles**

Use AccessStudio to create, import, and view the existing AccessProfiles from the IMS Server or AccessAgent installed on your computer.

**Note:** Before you use AccessStudio, review the concepts that are provided in [Chapter 1, "About AccessStudio," on page 1.](#page-14-0)

Standard AccessProfiles, also known as Simple SSO Support, contain all logon, password, and logoff information within single or multiple screens. Examples are the logon screens for applications, such as IBM Lotus<sup>®</sup> Sametime<sup>®</sup> and *CompanyMail*. Standard AccessProfiles also support most applications in different deployment scenarios.

You can create standard AccessProfiles through the AccessProfile Generator.

See the following topics for more information:

- v "Creating standard AccessProfiles for different application types"
- v ["Automating tasks with AccessProfiles" on page 39](#page-52-0)
- v ["Editing standard AccessProfiles" on page 46](#page-59-0)

# **Creating standard AccessProfiles for different application types**

When you create an AccessProfile using the AccessProfile Generator, the wizard automatically creates the application object and the authentication service for the AccessProfile. Use the AccessProfile Generator to create different types of AccessProfiles:

For more information on application objects and authentication services, see ["AccessStudio basic concepts" on page 4.](#page-17-0)

- v "Creating AccessProfiles for Windows applications"
- v ["Creating AccessProfiles for Web applications" on page 21](#page-34-0)
- v ["Creating logon AccessProfiles for Java applications" on page 26](#page-39-0)
- v ["Creating logon AccessProfiles for applications or applets that use Java" on page](#page-41-0) [28](#page-41-0)
- v ["Creating AccessProfiles for terminal applications" on page 29](#page-42-0)
- v ["Creating AccessProfiles for Mainframe or cursor-based applications" on page 31](#page-44-0)
- v ["Creating logon AccessProfiles for Mainframe applications with HLLAPI](#page-49-0) [support" on page 36](#page-49-0)
- v ["Creating logon AccessProfiles for other applications" on page 38](#page-51-0)

# **Creating AccessProfiles for Windows applications**

Windows applications (for example, Win32, 16-bit) such as *Company Mail* are applications that run on the Windows platform.

### **About this task**

Creating AccessProfiles for Windows applications requires the following tasks:

v ["Creating a logon AccessProfile for Windows applications" on page 16](#page-29-0)

- <span id="page-29-0"></span>v ["Creating a change password AccessProfile for Windows applications" on page](#page-31-0) [18](#page-31-0)
- v ["Creating a logoff AccessProfile for Windows applications" on page 19](#page-32-0)
- v ["Creating an "other task" AccessProfile for Windows applications" on page 20](#page-33-0)

### **Creating a logon AccessProfile for Windows applications**

Use the AccessProfile Generator to create a logon AccessProfile for an application that runs on Windows.

### **About this task**

Captured logon fields are translated into signatures. Signatures contain XML Path Language, a language that facilitates XML document navigation to select elements and attributes.

IBM Security Access Manager for Enterprise Single Sign-On uses signatures to identify application screens and Windows elements. These signatures are then communicated into AccessAgent.

The next time that the same fields are presented, AccessAgent automatically supplies the user credentials in their respective fields.

For more information about Signatures, see ["Creating advanced AccessProfiles" on](#page-62-0) [page 49.](#page-62-0)

### **Procedure**

- <span id="page-29-1"></span>1. Open AccessStudio by selecting **Start** > **All Programs** > **ISAM ESSO AccessStudio** > **AccessStudio**.
- 2. Start the AccessProfile Generator by clicking the **New** icon.
- 3. Select **New AccessProfile (using Generator)**.
- 4. Click **Next** from the Welcome window.
- 5. Launch the application for which you want to create an AccessProfile.
- 6. After the application screen opens, click **Next** to proceed.
- 7. Enter a unique name for the application in the **Application name** field.
- <span id="page-29-2"></span>8. Select **Windows application** as the application type.
- 9. Click **Next**.
- 10. Select the **Logon** radio button.
- 11. Click **Next**.
- 12. Enter a unique name in the **Enter a name** field for the screen you want to capture.
- 13. Based on your selected task, capture identification information for the fields on the application screen.

**Note:** The fields available for each automated task vary.

a. Click the **Finder tool** from the AccessProfile Generator.

**Note:** If the **Finder tool** is not enabled, click the **Edit Signature** link, then close the balloon that opens, which enables the **Finder tool**.

b. Drag the **Finder tool** on the matching field in the application screen. As you drag the **Finder tool** to the application, the AccessProfile Generator selects the field or button you want to capture.

- c. When the **Finder tool** is positioned over the field, release the mouse button. If the field was captured successfully, the **Clear** option is activated. The default screen name from the application is retrieved. Click **Clear** to undo the capture.
- d. Use the **Extra Field Finder tool** to capture an additional field unique to the application, if available for the selected task.

The **Extra Field** can be a list or any domain field group.

- e. Click **Edit Signature** and click **Highlight Control** to confirm the captured signature.
- f. Click **Advanced Settings** to perform the task only when a certain condition is satisfied.

For more information, see ["Creating AccessProfiles that perform](#page-53-0) [automation tasks" on page 40](#page-53-0) or ["Editing standard AccessProfiles" on page](#page-59-0) [46.](#page-59-0)

- 14. After capturing all the application fields, click **Next** to proceed.
- 15. Optional: Select the logon screen from the **Screens identified** field and choose from the following optional steps:
	- v To edit the previously captured screen, select the screen and click **Next**.
	- v To remove the previously captured screen, select the screen title in the list box and click **Delete**.
	- v For logon screens, select the default settings for similar application screens. The options are: **Ask User**, **Do not auto-fill**, **Auto-fill**, and **Auto-fill and submit**.

Based on the selection, AccessStudio automates or does not automate similar logon screens as set in this AccessProfile.

- 16. Click **Next**.
- 17. Specify whether you want AccessStudio to identify the successful logon. Choose from the following options:
	- No. If you select this option, no success screen or message displays.
	- v **Yes, identify the screen that appears upon successful logon**. If you select this option, drag the **Finder tool** and drop it on the success application screen.

When the **Finder tool** is positioned over the screen, release the mouse button.

Based on the captured item, you can also modify the screen title or text.

v **Yes, simply detect closure of the logon screen**.

If you select this option, the logon screen closes without any confirmation.

- 18. Click **Next**.
- 19. Do one of the following options:
	- v Select **Use a previously created authentication service** and choose an authentication service from the list.
	- v Select the default **Create one for me automatically** option to create an authentication service.
- 20. Click **Finish** to return to the AccessStudio user interface.

The captured tasks and the identified screens are displayed in the **General Properties** tab.

**Important:** Test all the AccessProfiles before uploading to the IMS Server. For more information, see [Chapter 9, "AccessProfiles testing," on page 105.](#page-118-0)

- <span id="page-31-0"></span>21. Upload the AccessProfile to the IMS Server to activate it.
	- a. In the Data type pane, right-click on the AccessProfile, and select **Upload to IMS**.
	- b. Click **Yes** when the IMS Upload Confirmation is displayed.

Another message box is displayed, indicating the success or failure of the upload.

### **Creating a change password AccessProfile for Windows applications**

Use the AccessProfile Generator to create a change password AccessProfile for an application that runs on Windows.

#### **Procedure**

- 1. Follow the steps from [Open AccessStudio](#page-29-1) to [Select Windows application](#page-29-2) of the ["Creating a logon AccessProfile for Windows applications" on page 16](#page-29-0) procedure.
- 2. If the Standard access profile exists already, follow the steps that are specified in the ["Setting advanced options" on page 48.](#page-61-0)
- 3. Select **Change password**.
- 4. Click **Next**.
- 5. Enter a unique name for the screen you want to capture.
- 6. Capture identification information for the fields on the application screen.
	- a. Click the **Finder tool** from the AccessProfile Generator.

**Note:** If the **Finder tool** is not enabled, click the **Edit Signature** link, then close the balloon that opens, which enables the **Finder tool**.

- b. Drag the **Finder tool** to the corresponding field in the application screen. As you drag the **Finder tool** to the application, AccessProfile Generator marks the field or button that can be captured.
- c. When the **Finder tool** is positioned over the field, release the mouse button. If a field was captured successfully, the **Clear** option is activated. The default screen name from the application is retrieved. Click **Clear** to undo the capture.
- d. Click **Advanced Settings** to perform the task only when a certain condition is satisfied.

For more information, see ["Creating AccessProfiles that perform](#page-53-0) [automation tasks" on page 40](#page-53-0) or ["Editing standard AccessProfiles" on](#page-59-0) [page 46.](#page-59-0)

- 7. Click **Next**.
- 8. Select the **Change Password screen** from the **Screens identified** field.
	- a. To edit the previously captured screen, select the screen and click **Next**.
	- b. To remove the previously captured screen, select the screen title in the list box and click **Delete**.
- 9. Specify whether you want AccessStudio to identify the successful changing of the password.
	- v The options are **No** (no success screen or message displays), **Yes, identify the screen that appears upon successful change password**, and **Yes, simply detect closure of the change password screen**.
	- v If you selected **Yes, identify the screen that appears upon successful change password**, drag the **Finder tool** and drop it on the success application screen.

When the **Finder tool** is positioned over the screen, release the mouse button.

Based on the captured item, you can also modify the screen title or text.

<span id="page-32-0"></span>10. Click **Finish** to return to the AccessStudio user interface.

The captured task and the identified screens are displayed in the **General Properties** tab.

**Important:** Test all the AccessProfiles before uploading to the IMS Server. For more information, see [Chapter 9, "AccessProfiles testing," on page 105.](#page-118-0)

- 11. Upload the AccessProfile to the IMS Server to activate it.
	- a. In the Data type pane, right-click on the AccessProfile, and select **Upload to IMS**.
	- b. Click **Yes** when the IMS Upload Confirmation is displayed.

Another message box is displayed, indicating the success or failure of the upload.

### **Creating a logoff AccessProfile for Windows applications**

Use the AccessProfile Generator to create a logoff AccessProfile for an application that runs on Windows.

### **Procedure**

- 1. Follow the steps from [Open AccessStudio](#page-29-1) to [Select Windows application](#page-29-2) of the ["Creating a logon AccessProfile for Windows applications" on page 16](#page-29-0) procedure.
- 2. Select **Logoff**.
- 3. Click **Next**.
- 4. Select a logoff method. You can either select **Close the application** or **Log off gracefully**.
	- v If you choose to close the application, proceed to [Upload the AccessProfile](#page-33-1) [to the IMS Server](#page-33-1) step.
	- v If you choose to log off gracefully, select a graceful logoff option and proceed to the next step.
- 5. Specify whether there is a specific set of screens or only generic screens for the graceful logoff task.
	- v To specify a specific set of screens and actions, select **Identify specific screens and set specific actions**, click **Next**, and go to the next step.
	- v To specify screens that do not need a custom set of actions, select **Create a generic set of actions for unidentified screens**, click **Next**, and go to [Specify actions for logoff](#page-33-2) step.
- 6. If you chose **Identify specific screens and set specific actions**, specify the following details:
	- a. Identify the logoff screen by entering a unique name for the screen capture.
	- b. Click the **Finder tool** from the **Unique screen text for identification** field.

**Note:** If the **Finder tool** is not enabled, save the AccessProfile as it is, then restart AccessStudio.

c. Drag the **Finder tool** on the matching field in the application screen. As you drag the **Finder tool** to the application, AccessProfile Generator marks the field or button that can be captured.

- <span id="page-33-0"></span>d. When the **Finder tool** is positioned over the field, release the mouse button.
- e. Click **Advanced settings** to perform the task only when a certain condition is satisfied. For more information, see ["Creating AccessProfiles that](#page-53-0) [perform automation tasks" on page 40.](#page-53-0)
- f. Click **Next**.
- <span id="page-33-2"></span>7. Specify actions for logoff.

Select the action that you want to automate from the **Available actions** list. See ["Creating AccessProfiles that perform automation tasks" on page 40](#page-53-0) for details.

- a. Select each action, enter a menu path, or use the **Finder tool**.
- b. Click **Add**.
- c. Click **Next** after adding all the required logoff actions.
- 8. Identify the logoff screen.

Select the logoff screen that you have captured from the **Screens (last screen if checked)** field.

- v To edit the previously captured screen, select the screen and click **Next**.
- v To remove the previously captured screen, select the screen title in the list box and click **Delete**.
- 9. Click **Finish** to return to the AccessStudio user interface.

The captured task and the identified screens are displayed in the **General Properties** tab.

**Important:** Test all the AccessProfiles before uploading to the IMS Server. For more information, see [Chapter 9, "AccessProfiles testing," on page 105.](#page-118-0)

- <span id="page-33-1"></span>10. Upload the AccessProfile to the IMS Server to activate it.
	- a. In the Data type pane, right-click on the AccessProfile, and select **Upload to IMS**.
	- b. Click **Yes** when the IMS Upload Confirmation is displayed.

Another message box is displayed, indicating the success or failure of the upload.

### **Creating an "other task" AccessProfile for Windows applications**

Use the AccessProfile Generator to create a uniqueAccessProfile for an application that runs on Windows.

#### **Procedure**

- 1. Follow the steps from [Open AccessStudio](#page-29-1) to [Select Windows application](#page-29-2) of the ["Creating a logon AccessProfile for Windows applications" on page 16](#page-29-0) procedure.
- 2. Select **Other tasks** as the task to automate.
- 3. Click **Next**.
- 4. Enter a unique name for the other task screen to capture.
- 5. Based on your selected task, capture identification information for the fields on the application screen.
	- a. Click the **Finder tool**, drag to the corresponding fields on the application screen. As you drag the **Finder tool** to the application, AccessProfile Generator marks the field or button that can be captured.
- <span id="page-34-0"></span>b. When the **Finder tool** is positioned over the field, release the mouse button. If a field was captured successfully, the **Clear signature** option is activated.
- c. The default screen name from the application is retrieved. Click **Clear signature** to undo the capture.
- d. Click **Advanced settings** to perform the task only when a certain condition is satisfied. For more information, see ["Creating AccessProfiles that](#page-53-0) [perform automation tasks" on page 40.](#page-53-0)
- 6. Click **Next**.
- 7. Specify actions for the task.
	- a. Select from the list of available actions. See ["Creating AccessProfiles that](#page-53-0) [perform automation tasks" on page 40](#page-53-0) for details.
	- b. Click **Add**.
- 8. Click **Next**.
- 9. Identify the task automation screen. Select the screen that you have captured from the **Screens identified** field.
	- v To edit the previously captured screen, select the screen and click **Next**.
	- v To remove the previously captured screen, select the screen title in the list box and click **Delete**.
- 10. Click **Finish** to return to the AccessStudio user interface.

The captured task and the identified screens are displayed in the **General Properties** tab.

**Important:** Test all the AccessProfiles before uploading to the IMS Server. For more information, see [Chapter 9, "AccessProfiles testing," on page 105.](#page-118-0)

- 11. Upload the AccessProfile to the IMS Server to activate it.
	- a. In the Data type pane, right-click on the AccessProfile, and select **Upload to IMS**.
	- b. Click **Yes** when the IMS Upload Confirmation is displayed.

Another message box is displayed, indicating the success or failure of the upload.

# **Creating AccessProfiles for Web applications**

Use the AccessProfile Generator for set profiles for Web applications running in web browsers.

### **About this task**

See the procedures for creating AccessProfiles for Web applications:

- v "Creating a logon AccessProfile for Web applications"
- v ["Creating a change password AccessProfile for Web applications" on page 23](#page-36-0)
- v ["Creating a logoff AccessProfile for Web applications" on page 24](#page-37-0)
- v ["Creating an "other task" AccessProfile for Web applications" on page 25](#page-38-0)

### **Creating a logon AccessProfile for Web applications**

Use the AccessProfile Generator to create a logon AccessProfile for an application that runs on a web browser.

### **About this task**

**Note:** Auto-logon to AccessAdmin is not supported for Mozilla Firefox web browser.

#### **Procedure**

- 1. Open AccessStudio (**Start** > **All Programs** > **ISAM ESSO AccessStudio** > **AccessStudio**).
- 2. Start the AccessProfile Generator by clicking the **New** icon and selecting **New AccessProfile** (using Generator).
- 3. Click **Next** from the Welcome window.
- 4. After starting the AccessProfile Generator, open the application logon screen that requires an AccessProfile.
- 5. After opening the application screen or web page, click **Next**.
- 6. Enter a unique **Application name**.
- 7. Select **Web application** as the application type.
- 8. Click **Next**.
- 9. Select **Logon** as the task to automate.
- 10. Click **Next**.
- 11. Enter a unique name for the screen or web page to capture.
- 12. Based on your selected task, capture identification information for the fields on the application screen.

**Note:** The fields available for each automated task varies.

a. Click the **Finder tool** from the AccessProfile Generator.

**Note:** If the **Finder tool** is not enabled, click the **Edit Signature** link, then close the balloon that opens, which enables the **Finder tool**.

- b. Drag the **Finder tool** to the corresponding field in the application screen. As you drag the **Finder tool** to the application, AccessProfile Generator marks the field or button that can be captured.
- c. When the **Finder tool** is positioned over the field, release the mouse button. If a field was captured successfully, the **Clear** option is activated. The default screen name from the application is retrieved. Click **Clear** to undo the capture.
- d. Use the **Extra field Finder tool** to capture an additional field unique to the application, if available for the selected task.
- e. Click **Advanced settings** to perform the task only when a certain condition is satisfied.

For more information, see ["Creating AccessProfiles that perform](#page-53-0) [automation tasks" on page 40](#page-53-0) or ["Setting advanced options" on page 48.](#page-61-0)

- 13. After capturing all the application fields, click **Next >**.
- 14. Select the logon screen from the **Screens identified** field.
	- v To edit the previously captured screen, select the screen and click **Next**.
	- v To remove the previously captured screen, select the screen title in the list box and click **Delete**.
	- v For logon screens, select the default settings for similar application screens. The options are: **Ask User**, **Do not auto-fill**, **Auto-fill**, and **Auto-fill and submit**.
Based on the selection, AccessStudio automates or does not automate similar logon screens as set in this AccessProfile.

- 15. Click **Next**.
- 16. Specify whether you want AccessStudio to identify the successful logon. Choose from the following options:
	- No. If you select this option, no success screen or message displays.
	- v **Yes, identify the screen that appears upon successful logon**. If you select this option, drag the **Finder tool** and drop it on the success application screen or web page. When the **Finder tool** is positioned over the screen or web page, release the mouse button.

Based on the captured item, you can also modify the screen title or text.

v **Yes, simply detect closure of the logon screen**.

If you select this option, the logon screen closes without any confirmation.

- 17. Click **Next**.
- 18. Select or create an authentication service.

If there was no previously created authentication service, leave the default selection at **Create one for me automatically**.

19. Click **Finish** to return to the AccessStudio user interface. The captured task and the identified screens are displayed in the **General Properties** tab.

**Important:** Test all the AccessProfiles before uploading to the IMS Server. For more information, see [Chapter 9, "AccessProfiles testing," on page 105.](#page-118-0)

- 20. Upload the AccessProfile to the IMS Server to activate it.
	- a. In the Data type pane, right-click on the AccessProfile, and select **Upload to IMS**.
	- b. Click **Yes** when the IMS Upload Confirmation displays.

Another message box displays, indicating the success or failure of the upload.

### **Creating a change password AccessProfile for Web applications**

Use the AccessProfile Generator to create a change password AccessProfile for an application that runs on a web browser.

- 1. Follow the steps from [Open AccessStudio](#page-35-0) to [Select Web application](#page-35-1) of the ["Creating a logon AccessProfile for Web applications" on page 21](#page-34-0) procedure.
- 2. Select **Change password** as the task to automate.
- 3. Enter a unique name for the screen or web page to capture.
- 4. Click **Next**.
- 5. Based on your selected task, capture identification information for the fields on the application screen.
	- a. Click the **Finder tool** and drag to the corresponding fields on the application screen. As you drag the **Finder tool** to the application, AccessProfile Generator marks the field or button that can be captured.
	- b. When the **Finder tool** is positioned over the field, release the mouse button.
	- c. Click **Advanced settings** to perform the task only when a certain condition is satisfied. For more information, see ["Creating AccessProfiles that perform](#page-53-0) [automation tasks" on page 40](#page-53-0) or ["Setting advanced options" on page 48.](#page-61-0)

**Note:** The fields available for each automated task varies.

- 6. Click **Next**.
- 7. Identify successful password change.
	- a. You can either select **Yes, identify the screen that appears upon successful change password** or **Yes, simply detect closure if the change password screen**.
	- b. Click the **Finder tool** from the **Unique screen text for identification** field, then drag the icon on the matching field in the application screen As you drag the **Finder tool** to the application, AccessProfile Generator marks the field or button that can be captured.
	- c. When the **Finder tool** is positioned over the field, release the mouse button.
- 8. Click **Finish** to return to the AccessStudio user interface.

The captured task and the identified screens are displayed in the **General Properties** tab.

**Important:** Test all the AccessProfiles before uploading to the IMS Server. For more information, see [Chapter 9, "AccessProfiles testing," on page 105.](#page-118-0)

- 9. Upload the AccessProfile to the IMS Server to activate it.
	- a. In the Data type pane, right-click on the AccessProfile, and select **Upload to IMS**.
	- b. Click **Yes** when the IMS Upload Confirmation displays.

Another message box displays, indicating the success or failure of the upload.

### **Creating a logoff AccessProfile for Web applications**

Use the AccessProfile Generator to create a logoff AccessProfile for an application that runs on a web browser.

### **Procedure**

- 1. Follow the steps from [Open AccessStudio](#page-35-0) to [Select Web application](#page-35-1) of the ["Creating a logon AccessProfile for Web applications" on page 21](#page-34-0) procedure.
- 2. Select **Logoff** as the task to automate.
- 3. Click **Next**.
- 4. Select a logoff method. You can either select **Close the application** or **Log off gracefully**.
	- v If you choose to close the application, select **Close the application** and proceed to the [Upload the AccessProfile to the IMS Server](#page-38-0) step.
	- If you choose to log off gracefully, select a graceful logoff option and proceed to the next step.
- 5. Specify whether there is a specific set of screens or only generic screens for the graceful logoff task.
	- v To specify a specific set of screens and actions, select **Identify specific screens and set specific actions**, click **Next**, and go to the next step.
	- v To specify screens that do not need a custom set of actions, select **Create a generic set of actions for unidentified screens**, click **Next**, and go to the [Specify actions for logoff](#page-38-1) step.
- 6. If you selected **Identify specific screens and set specific actions**, specify the following details.
	- a. Identify screen for logoff.

Enter a unique name for the screen you are about to capture.

- b. Click the **Finder tool** from the **Unique screen text for identification** field, then drag the icon on the matching field in the application screen. As you drag the **Finder tool** to the application, the AccessProfile Generator marks the field or button that can be captured.
- c. When the **Finder tool** is positioned over the field, release the mouse button.
- d. Click **Advanced settings** to perform the task only when a certain condition is satisfied.

For more information, see ["Creating AccessProfiles that perform](#page-53-0) [automation tasks" on page 40](#page-53-0) or ["Setting advanced options" on page 48.](#page-61-0)

- e. Click **Next**.
- <span id="page-38-1"></span>7. Specify actions for logoff.

Select the action that you want to automate from the **Available actions** list. See ["Creating AccessProfiles that perform automation tasks" on page 40.](#page-53-0)

- a. Select each action, enter a menu path, or use the **Finder tool**.
- b. Click **Add**.
- c. Click **Next** after adding all the required logoff actions.
- 8. Identify the logoff screen.

Select the logoff screen that you have captured from the **Screens (last screen if checked)** field.

- v To edit the previously captured screen, select the screen and click **Next**.
- v To remove the previously captured screen, select the screen title in the list box and click **Delete**.
- 9. Click **Finish** to return to the AccessStudio user interface.

The captured task and the identified screens are displayed in the **General Properties** tab.

**Important:** Test all the AccessProfiles before uploading to the IMS Server. For more information, see [Chapter 9, "AccessProfiles testing," on page 105.](#page-118-0)

- <span id="page-38-0"></span>10. Upload the AccessProfile to the IMS Server to activate it.
	- a. In the Data type pane, right-click on the AccessProfile, and select **Upload to IMS**.
	- b. Click **Yes** when the IMS Upload Confirmation displays.

Another message box displays, indicating the success or failure of the upload.

## **Creating an "other task" AccessProfile for Web applications**

Use the AccessProfile Generator to create a unique AccessProfile for an application that runs on a web browser.

- 1. Follow the steps from [Open AccessStudio](#page-35-0) to [Select Web application](#page-35-1) of the ["Creating a logon AccessProfile for Web applications" on page 21](#page-34-0) procedure.
- 2. Select **Other tasks** as the task to automate.
- 3. Click **Next**.
- 4. Enter a unique name for the other task screen to capture.
- 5. Based on your selected task, capture identification information for the fields on the application screen.
	- a. Click the **Finder tool**, drag to the corresponding fields on the application screen. As you drag the **Finder tool** to the application, AccessProfile Generator marks the field or button that can be captured.
- b. When the **Finder tool** is positioned over the field, release the mouse button. If a field was captured successfully, the **Clear signature** option is activated.
- c. The default screen name from the application is retrieved. Click **Clear signature** to undo the capture.
- d. Click **Advanced settings** to perform the task only when a certain condition is satisfied.

For more information, see ["Creating AccessProfiles that perform](#page-53-0) [automation tasks" on page 40](#page-53-0) or ["Setting advanced options" on page 48.](#page-61-0)

- 6. Click **Next**.
- 7. Specify actions for the task.

Select from the list of available actions. See ["Creating AccessProfiles that](#page-53-0) [perform automation tasks" on page 40](#page-53-0) for details.

- 8. Click **Add**.
- 9. Click **Next**.
- 10. Identify the task automation screen.

Select the screen that you captured from the **Screens identified** field.

- v To edit the previously captured screen, select the screen and click **Next**.
- v To remove the previously captured screen, select the screen title in the list box and click **Delete**.
- 11. Click **Finish** to return to the AccessStudio user interface.

The captured task and the identified screens are displayed in the **General Properties** tab.

**Important:** Test all the AccessProfiles before uploading to the IMS Server. For more information, see [Chapter 9, "AccessProfiles testing," on page 105.](#page-118-0)

- 12. Upload the AccessProfile to the IMS Server to activate it.
	- a. In the Data type pane, right-click on the AccessProfile, and select **Upload to IMS**.
	- b. Click **Yes** when the IMS Upload Confirmation displays.

Another message box displays, indicating the success or failure of the upload.

# **Creating logon AccessProfiles for Java applications**

Use the AccessProfile Generator for set logon profiles for Java applications.

- 1. Open AccessStudio (**Start** > **All Programs** > **ISAM ESSO AccessStudio** > **AccessStudio**).
- 2. Start the AccessProfile Generator by clicking the **New** icon and selecting **New AccessProfile** (using Generator).
- 3. Click **Next** from the Welcome window.
- 4. Open the application logon screen that requires an AccessProfile.
- 5. When you open the application screen or web page, click **Next**.
- 6. Enter a unique name for the application and select **Java application** as the application type.
- 7. Click **Next** twice.
- 8. Enter a unique name for the screen or web page to capture.

9. Based on your selected task, capture identification information for the fields on the application screen.

**Note:** The fields available for each automated task varies.

- a. Click the **Finder tool** from the AccessProfile Generator, then drag the icon on the matching field in the application screen or web page.
- b. As you drag the **Finder tool** to the application, AccessProfile Generator marks the field or button that can be captured.
- c. When the **Finder tool** is positioned over the field, release the mouse button. If the field was captured successfully, the **Clear** option is activated. The **screen title** field retrieves its default screen name from the application. Click **Clear** to undo the capture.
- d. After capturing all the application fields, click **Next**.
- 10. Optional: Select the logon screen from the **Screens identified** field and choose from the following optional steps:
	- v To edit the previously captured screen, select the screen and click **Next**.
	- v To remove the previously captured screen, select the screen title in the list box and click **Delete**.
	- v For logon screens, select the default settings for similar application screens. The options are: **Ask User**, **Do not auto-fill**, **Auto-fill**, and **Auto-fill and submit**.

Based on the selection, AccessStudio automates or does not automate similar logon screens as set in this AccessProfile.

- 11. Click **Next**.
- 12. Specify whether you want AccessStudio to identify the successful logon. Choose from the following options:
	- No. If you select this option, no success screen or message displays.
	- v **Yes, identify the screen that appears upon successful logon**.

If you select this option, drag the Finder tool and drop it on the success application screen or web page. When the **Finder tool** is positioned over the screen or web page, release the mouse button.

Based on the captured item, you can also modify the screen title or text.

v **Yes, simply detect closure of the logon screen**.

If you select this option, the logon screen closes without any confirmation.

- 13. Click **Next**.
- 14. Do one of the following options:
	- v Select **Use a previously created authentication service** and choose an authentication service from the list.
	- v Select the default **Create one for me automatically** option to create an authentication service.
- 15. Click **Finish** to return to the AccessStudio user interface.

The captured tasks and the identified screens are displayed in the **General Properties** tab.

**Important:** Test all the AccessProfiles before uploading to the IMS Server. For more information, see [Chapter 3, "Advanced AccessProfiles," on page 49](#page-62-0) o[rChapter 9, "AccessProfiles testing," on page 105](#page-118-0) for details.

16. Upload the AccessProfile to the IMS Server to activate it.

- a. In the Data type pane, right-click on the AccessProfile, and select **Upload to IMS**.
- b. Click **Yes** when the IMS Upload Confirmation displays.

Another message box displays, indicating the success or failure of the upload.

# **Creating logon AccessProfiles for applications or applets that use Java**

Use the AccessProfile Generator for set logon profiles for applications or applets that use Java.

## **Procedure**

- 1. Open AccessStudio (**Start** > **All Programs** > **ISAM ESSO AccessStudio** > **AccessStudio**).
- 2. Start the AccessProfile Generator by clicking the **New** icon and selecting **New AccessProfile** (using Generator).
- 3. Click **Next** from the Welcome window.
- 4. Open the application logon screen that requires an AccessProfile.
- 5. After you open the application screen or web page, click **Next**.
- 6. Enter a unique name for the application and select **Java applet** as the application type.
- 7. Click **Next** twice.
- 8. Enter a unique name for the screen or web page to capture.
- 9. Based on your selected task, capture identification information for the fields on the application screen.

**Note:** The fields available for each automated task varies.

- a. Click the **Finder tool** from the AccessProfile Generator, then drag the icon on the matching field in the application screen or web page.
- b. As you drag the **Finder tool** to the application, AccessProfile Generator marks the field or button that can be captured.
- c. When the **Finder tool** is positioned over the field, release the mouse button. If the field was captured successfully, the **Clear** option is activated. The **screen title** field retrieves its default screen name from the application. Click **Clear** to undo the capture.
- d. After you capture all the application fields and the web element, click **Next**.
- 10. Select the actions to use for logging on.
	- Highlight each option and click **Add**.
- 11. Click **Next**.
- 12. Select or create an authentication service. If there was no previously created authentication service, leave the default selection at **Create one for me automatically**.
- 13. Click **Finish** to return to the AccessStudio user interface.

**Important:** Test all the AccessProfiles before you upload the profiles to the IMS Server. For more information, see [Chapter 9, "AccessProfiles testing," on](#page-118-0) [page 105.](#page-118-0)

14. Upload the AccessProfile to the IMS Server to activate it.

- a. In the Data type pane, right-click on the AccessProfile, and select **Upload to IMS**.
- b. Click **Yes** when the IMS Upload Confirmation displays.

Another message box displays, indicating the success or failure of the upload.

# <span id="page-42-2"></span>**Creating AccessProfiles for terminal applications**

Terminal emulator, terminal application (TTY) is a program that emulates a video terminal within a display architecture. Though typically synonymous with a command line shell or text terminal, the term terminal covers all remote terminals, including graphical interfaces. A terminal emulator inside a graphical user interface is often called a terminal window.

# **About this task**

See the procedures for creating AccessProfiles for terminal applications:

- v "Creating a logon AccessProfile for terminal applications"
- v ["Creating a change password AccessProfile for terminal applications" on page 30](#page-43-0)

# **Example**

Examples of TTY applications are PuTTY and SecureCRT.

## **Creating a logon AccessProfile for terminal applications**

Use the AccessProfile Generator to create a logon AccessProfile for an application that runs on a terminal window.

## **Procedure**

- <span id="page-42-0"></span>1. Open AccessStudio (**Start** > **All Programs** > **ISAM ESSO AccessStudio** > **AccessStudio**).
- 2. Start the AccessProfile Generator by clicking the **New** icon and selecting **New AccessProfile** (using Generator).
- 3. Click **Next** from the Welcome window.
- 4. Open the application logon screen that requires an AccessProfile.
- 5. Click **Next**.
- <span id="page-42-1"></span>6. Enter a unique name for the application and select **Terminal** as the application type.
- 7. Click **Next**.
- 8. Select **Logon** as the task to automate.
- 9. Click **Next**.
- 10. Enter a unique name for the screen.

**Note:** The fields available for each automated task varies.

- 11. Based on your selected task, capture identification information for the fields on the application screen.
	- a. Click the **Finder tool** from the AccessProfile Generator.

**Note:** If the **Finder tool** is not enabled, click the **Edit signature** link, then close the balloon that opens, which enables the **Finder tool**.

b. Drag the **Finder tool** to the corresponding field in the application screen. As you drag the **Finder tool** to the application, AccessProfile Generator marks the field or button that can be captured.

- <span id="page-43-0"></span>c. When the **Finder tool** is positioned over the field, release the mouse button. If a field was captured successfully, the **Clear** option is activated. The default screen name from the application is retrieved. Click **Clear** to undo the capture.
- d. Click **Advanced settings** to perform the task only when a certain condition is satisfied.

For more information, see ["Creating AccessProfiles that perform](#page-53-0) [automation tasks" on page 40](#page-53-0) or ["Setting advanced options" on page 48.](#page-61-0)

- 12. After you capture all the application fields, click **Next**.
- 13. Select each action to include for logging on in the **Available actions** group and moving it to the **Selected actions** group.
	- a. Select actions from the **Available actions** pane.
	- b. Click the **Add** button.
	- c. Use the **Move Up** and the **Move Down** icons to arrange the sequence of actions in the **Selected actions** pane.
- 14. Click **Next**.
- 15. Specify whether you want AccessStudio to identify the successful logon to avoid capturing incorrect credentials.

If you selected **Yes**, enter a unique case-sensitive screen text for identification.

- 16. Click **Next**.
- 17. Select or create an authentication service.

If there was no previously created authentication service, leave the default selection at **Create one for me automatically**.

18. Click **Finish** to return to the AccessStudio user interface.

**Important:** Test all the AccessProfiles before you upload to the IMS Server. For more information, see [Chapter 9, "AccessProfiles testing," on page 105.](#page-118-0)

- 19. Upload the AccessProfile to the IMS Server to activate it.
	- a. In the Data type pane, right-click on the AccessProfile, and select **Upload to IMS**.
	- b. Click **Yes** when the IMS Upload Confirmation displays.

Another message box displays, indicating the success or failure of the upload.

## **Creating a change password AccessProfile for terminal applications**

Use the AccessProfile Generator to create a change password AccessProfile for an application that runs on a terminal window.

- 1. Follow the steps from [Open AccessStudio](#page-42-0) to [Enter a unique name for the](#page-42-1) [application](#page-42-1) of the ["Creating a logon AccessProfile for terminal applications"](#page-42-2) [on page 29](#page-42-2) procedure.
- 2. Select **Change password** as the task to automate.
- 3. Click **Next**.
- 4. Enter a unique name for the screen.
- 5. Capture the password change information about the application screen.
	- a. Click the **Finder tool**, drag to the corresponding fields on the application screen. As you drag the **Finder tool** to the application, the AccessProfile Generator marks the field or button that can be captured.
- b. When the **Finder tool** is positioned over the field, release the mouse button. If the field was captured successfully, the **Clear signature** option is activated.
- c. The default screen name from the application is retrieved. Click **Clear signature** to undo the capture.
- d. Click **Advanced settings** to perform the task only when a certain condition is satisfied.

For more information, see ["Creating AccessProfiles that perform](#page-53-0) [automation tasks" on page 40](#page-53-0) or ["Setting advanced options" on page 48.](#page-61-0)

- 6. Click **Next**.
- 7. Select each action to include for changing password in the **Available actions** group and moving it to the **Selected actions** group.
	- a. Select actions from the **Available actions** pane.
	- b. Click the **Add** button.
	- c. Use the **Move Up** and the **Move Down** icons to arrange the sequence of actions in the **Selected actions** pane.
- 8. Click **Next**.
- 9. Identify the successful password change screen.
	- v The options are **No** (no successful change password screen displays), and **Yes** (a successful change password screen displays).
	- v If you select **Yes**, enter the text that displays at the command prompt upon successful change password in the **Unique screen text for identification** field.
- 10. Click **Finish** to return to the AccessStudio user interface.

**Important:** Test all the AccessProfiles before you upload to the IMS Server. For more information, see [Chapter 9, "AccessProfiles testing," on page 105.](#page-118-0)

- 11. Upload the AccessProfile to the IMS Server to activate it.
	- a. In the Data type pane, right-click on the AccessProfile, and select **Upload to IMS**.
	- b. Click **Yes** when the IMS Upload Confirmation displays.

Another message box displays, indicating the success or failure of the upload.

# **Creating AccessProfiles for Mainframe or cursor-based applications**

Mainframe applications that are typically run within a terminal emulator and are cursor-based, communicating text commands with remote hosts or servers.

## **About this task**

See the procedures for creating AccessProfiles for Mainframe or cursor-based applications.

- v ["Creating a logon AccessProfile for Mainframe or cursor-based applications" on](#page-45-0) [page 32](#page-45-0)
- v ["Creating a change password AccessProfile for Mainframe or cursor-based](#page-46-0) [applications" on page 33](#page-46-0)
- v ["Creating a logoff AccessProfile for Mainframe or cursor-based applications" on](#page-47-0) [page 34](#page-47-0)

## <span id="page-45-0"></span>**Creating a logon AccessProfile for Mainframe or cursor-based applications**

Use the AccessProfile Generator to create a logon AccessProfile for a Mainframe or cursor-based application.

### **Procedure**

- <span id="page-45-1"></span>1. Open AccessStudio (**Start** > **All Programs** > **ISAM ESSO AccessStudio** > **AccessStudio**).
- 2. Start the AccessProfile Generator by clicking the **New** icon and selecting **New AccessProfile** (using Generator).
- 3. Open the application logon screen that requires an AccessProfile.
- 4. Click **Next**.
- <span id="page-45-2"></span>5. Enter a unique name for the application and select **Mainframe or cursor-based application** as the application type.
- 6. Click **Next**.
- 7. Specify the task that you want to automate by selecting the appropriate radio button. For this procedure, select **Logon**.
- 8. Click **Next**.
- 9. Enter a unique name for the screen.
- 10. Based on your selected task, capture identification information for the fields on the application screen.
	- a. Click the **Finder tool** from the AccessProfile Generator.

**Note:** If the **Finder tool** is not enabled, click the **Edit Signature** link, then close the balloon that opens, which enables the **Finder tool**.

- b. Drag the **Finder tool** to the corresponding field in the application screen. As you drag the **Finder tool** to the application, AccessProfile Generator marks the field or button that can be captured.
- c. When the **Finder tool** is positioned over the field, release the mouse button. If a field was captured successfully, the **Clear** option is activated. The default screen name from the application is retrieved. Click **Clear** to undo the capture.
- d. Click **Advanced Settings** to perform the task only when a certain condition is satisfied. For more information, see ["Creating AccessProfiles](#page-53-0) [that perform automation tasks" on page 40](#page-53-0) or ["Setting advanced options"](#page-61-0) [on page 48.](#page-61-0)
- 11. After you capture all the application fields, click **Next**.
- 12. In the Identify Screen for Logon window, provide one or more case-sensitive text strings that can accurately identify the screen.
- 13. Click the **Add** button.
- 14. After you add all the case-sensitive strings, click **Next**.
- 15. Select each action to include for logging on in the **Available actions** group and moving it to the **Selected actions** group.

**Important:** The actions must follow the correct sequence for the logon process.

- a. Select actions from the **Available actions** pane.
- b. Click the **Add** button.
- c. Use the **Move Up** and the **Move Down** icons to arrange the sequence of actions in the **Selected actions** pane.
- <span id="page-46-0"></span>16. After you select the sequence of actions, click **Next**.
- 17. Specify whether you want AccessStudio to identify the successful completion of the logon task.
	- v The options are **No, continue without identifying successful logon** (no success screen or message displays) and **Yes, find the screen that appears upon successful logon** (capture the success screen of the application).
	- v If you selected **Yes, find the screen that appears upon successful logon**, provide one or more case-sensitive text strings that can accurately identify the screen. Click **Add**.
- 18. After you add all the case-sensitive strings, click **Next**.
- 19. Select or create an authentication service.

If there was no previously created authentication service, leave the default selection at **Create one for me automatically**.

20. Click **Finish** to return to the AccessStudio user interface.

**Important:** Test all the AccessProfiles before you upload to the IMS Server. For more information, see [Chapter 9, "AccessProfiles testing," on page 105.](#page-118-0)

- 21. Upload the AccessProfile to the IMS Server to activate it.
	- a. In the Data type pane, right-click on the AccessProfile, and select **Upload to IMS**.
	- b. Click **Yes** when the IMS Upload Confirmation is displayed.

The system displays a message, indicating the success or failure of the upload.

### **What to do next**

If you must capture multiple AccessProfiles for a single Mainframe emulator, create advanced AccessProfiles.

For more information, see ["Creating advanced AccessProfiles" on page 49.](#page-62-0)

## **Creating a change password AccessProfile for Mainframe or cursor-based applications**

Use the AccessProfile Generator to create a change password AccessProfile for a Mainframe or cursor-based application.

### **Procedure**

- 1. Follow the steps from [Open AccessStudio](#page-45-1) to [Enter a unique name for the](#page-45-2) [application](#page-45-2) of the ["Creating a logon AccessProfile for Mainframe or](#page-45-0) [cursor-based applications" on page 32](#page-45-0) procedure.
- 2. Specify the task to automate by selecting the appropriate radio button. For this procedure, select **Change password**.
- 3. Click **Next**.
- 4. Enter a unique name for the screen.
- 5. Based on your selected task, capture identification information for the fields on the application screen.
	- a. Click the **Finder tool** from the AccessProfile Generator.

**Note:** If the **Finder tool** is not enabled, click the **Edit Signature** link, then close the balloon that opens, which enables the **Finder tool**.

- <span id="page-47-0"></span>b. Drag the **Finder tool** to the corresponding field in the application screen. As you drag the **Finder tool** to the application, the AccessProfile Generator marks the field or button that can be captured.
- c. When the **Finder tool** is positioned over the field, release the mouse button. If a field was captured successfully, the **Clear** option is activated. The default screen name from the application is retrieved. Click **Clear** to undo the capture.
- d. Click **Advanced Settings** to perform the task only when a certain condition is satisfied. For more information, see ["Creating AccessProfiles](#page-53-0) [that perform automation tasks" on page 40](#page-53-0) or ["Setting advanced options"](#page-61-0) [on page 48.](#page-61-0)
- 6. After you capture all the application fields, click **Next**.
- 7. In the Specify Text to Identify Change Password Screen window, provide one or more case-sensitive text strings that can accurately identify the screen.
- 8. Click **Add**.
- 9. After you add all the case-sensitive strings, click **Next**.
- 10. Select each action to include for changing a password in the **Available actions** list and moving it to the **Selected actions** group.

**Important:** The actions must follow the correct sequence for the password change process.

- a. Select actions from the **Available actions** pane.
- b. Click the **Add** button.
- c. Use the **Move Up** and the **Move Down** icons to arrange the sequence of actions in the **Selected actions** pane.
- 11. Click **Next**.
- 12. Specify whether you want AccessStudio to identify the successful completion of the password change task.
	- v The options are **No, continue without identifying successful change** (no success screen or message displays) and **Yes, find the screen that appears upon successful change** (capture the success screen of the application).
	- v If you selected **Yes, find the screen that appears upon successful change**, provide one or more case-sensitive text strings that can accurately identify the screen. Click **Add**.
- 13. Click **Finish** to return to the AccessStudio user interface.

**Important:** Test all the AccessProfiles before you upload to the IMS Server. For more information, see [Chapter 9, "AccessProfiles testing," on page 105.](#page-118-0)

- 14. Upload the AccessProfile to the IMS Server to activate it.
	- a. In the Data type pane, right-click on the AccessProfile.
	- b. Select **Upload to IMS**.
	- c. Click **Yes** when the IMS Upload Confirmation is displayed.

The system displays a message, indicating the success or failure of the upload.

### **Creating a logoff AccessProfile for Mainframe or cursor-based applications**

Use the AccessProfile Generator to create a logoff AccessProfile for a Mainframe or cursor-based application.

## **Procedure**

- 1. Follow the steps from [Open AccessStudio](#page-45-1) to [Enter a unique name for the](#page-45-2) [application](#page-45-2) of the ["Creating a logon AccessProfile for Mainframe or](#page-45-0) [cursor-based applications" on page 32](#page-45-0) procedure.
- 2. Specify the task that you want to automate by selecting the appropriate option. For this procedure, select **Logoff**.
- 3. Click **Next**.
- 4. Enter a unique name for the screen.
- 5. Specify whether the logoff screen is displayed as a Windows dialog by selecting the appropriate radio button.

If you select **Screen is not a pop-up dialog box**, do the following tasks:

a. Click the **Finder tool** from the AccessProfile Generator, then drag the icon on the Windows dialog box. When the **Finder tool** is over the dialog, release the mouse button.

**Note:** If the **Finder tool** is not enabled, click the **Edit Signature** link, then close the balloon that opens, which enables the **Finder tool**.

- b. To identify the screen title, click a **Finder tool** from the AccessProfile Generator, then drag the icon on the matching field in the application screen.
- c. As you drag the **Finder tool** to the application, AccessProfile Generator marks the field or button that can be captured. When the **Finder tool** is positioned over the field, release the mouse button. If the field was captured successfully, the **Clear signature** option is activated.
- d. The **Screen title** field retrieves its default screen name from the application. Click **Clear signature** to undo the capture.
- e. Click **Advanced settings** to perform the task only when a certain condition is satisfied.

For more information, see ["Creating AccessProfiles that perform](#page-53-0) [automation tasks" on page 40](#page-53-0) or ["Setting advanced options" on page 48.](#page-61-0)

f. Proceed to the next step.

If you select **Screen is a pop-up dialog box**, do the following tasks:

a. Click the **Finder tool** from the AccessProfile Generator, then drag the icon on the Windows dialog box. When the **Finder tool** is over the dialog, release the mouse button.

**Note:** If the **Finder tool** is not enabled, click the **Edit Signature** link, then close the balloon that opens, which enables the **Finder tool**.

- b. To identify the screen title, click a **Finder tool** from the AccessProfile Generator, then drag the icon on the matching field in the application screen.
- c. As you drag the **Finder tool** to the application, AccessProfile Generator marks the field or button that can be captured. When the **Finder tool** is positioned over the field, release the mouse button. If the field was captured successfully, the **Clear signature** option is activated.
- d. The **Screen title** field retrieves its default screen name from the application. Click **Clear signature** to undo the capture.
- e. Click **Advanced settings** to perform the task only when a certain condition is satisfied.

For more information, see ["Creating AccessProfiles that perform](#page-53-0) [automation tasks" on page 40](#page-53-0) or ["Setting advanced options" on page 48.](#page-61-0)

- f. Proceed to [Selecting actions for logging off](#page-49-0) step.
- 6. After you capture all the application fields, click **Next**.
- 7. In the Identify Screen for Logoff window, provide one or more case-sensitive text strings that can accurately identify the screen.
- 8. Click **Add**.
- 9. After you add all the case-sensitive strings, click **Next**.
- <span id="page-49-0"></span>10. Select each action to include for logging off in the **Available actions** list and moving it to the **Selected actions** group.

**Important:** The actions must follow the correct sequence for the logoff process.

- a. Select actions from the **Available actions** pane.
- b. Click the **Add** button.
- c. Use the **Move Up** and the **Move Down** icons to arrange the sequence of actions in the **Selected actions** pane.
- 11. Click **Finish** to return to the AccessStudio user interface.

**Important:** Test all the AccessProfiles before you upload it to the IMS Server. For more information, see [Chapter 9, "AccessProfiles testing," on page 105.](#page-118-0)

- 12. Upload the AccessProfile to the IMS Server to activate it.
	- a. In the Data type pane, right-click on the AccessProfile.
	- b. Select **Upload to IMS**.
	- c. Click **Yes** when the IMS Upload Confirmation is displayed.

The system displays a message, indicating the success or failure of the upload.

# **Creating logon AccessProfiles for Mainframe applications with HLLAPI support**

Use the AccessProfile Generator for set logon profiles for Mainframe applications with HLLAPI support.

### **About this task**

High Level Language Application Programming Interface (HLLAPI) is a standard to access existing information and applications that are housed on IBM and Unisys Mainframes, AS/400<sup>®</sup>, UNIX/VMS, and others.

Examples of applications that provide HLLAPI are Attachmate EXTRA, Reflection, and IBM iSeries®. Terminal Emulators are typically used to connect to these existing applications.

- 1. Open AccessStudio (**Start** > **All Programs** > **ISAM ESSO AccessStudio** > **AccessStudio**).
- 2. Start the AccessProfile Generator by clicking the **New** icon and selecting **New AccessProfile** (using Generator).
- 3. Click **Next** from the Welcome window.
- 4. Open the application logon screen that requires an AccessProfile.
- 5. Click **Next**.
- 6. Enter a unique name for the application and select **Mainframe application with HLLAPI support** as the application type.
- 7. Click **Next**.
- 8. In the Select Task to Automate screen, **Logon** is the only available option.
- 9. Click **Next**.
- 10. Provide the necessary HLLAPI information.

All installations of Terminal Emulators must have the following settings.

The configuration varies for each application. See the documentation of the specific application for configuration information.

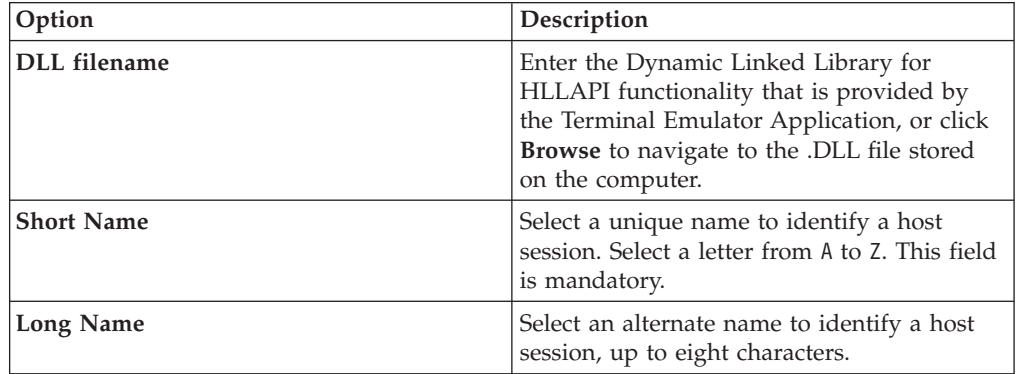

- 11. In the Identify Screen for Logon window, enter a unique name for the screen.
- 12. Based on your selected task, capture identification information for the fields on the application screen.

**Note:** The fields available for each automated task varies.

- a. Click the **Finder tool** from the AccessProfile Generator, then drag the icon on the matching field in the application screen or web page.
- b. As you drag the **Finder tool** to the application, AccessProfile Generator marks the field or button that can be captured.
- c. When the **Finder tool** is positioned over the field, release the mouse button. If the field was captured successfully, the **Clear signature** option is activated.
- d. The screen title field retrieves its default screen name from the application. Click **Clear signature** to undo the capture.
- e. Click **Advanced settings** to perform the task only when a certain condition is satisfied.

For more information, see ["Creating AccessProfiles that perform](#page-53-0) [automation tasks" on page 40](#page-53-0) or ["Setting advanced options" on page 48.](#page-61-0)

- 13. After you capture all the application fields, click **Next**.
- 14. In the Identify Screen for Logon window, provide case-sensitive text strings that can accurately identify the screen. Click **Add.**
- 15. Click **Next**.
- 16. Select each action to include for logging on in the **Available actions** group and moving it to the **Selected actions** group.

**Important:** The actions must follow the correct sequence for the logon process.

- a. Select actions from the **Available actions** pane.
- b. Click the **Add** button.
- c. Use the **Move Up** and the **Move Down** icons to arrange the sequence of actions in the **Selected actions** pane.
- 17. Specify whether you want AccessStudio to identify the successful completion of the logon task.
	- v The options are **No, continue without identifying successful logon**, and **Yes, find the screen that appears upon successful logon**.
	- v If you selected **Yes**, find the screen that displays, key in one or more case-sensitive text strings that appear on the screen after successful logon. Then, click **Add**.
- 18. Click **Next**.
- 19. Select or create an authentication service.

If there was no previously created authentication service, leave the default selection at **Create one for me automatically**.

20. Click **Finish** to return to the AccessStudio user interface.

**Important:** Test all the AccessProfiles before you upload it to the IMS Server. For more information, see [Chapter 9, "AccessProfiles testing," on page 105.](#page-118-0)

- 21. Upload the AccessProfile to the IMS Server to activate it.
	- a. In the Data type pane, right-click on the AccessProfile.
	- b. Select **Upload to IMS**.
	- c. Click **Yes** when the IMS Upload Confirmation displays.

Another message box displays, indicating the success or failure of the upload.

# **Creating logon AccessProfiles for other applications**

Use the AccessProfile Generator for set logon profiles for other applications.

#### **About this task**

For other applications, logon AccessProfiles can be created only by using AccessStudio.

#### **Procedure**

- 1. Open AccessStudio (**Start** > **All Programs** > **ISAM ESSO AccessStudio** > **AccessStudio**).
- 2. Start the AccessProfile Generator by clicking the **New** icon and selecting **New AccessProfile** (using Generator).
- 3. Click **Next** from the Welcome window.
- 4. Open the application logon screen that requires an AccessProfile.
- 5. When you open the application screen or web page, click **Next**.
- 6. Enter a unique name for the application and select **Other applications** as the application type.
- 7. Click **Next**.
- 8. Specify the task that you want to automate by selecting the appropriate radio button.
- 9. Click **Next**. The **Logon** option is selected by default.
- 10. Enter a unique name for the screen or web page to capture in the Identity Screen for Logon window.
- 11. Based on your selected task, capture identification information for the fields on the application screen.

**Note:** The fields available for each automated task varies.

- a. Click the **Finder tool** from the AccessProfile Generator, then drag the icon on the matching field in the application screen or web page. As you drag the **Finder tool** to the application, AccessProfile Generator marks the field or button that can be captured. You can also add unique screen text for identification.
- b. When the **Finder tool** is positioned over the field, release the mouse button. If the field was captured successfully, the **Clear signature** option is activated.
- c. The **screen title** field retrieves its default screen name from the application. Click **Clear signature** to undo the capture.
- d. Click **Advanced settings** to perform the task only when a certain condition is satisfied.

For more information, see ["Creating AccessProfiles that perform](#page-53-0) [automation tasks" on page 40](#page-53-0) or ["Setting advanced options" on page 48.](#page-61-0)

- 12. After capturing all the application fields, click **Next**.
- 13. Select each **Action** to include for logging on in the **Available actions** group and moving it to the **Selected actions** group.
	- a. Select each action, then click **Add**.
	- b. Arrange the order of the selected actions by using the **Move Up** and **Move Down** icons.

**Important:** The actions must follow the correct sequence for the logon process.

14. Select or create an authentication service.

If there was no previously created authentication service, leave the default selection at **Create one for me automatically**.

15. Click **Finish** to return to the AccessStudio user interface.

**Important:** Test all the AccessProfiles before uploading to the IMS Server. For more information, see [Chapter 9, "AccessProfiles testing," on page 105.](#page-118-0)

- 16. Upload the AccessProfile to the IMS Server to activate it.
	- a. In the Data type pane, right-click on the AccessProfile.
	- b. Select **Upload to IMS**.
	- c. Click **Yes** when the IMS Upload Confirmation displays.

Another message box displays, indicating the success or failure of the upload.

### **What to do next**

The standard AccessProfile diagram in the **States** tab is not enabled. It changes color when you click the **Enable state editing** link. In this case, you can edit and convert your standard AccessProfiles into advanced AccessProfiles.

# **Automating tasks with AccessProfiles**

The AccessProfile Generator wizard supports the creation of AccessProfiles that automate tasks which are not related to application logon, password change, or logoff.

Examples of automation tasks are:

- Clicking a button when a screen is displayed.
- Navigating a Web application to a particular page after logon.
- <span id="page-53-0"></span>• Submitting a custom audit log.
- Running a VBScript.

For more information, see the following topics:

- v "Creating AccessProfiles that perform automation tasks"
- ["Clicking controls" on page 41](#page-54-0)
- ["Disabling controls" on page 41](#page-54-0)
- ["Enabling controls" on page 42](#page-55-0)
- ["Hiding controls" on page 42](#page-55-0)
- ["Entering text" on page 43](#page-56-0)
- ["Pausing actions" on page 43](#page-56-0)
- ["Pressing keys" on page 44](#page-57-0)
- ["Running plug-ins" on page 44](#page-57-0)
- ["Closing screens" on page 45](#page-58-0)
- ["Selecting menu items" on page 45](#page-58-0)
- ["Generating custom audit logs" on page 46](#page-59-0)

# **Creating AccessProfiles that perform automation tasks**

Use AccessStudio to create AccessProfiles for your automation tasks.

## **Procedure**

- 1. Select **New icon** > **New Access Profile** (Using Generator) from the AccessStudio menu. The AccessProfile Generator wizard is displayed.
- 2. Click **Next**.
- 3. Select **Windows (Win32, 16bit) application** (for example) as the application type.
- 4. Click **Next**.
- 5. Select **Other Tasks** from the **Select Task to Automate** list.
- 6. Click **Next**. The Identify Screen for Other Tasks window is displayed.
- 7. Drag the **Finder tool** and drop it to the application window or a web page that has a task to automate.
- 8. If you want AccessAgent to perform the task only when a certain condition is satisfied, click **Advanced Settings**. The Advanced Settings window is displayed.

Otherwise, proceed to the [Click Next to go to the Specifications for Other Task](#page-53-1) [window](#page-53-1) step.

**Note:** The **Advanced Settings** button is only activated after you capturing the necessary field information from the application.

- 9. Select the **Set condition** link. The AccessAgent Plug-in Editor window is displayed.
- 10. Replace the two lines of commented text: Define function body here and do NOT modify the function template with your own VBScript or JScript. If the function returns true, the condition is satisfied. For more information, see ["Using plug-in API for customized triggers" on page 141.](#page-154-0)
- 11. Click **OK** to return to the Advanced Settings window.
- 12. Click **OK** again to return to the Identify Screen for Other Task window.
- <span id="page-53-1"></span>13. Click **Next** to go to the Specifications for Other Task window.

<span id="page-54-0"></span>14. Select a typical automation task to be performed from the **Available actions** list.

## **What to do next**

After you complete this procedure, you can set up an automation task.

See the following procedures for instructions on each type of automation task.

- "Clicking controls"
- "Disabling controls"
- ["Enabling controls" on page 42](#page-55-0)
- ["Hiding controls" on page 42](#page-55-0)
- ["Entering text" on page 43](#page-56-0)
- ["Pausing actions" on page 43](#page-56-0)
- ["Pressing keys" on page 44](#page-57-0)
- ["Running plug-ins" on page 44](#page-57-0)
- ["Closing screens" on page 45](#page-58-0)
- ["Selecting menu items" on page 45](#page-58-0)
- ["Generating custom audit logs" on page 46](#page-59-0)

# **Clicking controls**

Use AccessStudio to create an AccessProfile that automates a task, such as clicking a user interface control element.

## **Before you begin**

Complete the procedure in ["Creating AccessProfiles that perform automation](#page-53-0) [tasks" on page 40.](#page-53-0)

### **Procedure**

- 1. From the **Available actions** list, select **Click a control**.
- 2. From the **Additional configuration** field, drag the **Finder tool** over the target control button, field, or link.

As you drag the **Finder tool** to the application, AccessProfile Generator marks the field or button that can be captured. When the **Finder tool** is positioned over the field, release the mouse button.

- 3. Click **Add** from the **Selected actions** field.
- 4. Click **Next**.
- 5. From the **Screens identified** field, select the captured screen for the task you want to automate.
	- v To delete the screen, select the screen name and click the **Delete** button.
	- v Click **Add** to add more screens.
	- v Click **Finish** to return to the AccessStudio user interface.

# **Disabling controls**

Use AccessStudio to create an AccessProfile that automates a task, such as not enabling a user interface control element.

# <span id="page-55-0"></span>**Before you begin**

Complete the procedure in ["Creating AccessProfiles that perform automation](#page-53-0) [tasks" on page 40.](#page-53-0)

### **Procedure**

- 1. From the **Available actions** list, select **Disable a control**.
- 2. From the **Additional configuration** field, drag the **Finder tool** over the target control button, field, or link to not enable.

As you drag the **Finder tool** to the application, AccessProfile Generator marks the field or button that can be captured. When the **Finder tool** is positioned over the field, release the mouse button.

- 3. Click **Add** from the **Selected actions** field.
- 4. Click **Next**.
- 5. From the **Screens identified** field, select the captured screen for the task you want to automate.
	- v To delete the screen, select the screen name and click **Delete**.
	- v Click **Add** to add more screens.
	- v Click **Finish** to return to the AccessStudio user interface.

# **Enabling controls**

Use AccessStudio to create an AccessProfile that automates a task, such as enabling a user interface control element.

### **Before you begin**

Complete the procedure in ["Creating AccessProfiles that perform automation](#page-53-0) [tasks" on page 40.](#page-53-0)

### **Procedure**

- 1. From the **Available actions** list, select **Enable a control**.
- 2. From the **Additional configuration** field, drag the **Finder tool** over the target control button, field, or link to enable.

As you drag the **Finder tool** to the application, AccessProfile Generator marks the field or button that can be captured. When the **Finder tool** is positioned over the field, release the mouse button.

- 3. Click **Add** from the **Selected actions** field.
- 4. Click **Next**.
- 5. From the **Screens identified** field, select the captured screen for the task you want to automate.
	- v To delete the screen, select the screen name and click **Delete**.
	- v Click **Add** to add more screens.
	- v Click **Finish** to return to the AccessStudio user interface.

## **Hiding controls**

Use AccessStudio to create an AccessProfile that automates a task, such as removing or hiding a user interface control element.

# <span id="page-56-0"></span>**Before you begin**

Complete the procedure in ["Creating AccessProfiles that perform automation](#page-53-0) [tasks" on page 40.](#page-53-0)

### **Procedure**

- 1. From the **Available actions** list, select **Hide a control**.
- 2. From the **Additional configuration** field, drag the **Finder tool** over the target control button, field, or link to hide.

As you drag the **Finder tool** to the application, AccessProfile Generator marks the field or button that can be captured. When the **Finder tool** is positioned over the field, release the mouse button.

- 3. Click **Add** from the **Selected actions** field.
- 4. Click **Next**.
- 5. From the **Screens identified** field, select the captured screen for the task you want to automate.
	- v To delete the screen, select the screen name and click **Delete**.
	- v Click **Add** to add more screens.
	- v Click **Finish** to return to the AccessStudio user interface.

# **Entering text**

Use AccessStudio to create an AccessProfile that automates a task, such as automatically entering text for specific fields.

## **Before you begin**

Complete the procedure in ["Creating AccessProfiles that perform automation](#page-53-0) [tasks" on page 40.](#page-53-0)

## **Procedure**

- 1. From the **Available actions** list, select **Enter text**.
- 2. Enter the text that you want to be sent to the target control when the task is run.
- 3. Click **Add** from the **Selected actions** field.
- 4. Click **Next**.
- 5. From the **Screens identified** field, select the captured screen for the task you want to automate.
	- v To delete the screen, select the screen name and click **Delete**.
	- v Click **Add** to add more screens.
	- v Click **Finish** to return to the AccessStudio user interface.

## **Pausing actions**

Use AccessStudio to create an AccessProfile that automates a task, such as setting a time delay for a task.

## **Before you begin**

Complete the procedure in ["Creating AccessProfiles that perform automation](#page-53-0) [tasks" on page 40.](#page-53-0)

## <span id="page-57-0"></span>**Procedure**

- 1. From the **Available actions**, select **Pause**.
- 2. From the **Additional configuration, Time (in secs)** field, enter the time delay of the pause while running the selected task.
- 3. Click **Add** from the **Selected actions** field.
- 4. Click **Next**.
- 5. From the **Screens identified** field, select the captured screen for the task to automate.
	- v To delete the screen, select the screen name and click **Delete**.
	- v Click **Add** to add more screens.
	- v Click **Finish** to return to the AccessStudio user interface.

# **Pressing keys**

Use AccessStudio to create an AccessProfile that automates a task, such as sending keystrokes to an application.

## **Before you begin**

Complete the procedure in ["Creating AccessProfiles that perform automation](#page-53-0) [tasks" on page 40.](#page-53-0)

## **Procedure**

- 1. From the **Available actions** list, select **Press key**.
- 2. Choose the **Press key** option to send certain keystrokes to the application.
- 3. Click **Add** from the **Selected actions** field.
- 4. Select the check box of the key or a key combination from the **Additional configuration** box.
- 5. Click **Next**.
- 6. From the **Screens identified** field, select the captured screen for the task to automate.
	- v To delete the screen, select the screen name and click **Delete**.
	- v Click **Add** to add more screens.
	- v Click **Finish** to return to the AccessStudio user interface.

# **Running plug-ins**

Use AccessStudio to create an AccessProfile that automates a task, such as running plug-in scripts.

## **Before you begin**

Complete the procedure in ["Creating AccessProfiles that perform automation](#page-53-0) [tasks" on page 40.](#page-53-0)

- 1. From the **Available actions** list, select **Run plug-in**.
- 2. Choose this option to perform a customized action.
- 3. Click the **Specify plug-in script** link from the **Additional configuration** box. The AccessAgent Plug-in Editor is displayed.

<span id="page-58-0"></span>4. Replace the two lines of commented text Define function body here and do NOT modify the function template with your own VBScript or JScript. Click **OK**.

If the function returns true, the condition is satisfied. For more information, see ["Using advanced AccessProfiles to meet custom requirements" on page 69.](#page-82-0)

- 5. Click **Add** from the **Selected actions** field.
- 6. Click **Next**.
- 7. From the **Screens identified** field, select the captured screen for the task to automate.
	- v To delete the screen, select the screen name and click **Delete**.
	- v Click **Add** to add more screens.
	- v Click **Finish** to return to the AccessStudio user interface.

## **Closing screens**

Use AccessStudio to create an AccessProfile that automates a task, such as automatically closing screens or windows.

## **Before you begin**

Complete the procedure in ["Creating AccessProfiles that perform automation](#page-53-0) [tasks" on page 40.](#page-53-0)

### **Procedure**

- 1. From the **Available actions** list, select **Close the screen**.
- 2. Click **Add** from the **Selected actions** field.
- 3. Click **Next**.
- 4. From the **Screens identified** field, select the captured screen for the task you want to automate.
	- v To delete the screen, select the screen name and click **Delete**.
	- v Click **Add** to add more screens.
	- v Click **Finish** to return to the AccessStudio user interface.

# **Selecting menu items**

Use AccessStudio to create an AccessProfile that automates a task, such as automatically selecting menu items for a screen or window.

## **Before you begin**

Complete the procedure in ["Creating AccessProfiles that perform automation](#page-53-0) [tasks" on page 40.](#page-53-0)

## **Procedure**

- 1. From the **Available actions** list, select **Select menu item**.
- 2. From the **Additional configuration** field, drag the **Finder tool** over the target menu item.

As you drag the **Finder tool** to the application, AccessProfile Generator marks the menu item that can be captured.

- 3. Enter the menu path.
- 4. Click **Add** from the **Selected actions** field.
- 5. Click **Next**.
- <span id="page-59-0"></span>6. From the **Screens identified** field, select the captured screen for the task you want to automate.
	- v To delete the screen, select the screen name and click **Delete**.
	- v Click **Add** to add more screens.
	- v Click **Finish** to return to the AccessStudio user interface.

# **Generating custom audit logs**

Use AccessStudio to create an AccessProfile that automates a task, such as generating audit log entries for specific events. The audit log is sent to the IMS Server.

### **Before you begin**

Complete the procedure in ["Creating AccessProfiles that perform automation](#page-53-0) [tasks" on page 40.](#page-53-0)

### **Procedure**

- 1. From the **Available actions** list, select **Generate custom audit log**.
- 2. Click **Specify log properties** link from the **Additional configuration** box. The Custom Audit Log Action window is displayed.
- 3. Select an event code from the list.

**Note:** To create custom events, go to **AccessAdmin** > **System policies** > **AccessAudit Policies**.

- 4. Select a result code from the list.
- 5. Specify a name in the Available name-value pairs pane. Then, select a value from the list.

Each name-value pair that is specified here displays in the audit log entry that is submitted to the IMS Server when the event occurs.

- 6. In the Specify value pane, drag the **Finder tool** and drop it to the field that you must capture as the value is the name-value pair.
- 7. Click **Add** from the Name-value pairs to be logged pane.
- 8. Click **OK** to return to the Specify Actions for Other Task pane.
- 9. Click **Add** to populate the **Selected actions** field.
	- v Click **Next** to go to the Identify Screens and Fields for Other Tasks window.
	- v To delete the screen, select the screen name and click **Delete**.
	- v Click **Add** to add more screens.
	- v Click **Finish** to return to the AccessStudio user interface.

# **Editing standard AccessProfiles**

When you have created standard AccessProfiles using the AccessProfile Generator, you still can add, delete, or edit tasks in the **General Properties** tab of AccessStudio.

See the following procedures for more information:

- ["Adding tasks" on page 47](#page-60-0)
- ["Deleting tasks" on page 47](#page-60-0)
- ["Editing tasks" on page 47](#page-60-0)
- ["Setting advanced options" on page 48](#page-61-0)

# <span id="page-60-0"></span>**Adding tasks**

Use AccessStudio to create a task to automate for your application.

## **Procedure**

- 1. Select **Add** to go to the Select Task to Automate window.
- 2. Select a task. For example, Log off.
- 3. Click **Next**.
- 4. In the Identify Application signature, drag the crosshair into the application that you want to log off.
- 5. Click **Next**.
- 6. Select a method for automatic Logoff. For example, Log off gracefully.
- 7. Click **Next**.
- 8. Select a **Graceful Logoff** option.
- 9. Click **Next**. The Identify Screen for Logoff window is displayed.
- 10. Drag the **Finder tool** and drop it to the logoff button or field.
- 11. Click **Next**.
- 12. Select an action from the **Available actions** drop-down list.
- 13. Click **Add**.
- 14. Click **Next**. The Identify Screen for Logoff window is displayed.
- 15. Select **Logoff screen 1** from the **Screens (last screen if checked)** field.
- 16. Click **Finish**. The **General Properties** tab is displayed.

# **Deleting tasks**

Use AccessStudio to delete a previously automated task in your application.

## **Procedure**

- 1. Select the task to delete from the Tasks captured pane.
- 2. Click **Delete**.

# **Editing tasks**

Use AccessStudio to modify information in an automated task that is used for your application.

- 1. Select the task to edit from the Tasks captured pane. For example, Logon.
- 2. Click **Edit** to go to the Identify Screens and Fields for Logon window.
- 3. From the Screens identified pane, select a screen. Click **Edit** to go to the Identify Screen and Fields for Logon window.
- 4. Click **Clear signature** to recapture a field.
- 5. Drag the **Finder tool** and drop it to the target field or button. You can also click **Edit signature** to make the necessary changes.
- 6. Click **Next** to return to the Identify Screen and Fields for Logon window.
- 7. Click **Next** to go to the Identify Successful Logon window.
- 8. Edit the title or text on the **Screen title** field.
- 9. Click **Next** to go to the Select or create authentication service window.
- 10. Select or create an authentication service.
- 11. Click **Finish** to return to the **General Properties** tab.

# <span id="page-61-0"></span>**Setting advanced options**

Use AccessStudio to set advanced options for the automated task used for your application.

## **Procedure**

- 1. In the Identify Screen and Fields for Logon window, click **Advanced settings**.
- 2. Edit the signature in the **Screen signature** field.
- 3. In the Injection delay pane, the auto-fill delay is set to 0 by default. If auto-fill fails, specify the length of the delay before an auto-fill.
- 4. Click the **Set condition** link to set conditions for customized triggers. The AccessAgent Plug-in Editor window is displayed.
- 5. In the **Script** pane, replace the two lines of commented text Define function body here and do NOT modify the function template with your own VBScript or JScript.

If the function returns true, the condition is satisfied. For more information, see ["Using advanced AccessProfiles to meet custom requirements" on page 69.](#page-82-0)

6. Click **OK**.

# <span id="page-62-0"></span>**Chapter 3. Advanced AccessProfiles**

The AccessProfile Generator automatically generates an AccessProfile, but it does not correspond to a state-engine script or advanced AccessProfile.

To convert AccessProfiles into a state-engine script, go to the **States tab diagram** and click the **Enable state editing** link on the upper left corner. You can edit the states, triggers, actions, and their properties.

You can also use the **New** icon to create advanced AccessProfile.

For more information, see the following topics:

- v "Creating advanced AccessProfiles"
- v ["Editing advanced AccessProfiles" on page 51](#page-64-0)
- v ["Creating sample advanced AccessProfiles" on page 52](#page-65-0)
- ["Checking and prompting for relogin" on page 67](#page-80-0)
- ["Adding fields for random passwords" on page 68](#page-81-0)
- v ["Using advanced AccessProfiles to meet custom requirements" on page 69](#page-82-0)

To learn more about creating Advanced AccessProfiles, go to the [IBM Redbooks](http://www.redbooks.ibm.com/)® web page and search for AccessProfiles.

## **Creating advanced AccessProfiles**

Use the **General Properties** tab to create an advanced AccessProfile (State Engine SSO Support).

### **Procedure**

- 1. Add an AccessProfile.
	- a. Click the **New** icon and select **New Advanced AccessProfile**. An AccessProfile is automatically created with a default name of profile\_1, which you can modify from the Details pane.
	- b. In the **General Properties** tab, enter the name of the AccessProfile you created.
	- c. Click **Add** from the **Signatures** field. The Signature window is displayed.
	- d. Drag the **Finder tool** and drop it to the field or window of the application which needs an AccessProfile. The site signature is generated.
	- e. Click **OK**.

This action takes you back to the **General Properties** tab.

- 2. Specify the extra support information, depending on the application type.
	- a. Click the **Extra Support Information** twistie.
	- b. Select the corresponding check box of your chosen extra support information.

You can choose to enable screen scraping support for terminal and mainframe applications; HLLAPI support for mainframe applications; and support for Java applications.

3. Optional: Select the application object. AccessStudio automatically creates an application object for every AccessProfile. You can also link the AccessProfile to a different application instead of the default new one.

- a. Click the **Advanced Options** twistie to expand.
- b. Select an application object from the **Application Id** list. If the application object is not yet created, see ["Creating an application object" on page 83](#page-96-0) for instructions to create it.
- 4. Add states.
	- a. Select the **States** tab. Select the **New state** icon from the menu to add another state. A new state is created.
	- b. Specify the state information in the Properties pane.
- 5. Add triggers.
	- a. Select the state where you must add the trigger.
		- v Right-click on the state or click the **New trigger** icon from the menu.
		- v Select **Add Trigger**.
		- Select the appropriate trigger from the list.

A new trigger is created.

b. Specify the trigger information in the **Properties** tab.

A signature is unique identification information for any window or field.

For some triggers, you must capture the signature of an associated window.

<span id="page-63-0"></span>c. To capture a signature, click **Edit** next to a field for capturing a signature to display the Signature window.

Drag the **Finder tool** and drop it to the field or window of the application which needs an AccessProfile. The signature is automatically generated and displayed in the **Generated Signature** text box.

- d. Optional: Click **Description** to open a text field where you can enter a note or description about the trigger.
- 6. Add actions.
	- a. When you specify the trigger information, add actions to triggers.
		- 1) Select the trigger.
		- 2) Right-click on the trigger or click the **New action** icon from the menu.
		- 3) Select **Add action** and select the appropriate action from the list.
		- 4) Specify the action information in the **Properties** tab.
	- b. Optional: Click **Description** to open a text field where you can enter a note or description about the action.
	- c. Script your own action if the action you require is not listed.

For more information, see ["Customizing actions" on page 70.](#page-83-0)

Capture the signature of an associated window for some actions. Follow instructions in [To capture a signature](#page-63-0) step.

- 7. Capture identification information for the logon fields on the application screen.
	- a. Specify credential information for capture by using SSO-items for some actions.

AccessAgent captures or auto-fills credential information from fields on a screen called SSO-items. Example: The user name or password field on a window. SSO-items correspond to info-controls in a Standard AccessProfile.

Configure SSO-items to include the format of information to be captured (for example, if you are creating an AccessProfile for the *Messaging Software*, and all users in your organization are required to have email software accounts, create two actions for capturing and auto-filling the information).

<span id="page-64-0"></span>b. In the first action, specify that when capturing information from a *Messaging Software*, AccessAgent ignores the @example.com and capture only the user name.

Then, in the second action you can specify that AccessAgent appends a captured *Messaging Software* user name with @example.com for all users. Test all the AccessProfiles before uploading to the IMS Server. For more information, see ["Testing AccessProfiles" on page 105.](#page-118-0)

- 8. **Upload the AccessProfile to IMS Server.**
	- a. Upload the AccessProfile you created to the IMS Server connected in AccessAgent. This action activates the AccessProfile.
	- b. Right-click on the AccessProfile and click AccessProfiles to the IMS Server. The message that is displayed indicates the upload success or failure.

**Note:** You can also select and upload multiple AccessProfiles simultaneously.

# **Editing advanced AccessProfiles**

Use AccessStudio to change information for your advanced AccessProfiles.

### **About this task**

You can change the AccessProfile information by using either of the following AccessStudio elements:

- States diagram
- General Properties tab
- XML Editor tab

**Note:** The **XML Editor** tab is for advanced functionality editing, and can be used only by more advanced AccessStudio users.

## **Editing advanced AccessProfiles from the States diagram**

Use the **States diagram** to modify information for your advanced AccessProfiles.

### **Procedure**

- 1. Select the AccessProfile from the Data type pane. The **States** tab on the Details pane is automatically displayed.
- 2. In the **States diagram**, select the state, trigger, or action to edit.

**Tip:** If your state diagram is too large and you cannot see the states, triggers, or actions on the other end, do any of the following tasks:

- v Select the state, trigger, or action, then press **F9** or **Shift** + **F9** on your keyboard to move to the next state, trigger, or action until you see what you must edit.
- Press the left mouse button on an empty area of the state diagram canvass until you see a hand cursor. Then, drag the state diagram canvass to the area you must edit.
- 3. Right-click and select the appropriate option from the menu.

You can also click the corresponding icon on the **States diagram** toolbar. See the States diagram toolbar section of for details.

4. Select the state to edit the state transitions.

- 5. Go to the **Properties pane** > **Form Editor tab** to indicate the next state ID.
- 6. Configure the rest of the necessary fields in the **Properties pane** > **Form Editor tab**.

# <span id="page-65-0"></span>**Editing advanced AccessProfiles from the General Properties tab**

Use the **General Properties** tab to modify information for your advanced AccessProfiles.

### **Procedure**

- 1. Select the list item from the Data pane. The **General Properties** tab on the Details pane is automatically displayed.
- 2. Click **Edit** from the Signatures identifying web page or .EXE where this profile is to be loaded to start editing. The Signature window is displayed.
- 3. Select the appropriate option from the **Signature for** list.
- 4. Edit the signature from the **Generated Signature** field.
- 5. Select the check box based on what you must generate.
- 6. Click **OK** to return to the **General Properties** tab.
- 7. Optional: Click **Description** to enter a note or description about the trigger.

# **Editing advanced AccessProfiles from the XML Editor tab**

Use the **XML Editor** tab to modify information for your advanced AccessProfiles.

#### **Procedure**

- 1. Modify the XML script that you must edit.
- 2. Right-click to undo, cut, copy, paste, delete, or to select all.

**Note:** AccessStudio advanced users can also click the **Replace Text** icon in the States tab toolbar to find and replace XML data in your XML Editor.

# **Creating sample advanced AccessProfiles**

For more information about setting up advanced AccessProfiles, see these examples of advanced AccessProfiles.

## **Login scenario**

Use AccessStudio to set up an automatic logon AccessProfile.

## **About this task**

Create an AccessProfile to enable automatic logon for the Logon window of the sample application, Patient Information Manager (PIM).

- 1. Launch AccessStudio.
- 2. Click the **New** icon.
- 3. Select **New Advanced AccessProfile**. A **new profile1** data item is created.
- 4. In the **General Properties** tab at the Details pane, specify a different name for the AccessProfile in the **Id** field.
- 5. Capture the information that identifies the application through a signature.

See ["Capturing the signature" on page 54](#page-67-0) for detailed steps.

6. Add an application object to the AccessProfile.

See ["Creating an application object" on page 54](#page-67-0) for detailed steps.

- 7. Select **AccessProfiles** from the **View** menu.
- 8. Select **adv\_ap\_wnd\_patientinformationmanager\_v1** from the Data type pane.

### **Example**

The following diagram illustrates the states, triggers, and actions to create to enable automatic logon for this application.

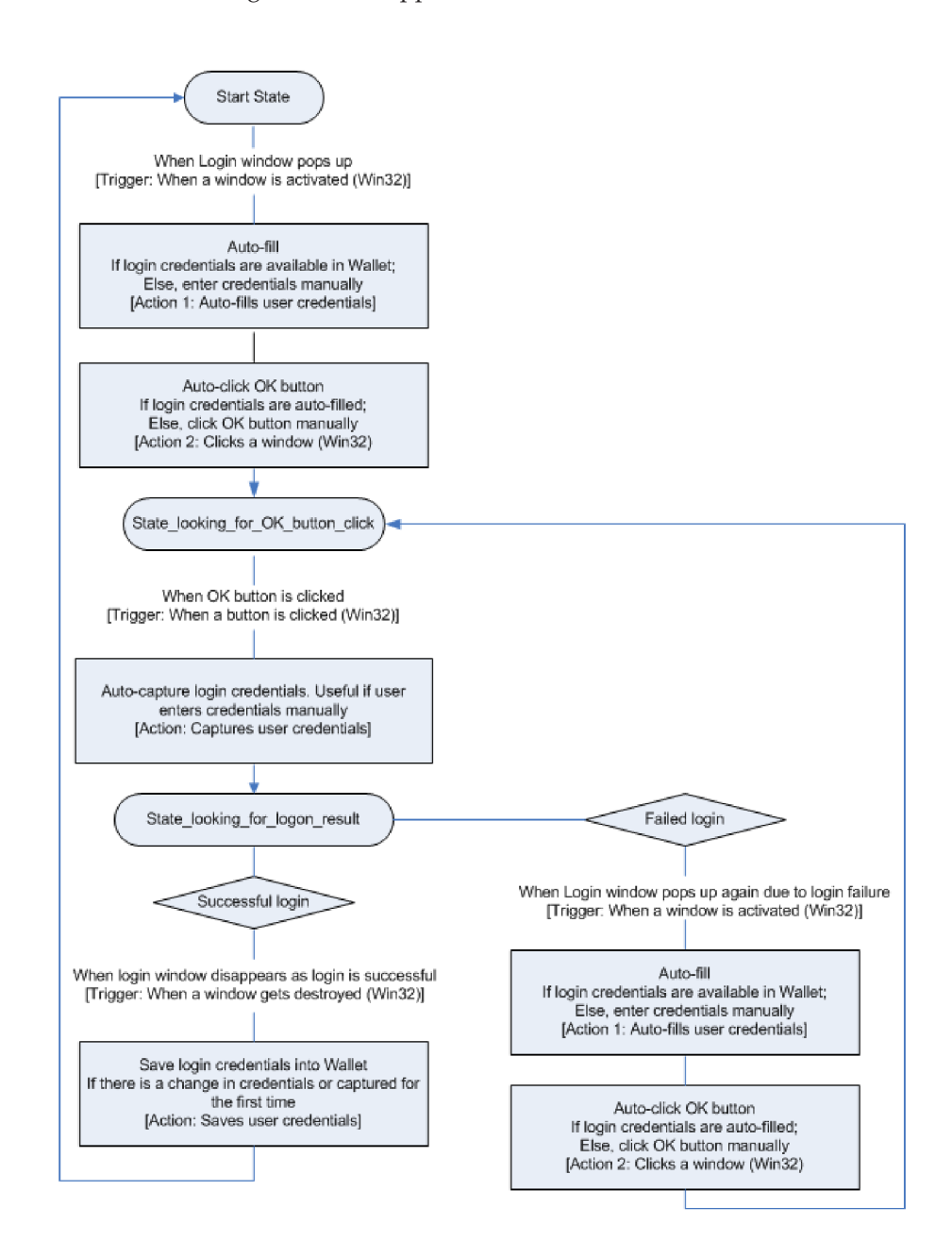

*Figure 4. Sample workflow to enable automatic logon*

## <span id="page-67-0"></span>**What to do next**

See the following topics for details on creating the Login scenario.

- ["Making the state engine work" on page 59](#page-72-0)
- ["Creating the state engine" on page 55](#page-68-0)
- ["Validating the logon workflow" on page 60](#page-73-0)
- ["Change password scenario" on page 61](#page-74-0)

## **Capturing the signature**

Use AccessStudio to capture the signature of the sample advanced AccessProfile.

#### **Procedure**

1. Click **Add** in the **Signatures identifying web-page or exe where this is AccessProfile is to be loaded** field.

The Signature Window is displayed.

The main AccessStudio window is hidden when the Signature Window is displayed. If the Patient Information Manager application is not displayed, click the **Signature window task** tab in the taskbar to display the application window.

**Note:** Select the **Hide this window while dragging the finder tool** check box if you do not want to see the Signature Window while capturing the signature. Otherwise, leave the check box cleared. Select the appropriate check boxes at the bottom of the Signature Window if you want to generate the .EXE file version and the company name in the signature.

2. Drag the **Finder tool** and drop it on the main Patient Information Manager application window. The signature of the Patient Information Manager application is captured and displayed in the **Generated Signature** field.

If you marked both the check boxes at the bottom of the Signature Window, the captured signature is displayed as:

```
/child::exe[@exe_name="PatientInfo.exe" and
@company_name="IBM" and
@file_version="1.0.2307.30260"]
```
**Note:** You can edit the signature in the field. For example, remove the and @file\_version="1.0.2307.30260" portion to enable the AccessProfile to work for all versions of the Patient Information Manager application. However, to differentiate between versions, be sure to retain this portion.

3. Click **OK** to return to the main AccessStudio screen.

# **Creating an application object**

Use AccessStudio to create application objects for an advanced AccessProfile.

- 1. Select **New** > **New Application** from the menu.
- 2. Modify the details in the corresponding fields on the **General Properties** tab.
- 3. Modify the application ID if necessary. For example, enter app\_PIM in the **Id** field.
- 4. Enter the application name in the **Name** field. For example, PatientInformationManager.
- 5. Optional: Enter description information, if necessary.
- 6. Click the **Policies** to expand the category.
- 7. Specify an action for the application when the user logs off from AccessAgent.
- 8. Specify the default automatic sign-on option.

# <span id="page-68-0"></span>**Creating the state engine**

Use AccessStudio to create the state engine for the Patient Information Login scenario.

## **Procedure**

- 1. Create an advanced AccessProfile for the Patient Information Login scenario.
	- a. Select the **Logon\_profile1** you created earlier from the AccessProfiles pane.
	- b. Select the **States** tab. The States diagram is displayed.
	- c. Select **Start State** from the States diagram.
- 2. Create a **Window is activated** trigger.

This trigger fires when a specific window is activated.

Right-click on the Start\_State, select **Add Trigger** > **Window is activated**.

3. Create a state looking for OK button click state.

This state enables the capturing of the user credentials to save in the Wallet for future auto-filling.

- a. Click the **New state** icon from the States toolbar.
- b. Select **New State 1**.
- c. In the **Properties pane** > **Form Editor tab**, enter state looking for OK button click in the State Name field.
- 4. Configure the **Window is activated** trigger.
	- a. Select the **Window is activated** trigger.
	- b. In the **Properties pane** > **Form Editor tab**, select state\_looking\_for\_OK\_button\_click from the **Next state id** list.
	- c. Capture the Logon window signature.

Click **Edit** below the **Signature of the window getting the activate msg** field.

Drag the **Finder tool** and drop it on the Login window.

The generated signature is:

/child::wnd[@title="Login" and @class\_name="#32770"]

- d. Click **OK**.
- 5. Create an **Inject credentials** action for the **Window is activated** trigger. The action automatically inserts user credentials in the relevant fields.
- 6. Right-click on the **Window is activated** trigger.
- 7. Select **Add Action** > **Inject credentials**.
- 8. Configure the **Inject credentials** action.

The **default\_injection\_bag** option from the **Account data bag id** list is automatically selected.

An account data bag is a temporary virtual holder that stores the account data (user credentials) at the point of credential auto-fill, or capture.

- a. Click the **Injection fields** twistie to expand.
- b. Click **Add** next to the **Injection fields** list.
- c. Select **aditi\_ciuser** from the **Account data item template id** list.

This setting indicates that the field is not case-sensitive and a user name field.

This setting corresponds to the nature of credentials that are specified for the authentication service.

d. Capture the signature of the **User name** field.

Click **Edit** below the **Signature of the window for injection or capture** field.

Drag the **Finder tool** and drop it on the **User name** field. Click **OK**. The generated signature is:

/child::wnd[@title="Login" and @class\_name="#32770"]/child::wnd[@class\_name="Edit" and

- $[0ctr]$ <sup> $i$ </sup>d=201]
- e. Create another **Windows control SSO item** for the **Password** field. Capture the signature for the **Password** field.
	- 1) Click **Add** beside the **Capture fields** list.
	- 2) Select **aditi\_cspwd** from the **Account data item template id** list. This setting indicates that the field is a case-sensitive password field, thus making it a secret field.
	- 3) Click **Edit** below the **Signature of the window for injection or capture** field.
	- 4) Drag the **Finder tool** and drop it on the **Password** field.

The generated signature is:

```
/child::wnd[@title="Login" and
@class_name="#32770"]/child::wnd[@class_name="Edit" and
@ctrl_id=202]
```
- 5) Click **OK**.
- f. Add an authentication service to the **Inject credentials** action.

Since you are creating an AccessProfile for the first time, create an authentication service to associate with the specific window of the application.

- 1) Go to **View** > **Authentication Services**.
- 2) Click the **New** icon from the menu and select **New Authentication Service**.

This task displays the corresponding fields on the **General Properties** tab.

- 3) Enter auth\_PIM in the **Id** field.
- 4) Enter PIM in the **Display Name** field.

Notice that the **Account data template id** by default is **adt\_ciuser\_cspwd**.

This setting indicates the nature of user credentials as a not case-sensitive user name and a case-sensitive password. Retain this selection.

For more information, see [Chapter 6, "Account data items and](#page-100-0) [templates," on page 87.](#page-100-0)

- 5) Return to the AccessProfiles function by selecting AccessProfiles in the **View** menu.
- 6) In the **States tab** > **Properties pane** > **Form Editor tab**, expand the **Auth Info** twistie.
- 7) In the **Add Auth Info** field, **Direct Authentication Service** is selected by default. Click **Add** to expand the **Direct - Authentication Service** field.
- 8) Select **auth\_PIM** from the **Authentication service id** list.
- 9. Create a **Click a window** action for the **Window is activated** trigger.

This action enables automatic clicking of **OK** when the user name and password are automatically filled.

**Note:** The action happens only if the user selects **Auto-logon** for the authentication service.

- 10. Right-click on the **Window is activated** trigger.
- 11. Select **Add Action** > **Click a window** action.
- 12. Configure the **Click a window** action.
	- a. Select the **Click a window** action.
	- b. Capture the **OK** button signature.
		- 1) Click **Edit** below the **Signature of window to click** field.
		- 2) Drag the **Finder tool** and drop it on the **OK** button of the Login window.

The generated signature is:

/child::wnd[@title="Login" and @class\_name="#32770"]/child::wnd[@class\_name="Button" and @ctrl\_id=1]

- 3) Click **OK**.
- 4) Click the **Advanced Options** twistie to expand.
- 5) Select **Yes** from the **Execute only if autologon is enabled** list.
- 13. Create a state looking for logon result state.
	- This state enables saving of credentials that are entered by the user.
	- a. Click the **New state** icon.
	- b. Select **New State 1**. Enter state looking for logon result in the **Properties pane** > **Form Editor tab** > **State Name field**.
- 14. Create a **Button is clicked** trigger for the **state\_looking\_for\_OK\_button\_click** state.

This trigger fires when a specific button is clicked a Windows application window.

Right-click on the state\_looking\_for\_OK\_button\_click state, select **Add Trigger** > **Button is clicked**.

- 15. Configure the **Button is clicked** trigger.
	- a. Select the **Button is clicked** trigger.
	- b. Select state\_looking\_for\_logon\_result from the **Properties pane** > **Form Editor tab** > **Next state id drop-down list**.
	- c. Capture the Login window signature. Click **Edit** below the **Signature of the window receiving the command notification** field. Drag the **Finder tool** and drop it to the Login window.

The generated signature is:

/child::wnd[@title="Login" and @class\_name="#32770"]

- d. Click **OK**.
- e. Capture the **OK** button signature.

Click **Edit** below the **Signature of control** field.

Drag the **Finder tool** and drop it on the **OK** button of the Login window.

The generated signature is:

```
/child::wnd[@title="Login" and
@class_name="#32770"]/child::wnd[@class_name="Button" and
@ctrl_id=1]
```
- f. Click **OK**.
- 16. Create a **Capture credentials** action for the **Button is clicked** trigger. Right-click on the **Button is clicked** trigger, select **Add action** > **Capture credentials**.
- 17. Configure the **Capture credentials** action.

The **default\_capture\_bag** is automatically selected in the **Account data bag id** list.

- a. Click to expand the **Capture fields** twistie.
- b. Click **Add** beside the **Capture fields** list.
- c. Select **aditi\_ciuser** from the **Account data item template id** list.
- d. Capture the user name signature.

Click **Edit** below the **Signature of the window for injection or capture** field.

e. Drag the **Finder tool** and drop it on the **User name** field of the Login window.

```
The generated signature is:
```

```
/child::wnd[@title="Login" and
@class_name="#32770"]/child::wnd[@class_name="Edit" and
@ctrl_id=201]
```
- f. Click **OK**.
- g. Capture the **password** field signature.
	- 1) Click **Add** next to the **Capture fields** list.
	- 2) Select **aditi\_cspwd** from the **Account data item template id** list.
	- 3) Click **Edit** below the **Signature of the window for injection or capture** field.
	- 4) Drag the **Finder tool** and drop it on the **Password** field on the Login window.

The generated signature is:

```
/child::wnd[@title="Login" and
@class_name="#32770"]/child::wnd[@class_name="Edit" and
@ctrl_id=202]
```
- 5) Click **OK**.
- 18. Specify the authentication service ID of the Patient Information Manager application.
	- a. Click to expand the **Auth Info** twistie.
	- b. Click **Add** beside the **Add Auth Info** list.
	- c. Select **auth\_PIM** from the **Authentication service id** list.
- 19. Click the **Save selected data to file** icon from the **AccessStudio** toolbar to save the AccessProfile.
- 20. Select the **Upload selected data to IMS** icon from the **AccessStudio** toolbar to upload the AccessProfile in the IMS Server.
- 21. Click the **Start Test** icon from the **AccessStudio** toolbar to test the AccessProfile.
### **Making the state engine work**

Use AccessStudio to check whether the state engine works for the sample application.

### **Procedure**

1. In the advanced AccessProfile, define a trigger to fire associated actions to enable automatic-logon on the Login window of the Patient Information Manager application.

Use the **Window is activated** trigger. This trigger fires when a specific window is activated.

For the Patient Information Manager application, the automatic logon must occur when the Login window is displayed.

Use two actions:

- a. Auto-insert credential information in the logon fields (**Inject credentials**).
- b. Enable clicking of **OK** (**Click a window**).

AccessAgent detects the Logon window, the credentials of the user is automatically inserted, and **OK** is clicked.

**Note:** In an alternate scenario, the user can manually enter credentials that were not previously saved in AccessAgent. In which case, the user manually clicks **OK**.

- 2. Define the state looking for OK button click state.
- 3. Configure the AccessProfile to capture the entered credentials.
- 4. Add the **Button is clicked** trigger.

This trigger fires when a button is clicked. The transition to the next state occurs when **OK** is clicked (either automatically or by the user).

- 5. Save the captured credentials.
	- a. Define the state\_looking\_for\_logon\_result state.
	- b. Add two triggers to this state:
		- If the logon is successful
		- If the logon fails

When the logon credentials are captured, the transition to the state looking for logon result state occurs. The appropriate trigger fires based on the success or failure of the logon.

c. Define the **Window gets destroyed** trigger for a successful logon.

This trigger fires when a window is deleted. For the Patient Information Manager application, when the logon is successful, the Logon window disappears, and the Patient Information Manager window is displayed to the user. The trigger fires when an event to close the Logon window occurs.

d. Define the action (**Save credentials**) to save the logon credentials when this trigger fires.

For an auto-fill, the logon credential is not saved because they exist in the Wallet of the user.

e. Define the **Window is activated** trigger again if logon fails.

For the Patient Information Manager application, the Logon window reappears if the logon fails.

- f. Define the two actions for these triggers again.
	- v **Inject credentials** action
	- **Click a window** action

### **Results**

A successful logon transitions to the start state. An unsuccessful logon transitions to the state\_looking\_for\_OK\_button\_click state.

### **Validating the logon workflow**

Use AccessStudio to check whether the logon AccessProfile is working properly.

#### **Procedure**

- 1. Open the **Logon** AccessProfile.
- 2. Select the **States** tab.
- 3. Create a **Window gets destroyed** trigger for the state looking for logon result state.

This trigger fires when a Windows application window is closed. The save credentials must be captured when the logon is successful.

Right-click on the state\_looking\_for\_logon\_result state and select **Add trigger** > **Advanced** > **Window gets destroyed**.

- 4. Configure the **Window gets destroyed** trigger.
	- a. Select **Start State** from the **Properties pane** > **Form Editor tab** > **Next state id drop-down list**.

This setting indicates that when the credentials are saved, the AccessProfile is not activated unless the application returns to its initial state, or unless the user logs out of the application.

b. Capture the Login window signature.

Click **Edit** below the **Signature of the window getting destroyed** field.

Drag the **Finder tool** and drop it to the Login window.

The generated signature is:

/child::wnd[@title="Login" and @class\_name="#32770"]

- c. Click **OK**.
- 5. Create a **Save credentials** action for the **Window gets destroyed** trigger. Right-click on the **Window gets destroyed** trigger and select **Add action** > **Save credentials**.
- 6. Configure the **Save credentials** action.

Select the **Save credentials** action. The **default\_capture\_bag** is automatically selected from the **Properties pane** > **Form Editor tab** > **Account data bag id drop-down list**.

7. Create a **Window is activated** trigger for the state looking for logon result state.

Create the second trigger to enable auto-fill of information if user logon fails. If the logon fails, the **Window gets destroyed** trigger fails to fire.

**Note:** The state-engine cannot move forward as it continues to wait for a trigger to fire. Create another **Window is activated** trigger to fire when the logon prompt appears again.

- a. Copy the **Window is activated** trigger from the **Start State**. Select the **Window is activated** trigger that you created under the start state, right-click on the trigger node, and click **Copy**.
- b. Paste the **Window is activated** trigger to the state\_waiting\_for\_logon\_result state.

Right-click state\_waiting\_for\_logon\_result state, and click **Paste**. The entire trigger (including actions) is copied.

- 8. Click the **Save selected data to file** icon from the **AccessStudio** toolbar to save the AccessProfile.
- 9. Select the **Upload selected data to IMS** icon from the **AccessStudio** toolbar to upload the AccessProfile to the IMS Server.
- 10. Click the **Start Test** icon from the **AccessStudio** toolbar to test the AccessProfile.

See ["Testing AccessProfiles" on page 105](#page-118-0) for detailed instructions on testing AccessProfiles.

It also contains a detailed description of the logs that are created for AccessProfiles when the application is running.

### **Example**

The Patient Information Manager application is used as an example. See this description to confirm your understanding of the AccessProfile you created.

See the **Login** state engine as illustrated in the **States diagram** tab:

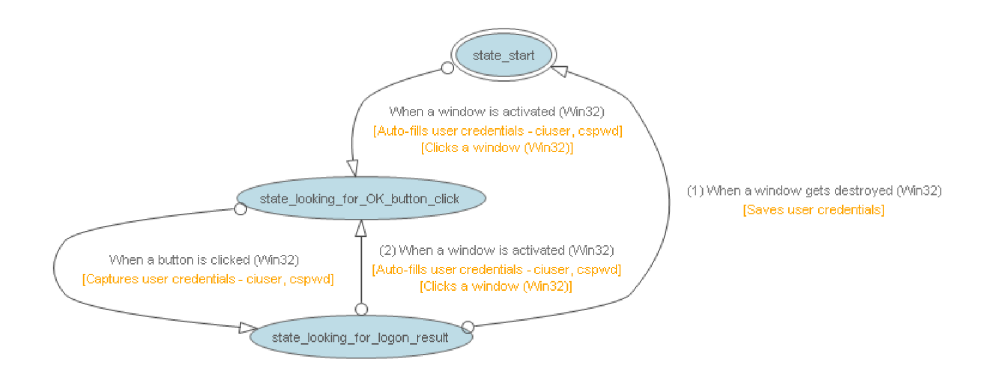

*Figure 5. Sample state diagram of Patient Information Manager application.*

### **Change password scenario**

You can add a change password AccessProfile to your logon AccessProfile. Adding a change password AccessProfile enables automatic password change for the Change Password window of the sample application, Patient Information Manager.

#### **About this task**

The following diagram illustrates the states, triggers, and actions to create to enable automatic change password for this application.

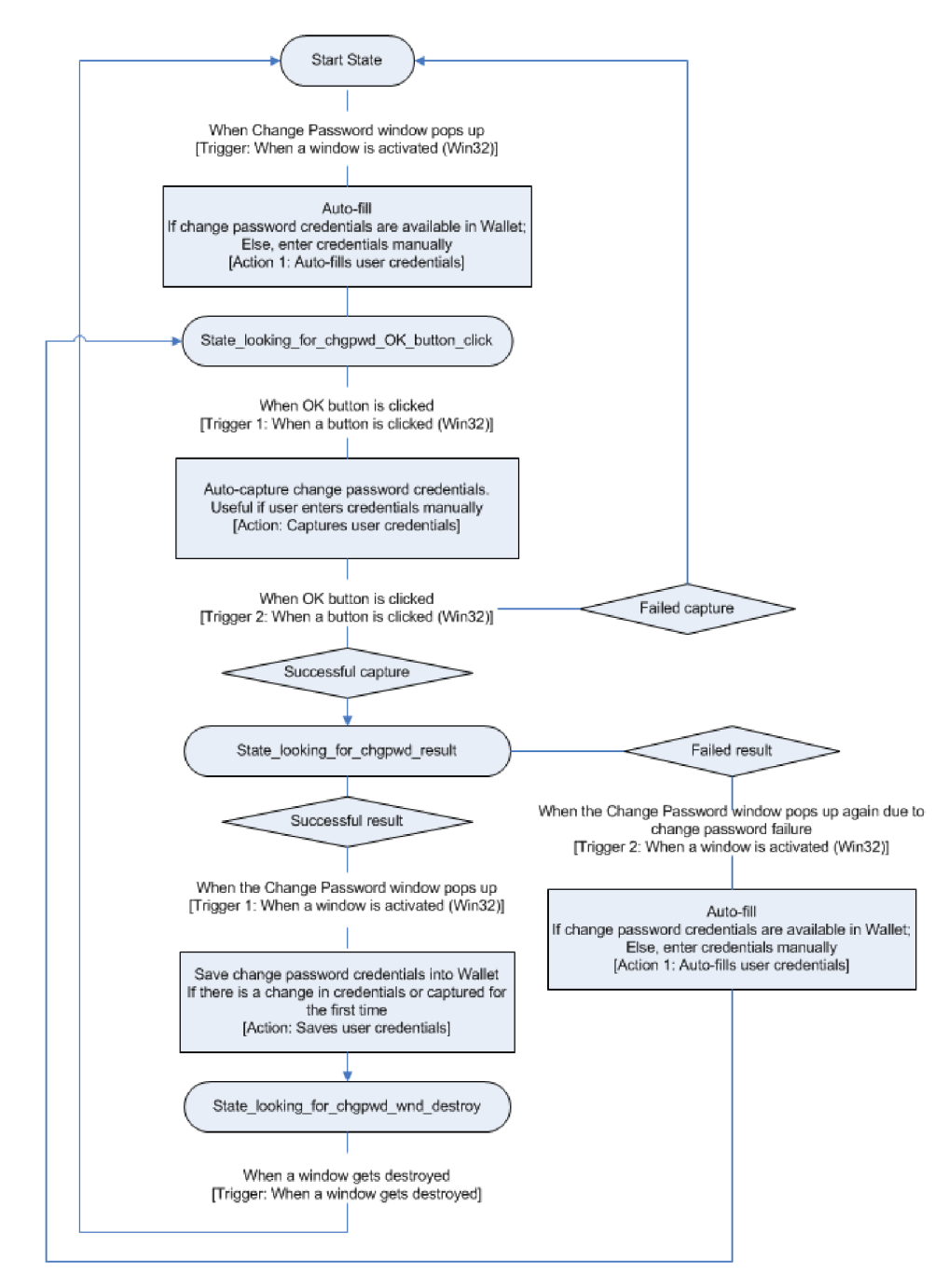

*Figure 6. Sample workflow to enable automatic change password*

- 1. Launch AccessStudio.
- 2. Select **File** > **Open file** from the menu.
- 3. Browse for and open the logon AccessProfile you created, Logon profile1.eas.
- 4. In the **States diagram** tab, create a state\_looking\_for\_chgpwd\_OK\_button\_click state.
	- a. From the **States diagram** toolbar, click the **New State** icon. This task generates a new state, **New State 1**.
	- b. Select the **New State 1** state.
- c. In the **Properties pane** > **Form Editor tab**, change the new state name into state looking for chgpwd OK button click in the State Name field.
- 5. Create a **Window is activated** trigger for the start state. Right-click on start state and select **Add Trigger** > **Window is activated**. This trigger fires when the Change Password window is activated.

Specify the information for the trigger:

- a. Select the **Window is activated** trigger.
	- In the **Properties pane** > **Form Editor tab**, select state\_looking\_for\_chgpwd\_OK\_button\_click as the state ID from the **Next state Id** list.
- b. Capture identification information for the Change Password window of the Patient Information Manager application.
	- 1) Open the Patient Information Manager application.
	- 2) Go to **File** > **Change Password**.
- c. In the **Properties pane Form Editor tab**, click **Edit** below the **Signature of the window getting the activate msg** field to display the Signature Window.

Drag the **Finder tool** and drop it to the **Change Password** window.

The generated signature is:

/child::wnd[@title="Change Password" and @class\_name="#32770"]

- d. Click **OK**.
- e. Create an action to automatically insert the password in the relevant fields when the **Window is activated** trigger is fired.
	- 1) Right-click on the **Window is activated** trigger
	- 2) Select **Add Action** > **Inject credentials**.
- 6. Specify the information for **Inject credentials** action.
	- a. Select the **Inject credentials** action.
		- 1) In the **Properties pane** > **Form Editor tab**, specify the account data bag ID for the action.

An account data bag is a temporary virtual holder that stores the user account data (credentials) at the point of credential auto-fill, or capture. Two IDs are provided by default.

- 2) Select **default\_injection\_bag** from the **Account data bag id** list.
- b. Capture the **Old Password** field signature.
	- 1) Expand **Capture fields** twistie.
	- 2) Click **Add** beside the **Capture fields** list.
		- This task expands the **Windows control** fields.
	- 3) Select **aditi\_cspwd** from the **Account date item template id** list.
	- 4) Click **Edit** below the **Signature of the window for injection or capture** field.
	- 5) Drag it to the **Old Password** field of the Change Password window.
	- 6) Click **OK**.

The captured signature is:

/child::wnd[@title="Change Password" and @class\_name="#32770"]/child::wnd[@class\_name="Edit" and @ctrl\_id=205]

c. Add an authentication service to the **Inject credentials** action.

- 1) In the **Properties pane** > **Form Editor tab**, expand the **Auth Info** twistie.
- 2) In the **Add Auth Info** field, **Direct Authentication Service** is selected by default. Click **Add**.

This task expands the **Direct - Authentication Service** field.

- 3) Select the **authentication service ID** for the Patient Information Manager application.
- 7. Create the state\_looking\_for\_chgpwd\_result state.
	- a. From the **States diagram** toolbar, click the **New State** icon.
	- b. Select the **New State 1** state.
	- c. In the **Properties pane** > **Form Editor tab**, change the new state name into state looking for chgpwd result in the State Name field.
- 8. Create a **Button is clicked** trigger for the state looking for chgpwd OK button click state.
	- a. Right-click on the state\_looking\_for\_chgpwd\_OK\_button\_click state.
	- b. Select **Add Trigger** > **Button is clicked**.
- 9. Configure the **Button is clicked** trigger of the state\_looking\_for\_chgpwd\_OK\_button\_click state.
	- a. Select the **Button is clicked** action.

In the **Properties Pane** > **Form Editor tab**, select state looking for chgpwd result from the **Next state id** list.

b. Click **Edit** below the **Signature of the window receiving the command notification** field. This task opens the Signature window.

1) Drag the **Finder tool** and drop it to the Change Password window.

2) Click **OK**.

The generated signature is:

/child::wnd[@title="Change Password" and @class\_name="32770"]

- c. Click **Edit** below the **Signature of control** field.
	- 1) Drag the **Finder tool** and drop it to the **OK** button in the Change Password window.
	- 2) Click **OK**.

The generated signature is:

/child::wnd[@title="Change Password" and @class\_name="32770"]/child::wnd[@class\_name="Button" and @ctrl\_id=1]

- d. Create a **Capture credentials** action.
	- 1) Right-click on the **Button is clicked** trigger.
	- 2) Select **Add Action** > **Capture credentials**.
- 10. Configure the **Capture credentials** action.
	- a. Select the **Capture credentials** action.

Expand **Capture fields** and click **Add** beside the **Capture fields** list. This task expands the Windows control fields.

- b. Select **aditi\_cspwd** from the **Account data item template id** list.
- c. Click **Edit** below the **Signature of the window for injection or capture** field. This task opens the Signature window.
	- 1) Drag the **Finder tool** and drop it to the **New Password** field of the Change Password window.
	- 2) Click **OK**.

The generated signature is:

/child::wnd[@title="Change Password" and @class\_name="32770"]/child::wnd[@class\_name="Edit" and  $[0ctr]$ <sup>1</sup>d=203]

d. Click the **Auth Info** twistie to expand.

In the **Add Auth Info** field, **Direct - Authentication Service** is selected by default.

- 1) Click **Add**.
- 2) Select the **authentication service ID** for the Patient Information Manager application.

This task expands the **Direct - Authentication Service** field.

- 3) Select the **authentication service ID** for the Patient Information Manager application.
- 11. Create another **Button is clicked** trigger.
	- a. Right-click on the state\_looking\_for\_chgpwd\_OK\_button\_click state, then select **Add trigger** > **Button is clicked**.
	- b. Specify information for the **Button is clicked** trigger.
	- c. Select the new **Button is clicked** trigger.

In the **Properties pane** > **Form Editor tab**, select Start\_State as the state ID in the **Next State Id** field.

- d. Capture identification information for the Change Password window of the Patient Information Manager application.
	- 1) Click **Edit** below the **Signature of the window receiving the command notification** field to display the Signature window.
	- 2) Drag the **Finder tool** and drop it to the Change Password window.
	- 3) Click **OK**.

The generated signature is:

/child::wnd[@title="Change Password" and @class\_name="32770"]

- e. Capture identification information for the **Cancel** button on the Change Password window.
	- 1) Click **Edit** below the **Signature of control** field to display the Signature window.
	- 2) Drag the **Finder tool** and drop it to the **Cancel** button in the Change Password window.
	- 3) Click **OK**.

The generated signature is:

/child::wnd[@title="Change Password" and @class\_name="32770"]/child::wnd[@class\_name="Button" and @ctrl\_id=2

- 12. Create a state\_looking\_for\_chgpwd\_wnd\_destroy state.
	- a. From the **States diagram** toolbar, click the **New State** icon.
	- b. Select the **New State 1** state.
	- c. In the **Properties pane** > **Form Editor tab**, change the new state name to state looking for chgpwd wnd destroy in the State Name field.
- 13. Create a **Window is activated** trigger for the state looking for chgpwd result state.
	- a. Right-click on the state looking for chgpwd result state.
	- b. Select **Add trigger** > **Window is activated**.
- 14. Configure **Window is activated** trigger.

a. Select **Window is activated**.

In the **Properties pane** > **Form Editor tab**, select state\_looking\_for\_chgpwd\_wnd\_destroy from the **Next state id** list.

- b. Click **Edit** below the **Signature of the window getting the activate msg** field.
	- 1) Drag the **Finder tool** and drop to the Success window.

The Success window displays after you have successfully changed the password.

- 2) Click **OK**.
- The generated signature is:
- /child::wnd[@title="Success" and @class\_name="#32770"]
- 15. Create an action to save user credentials for the **Window is activated** trigger. Right-click on the **Window is activated** trigger, select **Add action** > **Save credentials**.
- 16. Create another **Window is activated** trigger for the state looking for chgpwd result state.
	- a. Right-click the state looking for chgpwd result state.
	- b. Select **Add trigger** > **Window is activated**.
- 17. Configure the **Window is activated** trigger.
	- a. Select the **Window is activated** trigger.

In the **Properties pane** > **Form Editor tab**, select

state\_looking\_for\_chgpwd\_OK\_button\_click from the **Next state id** list.

b. Click **Edit** below the **Signature of the window getting the active message** field.

1) Drag the **Finder tool** and drop it to the Change Password window.

2) Click **OK**.

The generated signature is:

/child::wnd[@title="Change Password" and @class\_name="#32770"]

- c. Create an **Inject credentials** action. Right-click **Window is activated** trigger and select **Add action** > **Inject credentials**.
- 18. Configure the **Inject credentials** action.
	- a. Expand the **Inject fields** and click **Add** beside the **Inject fields** list.
	- b. Select **aditi\_cspwd** from the **Account data item template id** list.
	- c. Click **Edit** below the **Signature of the window for injection or capture** field.
	- d. Drag the **Finder tool** and drop it to the **Old Password** field of the Change Password window.
	- e. Expand the **Auth Info** twistie. In the **Add Auth Info** field, **Direct - Authentication Service** is selected by default.
		- 1) Click **Add**.
		- 2) Select the **authentication service ID** for the Patient Information Manager application.

**Note:** You can copy and paste the **Inject credentials - cspwd** action of the start state since it contains similar data. Right-click **Inject credentials cspwd** under the **Window is activated** trigger of the start state. Select **Copy**. Then, right-click the **Window is activated** trigger of the state\_looking\_for\_chgpwd\_result state. Select **Paste**.

- 19. Create the trigger for saving of user credentials (**Window gets destroyed** trigger) for the state\_looking\_for\_chgpwd\_wnd\_destroy state.
	- a. Right-click on the state\_looking\_for\_chgpwd\_wnd\_destroy state.
	- b. Select **Add Trigger** > **Advanced** > **Window gets destroyed**.
- 20. Configure the **Window gets destroyed** trigger.
	- a. Select **Start\_State** from the **Next state id** list.
	- b. Click **Edit** below the **Signature of the window getting destroyed** field. Drag the **Finder tool** and drop it to the Change Password window.
- 21. Click the **Save selected data to file** icon from the AccessStudio toolbar to save the AccessProfile.
- 22. Select the **Upload selected data to IMS** icon from the AccessStudio toolbar to upload the AccessProfile to the IMS Server.
- 23. Click the **Start Test** icon from the AccessStudio toolbar to test the AccessProfile.

See ["Testing AccessProfiles" on page 105](#page-118-0) for detailed instructions on testing AccessProfiles. It also contains detailed description of the logs that are created for AccessProfiles when the application is running.

### **Example**

The Patient Information Manager application is used as an example. You can refer to this description to confirm your understanding of the AccessProfile you created.

See the **Change Password** state engine as illustrated in the **States diagram** tab.

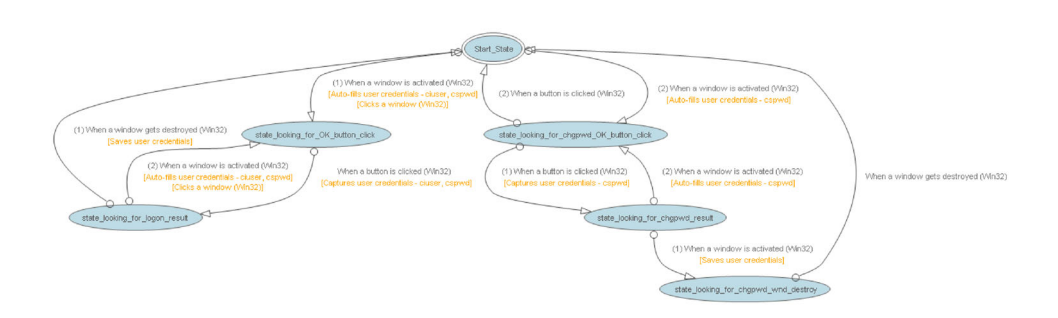

*Figure 7. Sample state diagram of change password state engine*

### **Checking and prompting for relogin**

By default, an AccessAgent user who logs off from an application is prompted to log on again. The user clicks **OK**, then credentials are automatically injected.

### **About this task**

Use the **Check and prompt for relogin** settings of AccessStudio to automatically inject the credentials of your user after application logoff.

- 1. Open the AccessProfile of the application that you must modify.
- 2. In the **States** tab, right-click on the trigger which has the **Inject credential** action.
- 3. Select the **Inject credential** action.
- 4. In the **Properties** tab, go to **Advanced Options** > **Check and prompt for relogin**.
- 5. Select **Yes** from the **Check and prompt for relogin** list.

**Note:** Make sure that the **Override injection policy** is set to the default option, **Do not override**.

- 6. Click **Start Test**.
- 7. Run the application with the AccessProfile you modified. Log on, then logoff.

**Note:** If the credentials are automatically injected after the user logs off the application, the AccessProfile is set up correctly. If not, check the Message pane for AccessProfile error logs, return to the **Advanced Options** pane, and make the necessary corrections.

8. Click **Save**.

### **Adding fields for random passwords**

IBM Security Access Manager for Enterprise Single Sign-On has a policy through which you can automatically fill random passwords during password change scenarios.

#### **About this task**

The random password fields feature in AccessStudio follows the same set of rules in the AccessAdmin.

Single sign-on takes effect only if the **Enable manual password change with random password** (**pid\_auth\_fortification\_random\_pwd\_enabled**) policy is enabled on the user level in AccessAdmin.

**Note:** The Administrator can also include the **pid\_auth\_fortification\_random pwd** enabled policy in a user policy template to apply the setting to all users or a group of users. See the policies in the *IBM Security Access Manager for Enterprise Single Sign-On Policies Definition Guide* for more information.

#### **Procedure**

- 1. Open an existing AccessProfile.
- 2. In the **States** tab, select the **Inject credentials** action from the **States diagram**.
- 3. Go to the **Properties pane** > **Form Editor tab** and click the **Random password fields** twistie to expand.
- 4. Select Yes from the **Generate new password** list.
- 5. Select Windows control from the **Random password fields** list.
- 6. Click **Add**.
- 7. Capture the new password signature of the application.
- 8. Select the appropriate option from the **Account data item template id** drop-down list.
- 9. Click **Edit** below the **Signature of the window for injection or capture** field. Drag the **Finder tool** and drop it on the **New Password** field.

**Note:** To prevent the user from overriding the auto-generated passwords, the Administrator can add a **Click a window** action. Capture the signature of the **OK** button in the change password AccessProfile, then save the action. The

next time the change password dialog box is displayed, the new password is automatically filled, and the **OK** button is automatically clicked.

#### **Results**

A random password field is automatically generated by the AccessProfile Generator if you profile a change password screen.

### **Using advanced AccessProfiles to meet custom requirements**

IBM Security Access Manager for Enterprise Single Sign-On has a policy that allows you to automatically fill random passwords during password change scenarios.

For more information:

- v "Customized triggers and actions using VBScript and JScript plug-ins"
- v ["Configuring support for existing applications using HLLAPI" on page 71](#page-84-0)

### **Customized triggers and actions using VBScript and JScript plug-ins**

There are available built-in triggers and actions from AccessStudio. In most cases, the default sets of triggers and actions are sufficient.

AccessStudio enables customization through its VBScript and JScript plug-ins.

You can customize triggers and actions if you have unique requirements. You can use VBScript and JScript in AccessStudio to create custom triggers and actions. These plug-ins can interact with AccessAgent and target applications.

You can also use plug-in API in the scripts. See [Chapter 15, "Using plug-in API,"](#page-154-0) [on page 141.](#page-154-0)

For more information:

- "Customizing triggers"
- ["Customizing actions" on page 70](#page-83-0)

#### **Customizing triggers**

You can customize triggers in AccessStudio if you do not find a specific condition in the predefined trigger options. Customized triggers can be created by adding different test conditions.

#### **About this task**

Use a condition to specify extra criteria that must be met before the trigger associated with it fires. The condition can be checking a property value against a string, a JScript, or a VBScript view. It meets the condition if the function returns true.

You can specify multiple conditions for the same trigger. In such a case, all conditions must be satisfied before the trigger fires.

Examples of test conditions are:

• Test property

<span id="page-83-0"></span>• Test with script

### **Procedure**

- 1. Select the trigger to customize.
- 2. In the **Properties pane** > **Form Editor tab**, click the **Conditions** twistie to expand.
- 3. Select a condition from the **Add Conditions** list.
- 4. Click **Add** to add a script. Use the **Check script return value** condition to specify a script to use for the test.

The condition is satisfied only if the script is evaluated as true.

**Note:** You can access all the local and global properties in the script.

- 5. Select a scripting language from the **Language** list. You can choose between VBScript and JScript.
- 6. Write the script in the Script panel, or click **Open Script Editor** to choose from a list of VBScript or JScript plug-ins.

See [Chapter 15, "Using plug-in API," on page 141](#page-154-0) for details.

### **Example**

The test condition must be specified in a function that is called test, which returns a Boolean value. Script to test if the property total is less than 10.

See the sample VBScript that runs a condition test. In this example, variable "test" is returned from the script.

Function Test

```
Set pc=runtime.GetPropertiesContainer()
```

```
b=pc.GetPropValue("total")
```

```
if b="" then
```
test=True

else

```
c = CInt(b)if c<10 then
         test=True
    else
         test=False
    end if
end if
```
end function

### **Customizing actions**

Use AccessStudio to create customized actions if your action is not available in the ones that are provided in AccessStudio.

### <span id="page-84-0"></span>**About this task**

Customized actions can be created by writing scripts in VBScript or JScript. AccessStudio provides support for these scripts to interact with AccessAgent.

### **Procedure**

- 1. In the **States** tab, right-click on the trigger and select **Add Action** > **Advanced** > **Run a VBScript or JScript**. The corresponding fields are displayed in the **Properties pane** > **Form Editor tab**.
- 2. Enter a name for the VBScript or JScript in the **Script Name** field. The **Run a VBScript or JScript** action name in the state engine is updated with the script name.
- 3. Enter the script code in the **Script** field.

The action is active when you upload the AccessProfile to the IMS Server.

**Note:** You can write scripts in VBScript or JScript. You can also click **Open Script Editor** to use plug-in API in the scripts. For more information, see [Chapter 15, "Using plug-in API," on page 141.](#page-154-0)

### **Example of a possible requirement and configuration for a customized action:**

If a user enters the user name in any format, and you want to capture and save the user name in AccessAgent only in uppercase, create a customized action to ensure that the user name is always captured in the uppercase. A typical user credential capture would have only two actions: capture and save.

- a. To convert a captured user name into uppercase:
	- 1) Capture user name in account data bag.
	- 2) Transfer the captured user name into a property item.
	- 3) Convert the user name into uppercase by using the script.
	- 4) Transfer the converted user name back to the account data bag.
	- 5) Save.
- b. To do this task in AccessStudio:
	- 1) Create a **Button is clicked** trigger and specify the required information.
	- 2) Under this trigger, create a **Capture credentials** action.

In the **Properties pane** > **Form Editor tab**, select an ID from the **Account data bag id** list.

3) Create a **Run a VBScript or JScript** action.

Change the language to JScript and enter the following code in the **Script** field:

```
var pc=runtime.GetPropertiesContainer();
var oldUser=pc.GetAccDataItem("default_capture_bag","aditi_ciuser",1);
pc.SetAccDataItem("default capture bag","aditi_ciuser",oldUser.
toUpperCase(),1);
```
4) Create a **Save credentials** action.

In the **Properties pane** > **Form Editor tab**, select the account data bag that you are using from the **Account data bag id** list.

# **Configuring support for existing applications using HLLAPI**

High Level Language Application Programming Interface (HLLAPI) is a standard to access existing information and applications that are housed on IBM and Unisys mainframes, AS/400, UNIX/VMS, and others.

Examples of applications that provide HLLAPI are Attachmate EXTRA, Reflection, and IBM iSeries. Terminal Emulators are typically used to connect to these existing applications.

**Note:** The existing applications require configuration for HLLAPI to be activated. See the documentation of the application for more information.

For more information, see the following topics:

- v "HLLAPI on terminal emulators"
- v "Configuring HLLAPI support"

#### **HLLAPI on terminal emulators**

All installations of terminal emulators must have the following settings. Configuration for each application varies. See the documentation of the application for configuration information.

- v **Session Short Name**: Unique name to identify a host session. This value must be a single letter from A to Z. T
- v **Session Long Name**: Alternate name to identify a host session, up to eight characters.
- v **HLLAPI DLL**: Dynamic Linked Library for HLLAPI functionality that is provided by the terminal emulator application.

#### **Configuring HLLAPI support**

You can enable automatic logon for mainframe and terminal applications that are HLLAPI-compatible by using AccessStudio. Automatic logon is supported for terminal emulators by using Enhanced Emulator HLLAPI.

#### **Procedure**

1. Configure the short name or long name of the host session.

Determine and configure the short name and long name of the host session on the existing application.

A short name is a unique identifier for the host session. The long name is an alternate identifier for the host session. See the documentation of the existing application for details on configuring the short and long names.

- 2. Determine the .DLL file of host application that provides HLLAPI support. Determine the .DLL file that is provided by the application for 32-bit EHLLAPI-Enhanced support. See the documentation of the existing application for details.
- 3. Specify the application type and .DLL file information in AccessStudio.
	- a. In the **General Properties** tab, click to expand the **Extra Support Information** twistie.
	- b. Select the **Enable HLLAPI support for mainframe applications** check box.
	- c. Enter the relative path of the .DLL file in the **DLL relative path** field.
- 4. Configure session start information.
	- a. Right-click on the state and select **Add Trigger** > **Advanced** > **When a session starts**.

**Note:** You can also use the **Text is displayed (HLLAPI)** trigger for HLLAPI applications to see when a text is printed on the screen.

b. Capture identification information for the application window:

- 1) In the **Properties pane** > **Form Editor tab**, capture the signature information of the HLLAPI-enabled application window by clicking the **Finder tool** below the **Signature of the HLLAPI-enabled application window** field.
- 2) Drag the **Finder tool** and drop it on the field or window of the application you are configuring the AccessProfile. The signature is automatically generated and displayed in the **Generated Signature** text box.
- c. Click the **Advanced Options** twistie to expand.
	- 1) Select queue actions from the **Queue actions** list.
	- 2) Specify the short name and long name information by using the corresponding fields provided. It is mandatory to specify the short name information.
- 5. Proceed to create states, triggers, and actions for auto-filling, auto-capturing, and saving credentials.

# **Chapter 4. Managing authentication services**

Most applications require the validation of logon information by a verification entity. In AccessStudio, a reference is created to these entities through Authentication Services. AccessProfiles associated with the same authentication service belongs to the same verification entity. Changes that are made to the logon information in one AccessProfile are reflected across all others that are associated with the authentication service.

This concept is explained in "Associating authentication services with AccessProfiles."

All these applications must share the set of credentials. If you associate applications with different sets of credentials with the same authentication service, it results in an error for the specific AccessProfiles. User credentials are stored in the Wallet according to the authentication service and not the application.

This information is useful to those using the **Form Editor** tab or **XML Editor** tab to create AccessProfiles.

For more information:

- v "Associating authentication services with AccessProfiles"
- ["Creating authentication services" on page 77](#page-90-0)
- ["Modifying authentication services" on page 80](#page-93-0)
- v ["Creating authentication service groups and authentication service group links"](#page-94-0) [on page 81](#page-94-0)

### **Associating authentication services with AccessProfiles**

You can define authentication services in AccessStudio by using the **Authentication Services** function in the **View** menu.

At a minimum, you must provide an ID and a display name for the authentication service. Additional information is specified depending on your requirements. Authentication services can be associated with AccessProfiles in two ways: directly and indirectly.

### **Direct auth-info**

Direct auth-info is a direct reference to an existing authentication service configured through the **Authentication Services** function in AccessStudio.

When you configure an authentication service as a direct reference, specify the authentication service ID and display name. This ID is displayed in the Form editor field when configuring an AccessProfile.

This is the direct reference. In most cases, a direct auth-info reference is sufficient.

### **Indirect auth-info**

Indirect auth-info is used when you do not know which authentication service to select at the time of creating an AccessProfile. It is an indirect reference to an existing authentication service.

When you configure an authentication service as an indirect reference, in addition to the ID and display name, provide information about the server locators. Server locators help identify the entity that verifies the logon information for the user.

An example of a server locator for a Web site is *example.com*. This server locator information specifies information about the indirect reference. Indirect references are made to controls, elements, or windows of applications from which information is extracted and matched with the information specified for a server locator.

When a match is made, the authentication service is determined and associated with the application. In addition, you can specify a regular expression to further refine the information that is extracted from the indirect reference item.

Indirect auth-info references are useful in cases where you are unsure of what authentication service to use in your AccessProfiles.

The indirect reference process is illustrated in the following diagram.

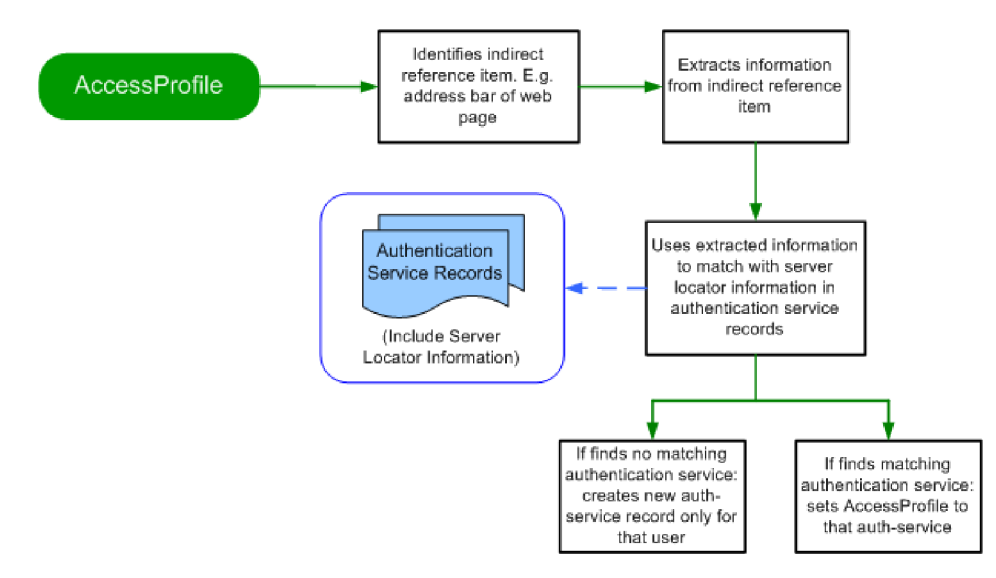

*Figure 8. Indirect auth-info reference process*

The diagram illustrates that when you run an AccessProfile, it identifies the indirect reference item that is specified in the AccessProfile. It then extracts information from the reference item.

For example, it can extract information from the address bar of a web page. It then tries to match the extracted information with the information specified for the server locators of existing authentication service records on the IMS Server.

If it finds a matching record, it sets the authentication service to the ID of the matching authentication service record.

If it does not find a matching authentication service record, it creates an authentication service record only for that user and creates an association with this record.

This new authentication service is not available for any other user or at the IMS Server for further association with new AccessProfiles.

### <span id="page-90-0"></span>**Creating authentication services**

Use AccessStudio to create an authentication service for an application.

### **Procedure**

- 1. From AccessStudio, click the **New** icon and select **New Authentication Service**. A new authentication service is created (authenticator1), and the data is in the corresponding fields that are displayed on the **Form Editor** tab.
- 2. Specify information for the new authentication service.

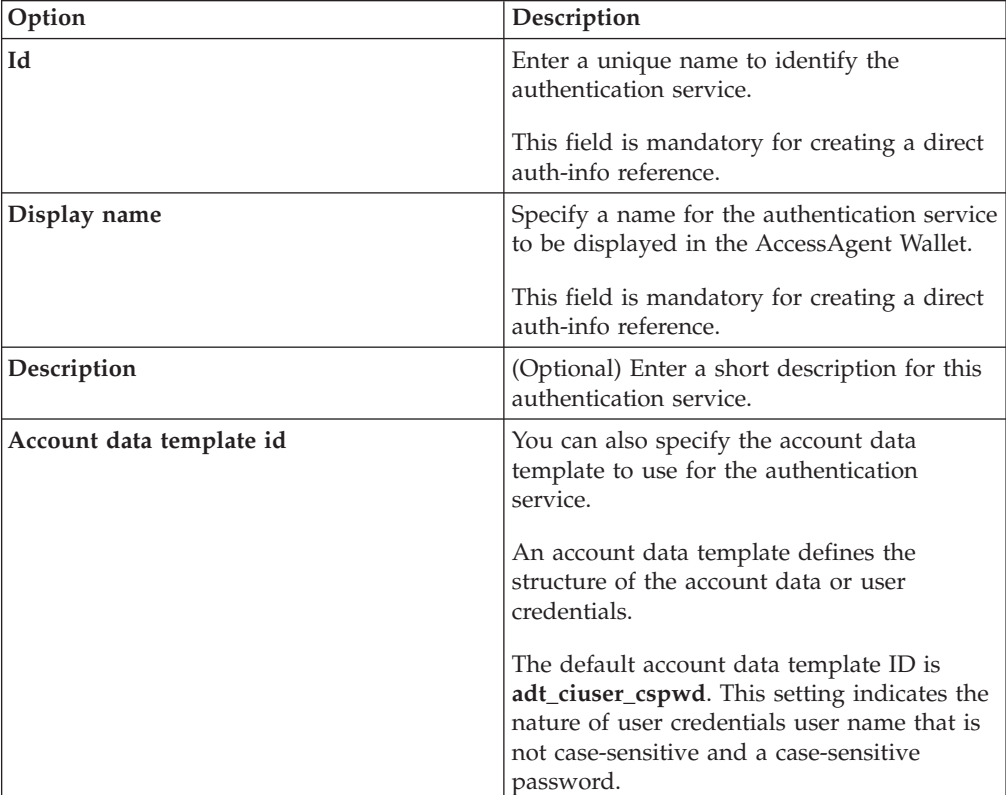

*Table 2. Authentication service data*

| Option   | Description                                                                                                    |
|----------|----------------------------------------------------------------------------------------------------|
| Policies | Expand this field group to define policy<br>settings for an authentication service.                                                                                 |
|          | These policies are the same policies that can<br>be set in AccessAdmin.                                                                                             |
|          | For enterprise authentication services,<br>specify policy information. Mark the check<br>box to enable the fields in this group.                                    |
|          | Set the default sign-on behavior for this<br>authentication service by selecting from the<br>list.                                                                  |
|          | The options are: Auto-logon, Always, Ask,<br>and <b>Never</b> .                                                                                                    |
|          | Mark Require re-authentication before<br>performing automatic sign-on if you want<br>AccessStudio to authenticate the user for<br>each automatic sign-on.           |
|          | Mark Prompt user on auto-capture of<br>password to always ask the user whether to<br>capture each password that is used for this<br>authentication service.         |
|          | Specify restrictions for the password (such<br>as minimum length, number of alphabetic<br>characters, digits, and others).                                          |
|          | Enter a number or use the arrow keys in<br>each field.                                                                                                    |
|          | Mark Enforce mixed-case passwords to<br>require users to enter a combination of<br>uppercase and lowercase characters for their<br>passwords.                       |
|          | After setting and testing all the<br>authentication service policies, click the<br>Upload selected data to IMS icon so the<br>policies takes effect in AccessAdmin. |

*Table 2. Authentication service data (continued)*

| Option                      | Description                                                                                                    |
|-----------------------------|----------------------------------------------------------------------------------------------------|
| Dialog labels (Optional)    | These labels are used when AccessAgent<br>displays a dialog box for the user to enter<br>their credentials.                                                                                                    |
|                             | Click <b>Add</b> to add custom labels for<br>authentication credentials.                                                                                                    |
|                             | Specify labels only for account data items<br>that are defined in this account data<br>template of the authentication service. For<br>example, for the adt_ciuser_cspwd account<br>data template, specify labels for aditi_ciuser<br>and aditi_cspwd.                                         |
|                             | If a dialog box label is not specified, default<br>labels, such as Username (case-insensitive)<br>are used.                                                                                                    |
| <b>Localization support</b> | Specify from the list, the culture or language<br>for which support must be added.                                                                                                    |
|                             | Specify the overriding name for this object if<br>this culture is selected in AccessAgent or the<br>IMS Server. This value is used for display<br>purpose in the Wallet manager of the<br>AccessAgent. The default value is used<br>whether no override is found for a<br>particular culture. |
|                             | Specify the overriding description for this<br>object if this culture is selected in<br>AccessAgent or the IMS Server.                                                                                                    |

*Table 2. Authentication service data (continued)*

<span id="page-93-0"></span>

| Option                 | Description                                                                                                    |
|------------------------|----------------------------------------------------------------------------------------------------|
| <b>Server Locators</b> | For using indirect auth-info references,<br>expand the Server Locators twistie.                                                                                                    |
|                        | Specify server locator information for the<br>applications you want to associate with this<br>authentication service in the text box beside<br>the Add button.                                                                                                    |
|                        | For example, enter www.xyz.example.com.                                                                                                    |
|                        | Click Add.                                                                                                    |
|                        | You can add multiple server locators under<br>one authentication service. This task is<br>useful for multiple applications with the<br>same authentication service, but with<br>different server locators.                                                                               |
|                        | For example, you can have a domain named<br>example.com, and its subdomains use the<br>same authentication.                                                                                                    |
|                        | You can specify server locators for each of<br>the services running on the subdomains (for<br>example, http://123.example.com or<br>http://456.example.com).                                                                                                    |
|                        | You can also specify separate server locators<br>for auto-fill of user credentials and that for<br>credential capture. Clear the selection in the<br>Use same server locators for injection and<br>capture field to display separate server<br>locator fields for auto-fill and capture. |

*Table 2. Authentication service data (continued)*

**Note:** By setting authentication service policies in AccessStudio, you can test the new policies that you created without affecting other AccessAdmin users.

3. Click the **Save** icon to store the new authentication service in an .EAS file.

# **Modifying authentication services**

Use AccessStudio to modify the settings for an existing authentication service. Select the authentication service list item from the Data type pane and modify the information in **Form Editor** tab. If you are modifying the **Id** field, ensure that no AccessProfiles are currently associated with the authentication service, as it can cause errors with the AccessProfiles.

# **Managing authentication service groups and group links**

Associating AccessProfiles with independent authentication services is typically sufficient. However, there are cases where even the user interface of an application cannot identify the authentication service. In such cases, you can create an **Authentication Service Group**, and associate multiple authentication services with this group.

Use the **Authentication Service Groups** function in AccessStudio to configure an authentication service group. When you create a group, you can link authentication <span id="page-94-0"></span>services with the group by using the **Authentication Service Group Links** function. You can then associate this group with an advanced AccessProfile. The associated user accounts are displayed to the user as logon options when the user accesses the application.

**Tip:** You can associate authentication service group only with advanced AccessProfiles.

#### **Example**

The following example is a scenario for creating authentication service groups and group links.

Assume that you have an application named ENC. The ENC application has two authentication services that validate user credentials - **auth\_portal** and auth enterprise. There is no existing means to determine which authentication service must be used for a specific user logon.

Create an authentication service group authgroup ENC, and link the group to the two authentication services **auth\_portal** and **auth\_enterprise**.

Associate authgroup ENC group with an advanced AccessProfile that you created for the ENC application.

When the user accesses the ENC application, the user is prompted to select the user account. Then AccessStudio selects the authentication service for the user to logon.

# **Creating authentication service groups and authentication service group links**

Use AccessStudio to create authentication service groups and authentication service group link.

- 1. From AccessStudio, click the **New** icon, then select **New Authentication Group**. The corresponding fields are displayed on the **Form Editor** tab.
- 2. Enter information for the new authentication service group.

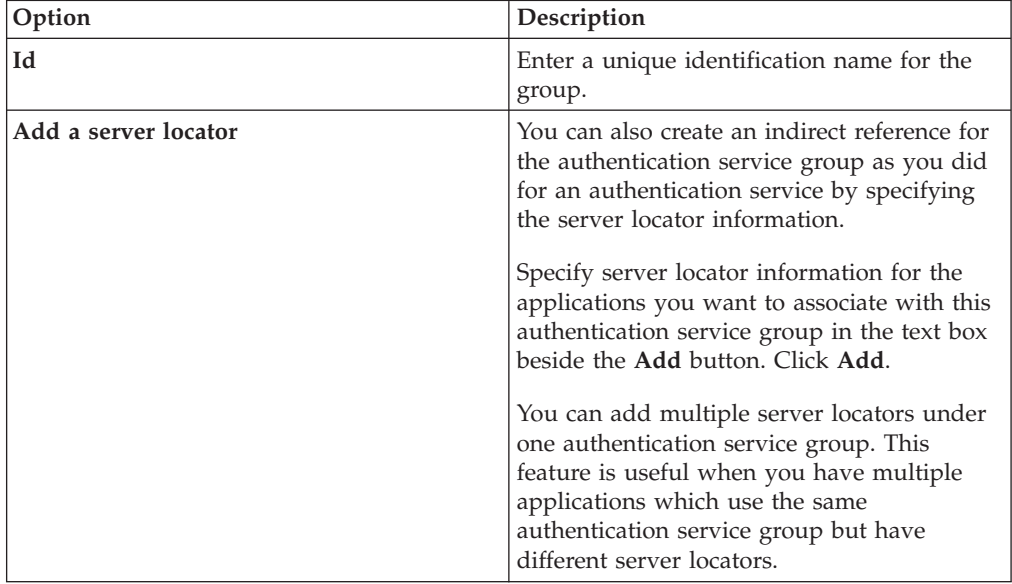

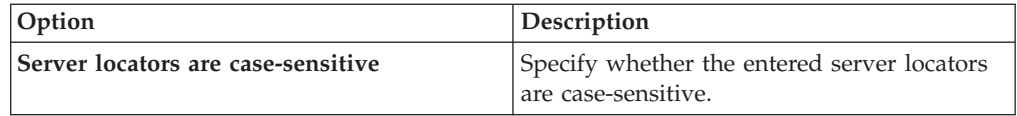

3. Create a link between the group and relevant authentication services.

Select **View** > **Advanced Data** > **Authentication Service Group Links** from the menu. The existing authenticator groups are displayed.

4. Click the **New** icon and select **New Authentication Group Link**.

**Note:** Authentication group links specifies which authentication service belongs to what group.

A new authentication group link is created (group\_id1::auth\_id1) is created. The corresponding fields are displayed on the **Form Editor** tab.

- 5. Select the **authentication service group link ID** from the Data type pane, then select the authentication service group ID to be linked with the authentication service from the **Authentication service group id** list.
- 6. Select the authentication service id of the authentication service to be linked with the authentication service group from the **Authentication service id** list.
- 7. Click the **Save** icon to store the new authentication service in an .EAS file.

### **Modifying authentication service group**

If there are changes to the authentication service group, edit it through the Authentication Service Groups function

### **Procedure**

Access the **Authentication Service Groups** function, select the authentication service group list item from the Data type pane and modify the information in the **Form Editor** tab.

**Important:** If you are modifying the **Id** field, ensure that no AccessProfiles are currently associated with the authentication service group, as it can cause errors with the AccessProfiles.

**Note:** If you change the **Id** field after uploading, delete the old authentication service name in the IMS Server. Otherwise, both the new and the old authentication service names are displayed in the IMS Server.

### **Modifying authentication service group links**

Use AccessStudio to modify information for authentication service group links.

- 1. Access the **Authentication Service Group Links** function, and select the authentication service group link list item from the Data type pane.
- 2. Modify the information in the **Form Editor** tab.

# **Chapter 5. Managing application objects**

An application object in AccessStudio is a logical representation of a set of executable files (.EXE) or Web pages. It provides you with tighter control to apply policies on a group of AccessProfiles. Each AccessProfile must be associated with an application object. AccessProfiles can be associated with the same application object.

For more information:

- "Creating an application object"
- ["Modifying an application object" on page 84](#page-97-0)

# **Creating an application object**

Use AccessStudio to create an application object and associate it with an existing AccessProfile.

- 1. From AccessStudio, click the **New** icon and select **New Application**. The corresponding fields on the **Form Editor** tab are displayed.
- 2. Enter information for the new application object.

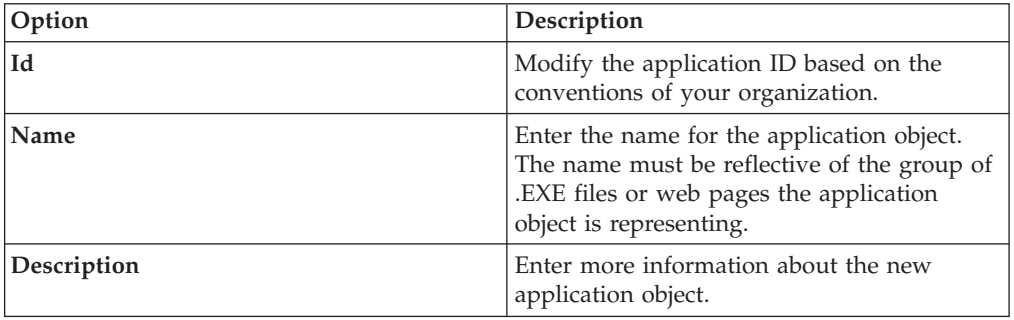

<span id="page-97-0"></span>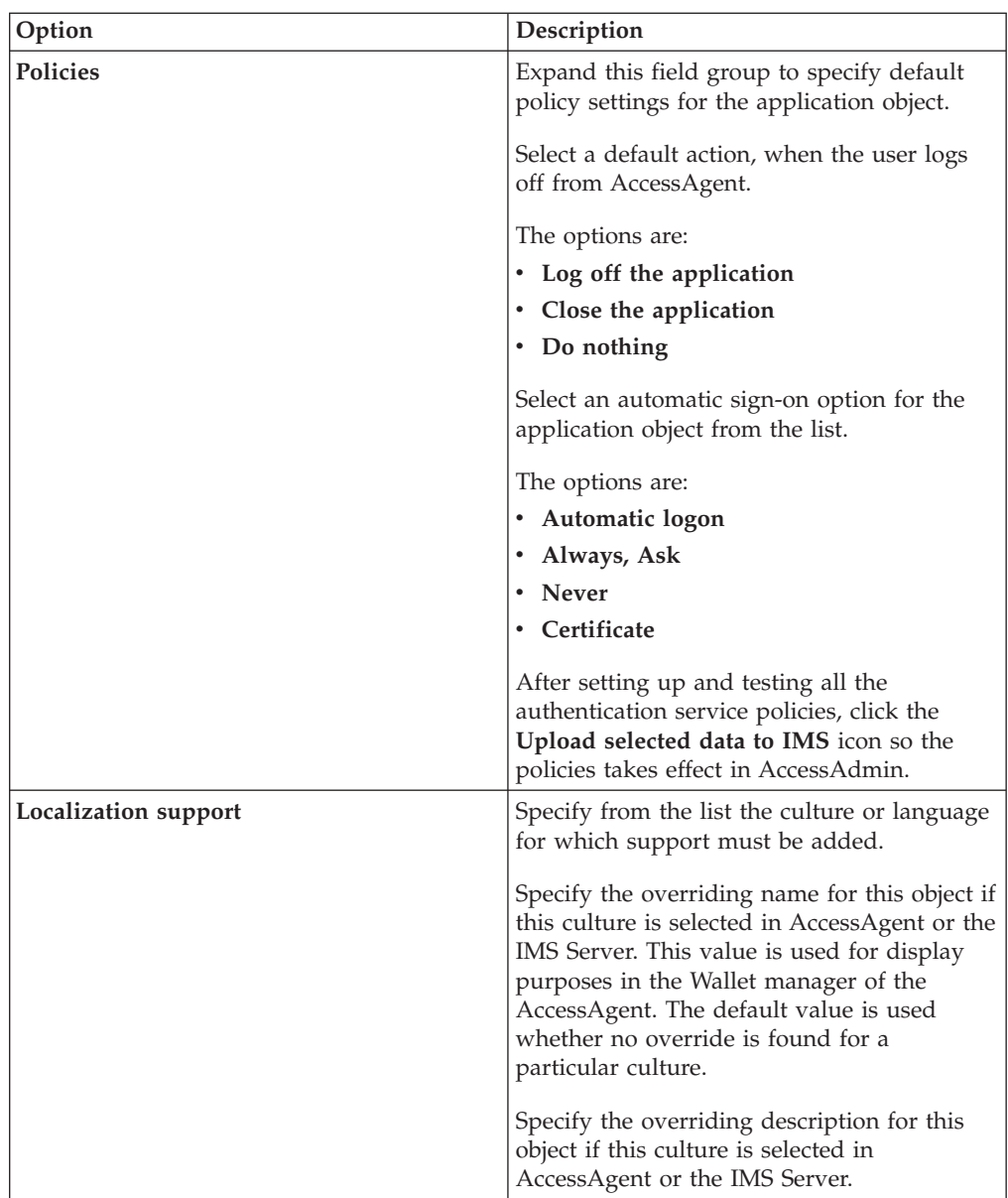

**Note:** By setting application object policies in AccessStudio, you can test the new policies that you created without affecting other AccessAdmin users.

- 3. Click the **Save** icon to store the new application object in an .EAS file.
- 4. After creating the application object, upload it to the IMS Server where AccessAgent is connected.

The application object can then be available for all users.

To upload to the IMS Server, right-click on the application object and click **Upload to IMS**. A message displays indicating the success or failure of the upload.

# **Modifying an application object**

Use AccessStudio to modify information in an application object that is associated with an existing AccessProfile.

### **Procedure**

- 1. Select the application object in the Data type pane.
- 2. Edit the details for the application object in **Form Editor** tab.

**Important:** If you are modifying the **Id** field, ensure that no AccessProfiles are currently associated with the application object, as it can cause errors with the AccessProfiles.

# **Chapter 6. Account data items and templates**

Account data represents user logon information in AccessStudio, such as the user name and password. The account data for an AccessProfile is stored in a specific format that is defined in the account data templates.

Account data templates include individual account data items. The properties of these items are defined in the account data item templates. These templates are accessible in AccessStudio through the account data templates and account data item template functions.

The templates are predefined in AccessStudio. You can view the templates using the respective functions, but you cannot modify the template.

For more information:

- v "Account data item templates"
- v "Account data templates"
- ["Viewing account data item templates or account data templates" on page 89](#page-102-0)

### **Account data item templates**

An account data item template defines the properties of individual account data items. Account data are the user credentials that are required for logon.

An account data item template defines whether the field entry is:

- A secret field that requires encryption
- Case sensitive

The template also defines the display name and description of the field entry. The field name and description are available in multiple languages. It is displayed in the language that is specified by the user during AccessAgent installation.

**User name** fields are typically not secret and are not case sensitive. For **Password** fields, they are typically secret and are case sensitive.

Account data items are identified through IDs in AccessStudio. Each ID is structured so that it instantly provides you with the properties of the account data item.

For example, **aditi\_cspwd** is broken into two parts: **aditi** and **cspwd**. **aditi** is the "account data item template information". **cs** in the **cspwd** means "case sensitive", and **pwd** means "password". So, this account data item ID indicates that the account data item is a case-sensitive password field.

### **Account data templates**

Account data templates define the format of account data to be stored for credentials that are captured by using a specific AccessProfile. The account data name and description are available in multiple languages. It is displayed in the language that is specified by the user during an AccessAgent installation.

An account data template includes:

- v **Account data item templates**
- v **Key identifier (identifies whether the account data item is key or non-key)**

A key account data item indicates that it is a unique identifier for that set of account data. Information that is captured for the key account data item cannot be changed. For a non-key item, information is considered non-constant and can be changed within that set of account data.

For example, a user name can be considered as the key item for the account data and the password the non-key. The password for that user name can change as many times as required. However, the password retains its identity as part of the account data with the user name.

The credentials are regarded as part of a different data if the user name changes, whether the password is changed or not.

Account data templates are identified through IDs in AccessStudio. Each ID provides you with the properties of the account data items in the template.

For example, **adt\_csuser\_cspwd** can be divided into three parts: **adt**, **csuser**, and **cspwd**. **adt** means 'account data template'. **csuser** means 'case-sensitive user name', and **cspwd** means 'case-sensitive password'. This account data template ID indicates that it contains two account data items - a case-sensitive user name and a case-sensitive password.

Account data templates can be associated with AccessProfiles and authentication services. When associated, the account data template is used by the account data bag of each AccessProfile.

An account data bag is a temporary data holder or cache that stores user credentials after their capture from the application screen, and before auto-fill.

The credentials are retrieved from the Wallet and stored in the account data bag before they are automatically inserted on the application screen fields. The user credentials are also stored in the account data bag after capture before they are transferred to the Wallet of the user.

The account data template information is extracted either from the AccessProfile or the associated authentication service when an AccessProfile is run. This template is then used to set the structure of the account data bag.

For example, the account data template **adt\_csuser\_cspwd** contains two account data items: a case-sensitive user name and a case-sensitive password. A structure is created for the account data bag, which includes two slots. The first slot captures a case-sensitive user name. The second slot captures a case-sensitive password.

Store the information in the corresponding fields. Then, associate an account data item template user name and password fields when you configure them in the AccessProfile.

In this example, users associate the **aditi\_csuser** account data item template with the **user name** field of the application, and the **aditi\_cspwd** account data item template with the **password** field. A simple match is conducted to identify data from which field belongs to which slot in the account data bag.

# <span id="page-102-0"></span>**Viewing account data item templates or account data templates**

Use AccessStudio to view the details for an account data item template or an account data template.

- 1. Select **View** > **Advanced Data** > **Account Data Templates or Account Data Item Templates** from the menu.
- 2. Select the account data templates or account data item templates you want to view.

# **Chapter 7. Signatures**

Users can edit advanced AccessProfiles in AccessStudio. This feature allows users to edit the advanced AccessProfiles of an application by using signatures.

For more information about advanced AccessProfiles, see [Chapter 3, "Advanced](#page-62-0) [AccessProfiles," on page 49.](#page-62-0)

For more information:

- "About signatures"
- ["Supported axes" on page 92](#page-105-0)
- ["Supported types" on page 92](#page-105-0)
- ["Available operators" on page 93](#page-106-0)
- "Significance of the root node  $('')''$  on page 94
- ["Executable signatures" on page 94](#page-107-0)
- v ["Signatures for windows" on page 95](#page-108-0)
- v ["Signatures for web pages" on page 96](#page-109-0)
- ["Signatures for HTML" on page 98](#page-111-0)
- v ["Signatures for frames" on page 99](#page-112-0)
- v ["Signatures for Java windows" on page 101](#page-114-0)

### **About signatures**

Signatures contain XML Path Language - a language that facilitates XML document navigation to select elements and attributes.

Signatures have a hierarchical structure or a tree representation of an XML document. You can navigate around the list items and select list items by various criteria. From this tree, you can access the elements, attributes, and list items of your .XML document.

Most elements that are recognized by AccessProfiles are part of a hierarchical structure. The signatures use the positioning of the element in the hierarchy, as well the properties of the element itself to correctly identity the element.

For example, you can specify an edit control in a login window by writing a signature, which not only refers to the properties of the control (for example, control ID), but also the property of its parent login window (for example, title).

Signatures in AccessProfiles can identify the following elements:

v **executable files**

**Example:** /child::exe[@exe\_name="companypager.exe"]

Matches exes with name companypager.exe.

v **window elements (such as: edit control, buttons, and check box) Example**: /child::wnd[@title="Login to CM"]/ child::wnd[@class\_name#".\*BUTTON.\*"]

Matches windows with title Login to CM and selects the descendant windows with class name that matches the regular expression .\*BUTTON.\* (# is for not case-sensitive match).

<span id="page-105-0"></span>• Web pages

**Example**: /child::web[@domain="www.example.com" and @protocol=" http"] Matches web pages from the URL with domain part equal to www.example.com and protocol equal to http.

v **HTML elements (such as: submit buttons, input controls, so on.)**

**Example**: /descendent::html[@tag\_name="form" and @name=""]/ descendent::html[@tag\_name="input" and @name="Passwd" and @type="password"]

The first HTML refers to the head or the body, after that a form descendant is found and then a descendant of that form of tag-name input and type password is searched.

v **Java window elements (such as: title, class name, window position, visibility status, size, so on.)**

**Example:** /child::jwnd[@title="Login" and @class\_name="MyJFrame"] Matches windows with title Login and class name MyJFrame.

These signatures can be edited in the **AccessProfile Generator** (for standard AccessProfiles), **General Properties** tab and **XML Editor** (for advanced AccessProfiles).

### **Supported axes**

Use this table to view the supported axes that are used for advanced AccessProfiles.

| Axis name    | Description                                    |
|--------------|------------------------------------------------|
| child::      | Child of current control subset [Default axis] |
| parent::     | Parent of current control subset               |
| descendant:: | Descendant of current control subset           |
| ancestor::   | Ancestor of current control subset             |
| self::       | Current control subset                         |
| rhs::        | Right Side of control [first control]          |
| lhs::        | Left Side of control [first control]           |
| top::        | Top of control [first control]                 |
| btm::        | Bottom of control [first control]              |
|              |                                                |

*Table 3. Supported axes*

### **Supported types**

Use this table to view the supported file types that are used for advanced AccessProfiles.

*Table 4. Supported types*

| Name                                         | Representation | <b>Description</b>                                                                   |
|----------------------------------------------|----------------|--------------------------------------------------------------------------------------|
| Executables                                  | exe            | To identify executable files.                                                        |
| Web pages                                    | web            | To identify web pages or Web sites.                                                  |
| Application (16-bit /<br>Java /, and others) | task           | To identify a 16-bit application, Java<br>application, and other hosted applications |

<span id="page-106-0"></span>*Table 4. Supported types (continued)*

| Name                | Representation | Description                                                                                                    |
|---------------------|----------------|----------------------------------------------------------------------------------------------------|
| Windows             | wnd            | To identify windows.                                                                                             |
| Java window         | jwnd           | To identify windows of a Java application.                                                                       |
| <b>HTML</b> element | html           | To identity HTML elements inside web pages,<br>including 'body' and 'head'.                                      |
| <b>HTML</b> Form    | form           | To identify HTML forms.                                                                                          |
| HTML Input          | input          | To identify input fields in the HTML.                                                                            |
| HTML Frame          | frame          | To identify the HTML frame that contains the<br>document.                                                        |
| HTML document       | document       | To identify the document that contains the<br>frameset or body and head.                                         |
| HTML anchor         | anchor         | To identify the anchor elements that contain a<br>name or ID (anchors without names or IDs are<br>not included). |
| HTML image          | Image          | To identify all the images inside the HTML<br>document.                                                          |

# **Available operators**

Use this table to view the operators that are used for advanced AccessProfiles.

*Table 5. Available operators*

| Operator        | Right side      | Description                                                                  |
|-----------------|-----------------|------------------------------------------------------------------------------|
|                 | Numeric, String | Exact comparison. For strings, the comparison is<br>not case-sensitive       |
|                 | String          | Regex comparison, case-sensitive                                             |
| #               | <b>String</b>   | Regex comparison, not case-sensitive                                         |
| !=              | Numeric         | Not equal                                                                    |
| !∼              | <b>String</b>   | Not equal of regex comparison, case-sensitive                                |
| !#              | <b>String</b>   | Not equal of regex comparison, not case-sensitive                            |
| &               | Numeric         | <b>Binary AND</b>                                                            |
| $! \&$          | Numeric         | Not equal of binary AND                                                      |
|                 | Numeric         | Binary OR (NOT SUPPORTED IN THE CURRENT<br><b>VERSION</b> )                  |
| $\frac{0}{0}$ % | Literal         | The predefined literal between the two % is<br>translated to a numeric value |
| and             | Logical         | Logical and of two Boolean                                                   |
| or              | Logical         | Logical or of two Boolean                                                    |

# <span id="page-107-0"></span>**Significance of the root node ('/')**

Use this table to view the type of root nodes that are used for advanced AccessProfiles.

*Table 6. Root nodes*

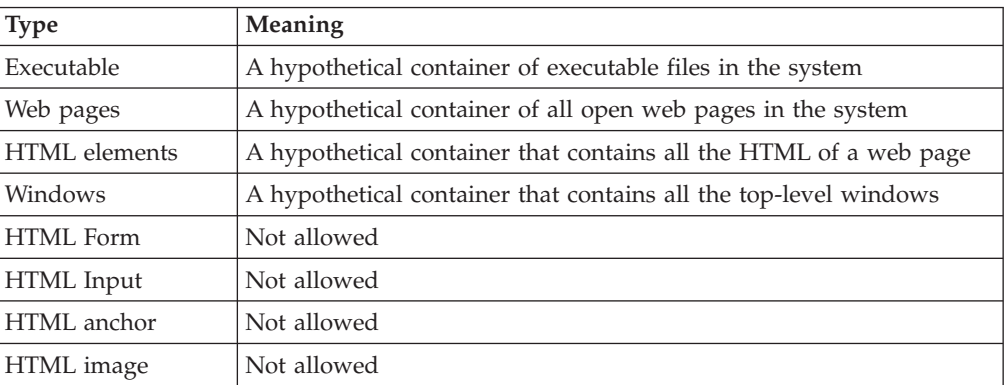

**Note:** No attributes are available for the root element, so a signature cannot start with '/ self::'.

# **Executable signatures**

Executable signatures identify executable files to determine whether an AccessProfile is loaded for it. Available attributes are **exe\_name**, **company\_name**, **file\_version**, and others.

*Table 7. Available attributes*

| <b>Attribute Name</b> | Description                                                                           |
|-----------------------|---------------------------------------------------------------------------------------|
| exe_name              | The name of the executable                                                            |
| internal name         | The internal name                                                                     |
| language              | The language supported*                                                               |
| original_file_name    | The original file name                                                                |
| product_name          | The product name                                                                      |
| product_version       | The product version                                                                   |
| file_version          | The file version                                                                      |
| wnd_title             | The windows title of the top-level window of application (16-bits /<br>Java / Others) |
| class_name            | The class name of the top-level window of application (16-bits / Java<br>/ Others)    |
| task name             | The task name of the application (16-bits / Java / Others)                            |

The .EXE attribute names reflect the version information as seen on explorer for any .EXE.

#### **Examples:**

/child::exe[@exe\_name="companypager.exe"]

Matches exes with name companypager.exe.
/child::task[@exe\_name="wowexec.exe" and @task\_name="rumba.exe"]

Matches 16-bit application exes with name rumba.exe.

## **Signatures for windows**

Signatures for windows identify window elements such as: edit control, buttons, and check boxes. A special form of windows is also identified by using this mechanism. The common attributes include title, class\_name, ctrl\_id, and others.

Unlike Web and .EXE signatures, Wnd signatures (and HTML signatures) support hierarchies. For example, you can identify parent, ancestor, descendant, and child relationships between windows.

| <b>Attribute Name</b> | <b>Type</b>     | Description                                                                                                    |
|-----------------------|-----------------|----------------------------------------------------------------------------------------------------|
| window_style          | Numeric         | Windows styles. Typically used along with bit-wise<br>operators $(\&,  )$ .                                                                                                    |
| class_style           | Numeric         | Style of the class of window.                                                                                                    |
| title                 | String          | The title of the window as returned by the<br>GetWindowText API. This string would be the title,<br>as seen by the user, of the top-level window; the text<br>of the button, and others. The value depends on the<br>class of the window. |
| class_name            | String          | The class of the window.                                                                                                    |
| ctrl_id               | Numeric         | Control ID of the child window with regard to its<br>parent.                                                                                                    |
| xpos                  | Numeric         | Horizontal position of the window with regard to<br>the parent window.                                                                                                    |
| ypos                  | Numeric         | Vertical position of the window with regard to the<br>parent window.                                                                                                    |
| is_foreground         | Numeric $(0/1)$ | is_foreground $= 1$ indicates that the window is a<br>foreground window. A foreground window is the<br>window that the user is working on.                                                                                                |
| is_visible            | Numeric $(0/1)$ | Visibility status of the window.                                                                                                    |
| size                  | Numeric         | The area of the window (WIDTH*HEIGHT). This<br>attribute is useful on windows that cannot be<br>resized.                                                                                                    |
| window_ex_style       | Numeric         | Extended style of the window. This would be helpful<br>in knowing which is extended style and which is<br>not.                                                                                                    |
| rel_xpos              | Numeric         | Considering the left-most position of all the<br>windows, and numbering the windows from left to<br>right starting from 1, the rel_xpos = $n$ , represents the<br>nth window.                                                             |
|                       |                 | If two windows share the left x-pos, then they<br>would get the same position, and the one afterward<br>would have the next position.                                                                                                    |
|                       |                 | For example, for four windows with left-top pos<br>$(2,5)$ , $(4,10)$ , $(4,15)$ and $(10,4)$ . The position that is<br>assigned is $1, 2, 2, 3$ .                                                                                        |

*Table 8. Available attributes*

*Table 8. Available attributes (continued)*

| <b>Attribute Name</b> | <b>Type</b> | Description                                                                                                    |
|-----------------------|-------------|----------------------------------------------------------------------------------------------------|
| rel_ypos              | Numeric     | Considering the top-most position of all the<br>windows, and numbering the windows from top to<br>bottom starting from 1, the rel_ypos = $n$ , represents<br>the nth window. |
|                       |             | If two windows share the left y-pos, then they<br>would get the same position, and the one afterward<br>would have the next position.                                        |
|                       |             | For example, for four windows with left-top pos<br>$(2,5)$ , $(5,10)$ , $(4,10)$ and $(10,15)$ . The position that is<br>assigned would be $1, 2, 2, 3$ .                    |
| file_path             | String      | Determine the file path of the executable file that<br>belongs to the window.                                                                                                |
| file name             | String      | Determine the file name of the executable file that<br>belongs to the window.                                                                                                |
| control name          | String      | Control name of the window control for .Net<br>application.                                                                                                    |

#### **Examples:**

```
/child::wnd[@title="Login to CM" and @class_name="CMWindow"]/
descendant::wnd[@class_name#".*BUTTON.*"]
```
The preceding example matches the windows with title **Login to CM** and selects the descendant windows with class name that matches the regular expression .\*BUTTON.\*. (# is for not case-sensitive match)

When the element pointed to by the signatures is used to set or get text, the GetText function on the window is used, so the behavior depends on the class of the window (element).

## **Signatures for web pages**

Use AccessProfile signatures for web pages to determine whether an AccessProfile is loaded for it. Available attributes are domain, protocol, port, and others.

#### **Available attributes**

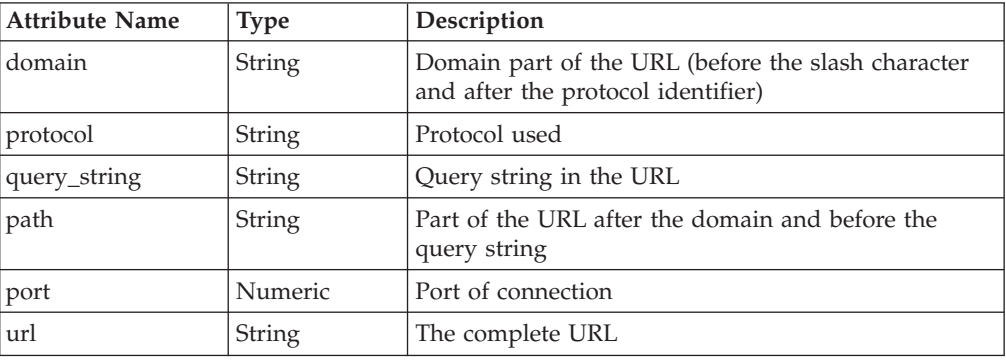

#### **Examples:**

/child::web[@domain="www.example.com" and @protocol="http"]

The preceding example matches Web pages from the URL with domain part equal to www.example.com and protocol equal to HTTP.

## **Signatures for Web: conceptual hierarchy**

Signatures for Web represent the following organization. Use the typical parent, child, ancestor, and descendant axis to navigate from one node to another.

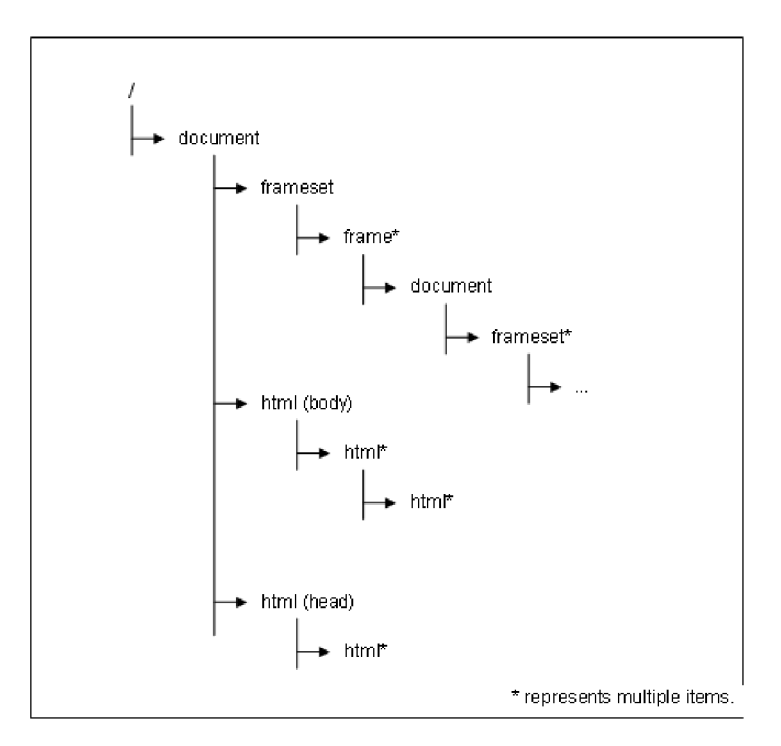

*Figure 9. Web signature hierarchy*

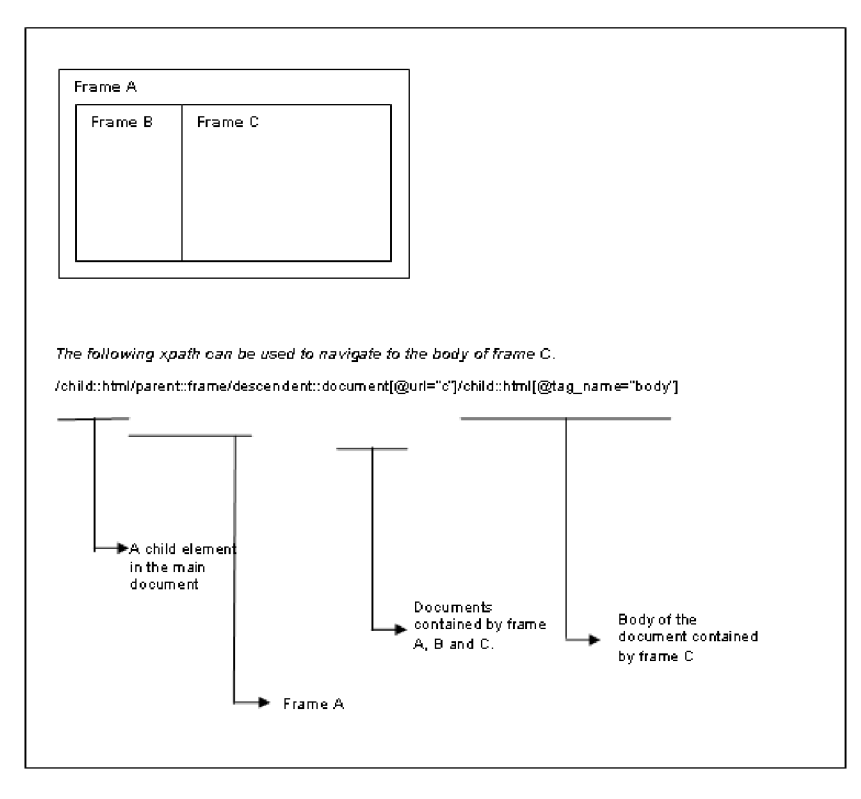

*Figure 10. Sample of frameset navigation*

## **Signatures for HTML**

Signatures for HTML identify HTML elements in a web page, such as submit buttons, input controls, and others.

**Note:** There are also other miscellaneous attributes available for the element in the HTML DOM.

Value of the value attribute of an element is returned by using signatures to get the text of an HTML element.

| <b>Attribute Name</b> | Description                                                                                                    |
|-----------------------|----------------------------------------------------------------------------------------------------|
| tag_name              | Identify the type of HTML element. For example, in the HTML<br>snippet" <img src="abd.gif"/> " tag_name is "img".                                        |
| inner_text            | Inner text of any HTML element. For example, in the HTML<br>snippet, " <b>Login</b> ", Login is the inner text.                                          |
| value                 | Value attribute of an HTML element. For example, in the HTML<br>snippet, " <input value="user name here"/> ", "user name here" is<br>the value.          |
| inner html            | Inner HTML of any HTML element. For example, in the HTML<br>snippet " <p><br/>&gt;b&gt;logon</p> >>>> the inner html of 'p'<br>element is <b>logon</b> . |

*Table 9. Available attributes (common elements)*

**Examples [Common elements]:**

/child::html/descendant::html[@tag\_name="form"]/ descendant::html[@tag\_name="input" and @type="password"]

The first HTML refers to the head or the body. After that, a form descendant is found, and then a descendant of that form of tag-name input and type password is searched.

```
/child::html/descendant::html[@tag_name="form"]/
child::html[@tag_name="table"]/descendant::html[@tag_name="b"] /@inner_text
```
Gets the inner text of a bold element that is inside a table that is within a form.

```
/child::html/descendant::html[@tag_name="form"]/
child::html[@tag_name="table"]/descendant::html[@tag_name="b"]
```
Points to the element. When the text of this element is set the value attribute (if it exists), is set.

## **Signatures for frames**

A frame displays multiple HTML documents in the same browser window. An iframe or inline frame, is an HTML document that is embedded inside another HTML document.

#### **About frames**

Each HTML document is called a frame. Each frame is independent of each other. The tags <frameset> and <frame> defines frames in a web page. An iframe HTML element is often used to insert content from another source, such as an advertisement, into a Web page. Use the tag <i frame> to embed another HTML document.

Frame and iframe are similar except that iframe is more flexible because you can embed another HTML document in the web page like embedding an image or any other HTML element. In a frame, you must define the structure of the framesets in a main web page. However, they are treated the same way in generating signatures.

Understand the following frame concepts before you generate web signatures for HTML elements inside another frame:

- v Each frame in a web page has its own instance of state engine. These different state engines can be instantiated from the same AccessProfile or different AccessProfiles depending on the URL you specified in the site signature. However, you typically group all different frame URLs into one single AccessProfile.
- In your signature, root segment / child::html always refers to the document where the current state engine resides. If your state engine is loaded in an HTML page that resides in a frame, /child::html does not refer to the top-most document, but the HTML document that your state engine is in.
- v /child::html/parent::frame/parent::frame points you to the top-most frame. Remember that you must use two parent or frame.
- v To navigate to a particular document from the top-most frame, use the following signature:

/descendent::document[@url#...#]

### **One-level nested frame**

For an ordinary one level nested frame, the *main.html* consists of two frame web pages, *page\_a.html* and *page\_b.html*

Frame Signature main.html  $\vert$  <frameset cols="25%,75%"> <frame src="page a.html"> <frame src="page\_b.html"></frameset> page\_a.html  $\vert$ <html><body><form name="f\_a"> <input name="i\_a" type= "text" value="Text here"></form></body></html> page\_b.html  $\vert$  <html><body><form name="f\_b"> <input name="i\_b" type= "text" value="Text here"></form></body></html>

The following table provides the example signatures for a one-level nested frame:

From anywhere in the page, use the following signature to navigate to the text box in *page\_a.html*:

/child::html/parent::frame/parent::frame/descendent::document[@url#".\*page\_a.\*"] /descendent::html[@tag\_name="form"]/descendent::html[@tag\_name="input"]

#### **Multi-nested frame**

You might experience a complicated scenario where frame page contains another frameset, such as a multi-nested frame.

In the following example, the *main page* contains two frames, the first frame contains *page\_a.html*, the second frame contains *page\_b.html*. The frame *page\_b.html* contains a frameset with two pages: *page\_c.html* and *page\_d.html*.

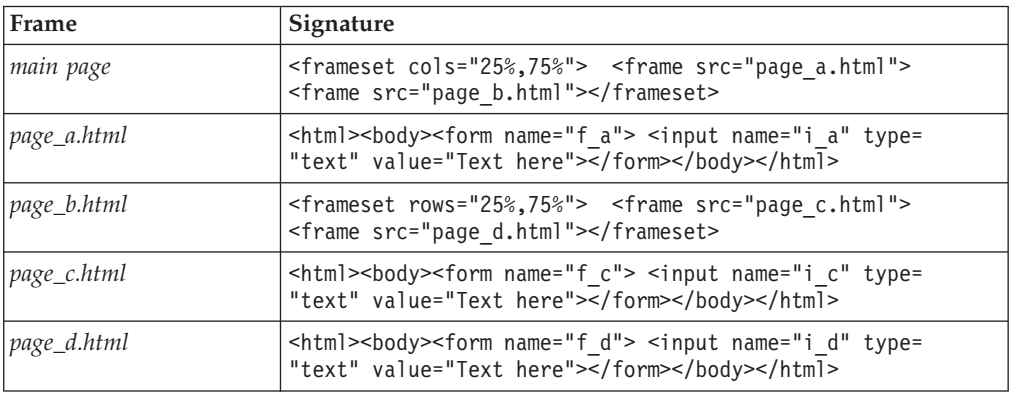

If you are sure that your state engine is loaded only in *page\_c.html*, use the following signature to refer to an HTML element in *page\_c.html*:

/descendent::html[@tag\_name="input" and @name="i\_c"]

If you are not sure about the frame your state engine is going to load, use the following signature:

/child::html/parent::frame/parent::frame/descendent::document[@url#".\*page\_c.\*"] /descendent::html[@tag\_name="form"]/descendent::html[@tag\_name="input"]

**Note:** The preceding signature is similar to the signature you use in the one-level nested signature. The parent::frame points to the top-level frame and irrespective of the depth you are in, you are going to navigate to the top-most frame.

### **Embedding another frame inside a web document using an iframe tag**

The following table provides the example signatures. when you want to embed a *main.html* into another page *page\_a.html*:

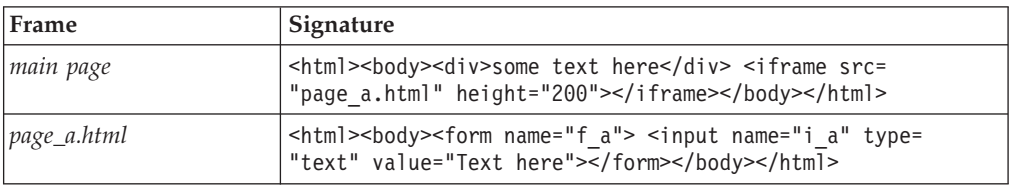

In this scenario, two state engines loads, one in the top-level document, the other loaded by the *page\_a.html*. If your state engine is at the top level on the document, use the following signature to reference to the input element:

/descendent::html[@tag\_name="form" and @name="f\_a"]/child::html[@tag\_name="input" and @name="i\_a" and @type="text"]

If your state engine is in the *page\_a.html*, and if you want to reference to the HTML elements in *page\_a.html*, do it as if there is no frame. But if you want to reference to an element in the top-level document, do the same thing as you did in frame. For example, from *page\_a.html*, if we want to identify the *div* element, use the following signature:

/child::html/parent::frame/parent::frame/child::document[@url#".\*main.\*] /descendent::html[@tag\_name="div"]

### **Cross-domain sites**

A cross-domain web page is when an HTML document from one frame belongs to a different domain from the HTML document from another frame.

From Web script language (such as a JavaScript embedded inside an HTML source), you cannot access another cross-domain frame document for some security reasons. However, for the AccessStudio signature framework, cross-domain site signatures work because the signature evaluation algorithm uses a different approach that bypasses this security barrier. You do not have to worry about cross-domain sites when writing frame-related signatures.

### **Signatures for Java windows**

You can use the following attributes such as the title, class name, window position, visibility status, and size to identify the Java window.

#### **Available attributes**

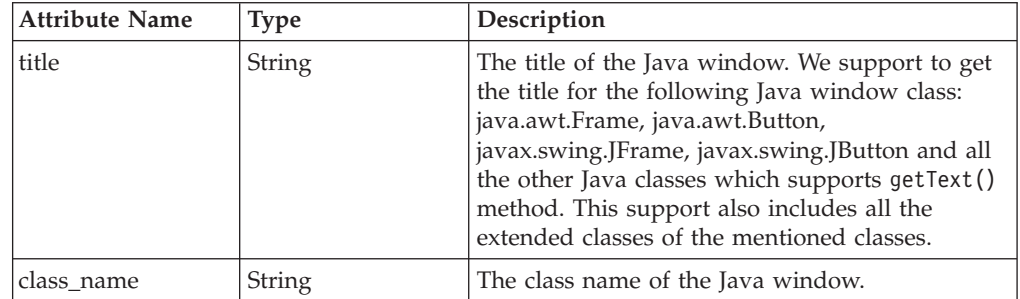

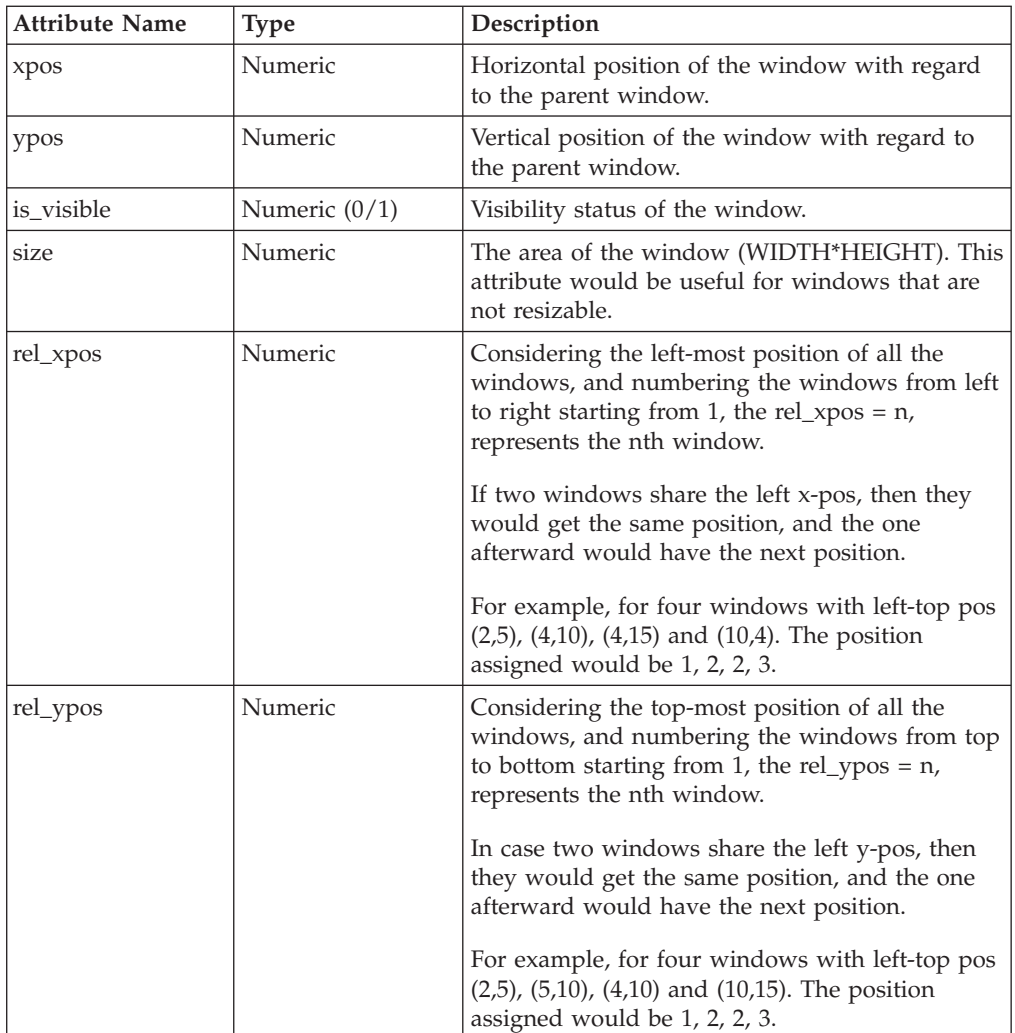

#### **Example:**

/child::jwnd[@title="Login" and @class\_name="MyJFrame"]

This example matches windows with title "Login" and class name MyJFrame

### **Grouping of conditions**

When using a parenthesis to group conditions inside a predicate, all the groups are inside their respective parentheses temporarily, including those groups that are originally excluded.

#### **Example:**

**Wrong usage:** child::wnd[(@title="a" or @title="b") or @class\_name="c"] fails to evaluate because the class\_name check is not grouped inside parenthesis.

**Correct usage:** child::wnd[(@title="a" or @title="b") or (@class\_name="c")] evaluates as expected since the class name is grouped inside parenthesis.

## **Chapter 8. Validating functions**

Use AccessStudio to validate the accuracy or completeness of the functions you configure. These functions include AccessProfiles, Authentication Services, Applications, and Advanced Data functions like Account Data Templates. A red exclamation point displays beside a node that has an error in a function.

By default, the Messages pane displays at the bottom of AccessStudio application user interface. The pane displays the nature of the problem (a trigger or action) with an error.

To validate a function, select the trigger or action with a red exclamation point beside it to view the associated error description and settings in the Messages pane.

If a **Clicks a window** action has a red exclamation point beside it, an error occurred. Click that action, and the following details in the are displayed in the **General** tab:

The item has either incomplete or invalid content. Please check the Properties to make sure that all fields marked \* are specified. The following schema errors were detected.

1. The 'signature' element has an invalid value according to its data type.

The problem that is indicated in the Message pane also helps you to identify the solution. To resolve this problem, capture the signature of the corresponding data.

## **Chapter 9. AccessProfiles testing**

Use the Test function of AccessStudio to verify whether the AccessProfiles applications are functioning correctly.

After creating AccessProfiles, AccessStudio displays tabs with process names. The tabs display the logs of all active applications that AccessProfiles defined for them. New tabs are created for each process id.

New tabs are created for each process id. For example, if you have two active applications on your computer with defined AccessProfiles - Patient Information Manager, and IBM Lotus Sametime, the **Messages** pane displays separate tabs for each application.

When you start your test, launch the applications with the configured AccessProfiles in AccessStudio. The test is run for all AccessProfiles whose corresponding applications are active on the computer. A log is created for each one of these applications in addition to the existing logs.

For example, assume that two logs were displayed in the **Messages** pane that is based on AccessProfiles running on AccessAgent. These logs are for Patient Information Manager and IBM Lotus Sametime. Assuming that you configured AccessProfiles in AccessStudio for two other applications - *Messaging Software* and *e-mail Software*. You then start the test and launch these applications.

The **Real-Time Logs** pane displays four logs: Patient Information Manager, IBM Lotus Sametime, *Messaging Software* and *e-mail Software*. The first two are for AccessProfiles running on AccessAgent. The last two are for those logs which you are testing using AccessStudio. Close any of these using the **Close** button at the right corner of the pane.

**Note:** When you start a test using AccessStudio, AccessAgent Wallet is temporarily cleared until the test is stopped. This setting means that logon automation on your computer does not work until the time the test is stopped.

For more information:

- "Testing AccessProfiles"
- v ["Viewing log descriptions using a sample AccessProfile" on page 106](#page-119-0)

## **Testing AccessProfiles**

Use the Test function to perform real-time tests on AccessProfiles.

#### **About this task**

This function is either accessible from the **Test** menu (**Test** > **Start**), or the **Test** icon from the toolbar.

#### **Procedure**

- 1. Open the Messages pane (**View** > **Messages**).
- 2. Press **F5** on your keyboard, or select **Test** > **Start** from the menu.

You can also click the **Start Test** or the **Restart Test** icon from the toolbar.

- <span id="page-119-0"></span>3. Launch the applications with AccessProfiles that you want to test.
	- v For applications that are already active on your computer, restart the applications before you start the test. Verify that the application is closed before you restart it.
	- v For applications such as virus scanners, access the **Services** console through **Administrative Tools** to completely shut down the application.
	- v For applications such as Windows Explorer, you must ensure that the application .EXE process is ended by accessing the Windows Task Manager and navigating to **Processes**. Select **File** > **New Task (Run...)** from the menu and restart the application by typing the application .EXE name. You can also launch the application from the **Start** menu.

A log is created for each application, in addition to the existing logs in the Messages pane. The contents of these logs are in "Viewing log descriptions using a sample AccessProfile."

- 4. Perform the relevant actions on the application to verify whether the AccessProfile is run correctly.
- 5. Stop the test by either pressing **Shift**+**F5** on your keyboard, go to **Test** > **Stop**, or click the **Stop Test** icon from the toolbar.

#### **Results**

The results of the test are provided in the **Messages** pane. A tab with a process name displays the logs of all active applications that have AccessProfiles defined for them. New tabs are created for each process ID.

## **Viewing log descriptions using a sample AccessProfile**

This topic provides a description of the logs by using an AccessProfile of a sample application. You can also use this procedure to verify whether a sample application is working properly.

#### **Before you begin**

The Messages pane must be open.

#### **About this task**

The application logs on the **Messages** pane show the following details:

- The name of the application that is tested
- The triggers fired
- The transitions between states
- The actions that are run

Use this procedure to run a test for a sample application.

#### **Procedure**

- 1. Press **F5** on your keyboard to run the script.
- 2. Launch the application. A new tab with the name of the application you are testing is created for the application in the Messages pane.
- 3. Enter your user credentials in the **User name** and **Password** fields.
- 4. Click **OK**.

**Note:** Click the hyperlink to select or highlight the corresponding state, trigger, or action in the **States tab** diagram.

## **Chapter 10. Playing back Observer log file**

AccessStudio provides a playback function so you can trace recorded log events to troubleshoot the execution of AccessProfiles on other computer or device.

#### **Before you begin**

Ensure that the collected Observer log file contains at least log level 3 information. This log level setting provides more log information and contains SOAP logs.

To change the log level setting, do the following tasks:

- 1. Log on as an Administrator.
- 2. Go to **Registry Editor** > **HKEY\_LOCAL\_MACHINE** > **SOFTWARE** > **IBM** > **ISAM ESSO** > **ECSS** > **DeploymentOptions**.
- 3. Double-click **LogLevel** and type the log level. For more information on log level, see "Log policies" in the *IBM Security Access Manager for Enterprise Single Sign-On Policies Definition Guide*.

#### **About this task**

You can import one or more Observer log files and view the states, triggers, and actions that are processed in different applications in the AccessStudio **Real-Time Logs** pane. You can also view a trace of the log files in the state engine diagram.

#### **Procedure**

- 1. On the AccessStudio toolbar, type the path of the folder that contains the Observer log files that you want to use. You can also click **Browse** to locate an Observer log file.
- 2. Click **Load** to display the contents of the Observer log file in the **Real-Time Logs** pane. The logs are displayed on separate tabs for each process.
- 3. Click the tab of the process that you want to play back and click the **Start playback** icon.

In the AccessStudio **Real-Time Logs** pane, each log entry is highlighted for a period relative to the actual time it took to process the state, trigger, or action. To view the trace in the state engine diagram, you must load the AccessProfiles used in the logs and click the **States** tab before you start the playback.

- 4. Click the **Pause playback** icon to pause the playback.
- 5. Click the **Next** icon to pause the playback and manually go to the next log entry.
- 6. Click the **Stop playback** icon to end the playback.

**Note:** You can view only one tab at a time. Stop the playback or wait for the process log to finish playing before you play another process log.

## **Chapter 11. Downloading, uploading, and saving information for AccessStudio**

Use AccessStudio to download AccessProfiles and associated information (which includes application objects, authentication services authentication service groups, and authentication service group links), from either the IMS Server or from the AccessAgent installed on your computer.

When you create information (like a new authentication service) or modify information, upload it to the IMS Server. This makes the new or updated information available to all AccessStudio users.

Use AccessStudio to save the AccessProfiles and the additional information you configure in a separate file.

For more information:

- v "Downloading information"
- ["Uploading information" on page 112](#page-125-0)
- ["Saving information" on page 112](#page-125-0)

## **Downloading information**

Use AccessStudio to download AccessProfiles and associated information. You can either download the information from the IMS Server, or from AccessAgent.

## **Downloading AccessProfiles and associated information from the IMS Server**

Use AccessStudio to download AccessProfiles and associated information from the IMS Server.

#### **Procedure**

- 1. Click the **File** menu.
- 2. Select **Import data from IMS [your server name]**. This option downloads all existing AccessProfiles and associated information about the IMS Server.

**Note:** AccessStudio connects to the same IMS Server as configured for the AccessAgent on the computer. If download is successful, a confirmation note Loaded data from IMS shows in the status bar.

## **Downloading AccessProfiles and associated information from AccessAgent**

Use AccessStudio to download AccessProfiles and associated information from the AccessAgent installed on your computer.

#### **Procedure**

- 1. Click the **File** menu.
- 2. Select **Import data from local AccessAgent**.

This option downloads all existing AccessProfiles and associated information from your local AccessAgent.

#### <span id="page-125-0"></span>**Results**

When downloaded, you can view this information, modify it, or save it in a file for future reference and use.

#### **What to do next**

For the changes to be applicable globally, upload this information back to the IMS Server.

## **Uploading information**

You can upload the following to the IMS Server after you create or modify them: AccessProfiles, application objects, authentication services, policies that are associated with the authentication services, authentication service groups, and authentication service group links.

#### **Procedure**

- 1. Select the AccessProfile or associated information from the Data type pane.
- 2. Click **Upload selected data to IMS** from the toolbar. You can also right-click on the selected data and select **Upload to IMS**.

## **Saving information**

Use AccessStudio to save AccessProfiles and other information you configure in a separate file. You must save the profile to a file before you edit or test a AccessProfile.

#### **Procedure**

- 1. Click the **File** menu.
- 2. Select **Save** or click the **Save selected data to file** icon.
- 3. Specify a name and location to save the file.
- 4. Click **Save**.

#### **Results**

The data that you selected and the dependent data are now saved to a file.

## **Chapter 12. Backing up IMS Server data**

Use AccessStudio to make a backup of AccessProfiles and associated information that is stored on your IMS Server.

### **About this task**

When you back up IMS Server data, AccessStudio downloads AccessProfiles, Authentication Service Applications, Authentication Groups, Authentication Group links, and Account data templates. It saves them in a custom AccessStudio .EAS file or .XML file (depending on your preferences).

#### **Procedure**

- 1. Select **Tools** > **Backup System Data from IMS to File** from the menu. A message is displayed.
- 2. Click **Backup**. You are prompted to provide information about the file name and format.
- 3. Select the file format from the **Save as type** list. You can either save the information in a .XML file or a custom AccessStudio .EAS file.
- 4. Provide a file name, and choose the location to save the file.

### **Results**

A message is displayed, confirming the success of the backup.

# **Chapter 13. Triggers**

The table lists the predefined triggers in AccessStudio and explains the conceptual information for each trigger in detail with relevant examples.

*Table 10. AccessStudio Triggers*

<span id="page-128-0"></span>

| Trigger             | Description                                                                                                    |
|---------------------|----------------------------------------------------------------------------------------------------|
| Window is activated | Windows raises an <i>activate</i> event on a window with a title bar<br>when it is activated by the user or a program, by using the<br>mouse or the keyboard, or while coding.                                                                                                    |
|                     | This trigger is fired when the activation of the window occurs.<br>The activation is characterized by the appearance of the window<br>in the foreground with a highlighted title bar.                                                                                                    |
|                     | The parameter of this trigger is the signature of the window<br>that is activated.                                                                                                    |
|                     | Example:                                                                                                    |
|                     | To trap activate on window with title, "Messenger! signin",<br><wnd activate="" trigger=""><br/><signature>/child::wnd[@title="Messenger! signin"]<br/><math>\frac{2}{\sin \theta}</math><br/></signature></wnd>                                                                                                    |
|                     | Note: The window activate trigger works only on a window<br>with a title bar. It works only for windows within the same<br>process the agent is residing. The agent loads into the intended<br>process before using activate trigger on the window within that<br>process. Unlike other triggers, this trigger would not fail even if<br>the window is not present when the trap is being set. |
| Button is clicked   | Windows raises a button click event when a button is clicked on<br>a window.                                                                                                    |
|                     | This trigger is fired when this clicking of button occurs. The<br>parameters for this trigger are signatures of the window and the<br>button.                                                                                                    |
|                     | Example:                                                                                                    |
|                     | To trap the click of a button with control ID "101" within a<br>window with the signature "/child::wnd[@title="Messenger"]",<br>use                                                                                                    |
|                     | <wnd_command_bn_click_trigger><br/><signature>/child::wnd[@title="Messenger"]</signature><br/><control></control></wnd_command_bn_click_trigger>                                                                                                    |
|                     | <signature>/child::wnd[@title="Messenger"]/ child::wnd<br/>[@ctrl_id="101"]</signature><br>                                                                                                    |
|                     |                                                                                                    |
|                     | Note: If the window with the specified signature is not found,<br>no event trapping is set. To make sure that the window is<br>available, set a trap for activate at the top-level parent window<br>containing that window.                                                                                                    |

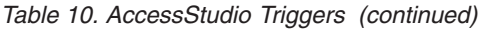

<span id="page-129-1"></span><span id="page-129-0"></span>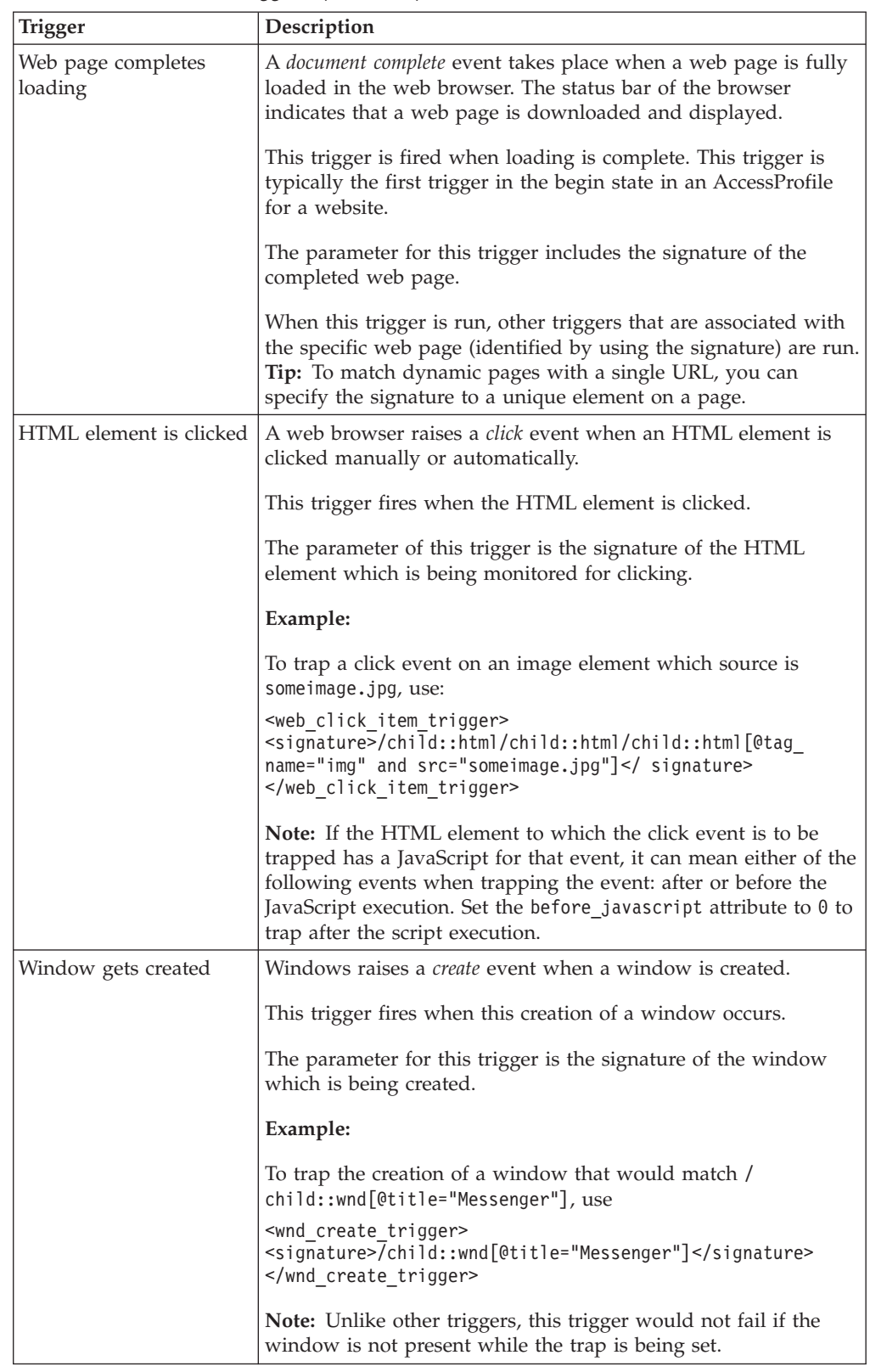

| Trigger               | Description                                                                                                    |
|-----------------------|----------------------------------------------------------------------------------------------------|
| Window gets destroyed | Windows raises an event when a window is closed.                                                                                                    |
|                       | This trigger fires when the window closes.                                                                                                    |
|                       | The parameter of this trigger is the signature of the window to<br>be closed.                                                                                                    |
|                       | Example:                                                                                                    |
|                       | To trap a destroy event on a window that says Messenger!<br>Messenger with Voice, the signature would look like                                                                                                    |
|                       | / child::wnd[@title="Messenger! Messenger with Voice"<br>and @class_name="MessengerBuddyMain"]                                                                                                    |
|                       | Tip: This trigger can be used to transit the state engine if a<br>mouse event or a key press event cannot be captured in an<br>application that has an owner-drawn window.                                                                                                    |
| Window is hidden      | Windows raises the hide window event on a window before<br>hiding it.                                                                                                    |
|                       | This trigger is fired when event is raised.                                                                                                    |
|                       | The parameter of this trigger is the signature of the window<br>which is to be hidden.                                                                                                    |
|                       | Example:                                                                                                    |
|                       | To trap hide window event on a window with text "Sign in"                                                                                                    |
|                       | <wnd_hide_window_trigger><br/><signature>/child::wnd[@title="Sign in"]</signature><br/></wnd_hide_window_trigger>                                                                                                    |
|                       | Note: If the window with a specified signature is not found, no<br>event trapping would be set. To make sure that the window is<br>available, set a trap for activate at the top-level parent window<br>containing that window.                                                            |
| Window is found       | This trigger searches for and fires when it finds the window<br>specified in the signature parameter by polling that window.                                                                                                    |
|                       | The other parameters to this trigger are the polling interval in<br>seconds and the number of times the window is searched for,<br>the polling count.                                                                                                    |
|                       | Example:                                                                                                    |
|                       | In some cases, the <b>Window is found</b> trigger is the only choice<br>because the Window is activated trigger is unable to trap the<br>activate event generated by Windows. In such cases, the<br>Window is found trigger is a direct substitute for the Window<br>is activated trigger. |
|                       | Note: Avoid using this trigger unless it is necessary. In general,<br>any polling mechanism introduces a performance overhead that<br>might degrade the user experience.                                                                                                    |

*Table 10. AccessStudio Triggers (continued)*

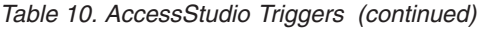

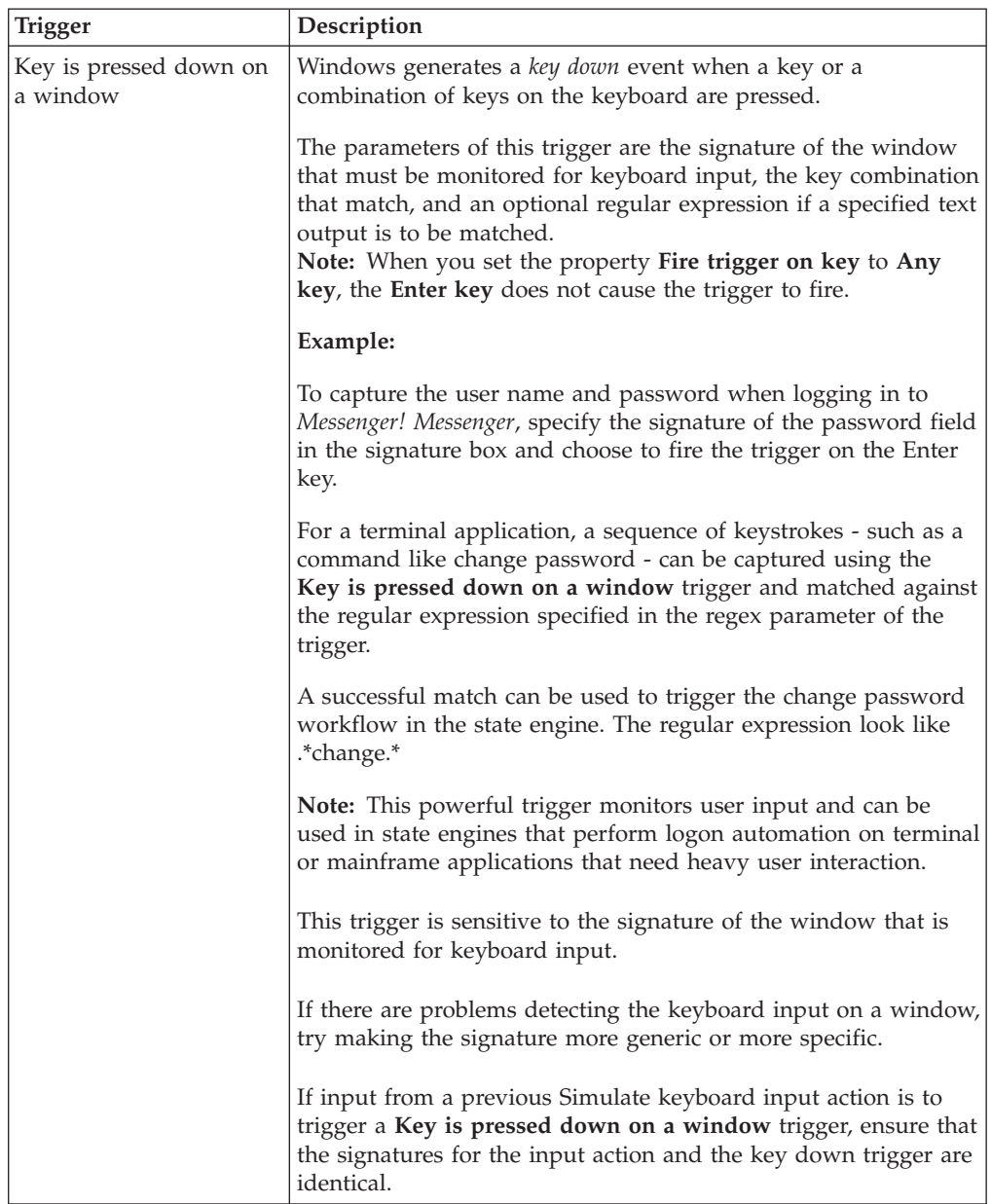

| Trigger                          | Description                                                                                                    |
|----------------------------------|----------------------------------------------------------------------------------------------------|
| Left mouse button is<br>clicked  | Windows raises a left button down event when the left button of<br>a mouse is clicked in an application window.                                                                                                |
|                                  | This trigger fires when this clicking of the left mouse button<br>occurs.                                                                                                    |
|                                  | The parameter of this trigger is the signature of the window in<br>which the left mouse button is clicked.                                                                                                    |
|                                  | Example:                                                                                                    |
|                                  | To trap the left mouse button click OK, the Signature element<br>would be                                                                                                    |
|                                  | /child::wnd[@title="Messenger Talk"]/<br>child::wnd[@class_name="Main View"]/<br>$child::wnd[@class name="#32770"]/$<br>child::wnd[@class_name="Button" and @ctrl_id=1]                                        |
|                                  | <b>Tip:</b> This trigger would normally contain a capture_action to<br>capture the user name and password after the user clicks OK.                                                                            |
| Right mouse button is<br>clicked | Windows raises a right button down event when the right button<br>of a mouse is clicked in an application window.                                                                                              |
|                                  | This trigger fires when this clicking of the right mouse button<br>occurs.                                                                                                    |
|                                  | The parameter of this trigger is the signature of the window in<br>which the right mouse button is clicked.                                                                                                    |
|                                  | Example:                                                                                                    |
|                                  | To trap the right mouse button click an OK button, the<br>Signature element would be                                                                                                    |
|                                  | /child::wnd[@title="MessengerTalk"]/child::wnd[@class_<br>name="Main View"]/child::wnd[@class_name="#32770"]<br>/child::                                                                                       |
|                                  | wnd[@class_name="Button" and @ctrl_id=1]                                                                                                    |
| MDI child window is<br>activated | Windows raises an <i>activate</i> events for other applications when a<br>child window of an application with a title bar receives focus or<br>is selected by the user.                                        |
|                                  | The only parameter of this trigger is the signature of the child<br>window that receives focus or is selected.                                                                                                 |
|                                  | Example:                                                                                                    |
|                                  | Some applications have child windows that can be monitored<br>for mdi_activate events only. In such cases, the MDI child<br>window is activated trigger is used instead of the Window is<br>activated trigger. |

*Table 10. AccessStudio Triggers (continued)*

| <b>Trigger</b>                   | Description                                                                                                    |
|----------------------------------|----------------------------------------------------------------------------------------------------|
| Cursor moves on a<br>window      | Windows raises a <i>set cursor</i> event for a window on which the<br>cursor is active.                                                        |
|                                  | This trigger fires when the cursor moves on the specified<br>window.                                                                           |
|                                  | The parameter of this trigger is the signature of the window<br>which set cursor" event is trapped.                                            |
|                                  | Example:                                                                                                    |
|                                  | To trap a "set cursor" event on window with signature /<br>child::wnd[@title="Messenger"]/child::wnd[@ctrl id="102"],<br>use                   |
|                                  | <wnd cursor="" set="" trigger=""><br/><signature>/child::wnd[@title="Messenger"]/ child::wnd<br/>[@ctrl_id="102"]</signature><br/></wnd>       |
| Windows field gets focus         | Windows raises the set focus event when any input field on the<br>window is clicked.                                                           |
|                                  | This trigger is fired when clicking occurs.                                                                                                    |
|                                  | The parameter of this trigger is the signature of the window<br>whose input field that is being monitored for input field click.               |
|                                  | Example:                                                                                                    |
|                                  | To trap a "set focus" event on window with signature /<br>child::wnd[@title="Messenger"]/child::wnd[@ctrl id="102"],<br>use                    |
|                                  | <wnd focus="" set="" trigger=""><br/><signature>/child::wnd[@title="Messenger"]/ child::wnd<br/>[@ctrl_id="102"]</signature></wnd>             |
| Text is displayed on a<br>window | Windows raises a <i>set text</i> event when the text of a window is<br>modified by an external program.                                        |
|                                  | This trigger is fired when this modification by an external<br>program occurs.                                                                 |
|                                  | The parameter of this trigger is the signature of the window<br>where the text modification is to occur.                                       |
|                                  | Example:                                                                                                    |
|                                  | To trap a set text event on a window with signature /<br>child::wnd[@title="Messenger"]/child::wnd[@ctrl id="102"]<br>use                      |
|                                  | <wnd_set_text_trigger><br/><signature>/child::wnd[@title="Messenger"]/ child::wnd<br/>[@ctrl id="102"]</signature><br/></wnd_set_text_trigger> |

*Table 10. AccessStudio Triggers (continued)*

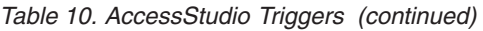

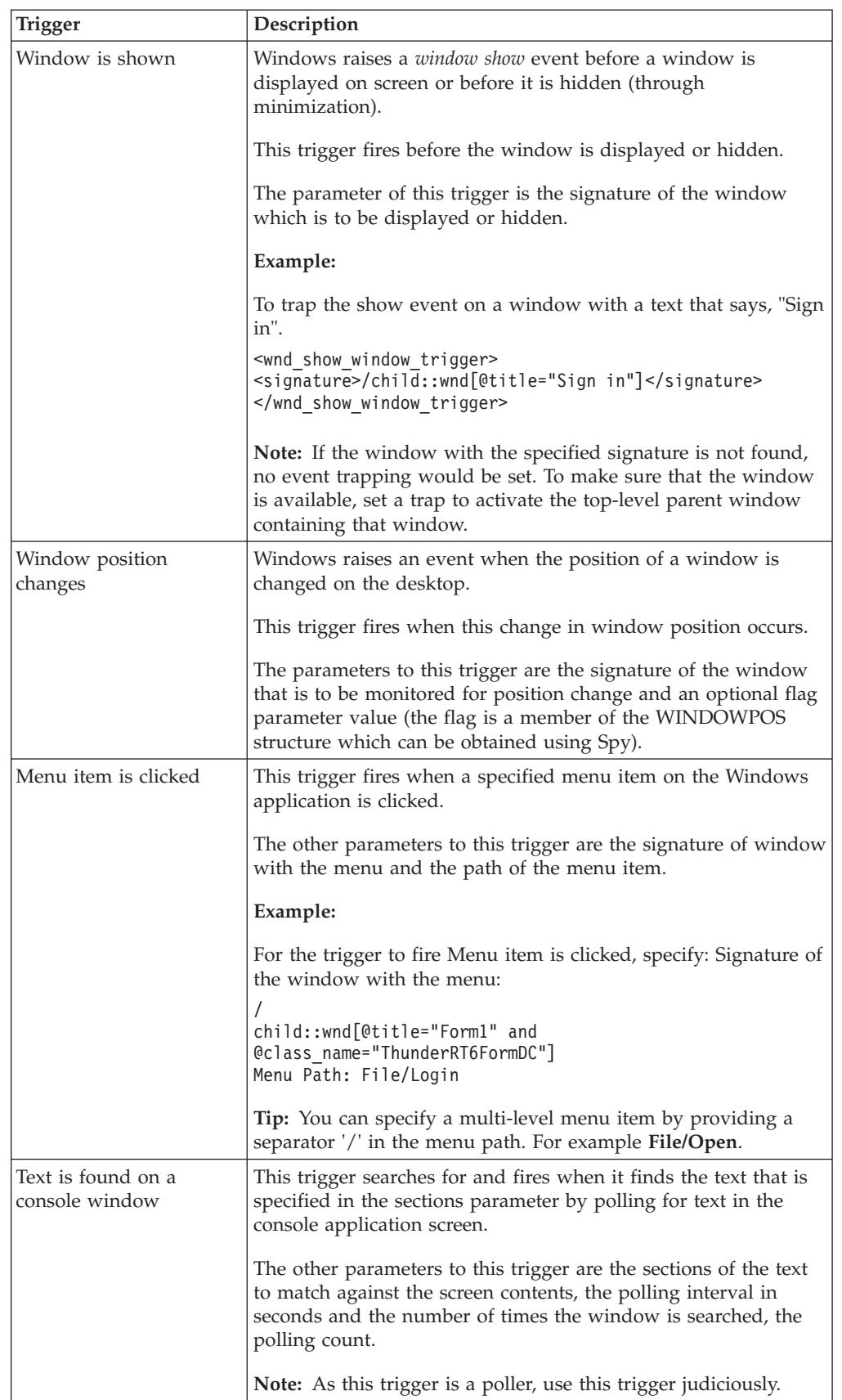

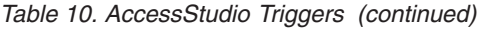

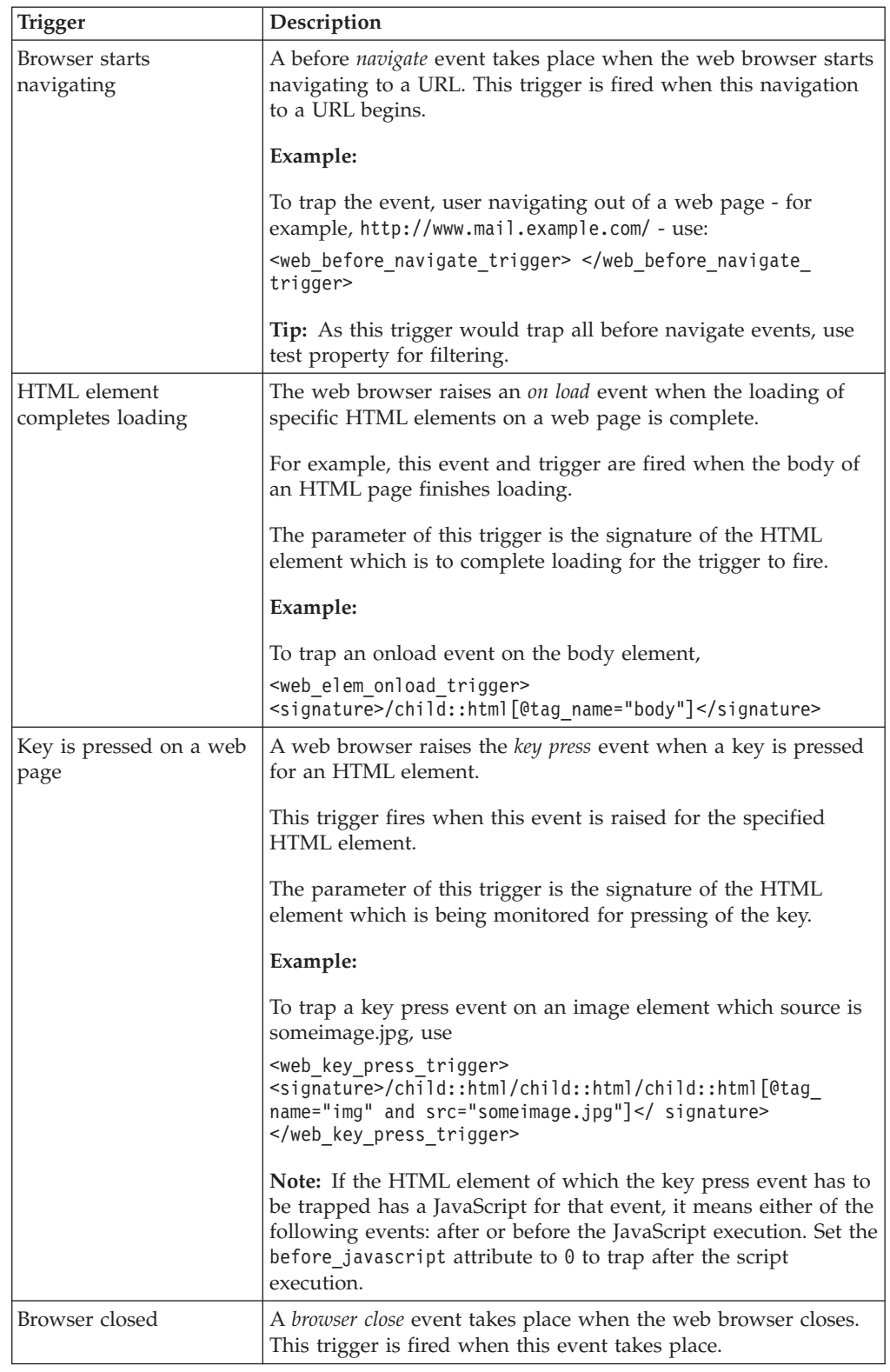

| <b>Trigger</b>                                | Description                                                                                                    |
|-----------------------------------------------|----------------------------------------------------------------------------------------------------|
| Left mouse button is<br>clicked on a web page | Fires when the left mouse button is clicked on a web page<br>control.                                                                                                    |
|                                               | Use this trigger for Web elements if the HTML element is<br>clicked trigger does not work. This trigger always fires before<br>any JavaScript handler on the web page.                                                                                                    |
|                                               | Provide the signature for the web element on which the mouse<br>click has to be captured.                                                                                                    |
|                                               | This trigger cannot be used as the first trigger to kick off the<br>state-machine in the AccessProfile.                                                                                                    |
|                                               | The <b>HTML element is clicked</b> trigger can fail for various<br>reasons: either the element does not generate a click event, or<br>the JavaScript code of the web page does not handle the click<br>properly. Use this trigger in such cases.                                                                                                    |
| HTML element is found                         | Fires when the specified HTML control is found.                                                                                                    |
|                                               | This trigger sets up a polling mechanism and searches for the<br>specified HTML control.                                                                                                    |
|                                               | Specify the HTML control signature, the polling interval, and<br>polling count. The first poll is done immediately, and<br>subsequent polls are made at the specified interval.<br>Note: Do not use this trigger as the first trigger to kick off the<br>state-machine in the AccessProfile. Precede the first instance of<br>this trigger with the Web page completes loading trigger. |
| HTML element gained                           | Fires when the specified HTML control gets keyboard focus.                                                                                                    |
| focus                                         | A flashing caret represents keyboard focus for an edit control.                                                                                                    |
|                                               | Use this trigger in scenarios when the web page modifies the<br>contents of the edit control on gaining focus.                                                                                                    |
| HTML element lost focus                       | Fires when the specified HTML control loses keyboard focus.                                                                                                    |
|                                               | A flashing caret represents keyboard focus for an edit control.                                                                                                    |
|                                               | Use this trigger in scenarios when the web-page modifies the<br>contents of the edit control on losing focus.                                                                                                    |
| Text is first displayed<br>(Terminal)         | A terminal application raises the <i>terminal application screen output</i><br>event when there is text output on the application screen.                                                                                                    |
|                                               | This trigger fires when this text output occurs. The parameter of<br>this trigger is a regular expression of the text that is being<br>searched.                                                                                                    |

*Table 10. AccessStudio Triggers (continued)*

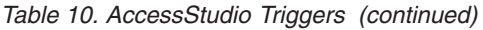

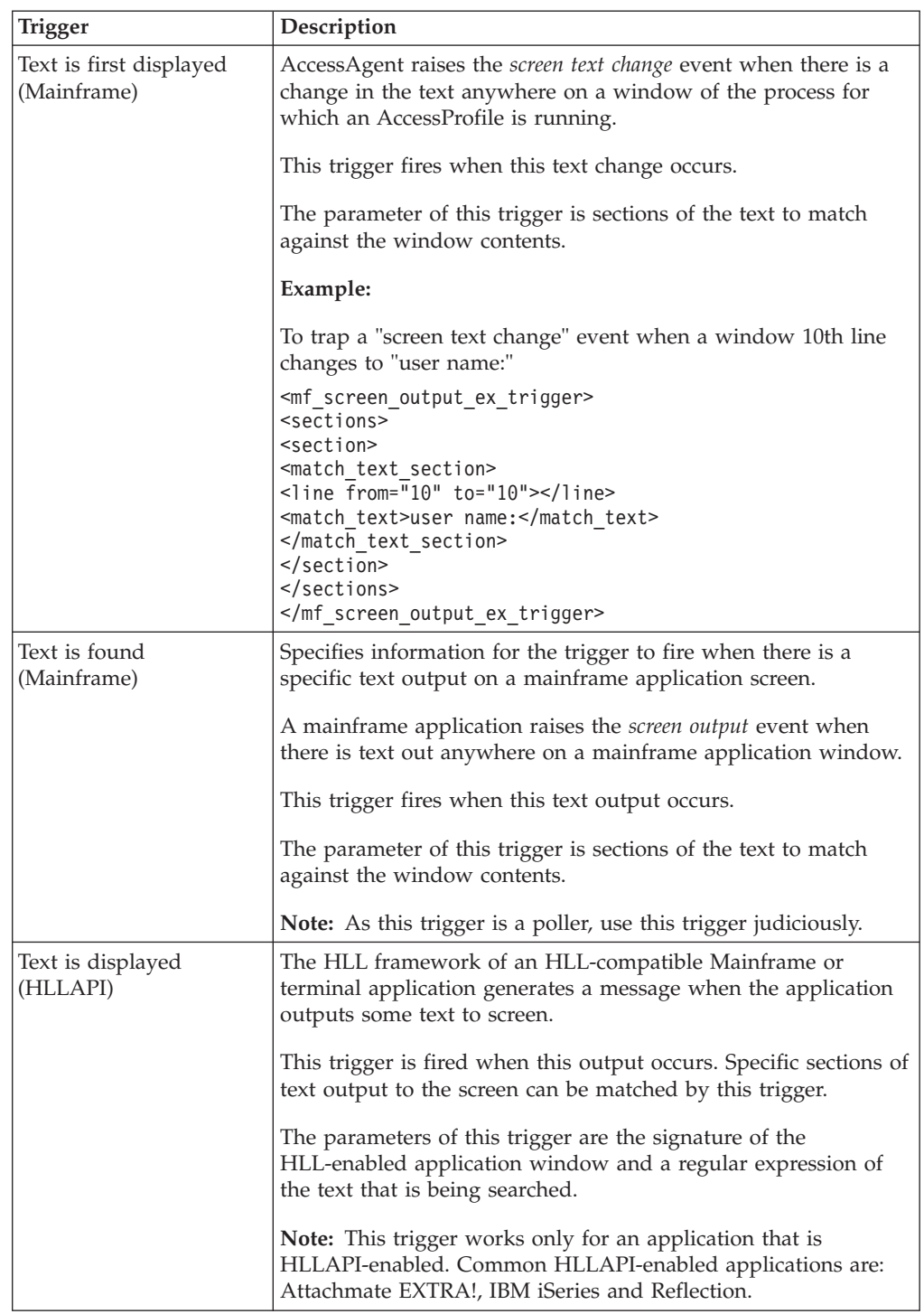

| Trigger                 | Description                                                                                                    |
|-------------------------|----------------------------------------------------------------------------------------------------|
| HLLAPI session starts   | The framework of an HLL application generates a message<br>when an HLL-compatible Mainframe session starts.                                                                                                    |
|                         | This trigger fires when this session starts.                                                                                                    |
|                         | The parameters to this trigger are the signature of the<br>HLL-enabled application window and the HLLAPI short name<br>for the application.                                                                       |
|                         | Example:                                                                                                    |
|                         | <hll session="" start="" trigger=""><br/><short name="">A</short><br/><long_name></long_name><br/><wnd signature="">/child::wnd[@class name="SDIMainFrame"<br/>and @title#"WS - EXTRA! X-treme"]<br/></wnd></hll> |
|                         | Note: If the short name is not configured on the EXTRA<br>application, then this trigger does not fire.                                                                                                    |
| Fire immediately        | This trigger fires at a zero second timeout. There are no<br>parameters for this trigger.                                                                                                    |
|                         | Example:                                                                                                    |
|                         | This trigger is used to test the value of properties that were set<br>in previous states.                                                                                                    |
|                         | <b>Note:</b> Use two Fire immediately triggers in a state to control<br>the flow in a state-engine by testing for one possible value of a<br>Boolean condition as a test_property in each trigger.                |
|                         | Do not use two Fire immediately triggers in the same state<br>without test_properties transiting to different states. The<br>behavior of such usage cannot be predicted reliably.                                 |
| On logon to AccessAgent | AccessAgent raises a <i>logon</i> event when an AccessAgent user<br>logs on.                                                                                                    |
|                         | This trigger is fired when this logon occurs.                                                                                                    |
|                         | The parameter of this trigger is the signature of the window on<br>which automated logon is performed.                                                                                                    |
|                         | Tip: This trigger is used to perform automated logon to an<br>application that runs without being terminated across multiple<br>user sessions, as soon as a user logs on to AccessAgent.                          |

*Table 10. AccessStudio Triggers (continued)*

| Trigger                       | Description                                                                                                    |
|-------------------------------|----------------------------------------------------------------------------------------------------|
| On logoff from<br>AccessAgent | AccessAgent raises a logoff event when an active AccessAgent<br>user logs off.                                                                                                    |
|                               | This trigger is fired when logoff occurs.                                                                                                    |
|                               | The parameters of this trigger are: Timeout in seconds, whether<br>logoff is synchronized across applications, and whether logoff<br>can happen concurrently. The default settings suffice for most<br>cases.                                                                       |
|                               | Example:                                                                                                    |
|                               | This trigger is used to perform graceful logoff from desktop<br>applications when a user logs off from AccessAgent.                                                                                                    |
|                               | The actions in this trigger can save the current work of the user<br>and log the user off or terminate the application when a logoff<br>event is received.                                                                                                    |
|                               | Tip: Use On logoff from AccessAgent triggers to ensure that a<br>user is logged off an application regardless of when the user<br>chooses to log off from AccessAgent. There are typically<br>multiple On logoff from AccessAgent triggers in multiple states<br>in a state engine. |
| Fire after specified time     | This trigger always fires after the timeout counter expires. The<br>parameter to this trigger is the timeout value, in seconds.                                                                                                    |
|                               | Example:                                                                                                    |
|                               | This trigger can be used to test the value of properties that were<br>set in previous states.                                                                                                    |
|                               | Use this trigger to wait for an application window to stabilize if<br>the control IDs of the user name or password field change after<br>window creation.                                                                                                    |
|                               | Use this trigger as a last resort, if all the triggers in a particular<br>state never fire. This trigger prevents the state engine from<br>freezing in that state.                                                                                                    |
|                               | Tip: Avoid using too many timeout triggers in an AccessProfile.<br>Using too many timeout triggers makes the state-engine more<br>difficult to troubleshoot or debug. It also increases the scope for<br>user intervention during logon automation.                                 |

*Table 10. AccessStudio Triggers (continued)*

*Table 10. AccessStudio Triggers (continued)*

| Trigger                  | Description                                                                                                    |
|--------------------------|----------------------------------------------------------------------------------------------------|
| Java window is activated | JVM raises an <i>activate</i> event on a Java window with a title bar<br>when it is activated by the user or a program, using the mouse<br>or the keyboard, or programmatically.                                                                                                    |
|                          | This trigger is fired when this activation of Java window occurs.<br>The activation is typically characterized by the appearance of<br>the Java window in the foreground with a highlighted title bar.                                                                                                    |
|                          | The parameter of this trigger is the signature of the Java<br>window that is activated.                                                                                                    |
|                          | Example:                                                                                                    |
|                          | To trap activate on Java window with title say, "Login",                                                                                                    |
|                          | <jwnd activate="" trigger=""><br/><signature>/child::jwnd[@title="Login"]</signature><br/></jwnd>                                                                                                    |
|                          | <b>Note:</b> The Java window activate trigger works only on a Java<br>window with a title bar. It works only for windows within the<br>same process the agent is residing. First, the agent loads into the<br>intended process before using activate trigger on the window<br>within that process. Unlike other triggers, this trigger would not<br>fail even if the window is not present when the trap is being<br>set. If this trigger is used, the java_ses_info_item must be<br>added to the site_info of the AccessProfile for the trigger to<br>work. |
| Java window is clicked   | Java generates the <i>click</i> event when a Java window is clicked<br>manually or automatically.                                                                                                    |
|                          | This trigger fires when the Java window is clicked.                                                                                                    |
|                          | The parameter of this trigger is the signature of the Java<br>window which is being monitored for clicking.                                                                                                    |
|                          | Example:                                                                                                    |
|                          | To trap a click event on a Java window, use                                                                                                    |
|                          | / <jwnd click="" item="" trigger=""><signature><br/>child::jwnd[@class name="LoginPanel1"]/<br/>child::jwnd[@class name="javax.swing.JRootPane"]/<br/>child::jwnd[@class name="javax.swing.JLayeredPane"]/<br/>child::jwnd[@class_name="javax.swing.JPanel"]/<br/>child::jwnd[@class name="javax.swing.JPanel"]/<br/>child::jwnd[@class name="javax.swing.JButton" and<br/>@is_visible=1 and @title="jButton1"]</signature><br/></jwnd>                                                                                                    |
|                          | Note: If this trigger is used, the java_ses_info_item must be<br>added to the site_info of the AccessProfile for the trigger to<br>work.                                                                                                    |

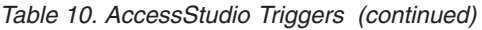

<span id="page-141-0"></span>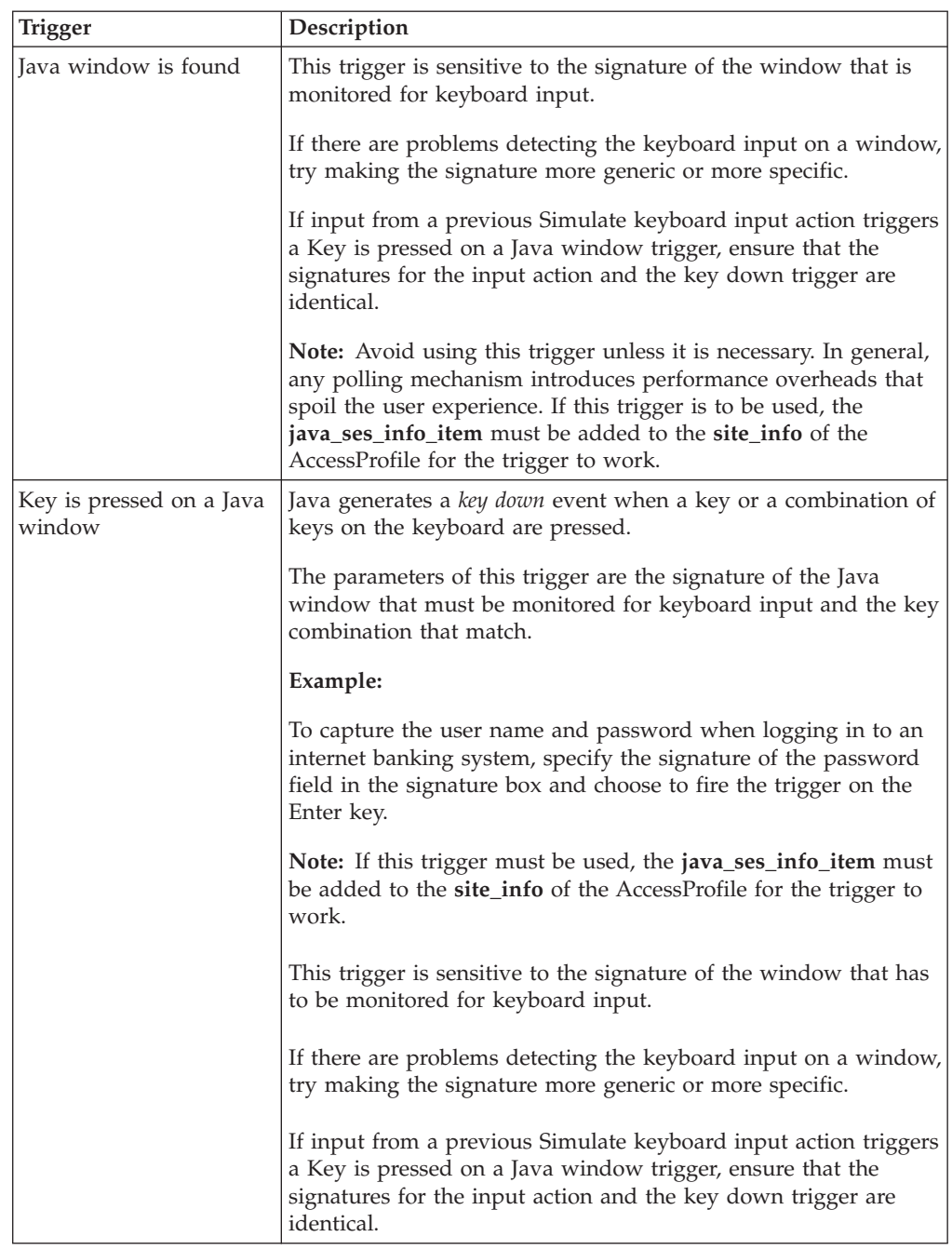

*Table 10. AccessStudio Triggers (continued)*

| Trigger                      | Description                                                                                                    |
|------------------------------|----------------------------------------------------------------------------------------------------|
| <b>IVM</b> becomes available | This trigger fires when the JVM (Java Virtual Machine) is<br>available.                                                                             |
|                              | The other parameters of this trigger are the signature of window<br>with the menu and the path of the menu item.                                    |
|                              | Example:                                                                                                    |
|                              | For the trigger to fire <b>Menu item is clicked</b> , specify: Signature<br>of the window with the menu:                                            |
|                              | /child::wnd[@title="Form1" and<br>@class name="ThunderRT6FormDC"]<br>Menu Path: File/Login                                                          |
|                              | <b>Note:</b> For Java applications, this trigger is provided in the start<br>state so that the JVM is ready before any automation or SSO<br>starts. |
|                              | If this trigger must be used, the <b>java_ses_info_item</b> must be<br>added to the site_info of the AccessProfile for the trigger to<br>work.      |
# **Chapter 14. Actions**

See the table for information about the predefined actions in AccessStudio. This chapter explains the conceptual information for each action in detail with relevant examples.

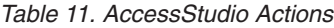

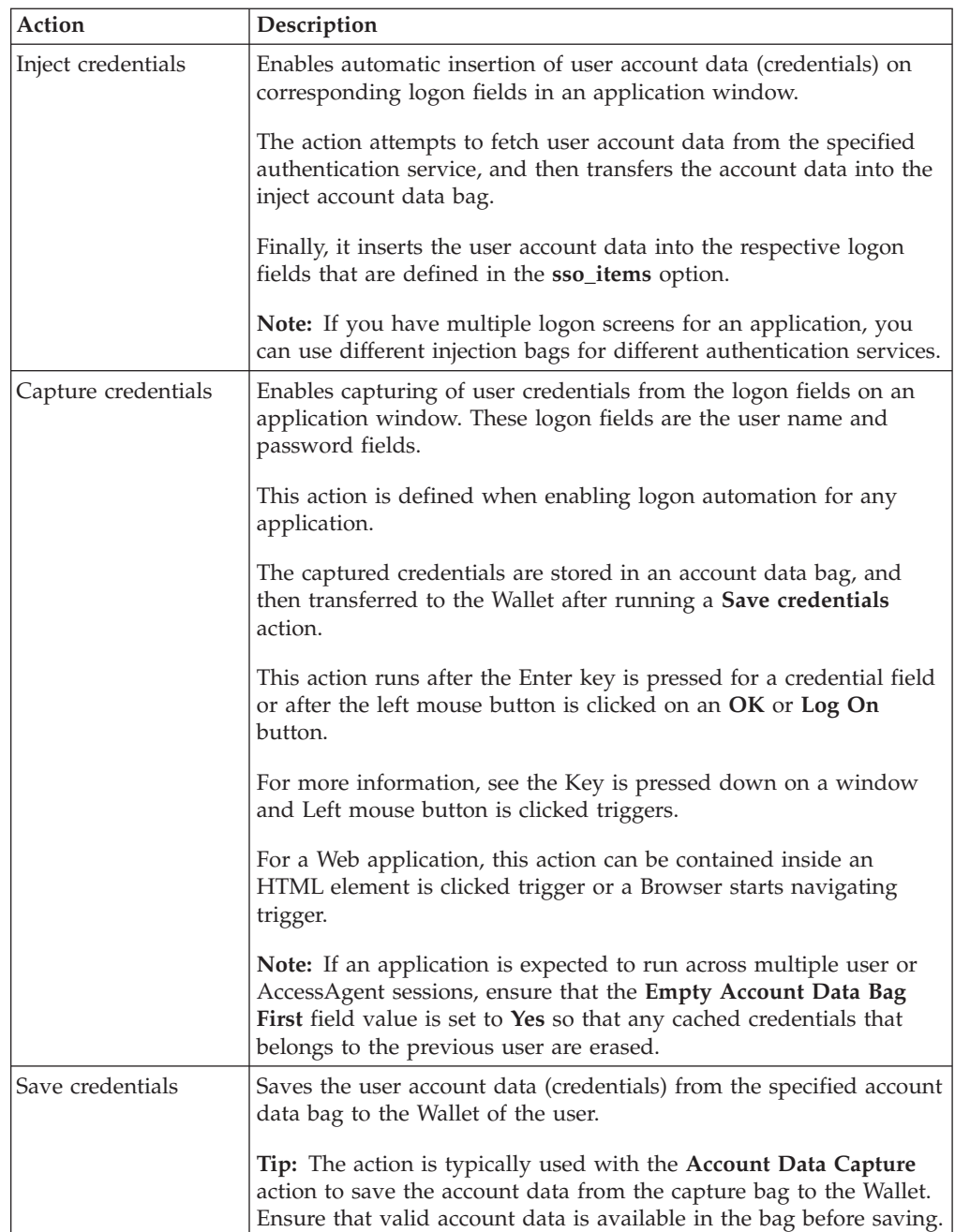

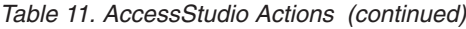

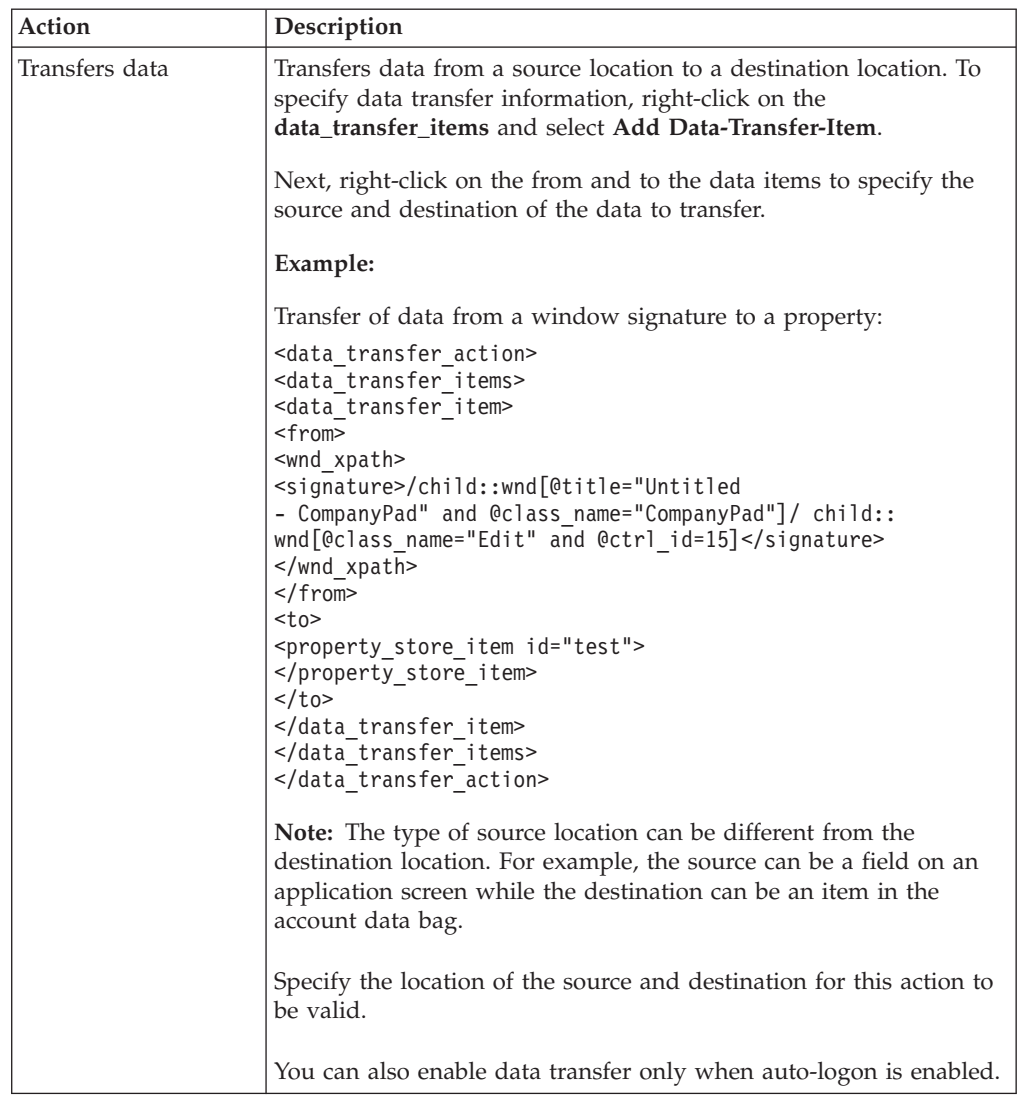

*Table 11. AccessStudio Actions (continued)*

| Action                                        | Description                                                                                                    |
|-----------------------------------------------|----------------------------------------------------------------------------------------------------|
| Simulate keyboard<br>input                    | Sends the specified keyboard input to the destination application<br>window.                                                                                                    |
|                                               | Example:                                                                                                    |
|                                               | To send Ctrl+Enter to the CompanyPad window:                                                                                                    |
|                                               | <keyboard action="" input=""><br/><keyboard_inputs></keyboard_inputs></keyboard>                                                                                                    |
|                                               | <keyboard_input ctrl="1"><enter><br/></enter></keyboard_input>                                                                                                    |
|                                               | <br>                                                                                                    |
|                                               | <signature>/child::wnd[@title="Untitled - CompanyPad" and<br/>@class name="CompanyPad"]</signature>                                                                                      |
|                                               | / child::wnd[@class_name="Edit" and @ctrl_id=15]ture>                                                                                                    |
|                                               |                                                                                                    |
|                                               | Note: You can define multiple sets of keyboard input. To add an<br>input set, right-click on the keyboard_inputs data item and select<br>Add Key.                                        |
|                                               | To make sure that the target window is on the foreground, specify<br>whether to click the target window before sending the input.                                                        |
| Click a menu option                           | Clicks a specified menu item on the Windows application.                                                                                                    |
|                                               | Example:                                                                                                    |
|                                               | To click logon menu item on menu specify Signature of the<br>window whose menu-item is clicked: / child::wnd[@title="Form1"<br>and @class_name="ThunderRT6FormDC"] Menu Path: File/Login |
|                                               | Note: You can enable clicking of a multi-level menu item by<br>providing a separator '/' in the menu path. For example, File/<br>Open.                                                   |
| Notifies AccessAgent<br>of application logoff | Monitors and notifies whether a logoff from an application is<br>successful.                                                                                                    |
|                                               | Example:                                                                                                    |
|                                               | To notify logoff is successful:                                                                                                    |
|                                               | <notify_signed_out_action><br/></notify_signed_out_action>                                                                                                    |
|                                               | Tip: This action is useful when you configured multiple actions to<br>occur upon logoff completion.                                                                                      |

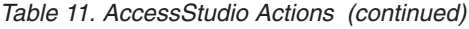

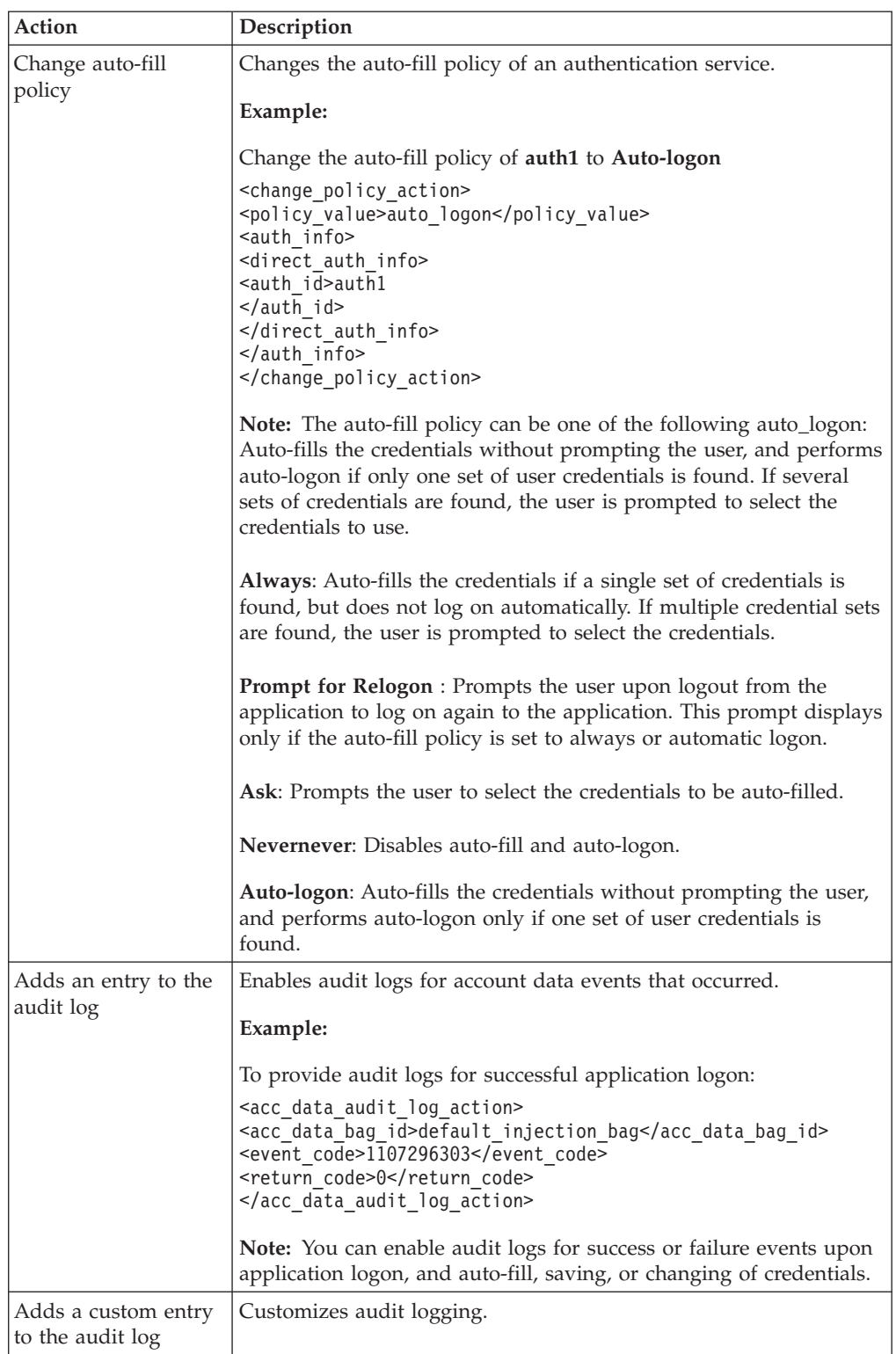

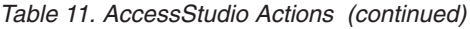

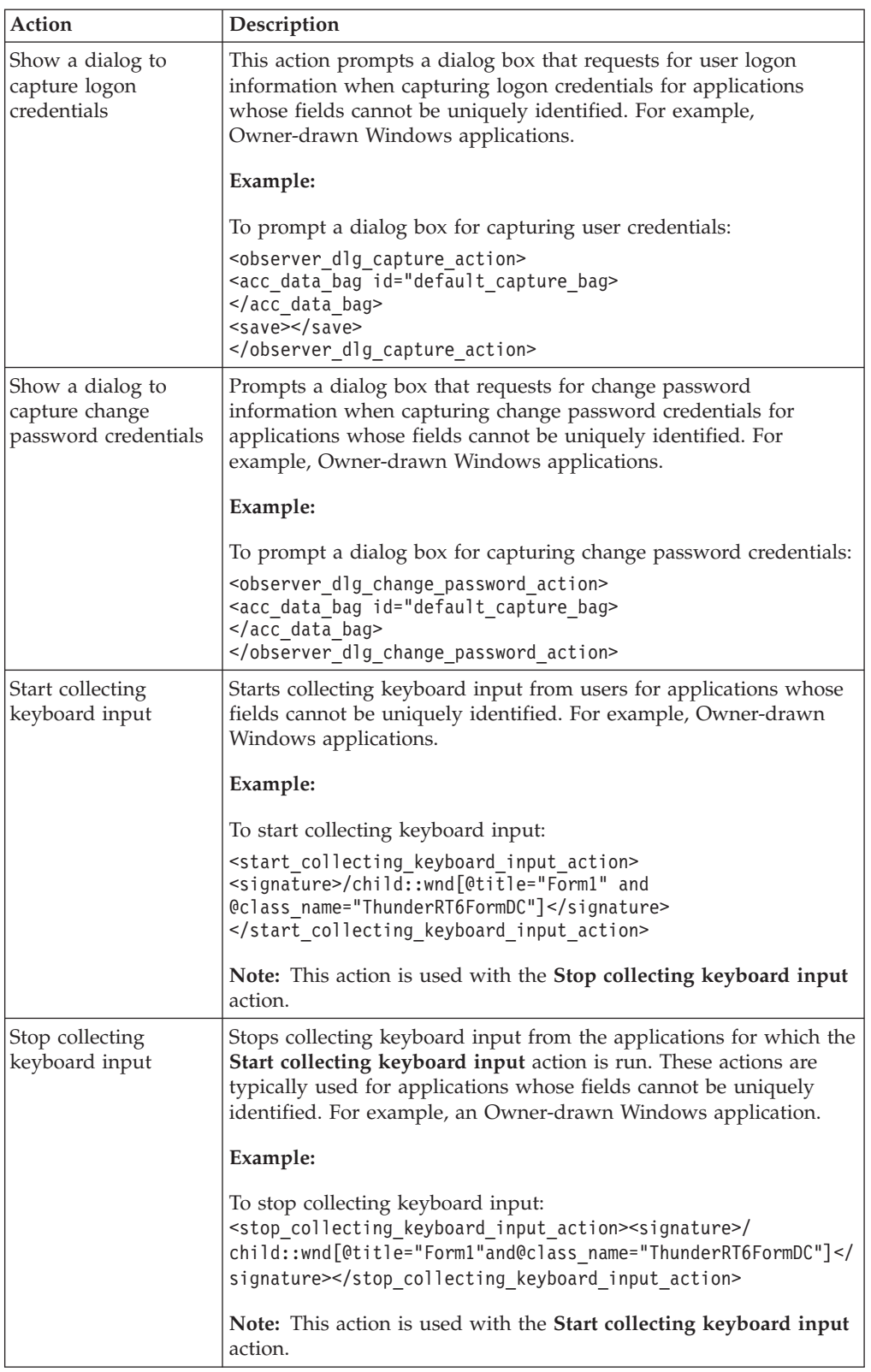

<span id="page-149-0"></span>

| Action                                    | Description                                                                                                    |
|-------------------------------------------|----------------------------------------------------------------------------------------------------|
| Perform SCR with the                      | Enables logon for an SCR-enabled Web application.                                                                                                    |
| <b>IMS</b> Server                         | The action initiates the password-less Session Challenge Response<br>(SCR) authentication mechanism between AccessAgent and the<br>Web application.                                                                                             |
|                                           | Example:                                                                                                    |
|                                           | To enable SCR or password-less logon for a Web application that<br>supports SCR, create a Perform SCR with the IMS server action<br>inside a Web page completes loading trigger.                                                                |
|                                           | Note: The site_info section of the sso_site containing this Perform<br><b>SCR with the IMS server</b> action must have an SCR-enabled<br>application.                                                                                           |
|                                           | The Web application on which the Perform SCR with the IMS<br>server action is used must be SCR-enabled.                                                                                                    |
|                                           | This action has no effect on a Web application that is not<br>configured for SCR.                                                                                                    |
| Register for SCR with                     | Registers with an SCR-enabled Website.                                                                                                    |
| the IMS Server                            | Example:                                                                                                    |
|                                           | To enable SCR or no-password registration for a Web application<br>that supports SCR, create a Perform SCR with the IMS Server<br>action after capturing user credentials for the application.                                                  |
|                                           | Note: The contents in the account data bag is used to register with<br>the specified Website.                                                                                                    |
|                                           | This action must be used with or after a Web page completes<br>loading trigger. The credentials must be validated so that SCR<br>registration succeeds, or it results in a failed SCR registration.                                             |
| Disable/enable an<br><b>HTML</b> element  | This action is used for enabling or not enabling an element on web<br>pages.                                                                                                    |
|                                           | Note: The element must support IHTMLElement3 interface.                                                                                                    |
| Sets the visibility of<br>an HTML element | This action is used for showing or hiding an element on web<br>pages.                                                                                                    |
|                                           | <b>Note:</b> The element must support IHTMLElement2 interface.                                                                                                    |
| Set a check-box state                     | Sets the state of a check box on a Windows application by marking<br>it or clearing it.                                                                                                    |
|                                           | Example:                                                                                                    |
|                                           | To clear a check box:                                                                                                    |
|                                           | <wnd_set_check_box_state_action><br/><signature>/child::wnd[@title="Login" and @class name="#32<br/>770"]/child::wnd[@class_name="Button" and @ctrl_id=1005]<br/></signature><br/><set checked="">0</set><br/></wnd_set_check_box_state_action> |
|                                           | Note: There is an advanced option to specify to perform the action<br>only if the auto-logon policy is enabled.                                                                                                    |

*Table 11. AccessStudio Actions (continued)*

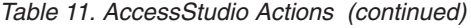

<span id="page-150-1"></span><span id="page-150-0"></span>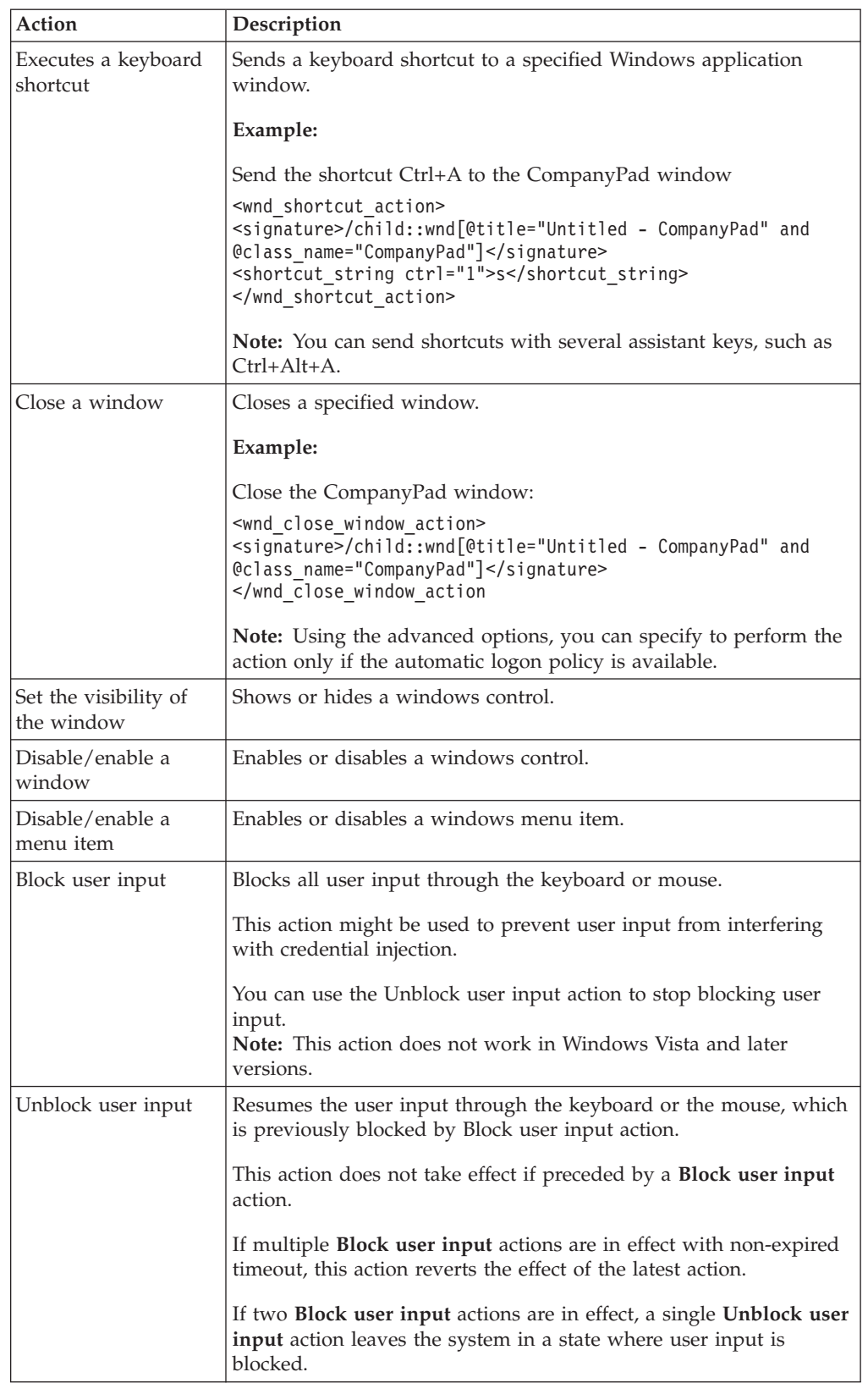

| Action                                             | Description                                                                                                    |
|----------------------------------------------------|----------------------------------------------------------------------------------------------------|
| Kills a process                                    | Ends the specified process.                                                                                                    |
|                                                    | Example:                                                                                                    |
|                                                    | To end Internet Explorer:                                                                                                    |
|                                                    | <kill_process_action><br/><process_name>iexplore.exe</process_name></kill_process_action>                                                                                                    |
|                                                    |                                                                                                    |
| Run a VBScript or<br>JScript                       | Supports running custom scripts. The languages that are currently<br>supported are VBScript and JScript.                                                                                                   |
|                                                    | Example:                                                                                                    |
|                                                    | To run a script to display current date and time:                                                                                                    |
|                                                    | <run action="" script=""><br/><script language="VBScript">document.write("Date :<br>" & date()) document.write("Time : " & time()) ><br></script></run>                                                    |
|                                                    |                                                                                                    |
|                                                    | Note: You can specify the script type in the Advanced Options<br>section.                                                                                                    |
| Click a Java window                                | Clicks a Java component.                                                                                                    |
|                                                    | Note: The click is done by sending mouse input to the specified<br>Java component.                                                                                                    |
| Start installing BHO<br>for embedded IE<br>browser | Hooks into Windows applications, which host Internet Explorer<br>Browser Controls to enable web page browsing. The hook enables<br>listening to web page events and performing actions on the web<br>page. |
|                                                    | Note: If no signature is specified, all windows that are created<br>within the application with class name Internet Explorer_Server are<br>hooked.                                                         |
|                                                    | The window must be an Internet Explorer_Server class.                                                                                                    |
| Stop installing BHO<br>for embedded IE<br>browser  | Stops hooking into Windows applications, which host Internet<br>Explorer Browser Controls to enable web page browsing.                                                                                     |
|                                                    | Note: All the existing hooks remain until the hooked window is<br>closed.                                                                                                    |

*Table 11. AccessStudio Actions (continued)*

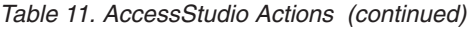

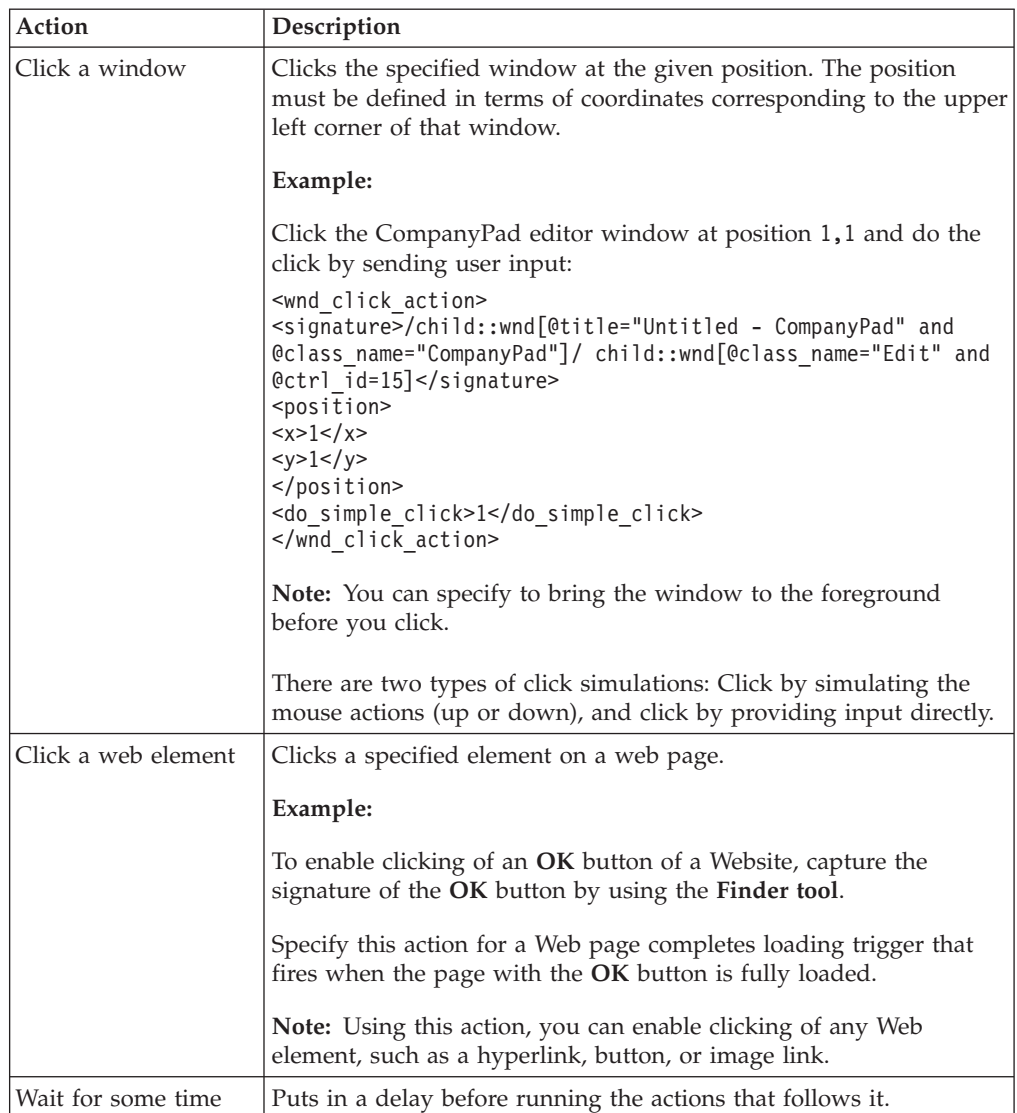

# **Chapter 15. Using plug-in API**

Customized triggers and actions can be created by writing plug-ins in VBScript or JScript. These plug-ins use the application programming interface (API) provided by AccessAgent.

See the following topics for more information:

- v "Using plug-in API for customized triggers"
- v "Using plug-in API for customized actions"
- "Plug-in API specifications"

# **Using plug-in API for customized triggers**

Use AccessStudio to write plug-ins for customized triggers.

### **Procedure**

- 1. See the [Select the trigger to customize](#page-83-0) step to the [Write the script in the Script](#page-83-1) [Panel](#page-83-1) step of the ["Customizing triggers" on page 69](#page-82-0) procedure.
- <span id="page-154-0"></span>2. In the Script Editor, select from the list of plug-in API in the Type library information pane.
	- v If you want to customize it further, you can also edit the script in the Script panel.
	- v Click **Check Script for errors** to see whether you must edit your script.

# **Using plug-in API for customized actions**

Use AccessStudio to write plug-ins for customized actions.

# **Procedure**

- 1. See the [In the States tab right-click on the trigger](#page-84-0) step to [Enter the script code](#page-84-1) [in the Script field](#page-84-1) step of the ["Customizing actions" on page 70](#page-83-2) procedure.
- 2. Then, see the [In the Script Editor](#page-154-0) step of the "Using plug-in API for customized triggers" procedure.

# **Plug-in API specifications**

Use the following topics to view the plug-in API specifications for AccessStudio.

- "Runtime object"
- ["Property Container class" on page 145](#page-158-0)
- ["Property manager" on page 147](#page-160-0)
- v ["User data provider class" on page 149](#page-162-0)
- ["Observer script debug object" on page 154](#page-167-0)
- v ["Window controller class" on page 154](#page-167-0)
- ["ListControl" on page 161](#page-174-0)

# **Runtime object**

Use these tables to view the plug-in API specifications for AccessStudio runtime objects.

#### **runtime.GetPropertiesContainer()**

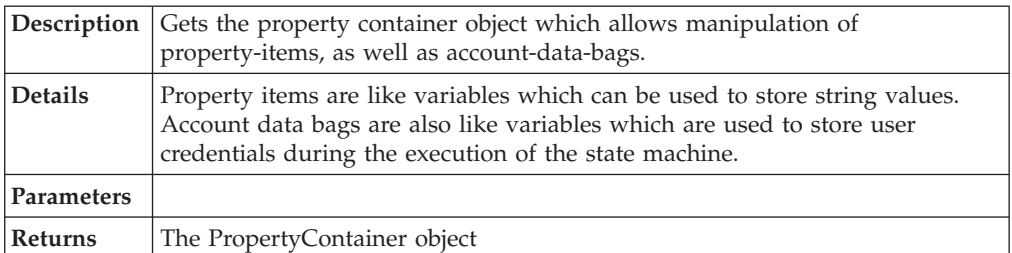

#### **runtime.CreateObject([in]BSTR bstrObjId)**

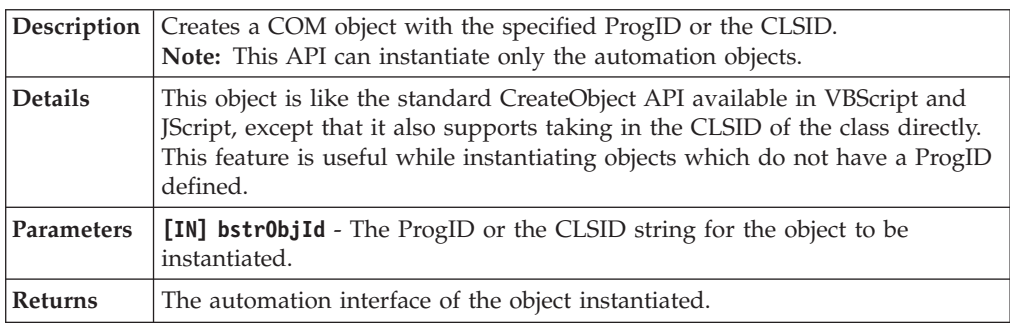

#### **runtime.ShowMessageBox([in]BSTR bstrText, [in]BSTR bstrCaption)**

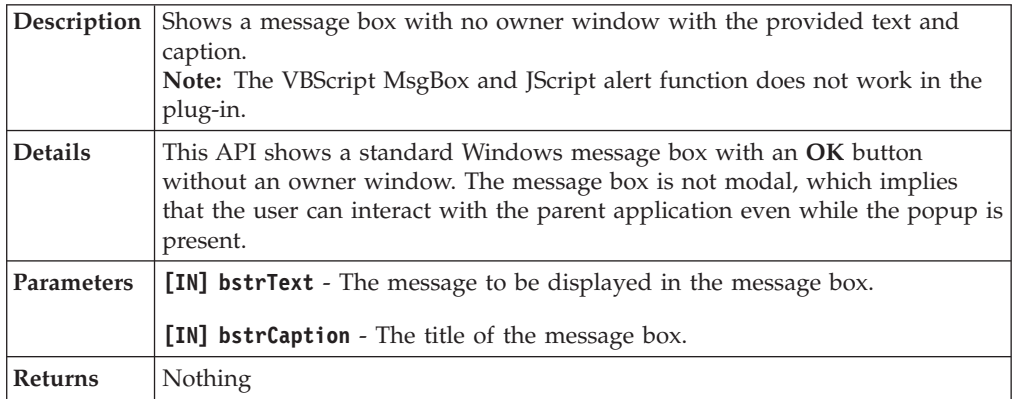

#### **runtime.GetHTMLDocument()**

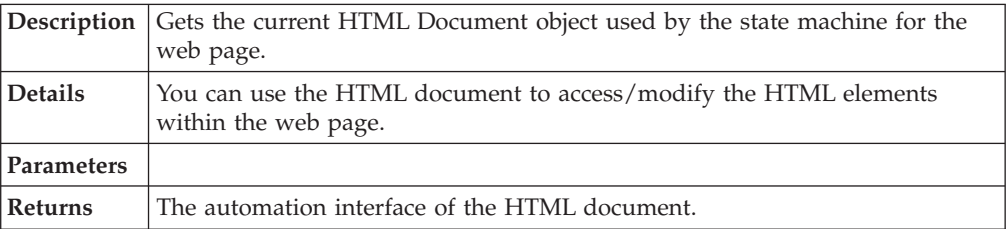

# **runtime.GetUserDataProvider()**

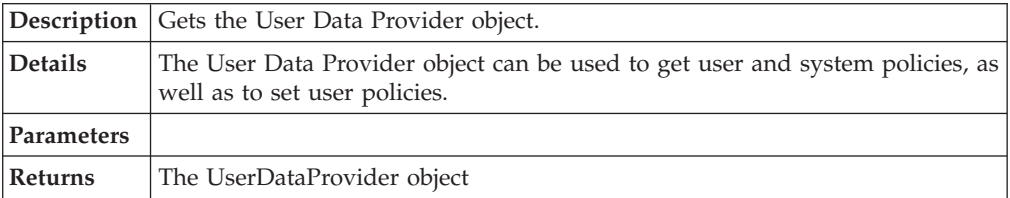

#### **runtime.Sleep([in]long lTimeMil)**

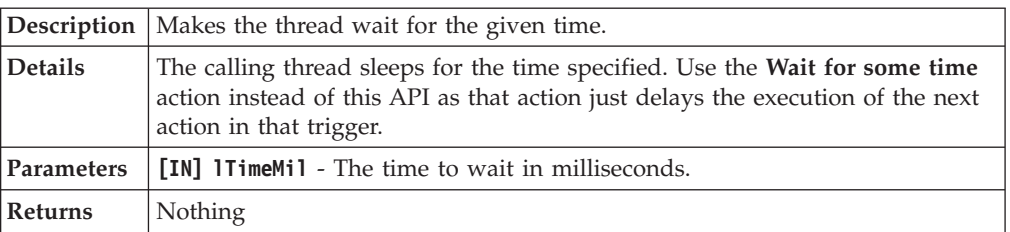

#### **runtime.GetWindowController()**

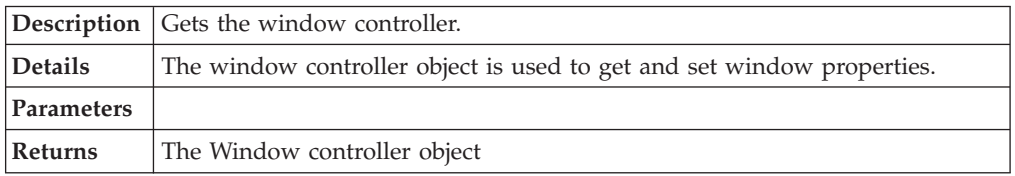

#### **runtime.ShowModalMessageBox([in]long hParent, [in]BSTR bstrText, [in]BSTR bstrCaption)**

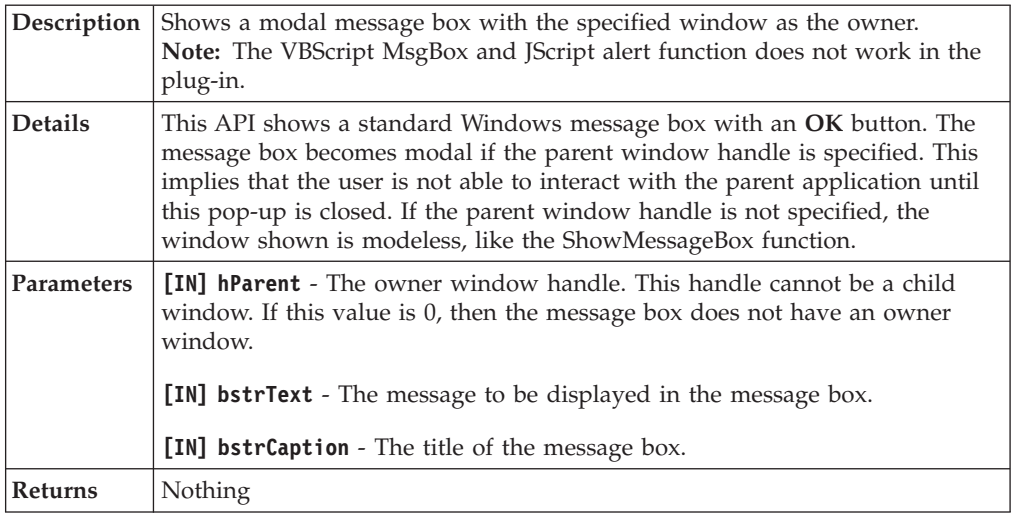

# **runtime.GetHTMLElementsFromXPath([in]IDispatch\* pDoc, [in]BSTR bstrXPath)**

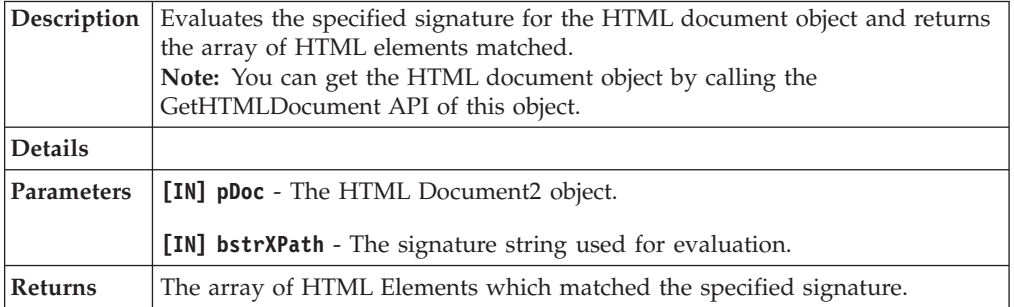

#### **runtime.ReAuthPassCode([in, optional]long hParent)**

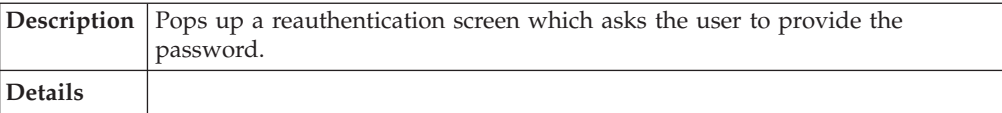

#### **runtime.ReAuthPassCode([in, optional]long hParent)**

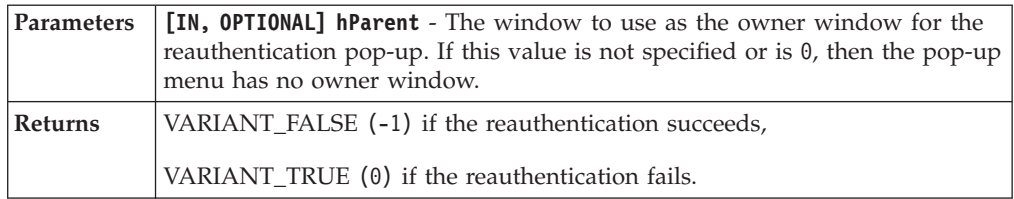

# **runtime.GetBrowserObjectFromHTMLDocument([in]IDispatch\* pDoc)**

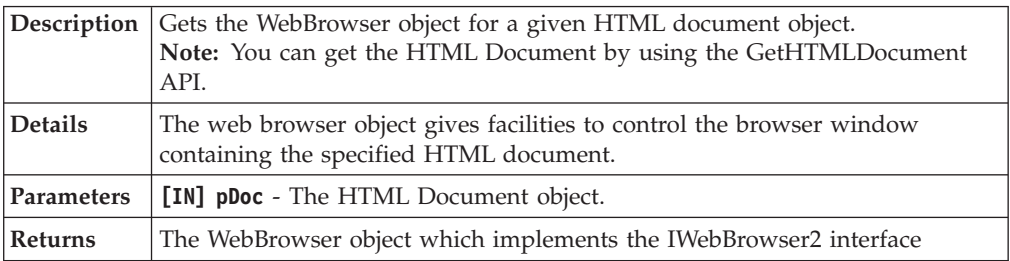

#### **runtime.GetAccessProfileId()**

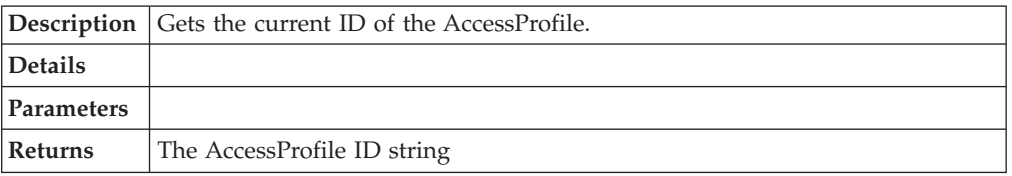

### **SetTextOutMonitoringState([in] VARIANT\_BOOL bEnabled)**

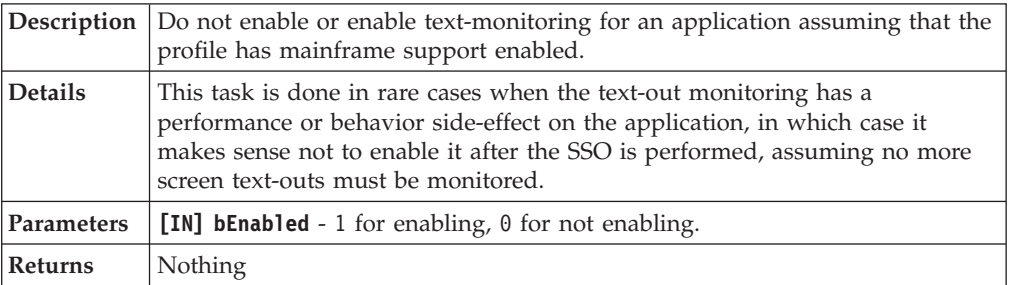

#### **GetTextOutMonitoringState([out,retval] VARIANT\_BOOL \*pbEnabled)**

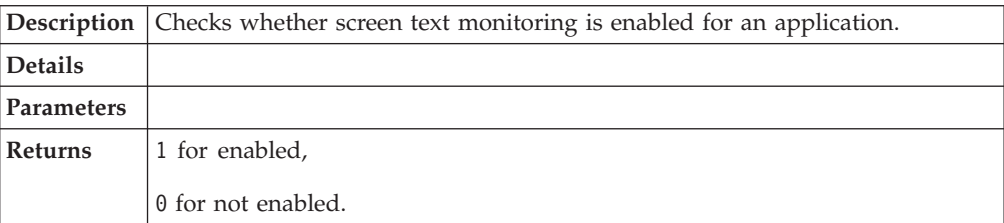

#### **GetObsScriptDebugObject([out,retval] IObsScriptDbgSupport\*\* pRet**

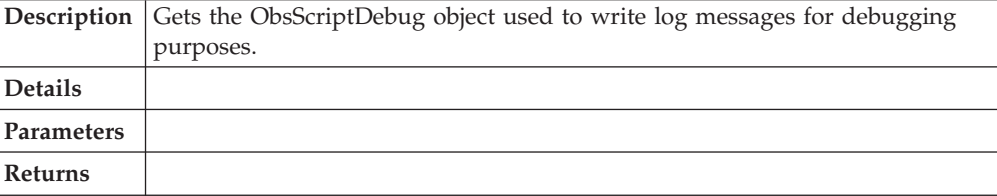

# <span id="page-158-0"></span>**Property Container class**

Use these tables to view the plug-in API specifications for the AccessStudio Property Container class.

# **GetPropValue([in]BSTR bstrPropName, [in, optional]VARIANT varUseLocalBag)**

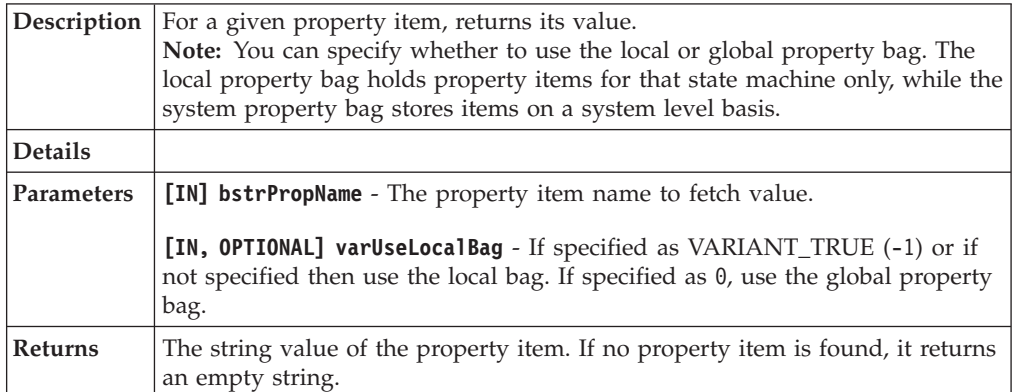

# **SetPropValue([in]BSTR bstrPropName, [in]BSTR bstrVal, [in, optional]VARIANT varUseLocalBag)**

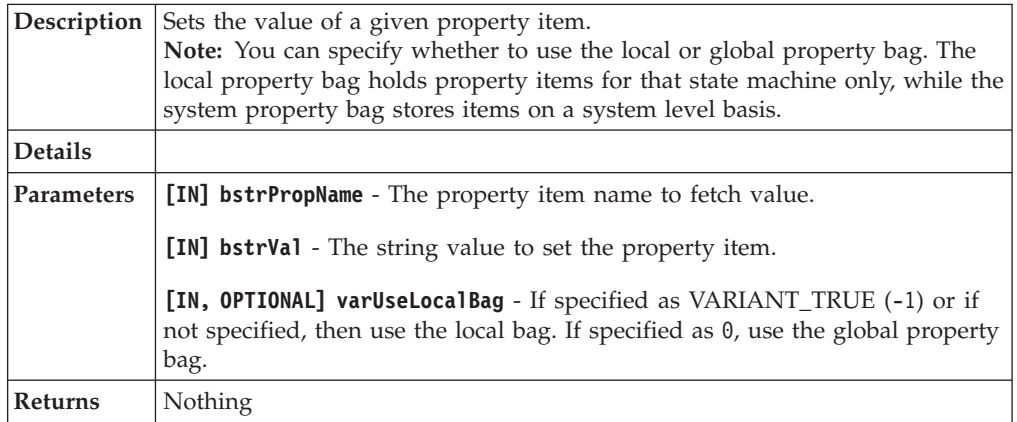

### **GetAccDataItem([in]BSTR bstrAccDataBagID, [in]BSTR bstrItemID, [in, optional]VARIANT varUseLocalBag)**

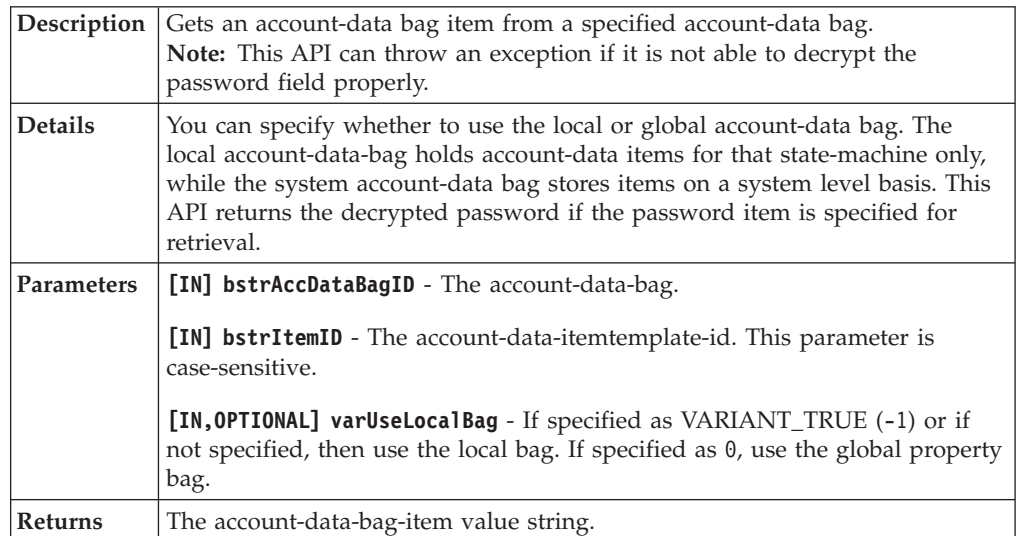

#### **SetAccDataItem([in]BSTR bstrAccDataBagID, [in]BSTR bstrItemID, [in]BSTR bstr- Val, [in, optional]VARIANT varUseLocalBag)**

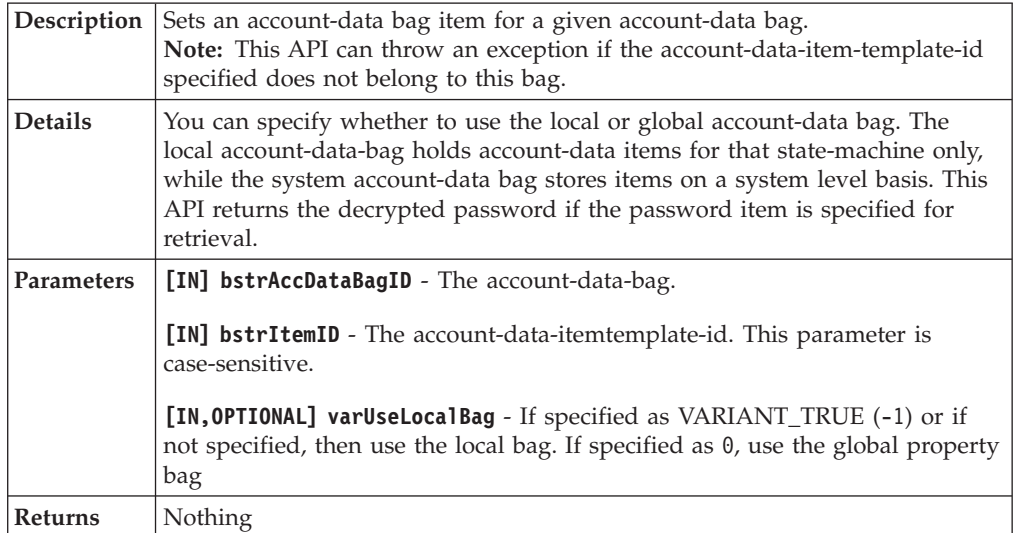

## **TransferAccDataBag([in]BSTR bstrSourceBagID, [in]BSTR bstrTargetBagID, [in, optional]VARIANT varSourceUseLocalBag, [in, optional]VARIANT varTargetUse-LocalBag)**

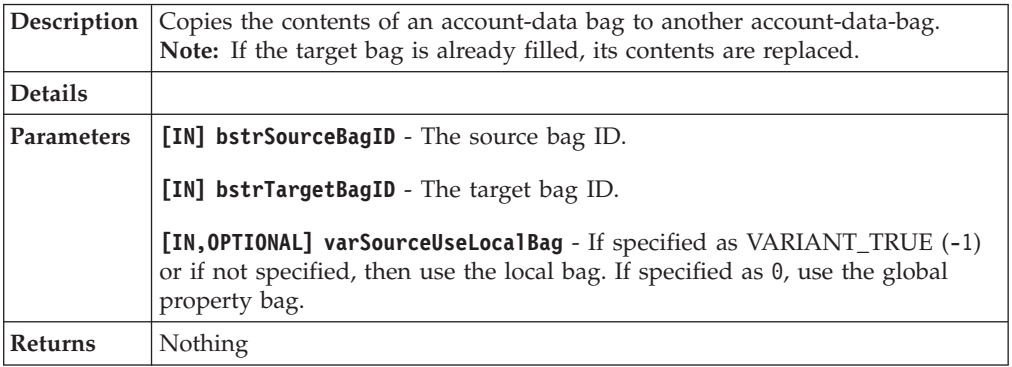

### **IsAccDataBagExist([in]BSTR bstrAccDataBagID, [in, optional]VARIANT varUseLocalBag)**

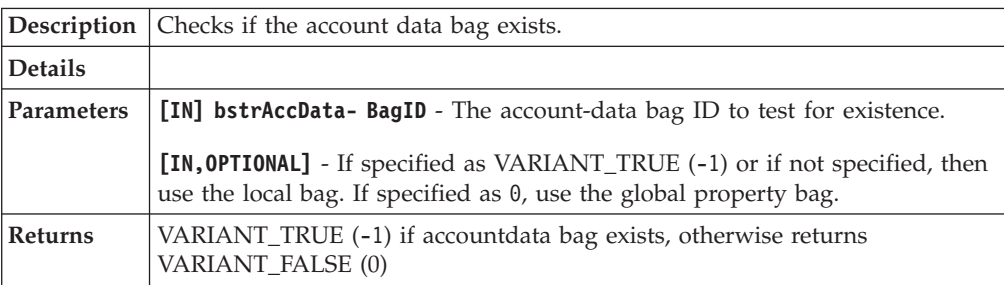

# **IsAccDataBagItemExist([in]BSTR bstrAccDataBagID, [in]BSTR bstrItemID, [in, optional]VARIANT varUseLocalBag)**

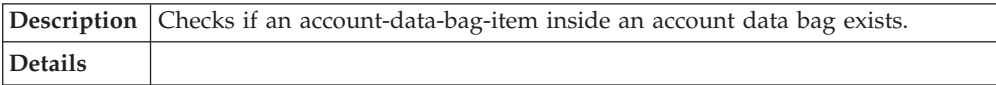

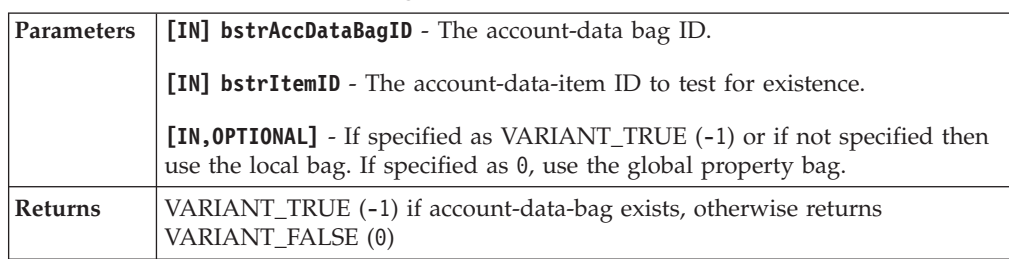

#### <span id="page-160-0"></span>**IsAccDataBagItemExist([in]BSTR bstrAccDataBagID, [in]BSTR bstrItemID, [in, optional]VARIANT varUseLocalBag)**

# **Property manager**

Use these tables to view the plug-in API specifications for AccessStudio property manager.

#### **SetAccDataBagAuthId([in] BSTR bstrAccDataBagID, [in] BSTR bstrAuthId, [in,optional] VARIANT varUseLocalBag, [out,retval] VARIANT\_BOOL\* pbRet)**

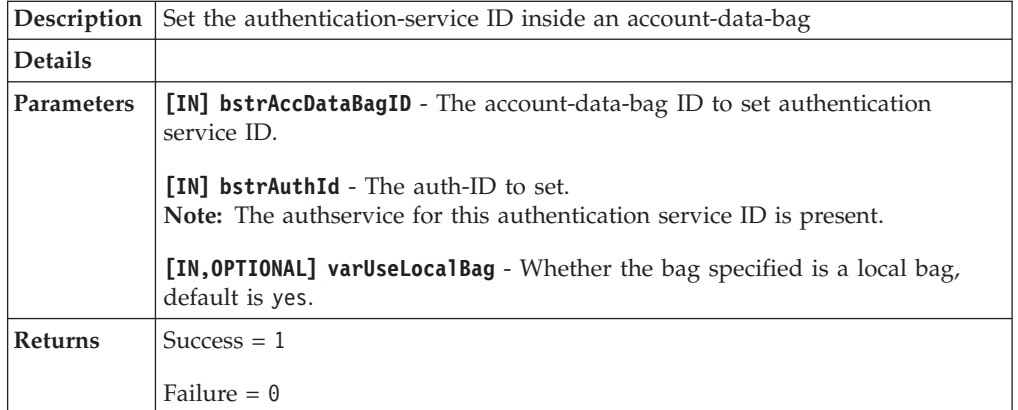

### **GetAccDataBagAuthId([in] BSTR bstrAccDataBagID, [in,optional] VARIANT varUseLocalBag, [out,retval] BSTR\* bstrAuthId)**

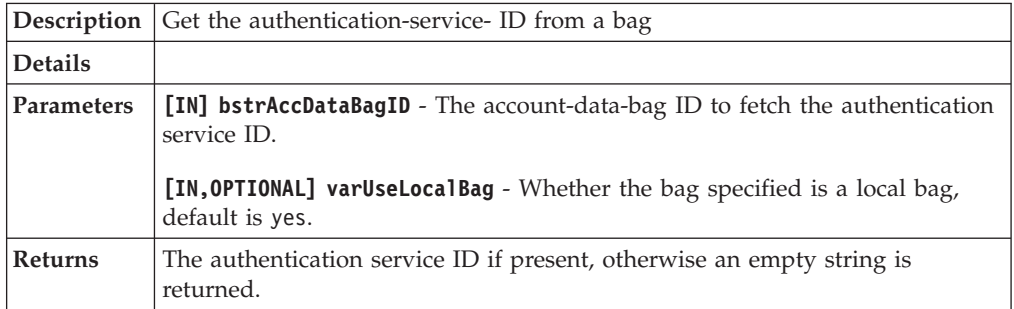

# **SetAccDataBagADT([in] BSTR bstrAccDataBagID, [in] BSTR bstrADTID, [in,optional] VARIANT varUseLocalBag, [out,retval] VARIANT\_BOOL\* pbRet)**

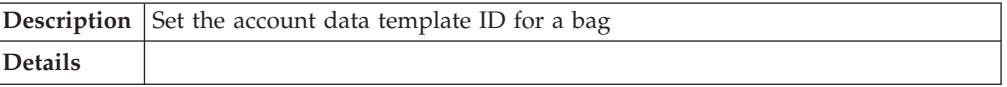

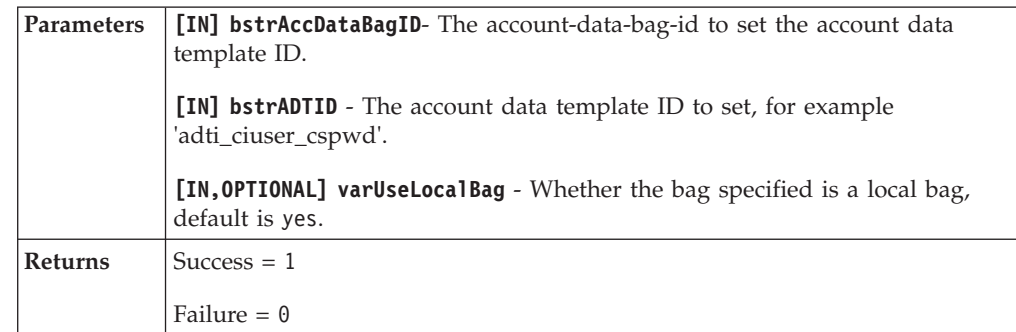

### **SetAccDataBagADT([in] BSTR bstrAccDataBagID, [in] BSTR bstrADTID, [in,optional] VARIANT varUseLocalBag, [out,retval] VARIANT\_BOOL\* pbRet)**

### **GetAccDataBagADT([in] BSTR bstrAccDataBagID, [in,optional] VARIANT varUse-LocalBag,[out,retval] BSTR\* bstrADTID)**

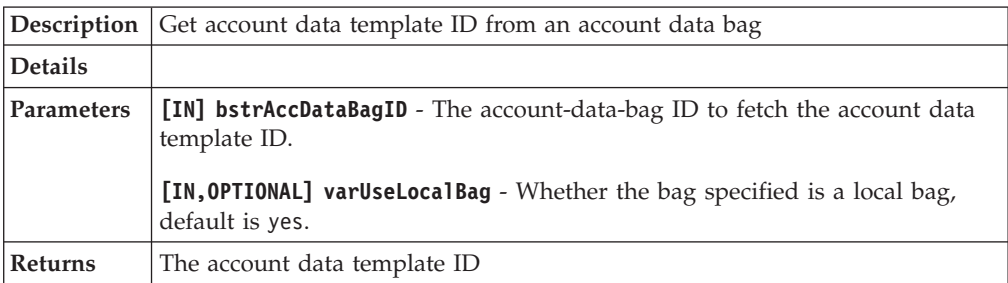

### **CreateAccountDataBag( [in] BSTR bstrAccDataBagID, [out, retval] int \* iRet);**

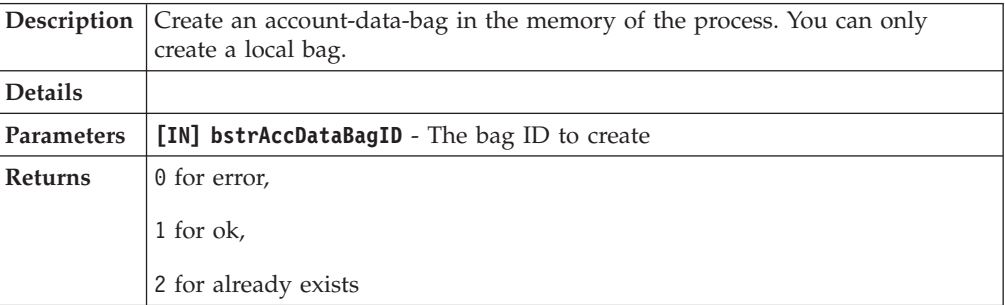

## **GetAccountData( [in] BSTR bstrTragetBagID, [in] BSTR bstrFilterBagID, [out, retval] int \* iRet)**

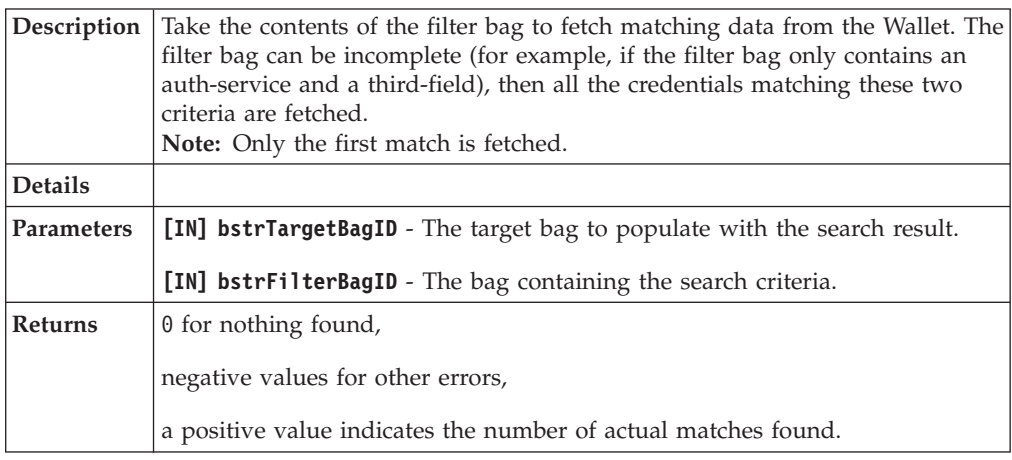

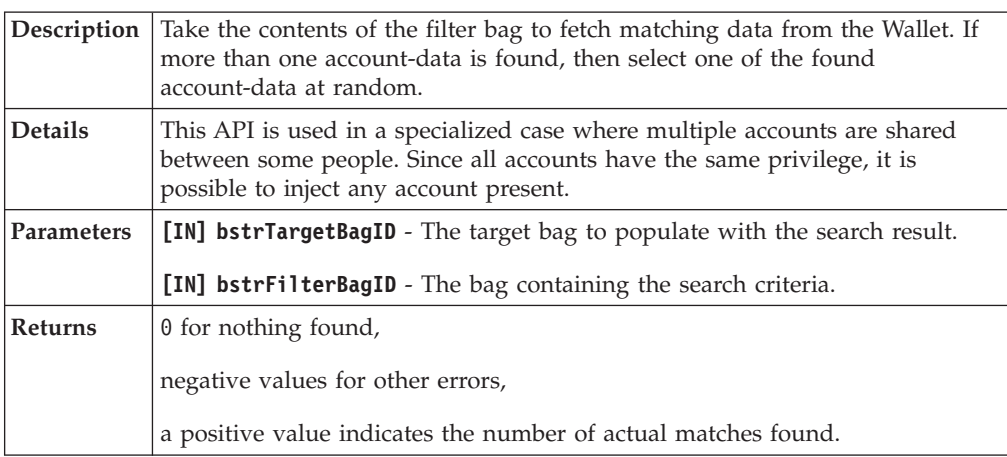

<span id="page-162-0"></span>**[id(14), helpstring("Get a random matched account data")] GetRandomAccountData( [in] BSTR bstrTragetBagID, [in] BSTR bstrFilterBagID, [out, retval] int \* iRet)**

# **User data provider class**

Use these tables to view the plug-in API specifications for AccessStudio user data provider class.

# **GetGenericPolicy([in]BSTR bstrPolicyID)**

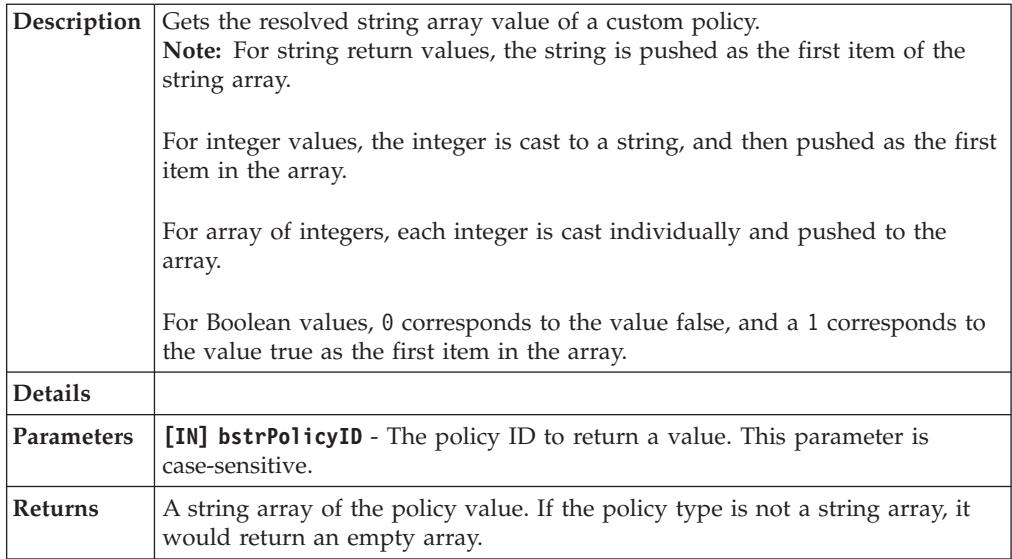

### **GetAuthPolicy([in]BSTR bstrAuthID, [in]BSTR bstrPolicyID)**

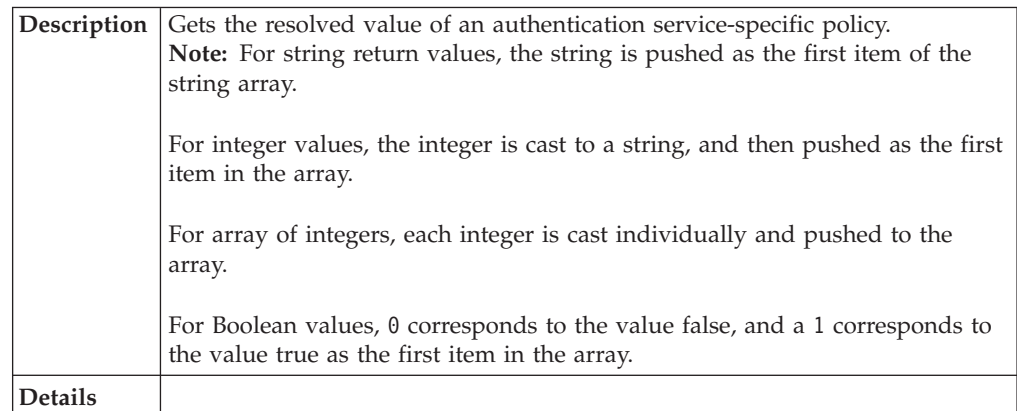

#### **GetAuthPolicy([in]BSTR bstrAuthID, [in]BSTR bstrPolicyID)**

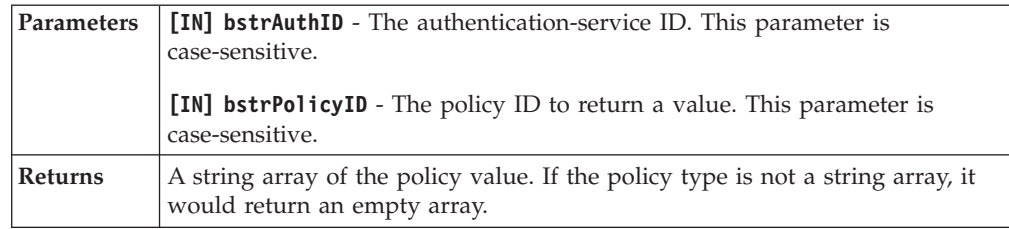

# **GetAppPolicy([in]BSTR bstrAppID, [in]BSTR bstrPolicyID)**

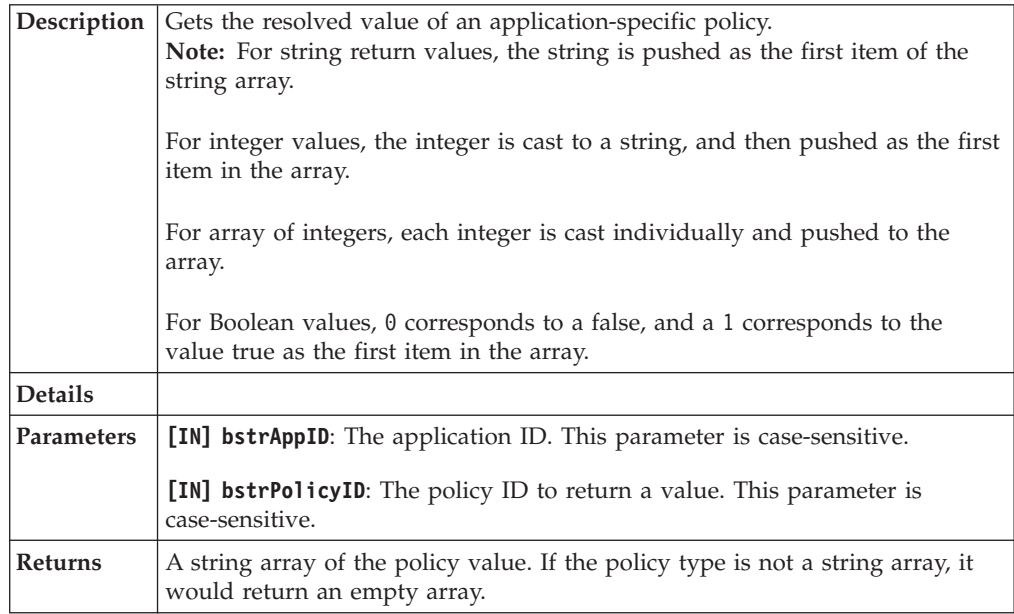

# **GetAuthAppPolicy([in]BSTR bstrAuthID, [in]BSTR bstrAppID, [in]BSTR bstrPolicyID)**

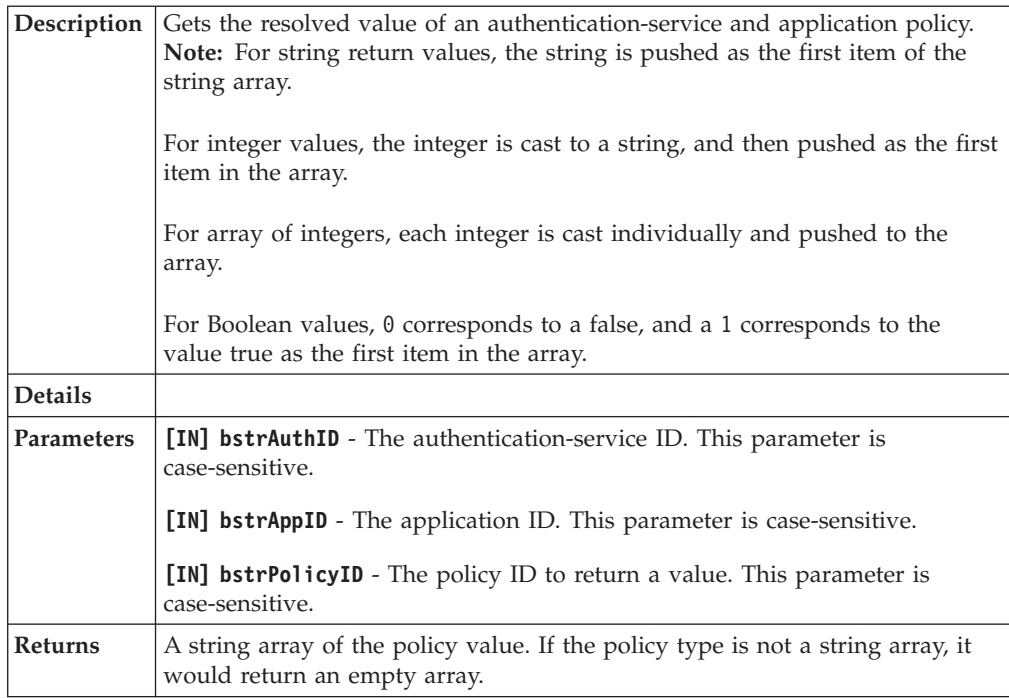

### **SetUserGenericPolicy([in]BSTR bstrPolicyID, [in]VARIANT parrayPolicyVal)**

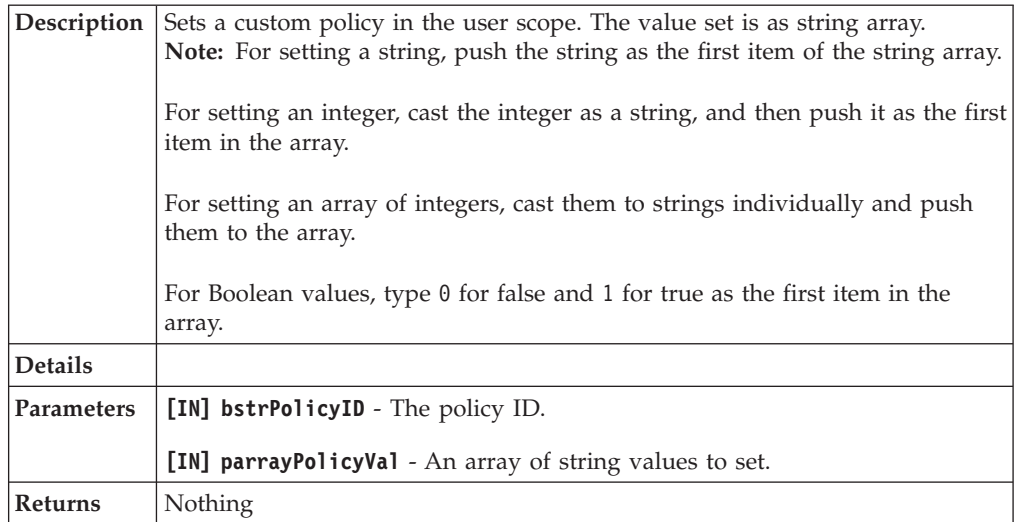

### **SetUserAuthPolicy([in]BSTR bstrAuthID, [in]BSTR bstrPolicyID, [in]VARIANT parrayPolicyVal)**

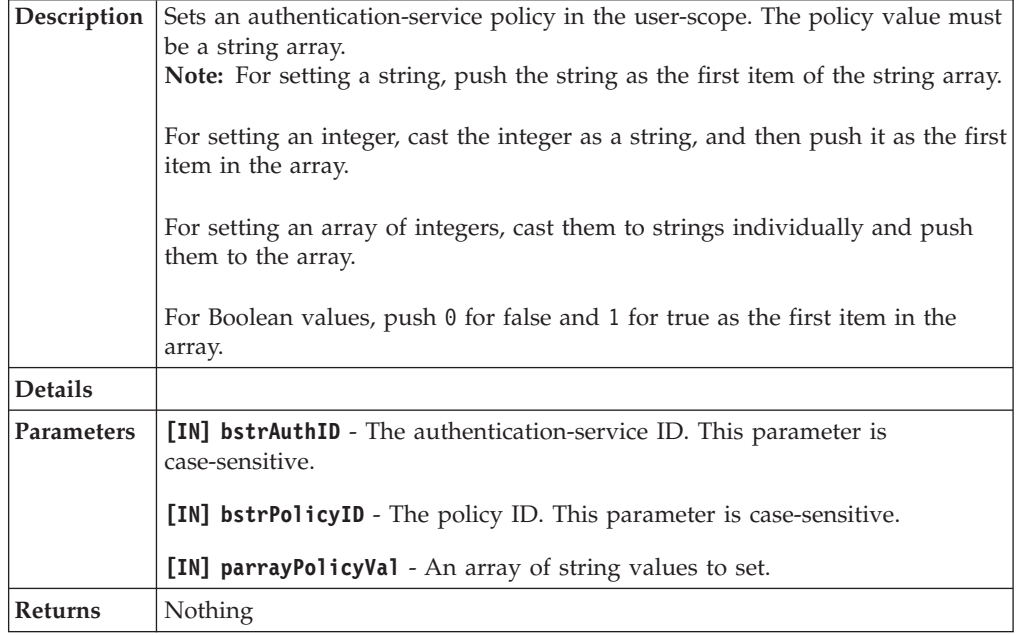

### **SetUserAppPolicy([in]BSTR bstrAppID, [in]BSTR bstrPolicyID, [in]VARIANT parrayPolicyVal)**

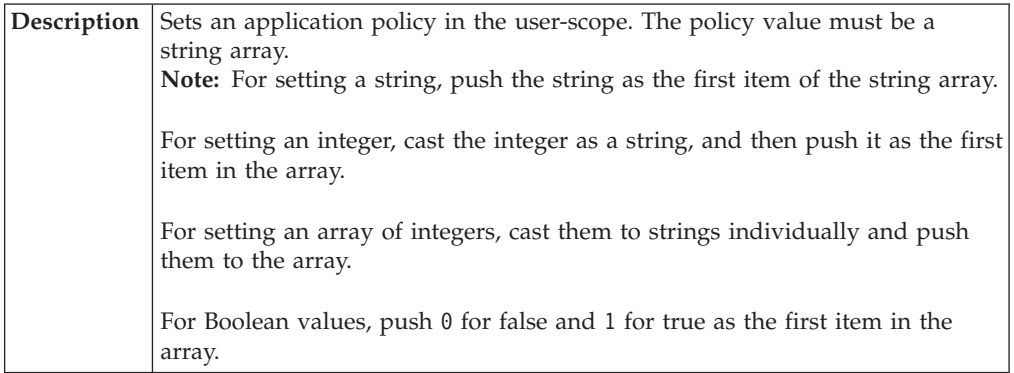

# **SetUserAppPolicy([in]BSTR bstrAppID, [in]BSTR bstrPolicyID, [in]VARIANT parrayPolicyVal)**

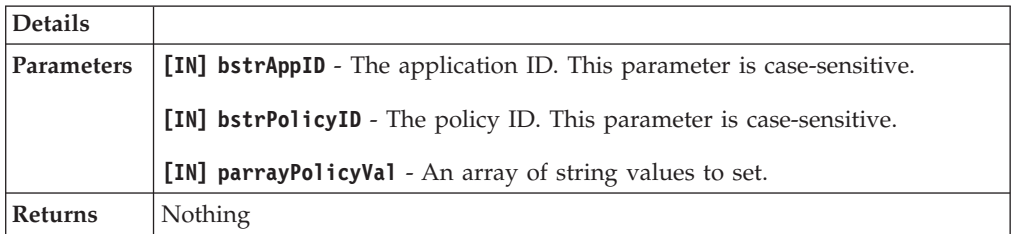

# **SetUserAuthAppPolicy([in]BSTR bstrAuthID, [in]BSTR bstrAppID, [in]BSTR bstrPolicyID, [in]VARIANT parrayPolicyVal)**

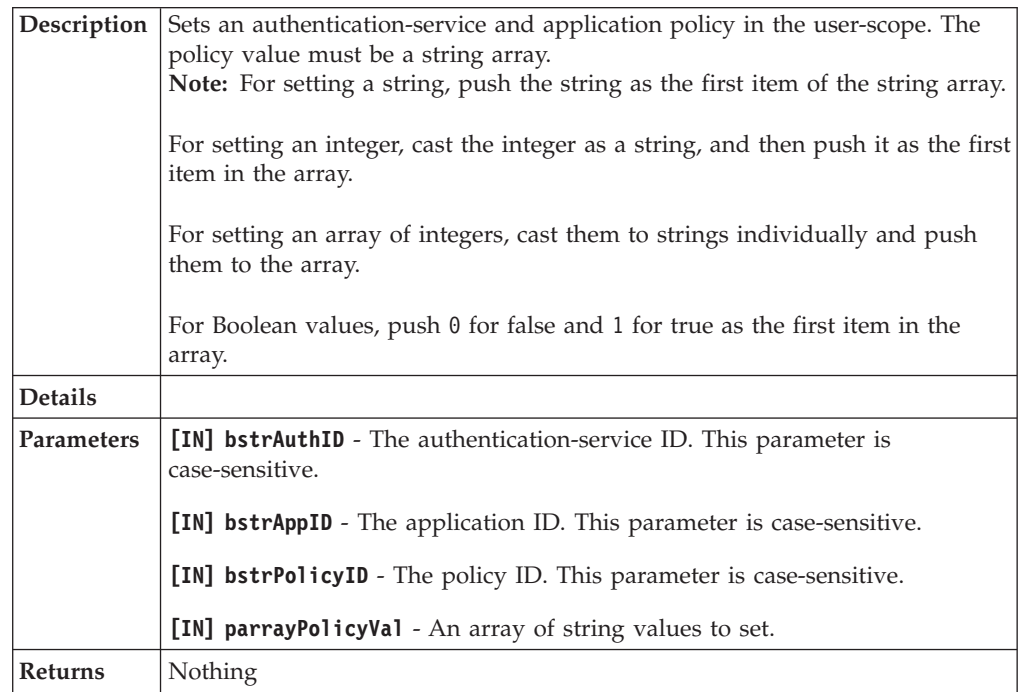

# **ResolveAuthIndirect([in] VARIANT oArrayGroups, [in] BSTR bstrMatchString, [in] BSTR bstrAccountDataTemplateId, [out,retval] BSTR\* bstrAuthId)**

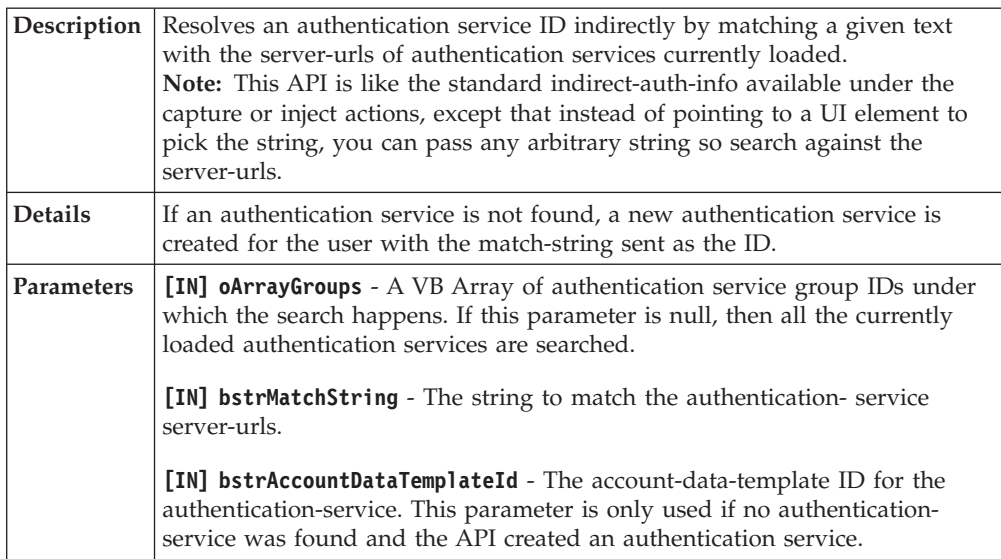

## **ResolveAuthIndirect([in] VARIANT oArrayGroups, [in] BSTR bstrMatchString, [in] BSTR bstrAccountDataTemplateId, [out,retval] BSTR\* bstrAuthId)**

**Returns** The ID of the found or newly created authentication service.

#### **GetAuthTemplateID([in] BSTR bstrAuthId, [out,retval] BSTR\* bstrADTI)**

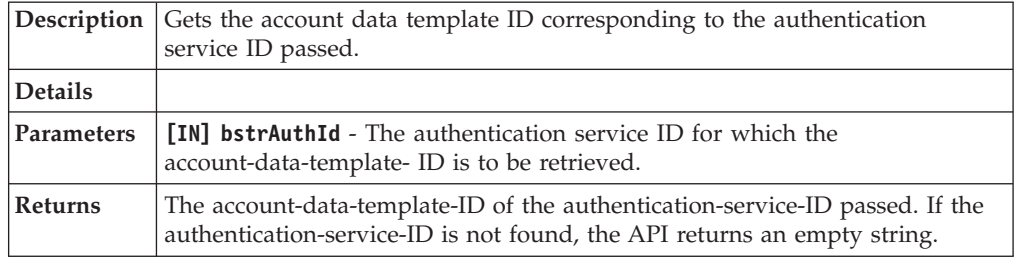

### **SaveAccountData([in] BSTR bstrAuthId, [in] VARIANT oItemIDArray, [in] VARIANT oValArray, [out,retval] AccountDataProviderRetcodes \*pnRet**

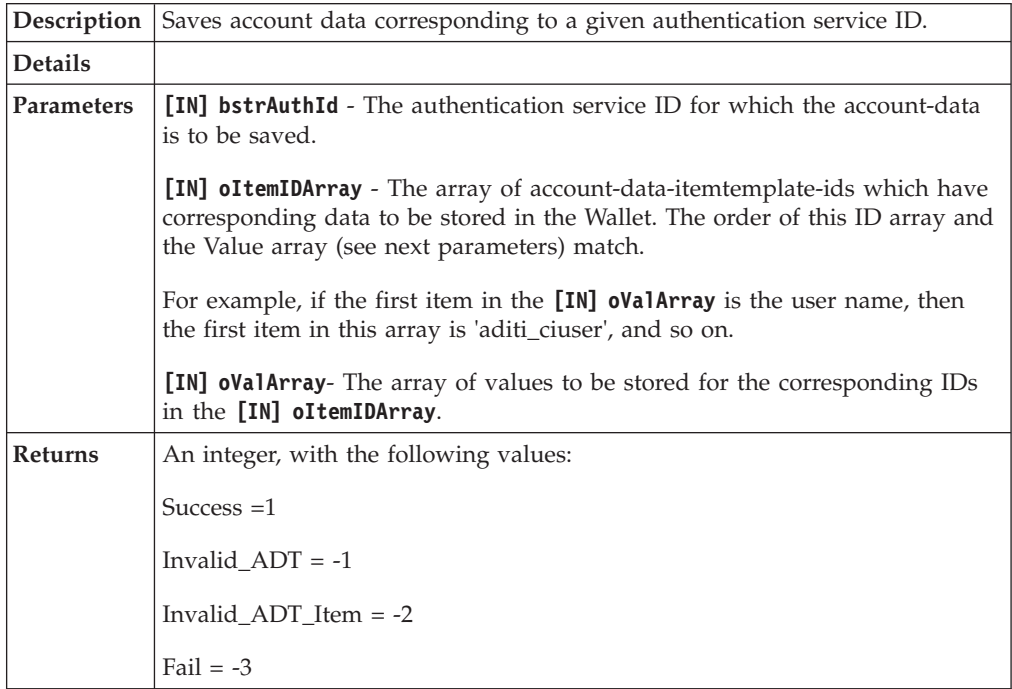

## **SetAppAuthLink([in] BSTR bstrAuthId,[in] BSTR bstrAppId,[out,retval] VARIANT\_BOOL\* pbRet);**

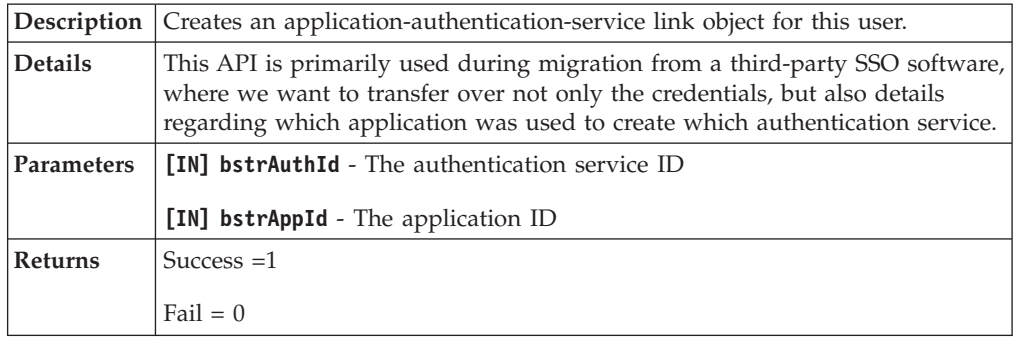

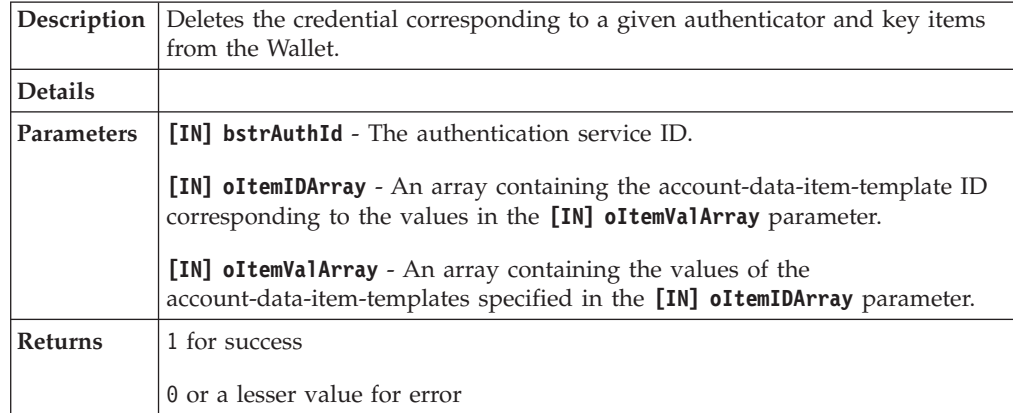

#### <span id="page-167-0"></span>**DeleteCredentialFromWallet([in] BSTR bstrAuthId,[in] VARIANT oItemIDArray,[in] VARIANT oValArray,[out,retval] AccountDataProviderRetcodes \*pnRet)**

# **Observer script debug object**

Use these tables to view the plug-in API specifications for AccessStudio observer script debug objects.

# **WriteRealTimeLog([in] BSTR strMessage)**

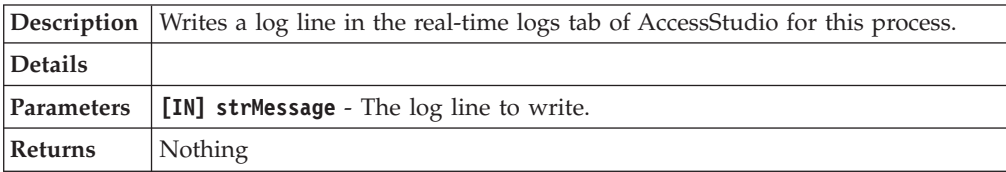

### **WriteDebugViewString([in] BSTR strMessage)**

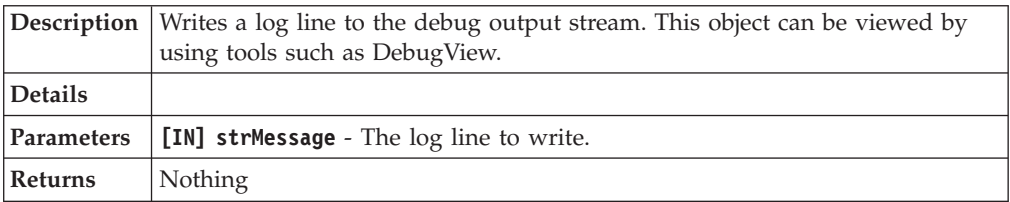

### **WriteObserverLog([in] BSTR strMessage,[in] int nLevel)**

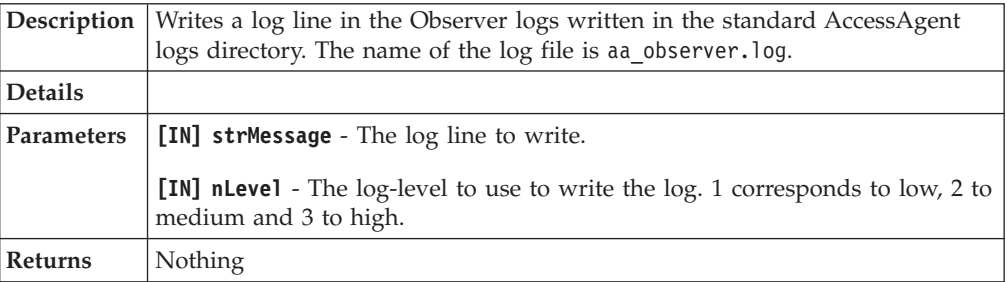

# **Window controller class**

Use these tables to view the plug-in API specifications for AccessStudio Window controller class.

# **GetHWNDFromXPath([in]BSTR bstrWndXPath)**

**Description** For a given signature string, evaluates the matching window and return it.

#### **GetHWNDFromXPath([in]BSTR bstrWndXPath)**

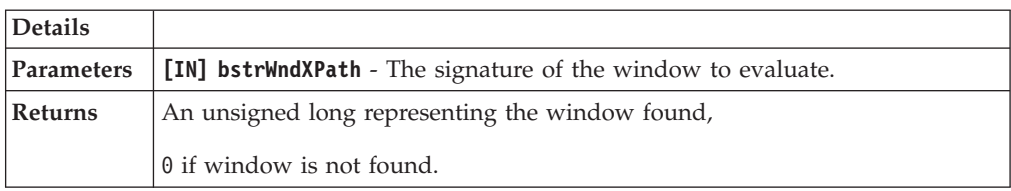

#### **GetWindowText([in]ULONG hWnd)**

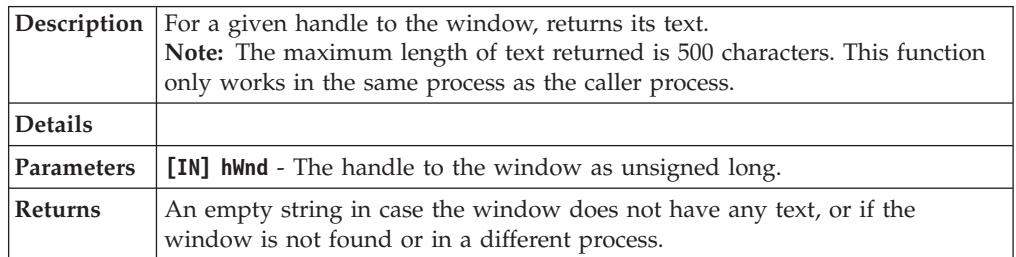

# **GetWindowRect([in]ULONG hWnd, [out]long\* lTLX, [out]long\* lTLY, [out]long\* lBRX, [out]long\* lBRY)**

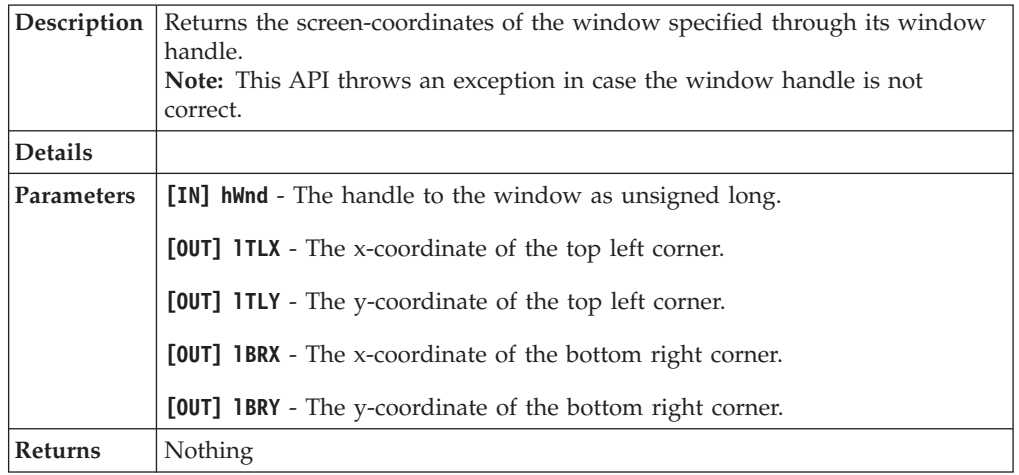

# **GetWindowClientRect([in]ULONG hWnd, [out]long\* lTLX, [out]long\* lTLY, [out]long\* lBRX, [out]long\* lBRY)**

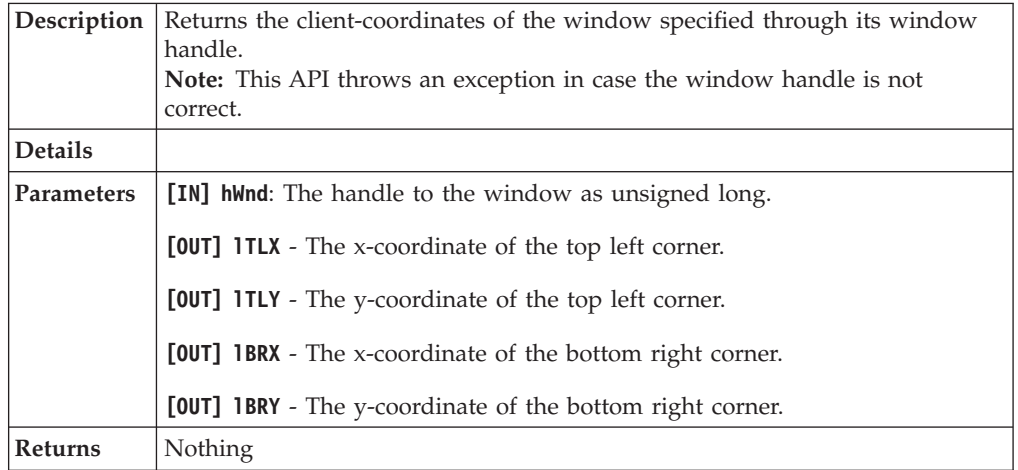

#### **GetWindowControlID([in]ULONG hWnd)**

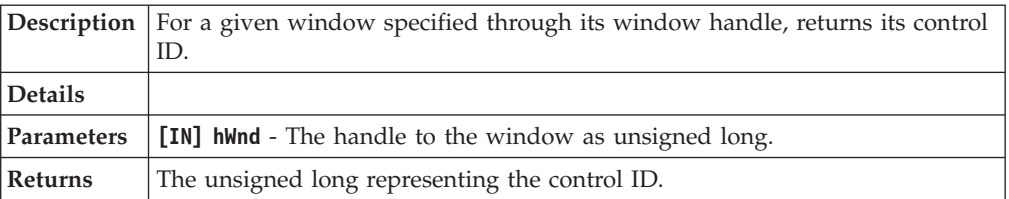

# **GetWindowStyle([in]ULONG hWnd)**

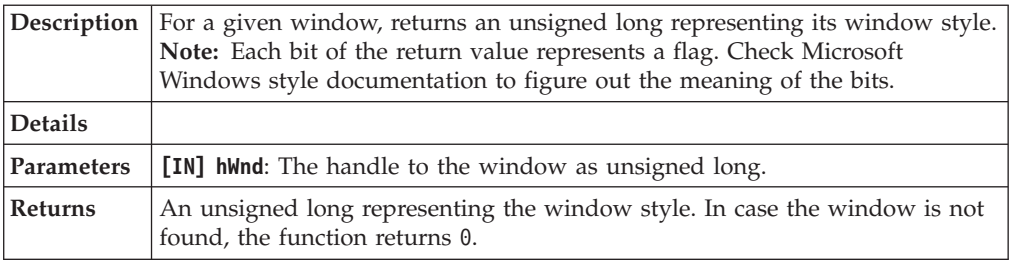

# **GetWindowStyleEx([in]ULONG hWnd)**

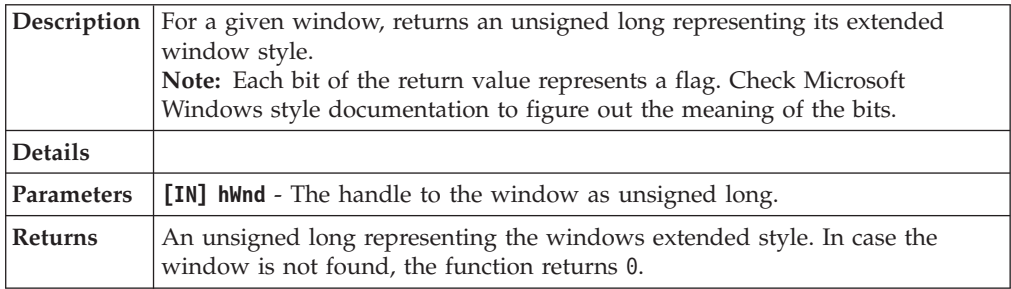

# **GetWindowParent([in]ULONG hWnd)**

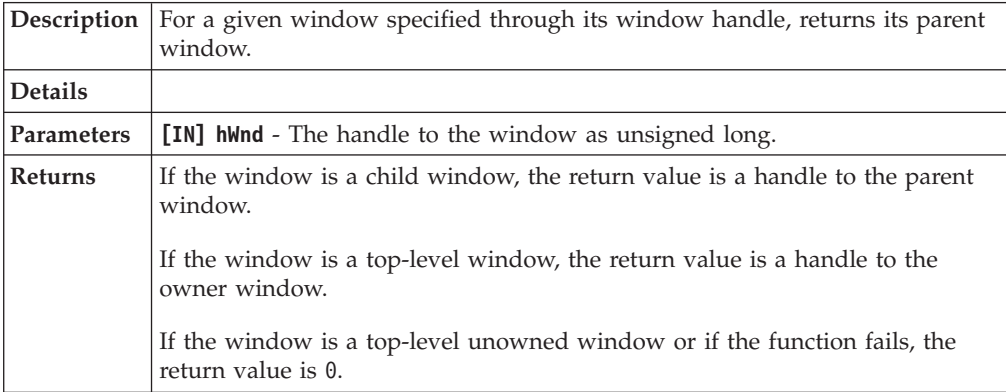

#### **GetWindowOwner([in]ULONG hWnd)**

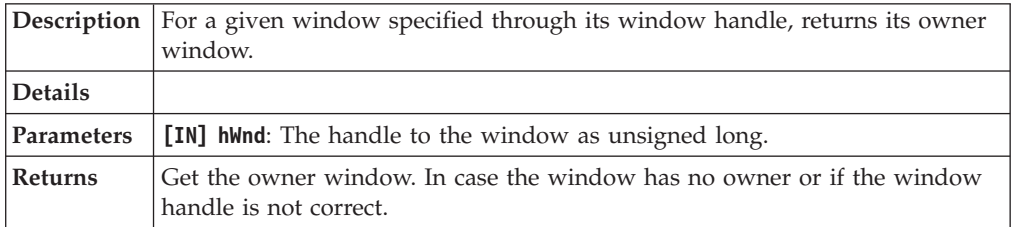

### **GetWindowRoot([in]ULONG hWnd)**

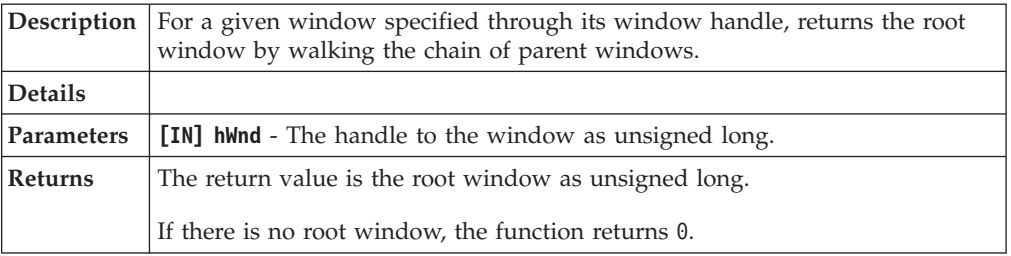

# **GetWindowClass([in]ULONG hWnd)**

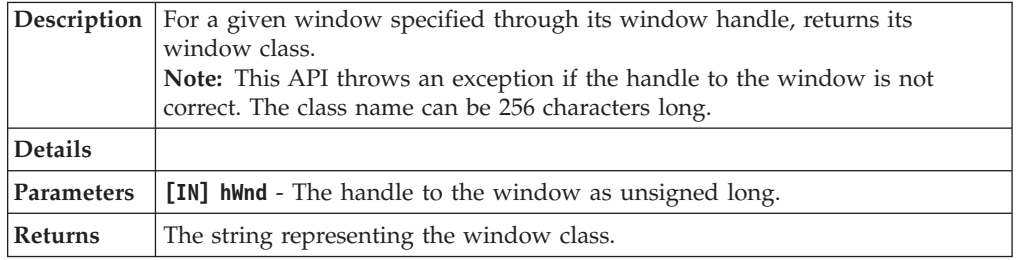

# **GetWindowThreadID([in]ULONG hWnd)**

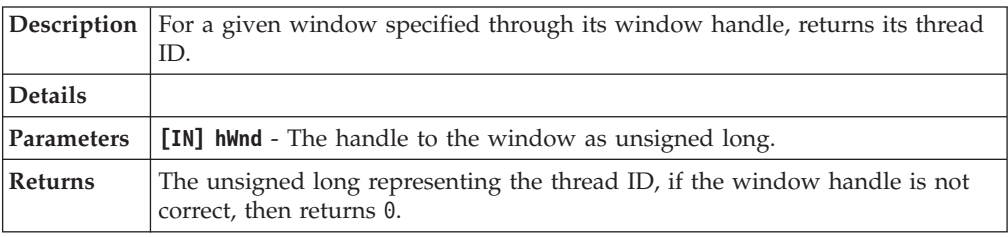

# **GetWindowProcessID([in]ULONG hWnd)**

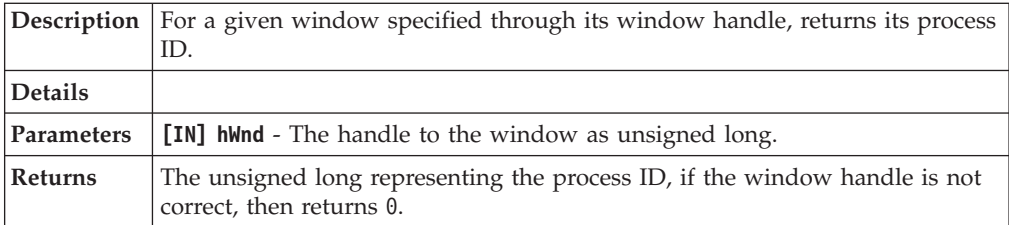

# **GetWindowEnabled([in]ULONG hWnd)**

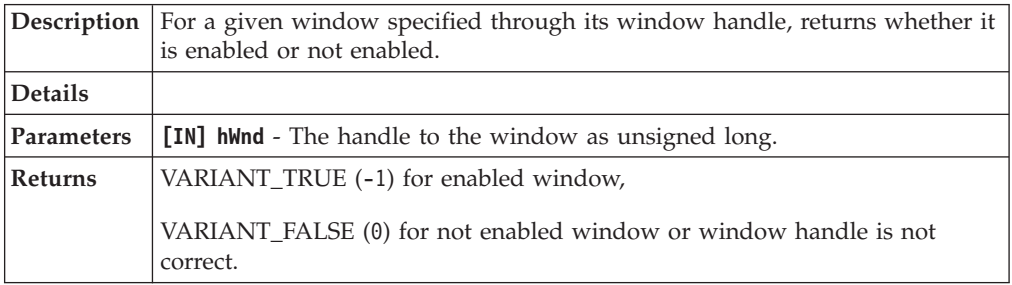

#### **GetWindowVisiblility([in]ULONG hWnd)**

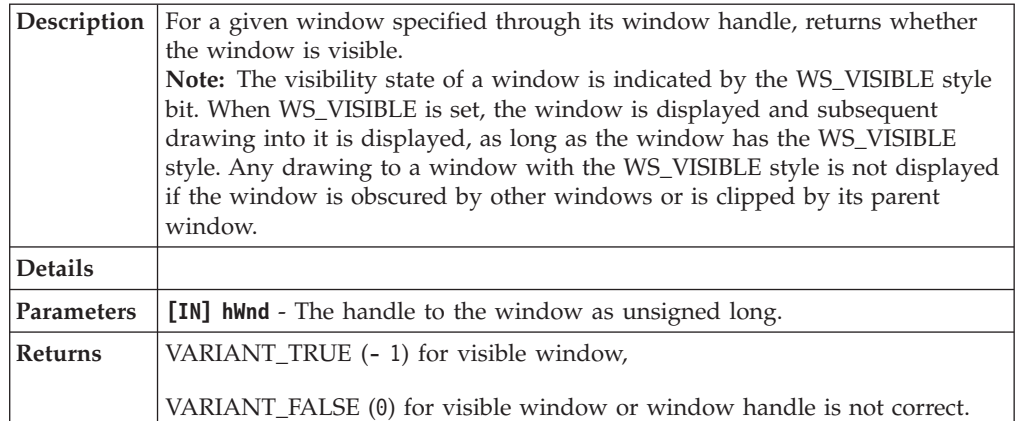

### **EnableWindow([in]ULONG hWnd, [in]VARIANT\_BOOL bEnable)**

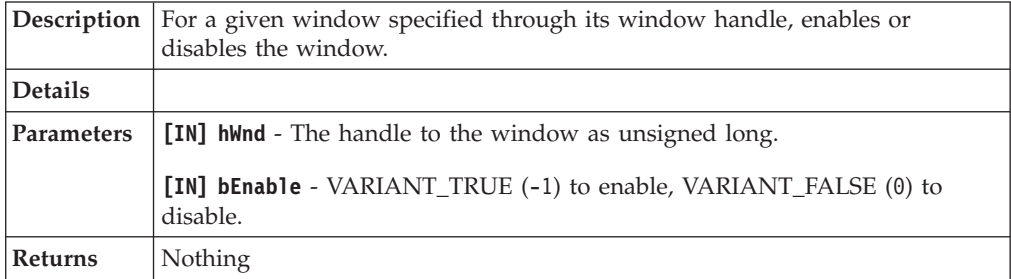

#### **ShowWindow([in]ULONG hWnd, [in]VARIANT\_BOOL bShow)**

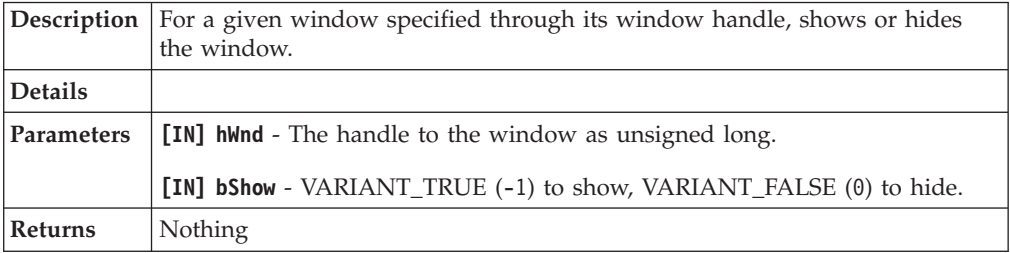

### **CloseWindow([in]ULONG hWnd)**

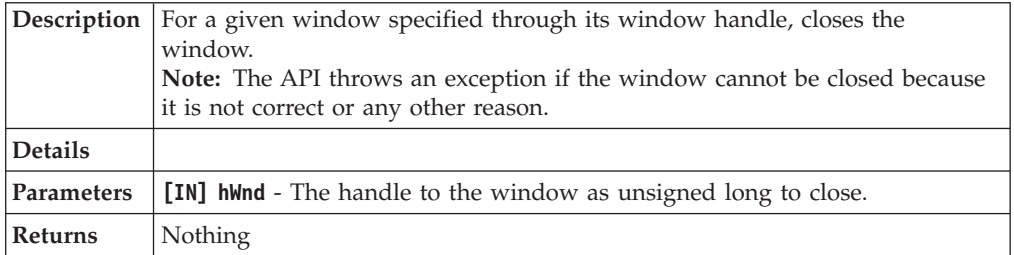

# **ClickWindow([in]ULONG hWnd, [in, optional]long nX, [in, optional]long nY)**

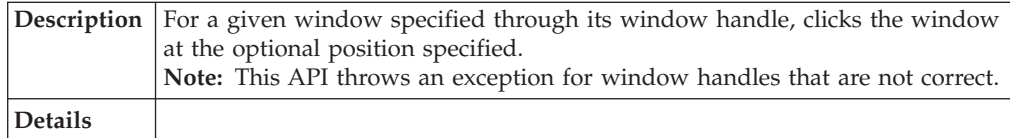

# **ClickWindow([in]ULONG hWnd, [in, optional]long nX, [in, optional]long nY)**

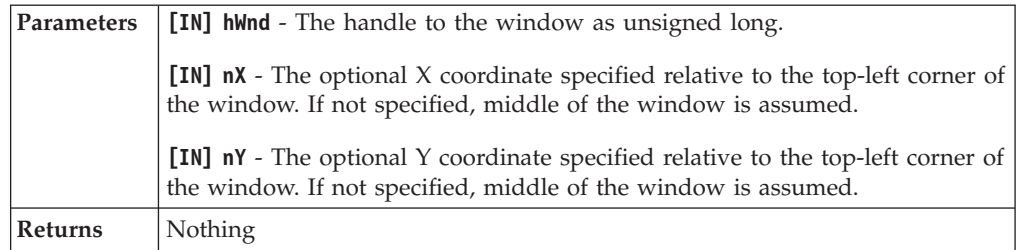

#### **FocusWindow([in]ULONG hWnd)**

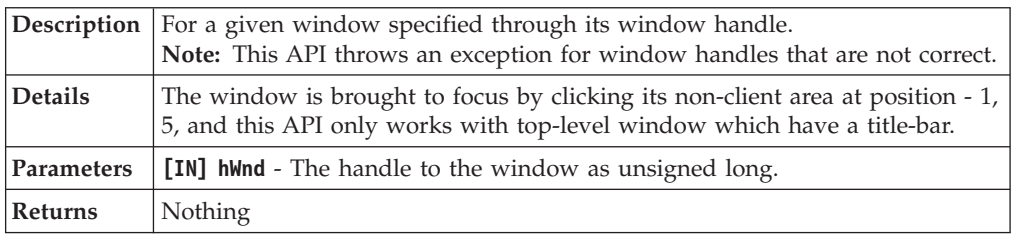

# **SetWindowText([in]ULONG hWnd, [in]BSTR bstrText)**

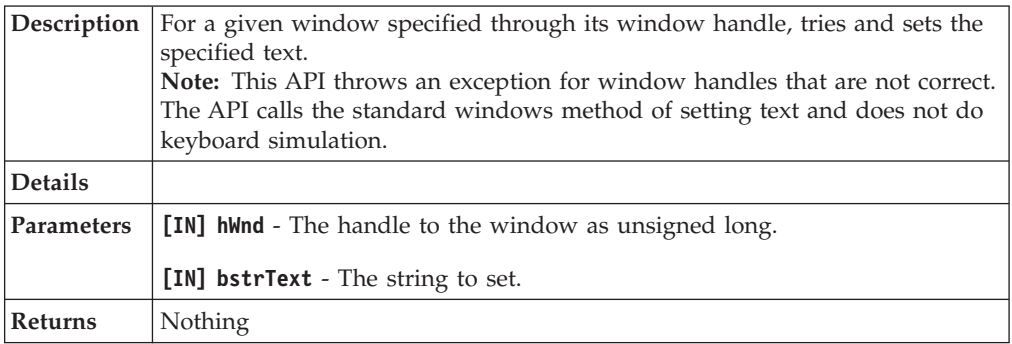

# **GetChildWindows([in]ULONG hWnd)**

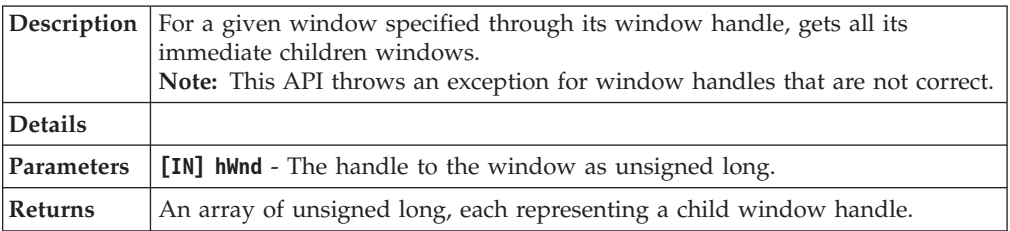

### **EnableWindowMenu([in]ULONG hWnd, [in]BSTR bstrMenuPath, [in]VARIANT\_BOOL bEnable)**

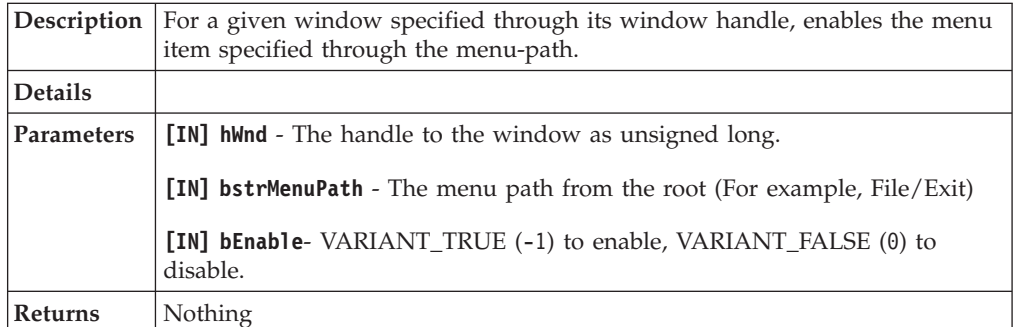

#### **GetListViewAccessor([in] ULONG hWnd,[out,retval] IListControl\*\* pListObj);**

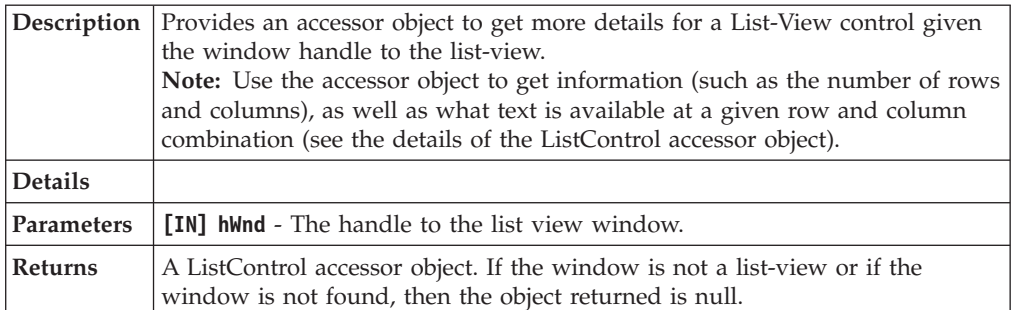

#### **SetWindowPosition([in] ULONG hWnd, [in] LONG nX, [in] LONG nY,[out,retval] int\* bSuccess)**

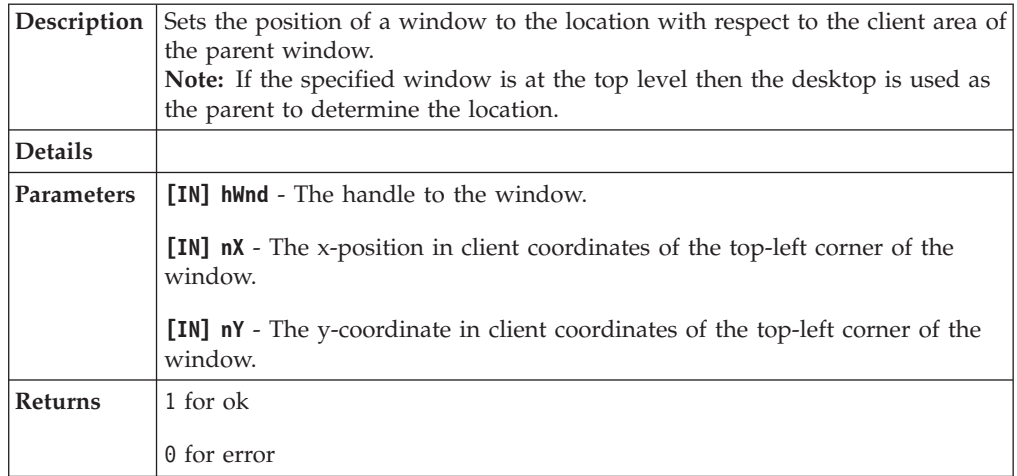

# **GetWindowPosition([in] ULONG hWnd, [out] VARIANT\* nX, [out] VARIANT\* nY, [out] VARIANT\* cx, [out] VARIANT\* cy)**

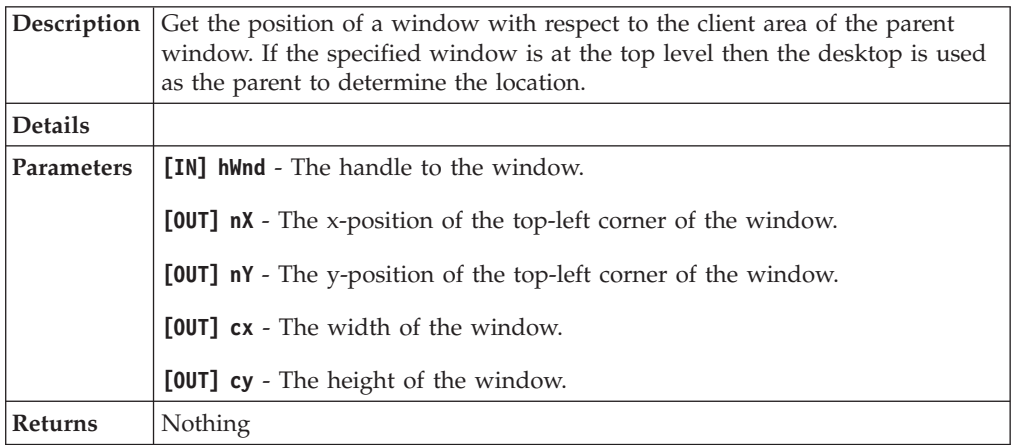

# **SimpleClickWindow([in] ULONG hWnd);**

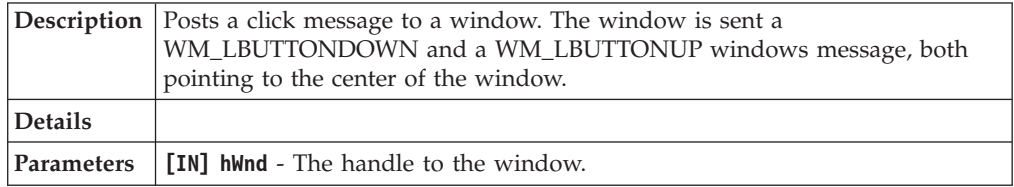

#### <span id="page-174-0"></span>**SimpleClickWindow([in] ULONG hWnd);**

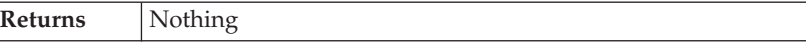

#### **GetFFBasicAuthServerLabel([in] ULONG hWnd, [out, retval] BSTR \* label)**

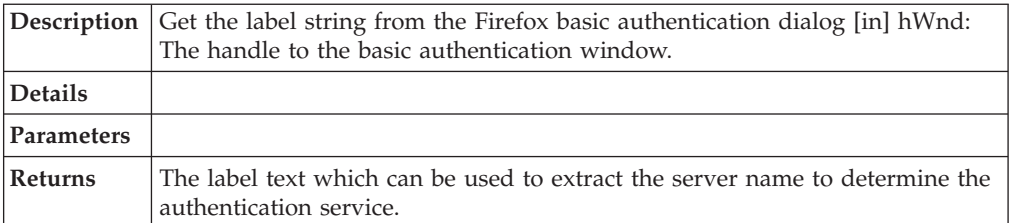

#### **GetIAccessibleFromWindow([in] ULONG hWnd, [out, retval] IDispatch\*\* pRet)**

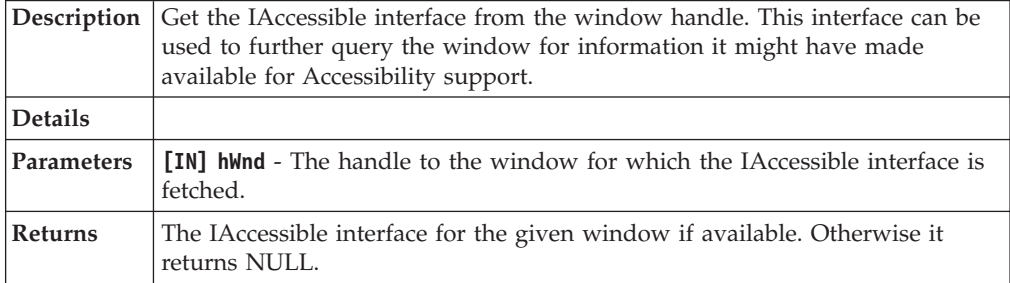

# **ListControl**

Use these tables to view the plug-in API specifications for AccessStudio **ListControl**. This object is returned by the **GetListViewAccessor** method of the Window Controller.

The following are the methods exposed by this object:

#### **GetColumnCount([out,retval] LONG\* nCount)**

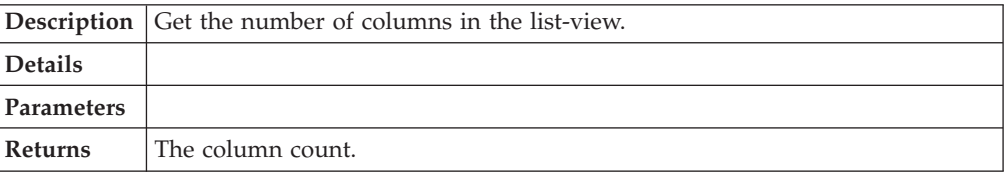

#### **HRESULT GetRowCount([out,retval] LONG\* nCount)**

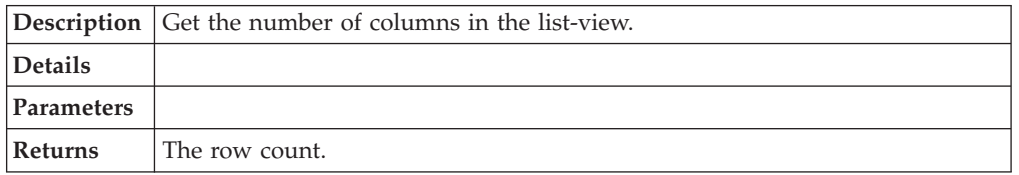

## **GetAt([in] LONG nRow, [in] LONG nColumn, [out,retval] BSTR\* pStr)**

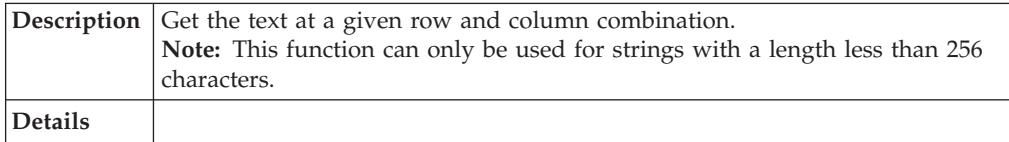

#### **GetAt([in] LONG nRow, [in] LONG nColumn, [out,retval] BSTR\* pStr)**

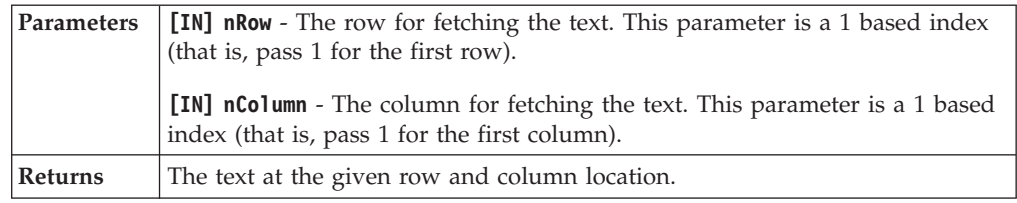

# **HRESULT GetSelectedItemIndex([out,retval] LONG\* nIndex)**

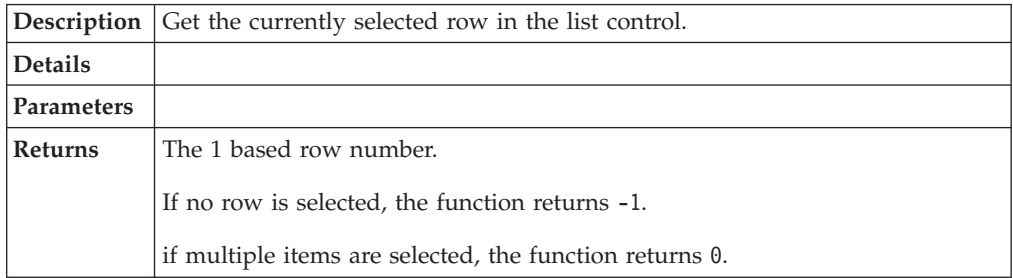

### **[id(6), helpstring("returns if an item at index (1 based) is selected")] HRESULT IsItemSelected([in] LONG nIndex,[out,retval] VARIANT\_BOOL\* pbSelected)**

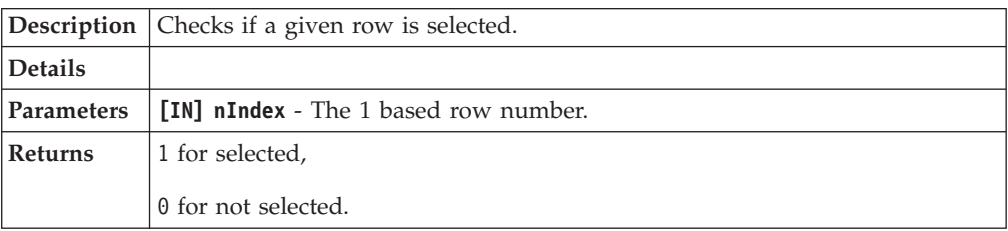

# **Chapter 16. Frequently asked questions**

See this topic for answers to common AccessStudio user questions.

# **What is Simple SSO Support?**

**Simple SSO Support** is also known as a standard AccessProfile in AccessStudio.

See [Chapter 2, "Standard AccessProfiles," on page 15](#page-28-0) for more information.

# **What is State Engine SSO Support?**

**State Engine SSO Support** is also known as an Advanced AccessProfile. Advanced AccessProfiles are State Engine SSO Support in AccessStudio.

To create an Advanced AccessProfile, click the **New** icon from the AccessStudio toolbar and select **New Advanced AccessProfile**.

See [Chapter 3, "Advanced AccessProfiles," on page 49](#page-62-0) for more information.

# **What is the difference between a standard AccessProfile and an advanced AccessProfile?**

With a standard AccessProfile, you can configure support for applications that are based on commonly required information for applications.

You can use the AccessProfile Generator to create standard AccessProfiles. Standard AccessProfile support is sufficient for most applications.

Advanced AccessProfiles are useful for workflow automation.

# **What is the difference between an account data and an account data template?**

Account data is the logon information required for authentication against an authentication service. Examples are user names and passwords. An account data template defines the nature of this information. For example, it defines that the user name field is not case-sensitive and is not a secret, while the password field is case-sensitive and is a secret.

# **Why do some of the AccessProfiles in the States diagram pane have red exclamation points beside them?**

The red exclamation point beside an AccessProfile indicates that the XML for that AccessProfile is not structurally correct. This means that either some required elements or attributes are missing or some extra ones are added which AccessStudio does not recognize.

When you select the erroneous node in the States diagram pane, the Messages pane describes the errors that are associated with that state, trigger, or action, so that you can correct the problem. The red exclamation point disappears after the problem is resolved.

# **How would you define the relationship between a profile, an application, and an authentication service?**

A profile can be written for only one application, but can correspond to multiple authentication services.

# **After I launch my application, I see a dialog box before the logon screen opens. How do I handle this application?**

Generate an automated task (select **Other tasks** at the task selection step) for the dialog box.

# **How do I make the same AccessProfile work for multiple versions?**

If the user interface remains the same, you can use the **Advanced settings** option in the AccessProfile Generator to remove variable information like version number.

If the user interface is different and the AccessProfile stops working, you can use the AccessProfile Generator to generate a new AccessProfile.

# **My screen title contains host/IP address of the server. How do I make the same AccessProfile work for multiple hosts?**

Use the **Advanced settings** option in the AccessProfile Generator to remove variable information, like a host name or IP address.

# **How do I know whether there is already an existing AccessProfile written for an application?**

Use the **File** > **Import data from IMS** option, which loads all available AccessProfiles in AccessStudio.

# **Notices**

This information was developed for products and services offered in the U.S.A. IBM may not offer the products, services, or features discussed in this document in other countries. Consult your local IBM representative for information on the products and services currently available in your area. Any reference to an IBM product, program, or service is not intended to state or imply that only that IBM product, program, or service may be used. Any functionally equivalent product, program, or service that does not infringe any IBM intellectual property right may be used instead. However, it is the user's responsibility to evaluate and verify the operation of any non-IBM product, program, or service.

IBM may have patents or pending patent applications covering subject matter described in this document. The furnishing of this document does not give you any license to these patents. You can send license inquiries, in writing, to:

IBM Director of Licensing IBM Corporation North Castle Drive Armonk, NY 10504-1785 U.S.A.

For license inquiries regarding double-byte character set (DBCS) information, contact the IBM Intellectual Property Department in your country or send inquiries, in writing, to:

Intellectual Property Licensing Legal and Intellectual Property Law IBM Japan, Ltd. 19-21, Nihonbashi-Hakozakicho, Chuo-ku Tokyo 103-8510, Japan

**The following paragraph does not apply to the United Kingdom or any other country where such provisions are inconsistent with local law :**

INTERNATIONAL BUSINESS MACHINES CORPORATION PROVIDES THIS PUBLICATION "AS IS" WITHOUT WARRANTY OF ANY KIND, EITHER EXPRESS OR IMPLIED, INCLUDING, BUT NOT LIMITED TO, THE IMPLIED WARRANTIES OF NON-INFRINGEMENT, MERCHANTABILITY OR FITNESS FOR A PARTICULAR PURPOSE.

Some states do not allow disclaimer of express or implied warranties in certain transactions, therefore, this statement might not apply to you.

This information could include technical inaccuracies or typographical errors. Changes are periodically made to the information herein; these changes will be incorporated in new editions of the publication. IBM may make improvements and/or changes in the product(s) and/or the program(s) described in this publication at any time without notice.

Any references in this information to non-IBM Web sites are provided for convenience only and do not in any manner serve as an endorsement of those Web sites. The materials at those Web sites are not part of the materials for this IBM product and use of those Web sites is at your own risk.

IBM may use or distribute any of the information you supply in any way it believes appropriate without incurring any obligation to you.

Licensees of this program who wish to have information about it for the purpose of enabling: (i) the exchange of information between independently created programs and other programs (including this one) and (ii) the mutual use of the information which has been exchanged, should contact:

IBM Corporation 2Z4A/101 11400 Burnet Road Austin, TX 78758 U.S.A.

Such information may be available, subject to appropriate terms and conditions, including in some cases payment of a fee.

The licensed program described in this document and all licensed material available for it are provided by IBM under terms of the IBM Customer Agreement, IBM International Program License Agreement or any equivalent agreement between us.

Any performance data contained herein was determined in a controlled environment. Therefore, the results obtained in other operating environments may vary significantly. Some measurements may have been made on development-level systems and there is no guarantee that these measurements will be the same on generally available systems. Furthermore, some measurement may have been estimated through extrapolation. Actual results may vary. Users of this document should verify the applicable data for their specific environment.

Information concerning non-IBM products was obtained from the suppliers of those products, their published announcements or other publicly available sources. IBM has not tested those products and cannot confirm the accuracy of performance, compatibility or any other claims related to non-IBM products. Questions on the capabilities of non-IBM products should be addressed to the suppliers of those products.

All statements regarding IBM's future direction or intent are subject to change or withdrawal without notice, and represent goals and objectives only.

All IBM prices shown are IBM's suggested retail prices, are current and are subject to change without notice. Dealer prices may vary.

This information is for planning purposes only. The information herein is subject to change before the products described become available.

This information contains examples of data and reports used in daily business operations. To illustrate them as completely as possible, the examples include the names of individuals, companies, brands, and products. All of these names are fictitious and any similarity to the names and addresses used by an actual business enterprise is entirely coincidental.

#### COPYRIGHT LICENSE:

This information contains sample application programs in source language, which illustrate programming techniques on various operating platforms. You may copy, modify, and distribute these sample programs in any form without payment to
IBM, for the purposes of developing, using, marketing or distributing application programs conforming to the application programming interface for the operating platform for which the sample programs are written. These examples have not been thoroughly tested under all conditions. IBM, therefore, cannot guarantee or imply reliability, serviceability, or function of these programs. You may copy, modify, and distribute these sample programs in any form without payment to IBM for the purposes of developing, using, marketing, or distributing application programs conforming to IBM's application programming interfaces.

If you are viewing this information in softcopy form, the photographs and color illustrations might not be displayed.

## **Trademarks**

IBM, the IBM logo, and ibm.com® are trademarks or registered trademarks of International Business Machines Corp., registered in many jurisdictions worldwide. Other product and service names might be trademarks of IBM or other companies. A current list of IBM trademarks is available on the Web at Copyright and trademark information; at www.ibm.com/legal/copytrade.shtml.

Adobe, Acrobat, PostScript and all Adobe-based trademarks are either registered trademarks or trademarks of Adobe Systems Incorporated in the United States, other countries, or both.

IT Infrastructure Library is a registered trademark of the Central Computer and Telecommunications Agency which is now part of the Office of Government Commerce.

Intel, Intel logo, Intel Inside, Intel Inside logo, Intel Centrino, Intel Centrino logo, Celeron, Intel Xeon, Intel SpeedStep, Itanium, and Pentium are trademarks or registered trademarks of Intel Corporation or its subsidiaries in the United States and other countries.

Linux is a trademark of Linus Torvalds in the United States, other countries, or both.

Microsoft, Windows, Windows NT, and the Windows logo are trademarks of Microsoft Corporation in the United States, other countries, or both.

ITIL is a registered trademark, and a registered community trademark of the Office of Government Commerce, and is registered in the U.S. Patent and Trademark Office.

UNIX is a registered trademark of The Open Group in the United States and other countries.

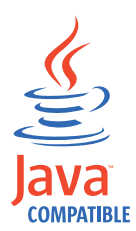

Java and all Java-based trademarks and logos are trademarks or registered trademarks of Oracle and/or its affiliates.

Cell Broadband Engine is a trademark of Sony Computer Entertainment, Inc. in the United States, other countries, or both and is used under license therefrom.

Linear Tape-Open, LTO, the LTO Logo, Ultrium, and the Ultrium logo are trademarks of HP, IBM Corp. and Quantum in the U.S. and other countries.

Other company, product, and service names may be trademarks or service marks of others.

## **Privacy Policy Considerations**

IBM Software products, including software as a service solutions, ("Software Offerings") may use cookies or other technologies to collect product usage information, to help improve the end user experience, to tailor interactions with the end user or for other purposes. In many cases no personally identifiable information is collected by the Software Offerings. Some of our Software Offerings can help enable you to collect personally identifiable information. If this Software Offering uses cookies to collect personally identifiable information, specific information about this offering's use of cookies is set forth below.

This Software Offering uses other technologies that collect each user's user name, password or other personally identifiable information for purposes of session management, authentication, single sign-on configuration or other usage tracking or functional purposes. These technologies can be disabled, but disabling them will also eliminate the functionality they enable.

If the configurations deployed for this Software Offering provide you as customer the ability to collect personally identifiable information from end users via cookies and other technologies, you should seek your own legal advice about any laws applicable to such data collection, including any requirements for notice and consent.

For more information about the use of various technologies, including cookies, for these purposes, see IBM's Privacy Policy at<http://www.ibm.com/privacy> and IBM's Online Privacy Statement at<http://www.ibm.com/privacy/details/us/en> sections entitled "Cookies, Web Beacons and Other Technologies" and "Software Products and Software-as-a Service".

# <span id="page-182-3"></span>**Glossary**

This glossary includes terms and definitions for IBM Security Access Manager for Enterprise Single Sign-On.

The following cross-references are used in this glossary:

- See refers you from a term to a preferred synonym, or from an acronym or abbreviation to the defined full form.
- See also refers you to a related or contrasting term.

To view glossaries for other IBM products, go to [www.ibm.com/software/globalization/](http://www-306.ibm.com/software/globalization/terminology/) [terminology](http://www-306.ibm.com/software/globalization/terminology/) (opens in new window).

# **A**

## **account data**

The logon information required to verify an authentication service. It can be the user name, password, and the authentication service which the logon information is stored.

#### **account data bag**

A data structure that holds user credentials in memory while single sign-on is performed on an application.

#### **account data item**

The user credentials required for logon.

#### **account data item template**

A template that defines the properties of an account data item.

### **account data template**

A template that defines the format of account data to be stored for credentials captured using a specific AccessProfile.

**action** In profiling, an act that can be performed in response to a trigger. For example, automatic filling of user name and password details as soon as a sign-on window displays.

### **Active Directory (AD)**

<span id="page-182-1"></span>A hierarchical directory service that enables centralized, secure management

of an entire network, which is a central component of the Microsoft Windows platform.

## **Active Directory credential**

<span id="page-182-0"></span>The Active Directory user name and password.

**Active Directory password synchronization** An IBM Security Access Manager for Enterprise Single Sign-On feature that synchronizes the ISAM ESSO password with the Active Directory password.

#### **active radio frequency identification (active**

**RFID)** A second authentication factor and presence detector. See also [radio](#page-188-0) [frequency identification.](#page-188-0)

#### **active RFID**

See [active radio frequency identification.](#page-182-0)

- **AD** See [Active Directory.](#page-182-1)
- **administrator**

A person responsible for administrative tasks such as access authorization and content management. Administrators can also grant levels of authority to users.

**API** See [application programming interface.](#page-182-2)

#### **application**

A system that provides the user interface for reading or entering the authentication credentials.

#### **application policy**

<span id="page-182-2"></span>A collection of policies and attributes governing access to applications.

#### **application programming interface (API)**

An interface that allows an application program that is written in a high-level language to use specific data or functions of the operating system or another program.

**audit** A process that logs the user, Administrator, and Helpdesk activities.

### **authentication factor**

The device, biometrics, or secrets required as a credentials for validating digital identities. Examples of authentication

factors are passwords, smart card, RFID, biometrics, and one-time password tokens.

#### **authentication service**

A service that verifies the validity of an account; applications authenticate against their own user store or against a corporate directory.

#### **authorization code**

An alphanumeric code generated for administrative functions, such as password resets or two-factor authentication bypass.

#### **auto-capture**

A process that allows a system to collect and reuse user credentials for different applications. These credentials are captured when the user enters information for the first time, and then stored and secured for future use.

#### **automatic sign-on**

A feature where users can log on to the sign-on automation system and the system logs on the user to all other applications.

## **B**

#### **base distinguished name**

A name that indicates the starting point for searches in the directory server.

#### **base image**

A template for a virtual desktop.

#### **bidirectional language**

A language that uses a script, such as Arabic and Hebrew, whose general flow of text proceeds horizontally from right to left, but numbers, English, and other left-to-right language text are written from left to right.

#### **bind distinguished name**

A name that specifies the credentials for the application server to use when connecting to a directory service. The distinguished name uniquely identifies an entry in a directory.

#### **biometrics**

The identification of a user based on a physical characteristic of the user, such as a fingerprint, iris, face, voice, or handwriting.

## **C**

- **CA** See [certificate authority.](#page-183-0)
- **CAPI** See [cryptographic application](#page-184-0) [programming interface.](#page-184-0)

### **Card Serial Number (CSN)**

<span id="page-183-4"></span>A unique data item that identifies a hybrid smart card. It has no relation to the certificates installed in the smart card

#### **CCOW**

See [Clinical Context Object Workgroup.](#page-183-1)

**cell** A group of managed processes that are federated to the same deployment manager and can include high-availability core groups.

### **certificate**

<span id="page-183-2"></span>In computer security, a digital document that binds a public key to the identity of the certificate owner, thereby enabling the certificate owner to be authenticated. A certificate is issued by a certificate authority and is digitally signed by that authority. See also [certificate authority.](#page-183-0)

#### **certificate authority (CA)**

<span id="page-183-0"></span>A trusted third-party organization or company that issues the digital certificates. The certificate authority typically verifies the identity of the individuals who are granted the unique certificate. See also [certificate.](#page-183-2)

**CLI** See [command-line interface.](#page-183-3)

#### **Clinical Context Object Workgroup (CCOW)**

<span id="page-183-1"></span>A vendor independent standard, for the interchange of information between clinical applications in the healthcare industry.

#### **cluster**

<span id="page-183-3"></span>A group of application servers that collaborate for the purposes of workload balancing and failover.

#### **command-line interface (CLI)**

A computer interface in which the input and output are text based.

#### **credential**

Information acquired during authentication that describes a user, group associations, or other security-related identity attributes, and that is used to perform services such as authorization, auditing, or delegation. For example, a

<span id="page-184-0"></span>user ID and password are credentials that allow access to network and system resources.

#### **cryptographic application programming interface (CAPI)**

An application programming interface that provides services to enable developers to secure applications using cryptography. It is a set of dynamically-linked libraries that provides an abstraction layer which isolates programmers from the code used to encrypt the data.

#### **cryptographic service provider (CSP)**

<span id="page-184-1"></span>A feature of the  $i5/OS^{m}$  operating system that provides APIs. The CCA Cryptographic Service Provider enables a user to run functions on the 4758 Coprocessor.

**CSN** See [Card Serial Number.](#page-183-4)

**CSP** See [cryptographic service provider.](#page-184-1)

## **D**

#### **dashboard**

An interface that integrates data from a variety of sources and provides a unified display of relevant and in-context information.

#### **database server**

A software program that uses a database manager to provide database services to other software programs or computers.

#### **data source**

The means by which an application accesses data from a database.

#### **deployment manager**

A server that manages and configures operations for a logical group or cell of other servers.

#### **deployment manager profile**

A WebSphere Application Server runtime environment that manages operations for a logical group, or cell, of other servers.

#### **deprovision**

To remove a service or component. For example, to deprovision an account means to delete an account from a resource. See also [provision.](#page-187-0)

### **desktop pool**

A collection of virtual desktops of similar

configuration intended to be used by a designated group of users.

#### **directory**

A file that contains the names and controlling information for objects or other directories.

### **directory service**

A directory of names, profile information, and machine addresses of every user and resource on the network. It manages user accounts and network permissions. When a user name is sent, it returns the attributes of that individual, which might include a telephone number, as well as an email address. Directory services use highly specialized databases that are typically hierarchical in design and provide fast lookups.

#### **disaster recovery**

The process of restoring a database, system, policies after a partial or complete site failure that was caused by a catastrophic event such as an earthquake or fire. Typically, disaster recovery requires a full backup at another location.

#### **disaster recovery site**

<span id="page-184-3"></span>A secondary location for the production environment in case of a disaster.

#### **distinguished name (DN)**

The name that uniquely identifies an entry in a directory. A distinguished name is made up of attribute:value pairs, separated by commas. For example, CN=person name and C=country or region.

- **DLL** See [dynamic link library.](#page-184-2)
- **DN** See [distinguished name.](#page-184-3)
- **DNS** See [domain name server.](#page-184-4)

#### **domain name server (DNS)**

<span id="page-184-4"></span><span id="page-184-2"></span>A server program that supplies name-to-address conversion by mapping domain names to IP addresses.

#### <span id="page-184-5"></span>**dynamic link library (DLL)**

A file containing executable code and data bound to a program at load time or run time, rather than during linking. The code and data in a DLL can be shared by several applications simultaneously.

## **E**

### **enterprise directory**

A directory of user accounts that define IBM Security Access Manager for Enterprise Single Sign-On users. It validates user credentials during sign-up and logon, if the password is synchronized with the enterprise directory password. An example of an enterprise directory is Active Directory.

### **enterprise single sign-on (ESSO)**

A mechanism that allows users to log on to all applications deployed in the enterprise by entering a user ID and other credentials, such as a password.

**ESSO** See [enterprise single sign-on.](#page-185-0)

### **event code**

A code that represents a specific event that is tracked and logged into the audit log tables.

## **F**

## **failover**

An automatic operation that switches to a redundant or standby system or node in the event of a software, hardware, or network interruption.

## **fast user switching**

<span id="page-185-1"></span>A feature that allows users to switch between user accounts on a single workstation without quitting and logging out of applications.

## **Federal Information Processing Standard (FIPS)**

A standard produced by the National Institute of Standards and Technology when national and international standards are nonexistent or inadequate to satisfy the U.S. government requirements.

**FIPS** See [Federal Information Processing](#page-185-1) [Standard.](#page-185-1)

## **fix pack**

A cumulative collection of fixes that is released between scheduled refresh packs, manufacturing refreshes, or releases. A fix pack updates the system to a specific maintenance level.

## **FQDN**

See [fully qualified domain name.](#page-185-2)

## **fully qualified domain name (FQDN)**

In Internet communications, the name of a host system that includes all of the subnames of the domain name. An example of a fully qualified domain name is rchland.vnet.ibm.com. See also [host](#page-185-3) [name.](#page-185-3)

# **G**

<span id="page-185-0"></span>**GINA** See [graphical identification and](#page-185-4) [authentication.](#page-185-4)

**GPO** See [group policy object.](#page-185-5)

### **graphical identification and authentication (GINA)**

<span id="page-185-4"></span>A dynamic link library that provides a user interface that is tightly integrated with authentication factors and provides password resets and second factor bypass options.

## **group policy object (GPO)**

<span id="page-185-5"></span>A collection of group policy settings. Group policy objects are the documents created by the group policy snap-in. Group policy objects are stored at the domain level, and they affect users and computers contained in sites, domains, and organizational units.

## **H**

**HA** See [high availability.](#page-185-6)

## **high availability (HA)**

<span id="page-185-6"></span>The ability of IT services to withstand all outages and continue providing processing capability according to some predefined service level. Covered outages include both planned events, such as maintenance and backups, and unplanned events, such as software failures, hardware failures, power failures, and disasters.

## **host name**

<span id="page-185-3"></span>In Internet communication, the name given to a computer. The host name might be a fully qualified domain name such as mycomputer.city.company.com, or it might be a specific subname such as mycomputer. See also [fully qualified](#page-185-2) [domain name,](#page-185-2) [IP address.](#page-186-0)

## <span id="page-185-2"></span>**hot key**

A key sequence used to shift operations

between different applications or between different functions of an application.

#### **hybrid smart card**

An ISO-7816 compliant smart card which contains a public key cryptography chip and an RFID chip. The cryptographic chip is accessible through contact interface. The RFID chip is accessible through contactless (RF) interface.

## **I**

#### **interactive graphical mode**

A series of panels that prompts for information to complete the installation.

#### **IP address**

A unique address for a device or logical unit on a network that uses the Internet Protocol standard. See also [host name.](#page-185-3)

## **J**

#### <span id="page-186-1"></span>**Java Management Extensions (JMX)**

A means of doing management of and through Java technology. JMX is a universal, open extension of the Java programming language for management that can be deployed across all industries, wherever management is needed.

#### **Java runtime environment (JRE)**

A subset of a Java developer kit that contains the core executable programs and files that constitute the standard Java platform. The JRE includes the Java virtual machine (JVM), core classes, and supporting files.

### **Java virtual machine (JVM)**

<span id="page-186-3"></span>A software implementation of a processor that runs compiled Java code (applets and applications).

- **JMX** See [Java Management Extensions.](#page-186-1)
- **JRE** See [Java runtime environment.](#page-186-2)
- **JVM** See [Java virtual machine.](#page-186-3)

## **K**

### <span id="page-186-6"></span>**keystore**

In security, a file or a hardware cryptographic card where identities and private keys are stored, for authentication and encryption purposes. Some keystores also contain trusted or public keys. See also [truststore.](#page-190-0)

## **L**

#### **Lightweight Directory Access Protocol (LDAP)**

<span id="page-186-4"></span>An open protocol that uses TCP/IP to provide access to directories that support an X.500 model. An LDAP can be used to locate people, organizations, and other resources in an Internet or intranet directory.

#### <span id="page-186-0"></span>**lightweight mode**

A Server AccessAgent mode. Running in lightweight mode reduces the memory footprint of AccessAgent on a Terminal or Citrix Server and improves the single sign-on startup duration.

### **linked clone**

A copy of a virtual machine that shares virtual disks with the parent virtual machine in an ongoing manner.

#### <span id="page-186-2"></span>**load balancing**

The monitoring of application servers and management of the workload on servers. If one server exceeds its workload, requests are forwarded to another server with more capacity.

#### **lookup user**

A user who is authenticated in the Enterprise Directory and searches for other users. IBM Security Access Manager for Enterprise Single Sign-On uses the lookup user to retrieve user attributes from the Active Directory or LDAP enterprise repository.

## **M**

### <span id="page-186-5"></span>**managed node**

A node that is federated to a deployment manager and contains a node agent and can contain managed servers. See also [node.](#page-187-1)

#### **mobile authentication**

An authentication factor which allows mobile users to sign-on securely to corporate resources from anywhere on the network.

**LDAP** See [Lightweight Directory Access](#page-186-4) [Protocol.](#page-186-4)

## **N**

#### **network deployment**

The deployment of an  $IMS^{\pi}$  Server on a WebSphere Application Server cluster.

**node** A logical group of managed servers. See also [managed node.](#page-186-5)

#### **node agent**

An administrative agent that manages all application servers on a node and represents the node in the management cell.

# **O**

### <span id="page-187-2"></span>**one-time password (OTP)**

A one-use password that is generated for an authentication event, and is sometimes communicated between the client and the server through a secure channel.

**OTP** See [one-time password.](#page-187-2)

#### **OTP token**

A small, highly portable hardware device that the owner carries to authorize access to digital systems and physical assets, or both.

## **P**

### **password aging**

A security feature by which the superuser can specify how often users must change their passwords.

### **password complexity policy**

A policy that specifies the minimum and maximum length of the password, the minimum number of numeric and alphabetic characters, and whether to allow mixed uppercase and lowercase characters.

#### **personal identification number (PIN)**

<span id="page-187-3"></span>In Cryptographic Support, a unique number assigned by an organization to an individual and used as proof of identity. PINs are commonly assigned by financial institutions to their customers.

**PIN** See [personal identification number.](#page-187-3)

#### **pinnable state**

A state from an AccessProfile widget that

can be combined to the main AccessProfile to reuse the AccessProfile widget function.

<span id="page-187-1"></span>**PKCS** See [Public Key Cryptography Standards.](#page-187-4)

#### **policy template**

A predefined policy form that helps users define a policy by providing the fixed policy elements that cannot be changed and the variable policy elements that can be changed.

**portal** A single, secure point of access to diverse information, applications, and people that can be customized and personalized.

#### **presence detector**

A device that, when fixed to a computer, detects when a person moves away from it. This device eliminates manually locking the computer upon leaving it for a short time.

#### **primary authentication factor**

The IBM Security Access Manager for Enterprise Single Sign-On password or directory server credentials.

#### **private key**

In computer security, the secret half of a cryptographic key pair that is used with a public key algorithm. The private key is known only to its owner. Private keys are typically used to digitally sign data and to decrypt data that has been encrypted with the corresponding public key.

#### **provision**

<span id="page-187-0"></span>To provide, deploy, and track a service, component, application, or resource. See also [deprovision.](#page-184-5)

#### **provisioning API**

An interface that allows IBM Security Access Manager for Enterprise Single Sign-On to integrate with user provisioning systems.

### **provisioning bridge**

An automatic IMS Server credential distribution process with third party provisioning systems that uses API libraries with a SOAP connection.

#### **provisioning system**

<span id="page-187-4"></span>A system that provides identity lifecycle management for application users in enterprises and manages their credentials.

#### **Public Key Cryptography Standards (PKCS)**

A set of industry-standard protocols used for secure information exchange on the Internet. Domino® Certificate Authority and Server Certificate Administration applications can accept certificates in PKCS format.

#### **published application**

An application installed on Citrix XenApp server that can be accessed from Citrix ICA Clients.

#### **published desktop**

A Citrix XenApp feature where users have remote access to a full Windows desktop from any device, anywhere, at any time.

## **R**

### <span id="page-188-0"></span>**radio frequency identification (RFID)**

An automatic identification and data capture technology that identifies unique items and transmits data using radio waves. See also [active radio frequency](#page-182-0) [identification.](#page-182-0)

#### **RADIUS**

See [remote authentication dial-in user](#page-188-1) [service.](#page-188-1)

#### **random password**

An arbitrarily generated password used to increase authentication security between clients and servers.

**RDP** See [remote desktop protocol.](#page-188-2)

### **registry**

A repository that contains access and configuration information for users, systems, and software.

### **registry hive**

<span id="page-188-1"></span>In Windows systems, the structure of the data stored in the registry.

#### **remote authentication dial-in user service (RADIUS)**

An authentication and accounting system that uses access servers to provide centralized management of access to large networks.

### **remote desktop protocol (RDP)**

<span id="page-188-2"></span>A protocol that facilitates remote display and input over network connections for Windows-based server applications. RDP

supports different network topologies and multiple connections.

#### **replication**

The process of maintaining a defined set of data in more than one location. Replication involves copying designated changes for one location (a source) to another (a target) and synchronizing the data in both locations.

#### **revoke**

To remove a privilege or an authority from an authorization identifier.

**RFID** See [radio frequency identification.](#page-188-0)

### **root CA**

<span id="page-188-3"></span>See [root certificate authority.](#page-188-3)

### **root certificate authority (root CA)**

The certificate authority at the top of the hierarchy of authorities by which the identity of a certificate holder can be verified.

## **S**

**scope** A reference to the applicability of a policy, at the system, user, or machine level.

#### **secret question**

A question whose answer is known only to the user. A secret question is used as a security feature to verify the identity of a user.

#### **secure remote access**

<span id="page-188-4"></span>The solution that provides web browser-based single sign-on to all applications from outside the firewall.

### **Secure Sockets Layer (SSL)**

A security protocol that provides communication privacy. With SSL, client/server applications can communicate in a way that is designed to prevent eavesdropping, tampering, and message forgery.

### **Secure Sockets Layer virtual private network (SSL VPN)**

<span id="page-188-6"></span><span id="page-188-5"></span>A form of VPN that can be used with a standard web browser.

### **Security Token Service (STS)**

A web service that is used for issuing and exchanging security tokens.

### **security trust service chain**

A group of module instances that are

configured for use together. Each module instance in the chain is called in turn to perform a specific function as part of the overall processing of a request.

#### **serial ID service provider interface**

A programmatic interface intended for integrating AccessAgent with third-party Serial ID devices used for two-factor authentication.

#### **serial number**

A unique number embedded in the IBM Security Access Manager for Enterprise Single Sign-On keys, which is unique to each key and cannot be changed.

#### **server locator**

A locator that groups a related set of web applications that require authentication by the same authentication service. In AccessStudio, server locators identify the authentication service with which an application screen is associated.

### **service provider interface (SPI)**

An interface through which vendors can integrate any device with serial numbers with IBM Security Access Manager for Enterprise Single Sign-On and use the device as a second factor in AccessAgent.

#### **signature**

In profiling, unique identification information for any application, window, or field.

#### **sign-on automation**

A technology that works with application user interfaces to automate the sign-on process for users.

### **sign up**

To request a resource.

### **silent mode**

A method for installing or uninstalling a product component from the command line with no GUI display. When using silent mode, you specify the data required by the installation or uninstallation program directly on the command line or in a file (called an option file or response file).

### **Simple Mail Transfer Protocol (SMTP)**

<span id="page-189-2"></span><span id="page-189-0"></span>An Internet application protocol for transferring mail among users of the Internet.

#### **single sign-on (SSO)**

An authentication process in which a user can access more than one system or application by entering a single user ID and password.

#### **smart card**

An intelligent token that is embedded with an integrated circuit chip that provides memory capacity and computational capabilities.

#### **smart card middleware**

Software that acts as an interface between smart card applications and the smart card hardware. Typically the software consists of libraries that implement PKCS#11 and CAPI interfaces to smart cards.

**SMTP** See [Simple Mail Transfer Protocol.](#page-189-0)

#### <span id="page-189-1"></span>**snapshot**

<span id="page-189-3"></span>A captured state, data, and hardware configuration of a running virtual machine.

- **SOAP** A lightweight, XML-based protocol for exchanging information in a decentralized, distributed environment. SOAP can be used to query and return information and invoke services across the Internet. See also [web service.](#page-191-0)
- **SPI** See [service provider interface.](#page-189-1)
- **SSL** See [Secure Sockets Layer.](#page-188-4)
- **SSL VPN**

See [Secure Sockets Layer virtual private](#page-188-5) [network.](#page-188-5)

### **SSO** See [single sign-on.](#page-189-2)

### **stand-alone deployment**

A deployment where the IMS Server is deployed on an independent WebSphere Application Server profile.

#### **stand-alone server**

A fully operational server that is managed independently of all other servers, using its own administrative console.

### **strong authentication**

A solution that uses multifactor authentication devices to prevent unauthorized access to confidential corporate information and IT networks, both inside and outside the corporate perimeter.

#### **strong digital identity**

An online persona that is difficult to impersonate, possibly secured by private keys on a smart card.

**STS** See [Security Token Service.](#page-188-6)

#### **system modal message**

A system dialog box that is typically used to display important messages. When a system modal message is displayed, nothing else can be selected on the screen until the message is closed.

## **T**

#### **terminal emulator**

A program that allows a device such as a microcomputer or personal computer to enter and receive data from a computer system as if it were a particular type of attached terminal.

#### **terminal type (tty)**

<span id="page-190-1"></span>A generic device driver for a text display. A tty typically performs input and output on a character-by-character basis.

#### **thin client**

A client that has little or no installed software but has access to software that is managed and delivered by network servers that are attached to it. A thin client is an alternative to a full-function client such as a workstation.

#### **transparent screen lock**

An feature that, when enabled, permits users to lock their desktop screens but still see the contents of their desktop.

#### **trigger**

In profiling, an event that causes transitions between states in a states engine, such as, the loading of a web page or the appearance of a window on the desktop.

#### **trust service chain**

<span id="page-190-0"></span>A chain of modules that operate in different modes such as validate, map, and issue truststore.

#### **truststore**

In security, a storage object, either a file or a hardware cryptographic card, where public keys are stored in the form of trusted certificates, for authentication purposes in web transactions. In some applications, these trusted certificates are

moved into the application keystore to be stored with the private keys. See also [keystore.](#page-186-6)

**tty** See [terminal type.](#page-190-1)

#### **two-factor authentication**

The use of two factors to authenticate a user. For example, the use of password and an RFID card to log on to AccessAgent.

## **U**

#### **uniform resource identifier**

A compact string of characters for identifying an abstract or physical resource.

### **user credential**

Information acquired during authentication that describes a user, group associations, or other security-related identity attributes, and that is used to perform services such as authorization, auditing, or delegation. For example, a user ID and password are credentials that allow access to network and system resources.

#### **user deprovisioning**

The process of removing a user account from IBM Security Access Manager for Enterprise Single Sign-On.

#### **user provisioning**

The process of signing up a user to use IBM Security Access Manager for Enterprise Single Sign-On.

## **V**

**VB** See [Visual Basic.](#page-191-1)

### **virtual appliance**

A virtual machine image with a specific application purpose that is deployed to virtualization platforms.

### **virtual channel connector**

A connector that is used in a terminal services environment. The virtual channel connector establishes a virtual communication channel to manage the remote sessions between the Client AccessAgent component and the Server AccessAgent.

#### **virtual desktop**

A user interface in a virtualized environment, stored on a remote server.

#### **virtual desktop infrastructure**

An infrastructure that consists of desktop operating systems hosted within virtual machines on a centralized server.

#### **Virtual Member Manager (VMM)**

A WebSphere Application Server component that provides applications with a secure facility to access basic organizational entity data such as people, logon accounts, and security roles.

#### **virtual private network (VPN)**

An extension of a company intranet over the existing framework of either a public or private network. A VPN ensures that the data that is sent between the two endpoints of its connection remains secure.

#### **Visual Basic (VB)**

<span id="page-191-1"></span>An event-driven programming language and integrated development environment (IDE) from Microsoft.

**VMM** See [Virtual Member Manager.](#page-191-2)

**VPN** See [virtual private network.](#page-191-3)

## **W**

**wallet** A secured data store of access credentials of a user and related information, which includes user IDs, passwords, certificates, encryption keys.

#### **wallet caching**

The process during single sign-on for an application whereby AccessAgent retrieves the logon credentials from the user credential wallet. The user credential wallet is downloaded on the user machine and stored securely on the IMS Server.

#### **wallet manager**

The IBM Security Access Manager for Enterprise Single Sign-On GUI component that lets users manage application credentials in the personal identity wallet.

#### **web server**

<span id="page-191-0"></span>A software program that is capable of servicing Hypertext Transfer Protocol (HTTP) requests.

#### **web service**

A self-contained, self-describing modular application that can be published, discovered, and invoked over a network using standard network protocols. Typically, XML is used to tag the data, SOAP is used to transfer the data, WSDL is used for describing the services available, and UDDI is used for listing what services are available. See also [SOAP.](#page-189-3)

#### <span id="page-191-3"></span><span id="page-191-2"></span>**WS-Trust**

A web services security specification that defines a framework for trust models to establish trust between web services.

# **Index**

# **A**

[AccessAgent, downloading](#page-124-0) [AccessProfiles 111](#page-124-0) [accessibility x](#page-11-0) [AccessProfiles 91](#page-104-0) [advanced 49](#page-62-0) [applications that use Java applets 28](#page-41-0) [automation tasks 40](#page-53-0) [create 3](#page-16-0) [create logon for Java applications 26](#page-39-0) [download information 111](#page-124-0) [ID 8](#page-21-0) [log descriptions 106](#page-119-0) [Mainframe applications with HLLAPI](#page-49-0) [support 36](#page-49-0) [Mainframe or cursor-based](#page-44-0) [applications 31](#page-44-0) [other applications 38](#page-51-0) [playback logs 109](#page-122-0) [save information 112](#page-125-0) [terminal applications 29](#page-42-0) [test 105](#page-118-0) [TTY applications 29](#page-42-0) [upload information 112](#page-125-0) [version 8](#page-21-0) [Web applications 21](#page-34-0) [Windows applications 15](#page-28-0) AccessStudio [about 1](#page-14-0) [actions 131](#page-144-0) [advanced concepts 6](#page-19-0) [basic concepts 4](#page-17-0) [features and benefits 1](#page-14-0) [frequently asked questions 163](#page-176-0) [icons 8](#page-21-0) [interface 8](#page-21-0) [signatures 91](#page-104-0) [executable 94](#page-107-0) [HTML 98](#page-111-0) [Java windows 101](#page-114-0) [operators 93](#page-106-0) [significance of the root node](#page-107-0) [\('/'\) 94](#page-107-0) [supported axes 92](#page-105-0) [supported types 92](#page-105-0) [web pages 96](#page-109-0) [windows 95](#page-108-0) [signatures for frames 99](#page-112-0) [standard AccessProfiles 15](#page-28-0) [system architecture 2](#page-15-0) [triggers 115](#page-128-0) AccessStudio interface [data type pane 11](#page-24-0) [details pane 11](#page-24-0) [menu bar 9](#page-22-0) [message pane 15](#page-28-0) [tool bar 10](#page-23-0) [account data item templates 87](#page-100-0) [about 87](#page-100-0) [view 89](#page-102-0)

account data templates [about 87](#page-100-0) [view 89](#page-102-0) [advanced AccessProfiles 49](#page-62-0)[, 67](#page-80-0) [add random password fields 68](#page-81-0) [application objects 54](#page-67-0) [automatic logon 52](#page-65-0) [check and prompt for relogin 67](#page-80-0) [create 49](#page-62-0) creating samples [password change 61](#page-74-0) [custom requirements 69](#page-82-0)[, 71](#page-84-0)[, 72](#page-85-0) [edit 51](#page-64-0) [logon workflow 60](#page-73-0) [signature captures 54](#page-67-0) [state engines 55](#page-68-0)[, 59](#page-72-0) application objects [create 83](#page-96-0) [manage 83](#page-96-0) [modify 85](#page-98-0) [authentication services 75](#page-88-0) [associate with AccessProfiles 75](#page-88-0) [create 77](#page-90-0) [direct auth-info 75](#page-88-0) [group and group links 81](#page-94-0) [groups and group links 80](#page-93-0) [indirect auth-info 76](#page-89-0) [modify 80](#page-93-0) [modify group 82](#page-95-0) [modify group links 82](#page-95-0) [automation tasks 39](#page-52-0) [advanced options 48](#page-61-0) [click controls 41](#page-54-0) [close screens 45](#page-58-0) [create 47](#page-60-0) [custom audit logs 46](#page-59-0) [delete 47](#page-60-0) [disable controls 42](#page-55-0) [edit 47](#page-60-0) [enable controls 42](#page-55-0) [enter text 43](#page-56-0) [hide controls 43](#page-56-0) [pause actions 43](#page-56-0) [press keys 44](#page-57-0) [run plug-ins 44](#page-57-0)

## **E**

[education x](#page-11-0)

# **F**

[functions, validation 103](#page-116-0)

[select menu items 45](#page-58-0)

## **G**

[glossary 169](#page-182-3)

## **H** [HLLAPI 72](#page-85-0)

## **I**

IBM [Software Support x](#page-11-0) [Support Assistant x](#page-11-0) IMS Server [AccessStudio integration 2](#page-15-0) [authentication service records 76](#page-89-0) [data backup 113](#page-126-0) [download AccessProfiles 111](#page-124-0) [menu bar functions 9](#page-22-0) [upload information 112](#page-125-0)

# **L**

[log level 109](#page-122-0)

# **M**

Mainframe or cursor-based applications [change password AccessProfiles 33](#page-46-0) [create logoff AccessProfiles 35](#page-48-0) [logon AccessProfiles 32](#page-45-0)

# **O**

[Observer log 109](#page-122-0) online [publications vii](#page-8-0) [terminology vii](#page-8-0)

# **P**

[Play back logs 109](#page-122-0) plug-in APIs [about 141](#page-154-0) [customized actions 141](#page-154-0) [customized triggers 141](#page-154-0) [specifications 141](#page-154-0) [ListControl 161](#page-174-0) [observer script debug object 154](#page-167-0) [property container class 145](#page-158-0) [property manager 147](#page-160-0) [runtime object 142](#page-155-0) [user data provider class 149](#page-162-0) [window controller class 154](#page-167-0) [problem-determination x](#page-11-0) publications [accessing online vii](#page-8-0) [list of for this product vii](#page-8-0) [statement of good security](#page-12-0) [practices xi](#page-12-0)

# **S**

```
Script name 71
signatures
  about 91
  executable 94
  frame-related 99
  HTML 98
  Java windows 101
  operators 93
  significance of the root node ('/') 94
  supported axes 92
  supported types 92
  web pages 96
  windows 95
standard AccessProfiles
  create 15
  edit 46
```
# **T**

terminal applications [change password AccessProfiles 30](#page-43-0) [logon AccessProfiles 29](#page-42-0) [training x](#page-11-0) [triggers 69](#page-82-0)[, 115](#page-128-0)

# **W**

Web applications [change password AccessProfiles 23](#page-36-0) [logoff AccessProfiles 24](#page-37-0) [logon AccessProfiles 22](#page-35-0) [other task AccessProfiles 25](#page-38-0) Windows applications [change password AccessProfiles 18](#page-31-0) [logoff AccessProfiles 19](#page-32-0) [logon AccessProfiles 16](#page-29-0) [other task AccessProfiles 20](#page-33-0)

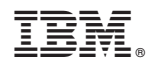

Printed in USA

SC23-9956-05

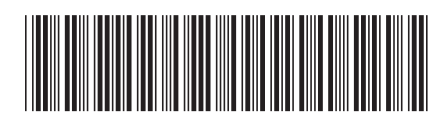